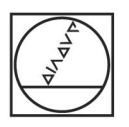

# **HEIDENHAIN**

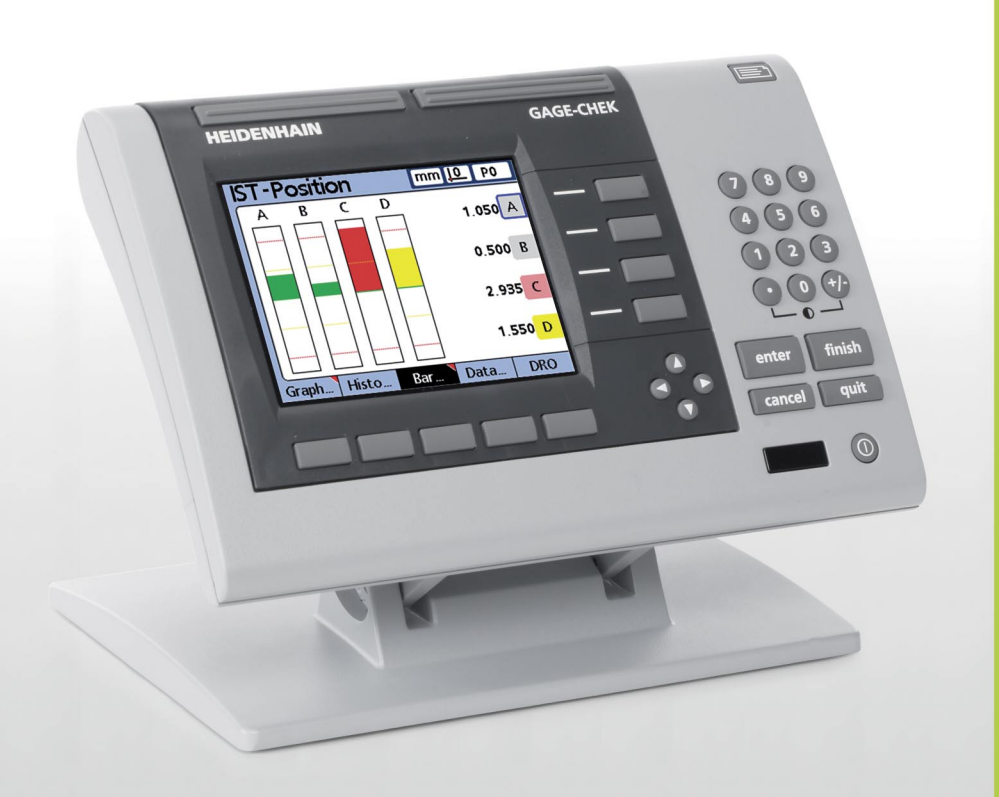

Geräte-Handbuch

# **ND 2100G GAGE-CHEK**

**Software-Version 2.60.x**

**Deutsch (de) 1/2012**

# **ND 2100G – Einführung**

- **1** LCD-Bildschirm
- **2** Softkeys
- **3** Merkmaltasten
- **4** Befehlstasten
- **5** Pfeiltasten
- **6** Numerische Tasten
- **7** Schnellzugriffstasten
- **8** Taste SENDEN
- **9** Taste LCD Ein/Aus

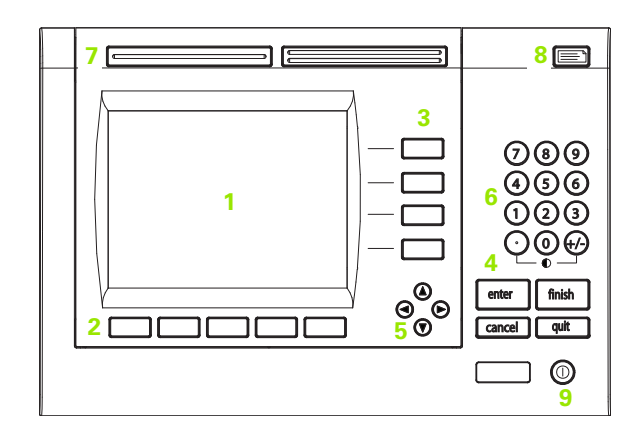

## **Funktionstasten der ND 2100G**

Mit den Funktionstasten können Sie Messungen von Konturelementen starten, Toleranzen anwenden, Messergebnis-Berichte senden und Bedienparameter konfigurieren.

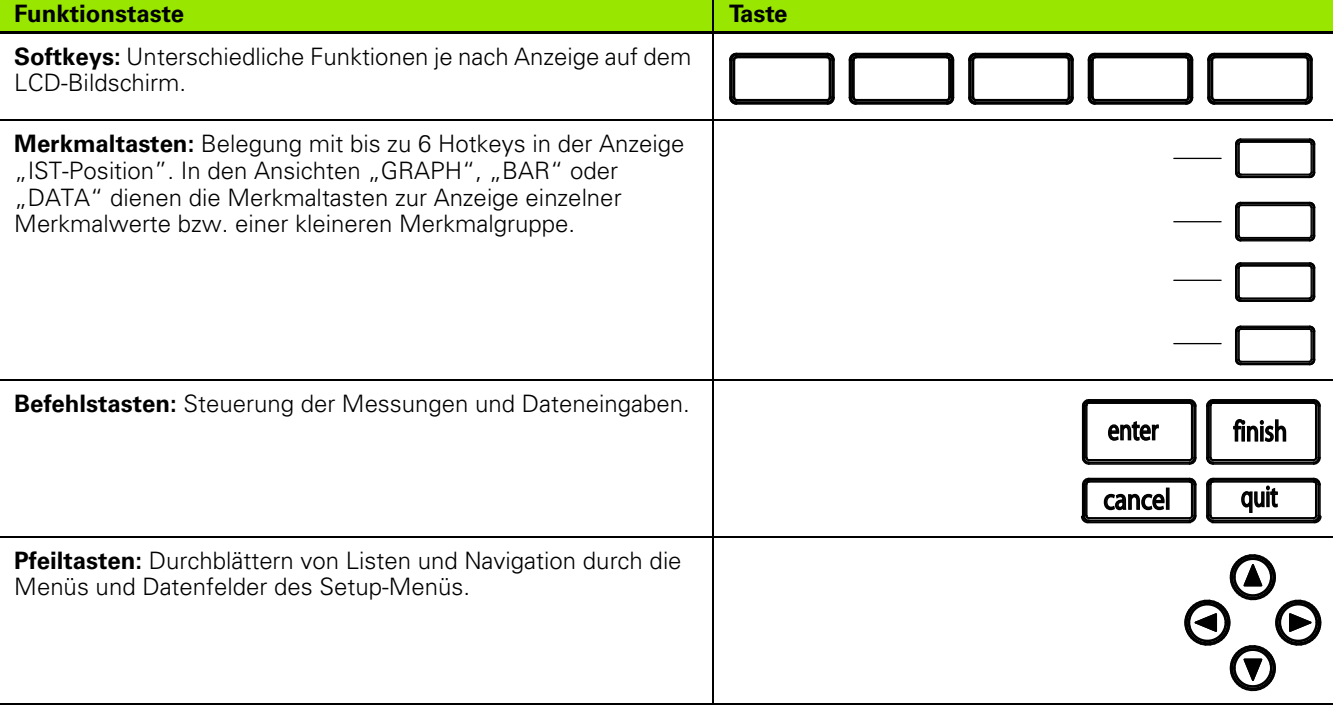

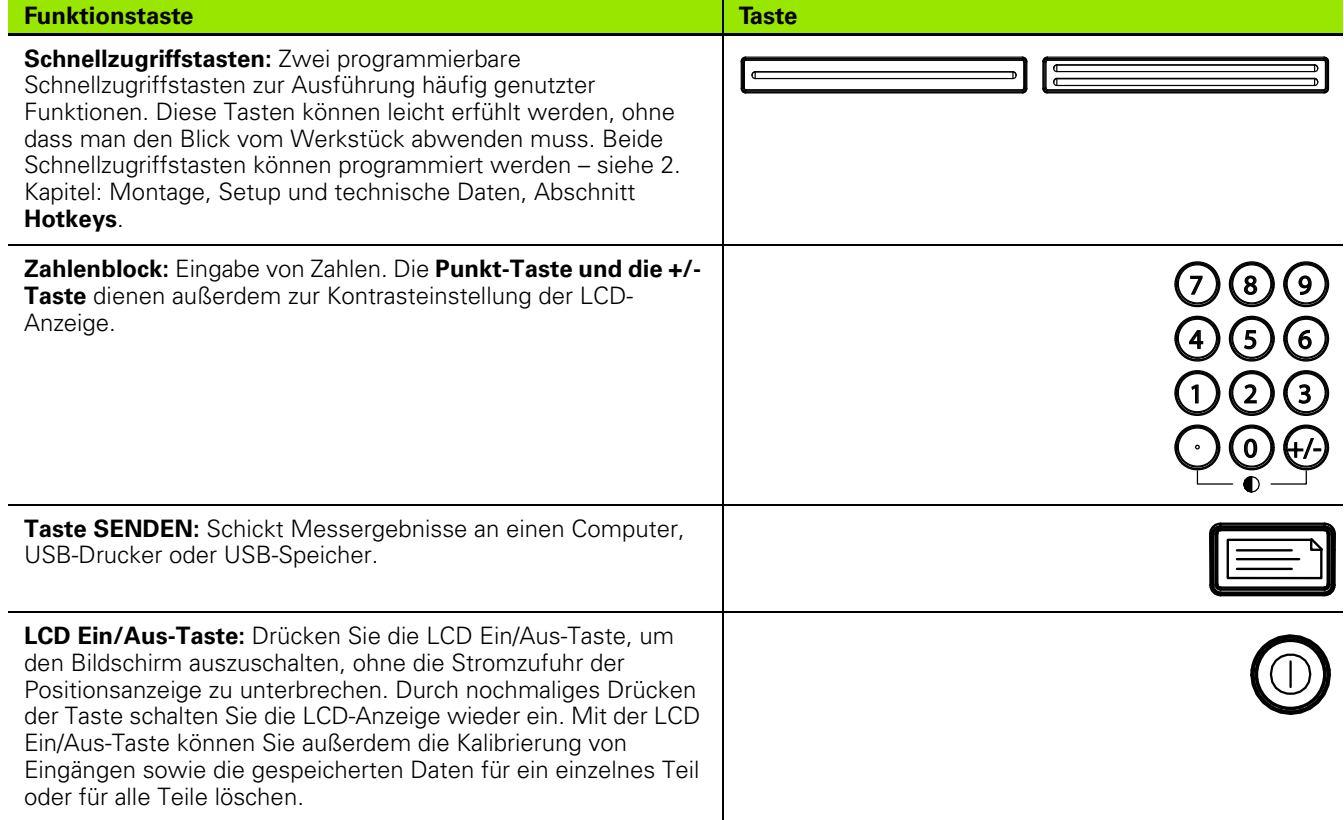

# **Rückseite der ND 2100G**

- Netzschalter
- Netzanschluss mit Sicherung
- Erdungsanschluss (Schutzerdung)
- Messgerät-Eingänge
- Relaisausgänge
- Parallele I/O-Schnittstelle
- Schnittstelle V.24/RS-232-C

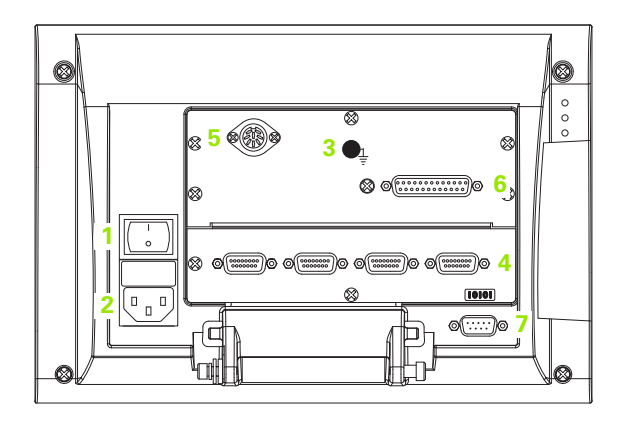

## **Seitenansicht der ND 2100G**

- Lautsprecher-/Kopfhörerbuchse
- USB-Anschluss, Typ A
- RJ-45-Anschluss für Fußschalter/Handschalter/externes Bedienfeld

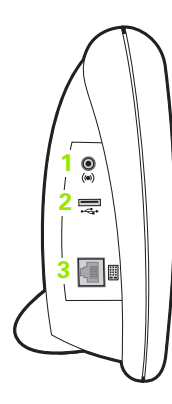

# **Inhalt dieses Handbuchs**

In diesem Geräte-Handbuch werden der Betrieb, die Montage, Einrichtung (Setup) und die technischen Daten der Positionsanzeige ND 2100G beschrieben. Das 1. Kapitel enthält Informationen zum Betrieb des Geräts; Montage, Setup und technische Daten werden im 2. Kapitel erläutert.

## **Darstellung von Begriffen in diesem Handbuch**

Bedienelemente oder Hervorhebungen werden folgendermaßen dargestellt:

- Bedienelemente Softkeys und andere Funktionstasten werden in Großbuchstaben geschrieben
- Hervorhebung **Aspekte von besonderer Bedeutung** oder **Konzepte**, auf die der Benutzer besonders aufmerksam gemacht werden soll, erscheinen in Fettdruck

## **Darstellung von Tastenfolgen**

Der Benutzer der ND 2100G muss eine bestimmte Abfolge von Softkeys und Funktionstasten drücken, um Konturelemente zu messen und andere Aufgaben auszuführen. Diese Tastenfolgen werden wie im folgenden Beispiel gezeigt dargestellt:

- Softkey MENÜ... drücken, danach Softkey BEZUG und dann den Softkey SET wird manchmal verkürzt dargestellt als:
- Drücken Sie MENÜ/BEZUG/SET

## **Symbole in den Hinweisen**

Jeder Hinweis ist links mit einem Symbol gekennzeichnet, das über die Art und/oder Bedeutung des Hinweises informiert.

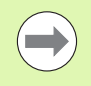

#### **Allgemeiner Hinweis**

Eine zusätzliche oder ergänzende Information über eine Aktivität oder ein Konzept.

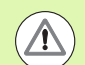

#### **Warnung**

Macht auf eine Situation oder einen Umstand aufmerksam, die oder der zu Messfehlern, Fehlfunktionen oder Beschädigung des Geräts führen könnte. Lesen Sie die Meldung aufmerksam durch, bevor Sie fortfahren.

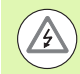

#### **Gefahr – Stromschlaggefahr**

Macht auf eine Situation oder einen Umstand aufmerksam, die oder der zu Stromschlag, Verletzung oder Tod führen kann. Lesen Sie die Meldung aufmerksam durch, bevor Sie fortfahren.

## **Sicherheitsvorkehrungen**

Für den Betrieb des Systems gelten die allgemein anerkannten Sicherheitsvorkehrungen. Nichtbeachtung dieser Sicherheitsvorkehrungen kann Schäden am Gerät oder Verletzungen zur Folge haben. Die Sicherheitsvorschriften können je nach Unternehmen variieren. Im Falle eines Konflikts zwischen dem Inhalt dieses Handbuchs und den internen Regelungen eines Unternehmens, in dem dieses Gerät verwendet wird, sollten die strengeren Regelungen gelten.

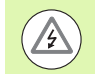

Die Positionsanzeige ND 2100G verfügt über einen **3-adrigen** Netzstecker mit separatem Schutzleiter. Den 3 adrigen Netzstecker immer an Netzsteckdosen mit Schutzleiter anschließen. 2-adrige Adapter oder anderes Anschlusszubehör ohne den Schutzleiter stellen ein Sicherheitsrisiko dar und sind nicht für die Verwendung zugelassen.

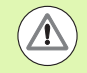

Trennen Sie die ND 2100G vom Netzanschluss und kontaktieren Sie einen qualifizierten Servicetechniker, wenn:

- Das Stromkabel ausgefranst oder beschädigt ist oder der Stecker beschädigt ist
- Flüssigkeit austritt oder über das Gehäuse spritzt
- Die ND 2100G auf den Boden gefallen ist oder äußerlich beschädigt wurde
- Die Funktion der ND 2100G beeinträchtigt ist oder aus irgend einem anderen Grund Kundendienst erfordert

## **ND 2100G Messgerät-Eingänge**

An die ND 2100G können folgende Messgeräte-Konfigurationen angeschlossen werden:

- 1, 4 oder 8 Einzeleingänge
- Bis zu 16 vernetzte RS-232-Eingänge
- Kombinationen aus Einzeleingängen und vernetzten RS-232-Eingängen bis zu max. 16 Eingängen insgesamt

## **Software-Version**

Die Software-Version wird unter "Sprache+SW#" im Menü SETUP angezeigt und im 2. Kapitel beschrieben.

## **Reinigung**

Verwenden Sie ein mit Wasser befeuchtetes Tuch und ein mildes Reinigungsmittel, um die Außenflächen abzuwischen. Verwenden Sie niemals scheuernde oder aggressive Reinigungsmittel oder Lösungsmittel. Befeuchten Sie das Tuch nur; es soll nicht triefend nass sein.

## **[1 Bedienung .... 17](#page-16-0)**

[1.1 ND 2100G – Übersicht .... 18](#page-17-0) [Übersicht .... 18](#page-17-1) [1.2 Grundfunktionen der ND 2100G .... 20](#page-19-0) [ND 2100G einschalten .... 20](#page-19-1) [ND 2100G ausschalten .... 20](#page-19-2) [1.3 Funktionstasten auf dem Gerät .... 21](#page-20-0) [Merkmaltasten .... 23](#page-22-0) [1.4 LCD-Anzeige und Menüs .... 26](#page-25-0) [Navigation zwischen und innerhalb der Menüs .... 26](#page-25-1) [Startanzeige .... 27](#page-26-0) [DRO-Ansicht .... 27](#page-26-1) [Softkeys und Untermenüs im Menü "Ansicht" .... 28](#page-27-0) [ANSICHT-Softkeys bei 1 Stichprobe .... 28](#page-27-1) [Merkmale als Grafiken bei 1 SPC-Stichprobe .... 28](#page-27-2) [Merkmale als Histogramme bei 1 SPC-Stichprobe .... 29](#page-28-0) [Balken- und Dialgrafik der Ist-Position .... 30](#page-29-0) [Merkmale als Datentabellen bei 1 SPC-Stichprobe .... 31](#page-30-0) [ANSICHT-Softkeys bei mehreren Stichproben .... 32](#page-31-0) [x](#page-31-1)-Karten der Merkmale bei mehreren Stichproben .... 32 [r-Karten der Merkmale bei mehreren Stichproben .... 33](#page-32-0) [Merkmale als Datentabellen bei mehreren Stichproben .... 34](#page-33-0) [Optionen im Menü IN/MM .... 35](#page-34-0) [Optionen und Ansichten im Menü SET .... 35](#page-34-1) [Menü SET zur Kalibrierung der Bezugspunkte von Messgeräten .... 36](#page-35-0) [Menü SET zur Kalibrierung der Bereiche von Messgebern .... 37](#page-36-0) [MENÜ-Softkeys .... 38](#page-37-0) [Funktionen im Menü BEZUG .... 39](#page-38-0) [Funktionen im Menü EXTRA .... 40](#page-39-0) [y=f\(x\) .... 41](#page-40-0) [Funktionen im Menü SETUP .... 42](#page-41-0)

[1.5 Bedienungsanleitung .... 43](#page-42-0) [Vor Messbeginn Teil auswählen .... 44](#page-43-0) [Referenzpunkt für die Messung festlegen .... 45](#page-44-0) [Eingang über die Funktion SET kalibrieren .... 45](#page-44-1) [Einzelnen Referenzpunkt kalibrieren .... 46](#page-45-0) [Kalibriergruppen \(G1, G2, G3...G18\) .... 47](#page-46-0) [Kalibrierung der Auflösung bei Messgebern \(Min-Max-Kalibrierung\) .... 48](#page-47-0) [Merkmalspezifischen Referenzpunkt temporär setzen .... 50](#page-49-0) [Merkmalspezifischen Referenzpunkt nullen .... 50](#page-49-1) [Merkmalspezifischen Referenzpunkt auf einen bestimmten Preset-Wert setzen .... 51](#page-50-0) [Kalibrierung der Eingänge löschen .... 52](#page-51-0) [Merkmalspezifische Referenzpunkte \(Presets\) löschen .... 52](#page-51-1) [Messungen durchführen .... 53](#page-52-0) [Manuelle Messungen .... 53](#page-52-1) [Messfolgen .... 54](#page-53-0) [Dynamische Messungen .... 55](#page-54-0) [Halbautomatische Messungen .... 56](#page-55-0) [Messungen prüfen .... 57](#page-56-0) [Berichte ausdrucken oder Ergebnisse an Computer senden .... 57](#page-56-1) [Berichte ausdrucken .... 57](#page-56-2) [Daten an Computer senden .... 58](#page-57-0) [Datenberichte .... 59](#page-58-0) [Gespeicherte Messdaten löschen .... 60](#page-59-0)

# **[2 Montage, Setup, Formeln und technische Daten .... 61](#page-60-0)**

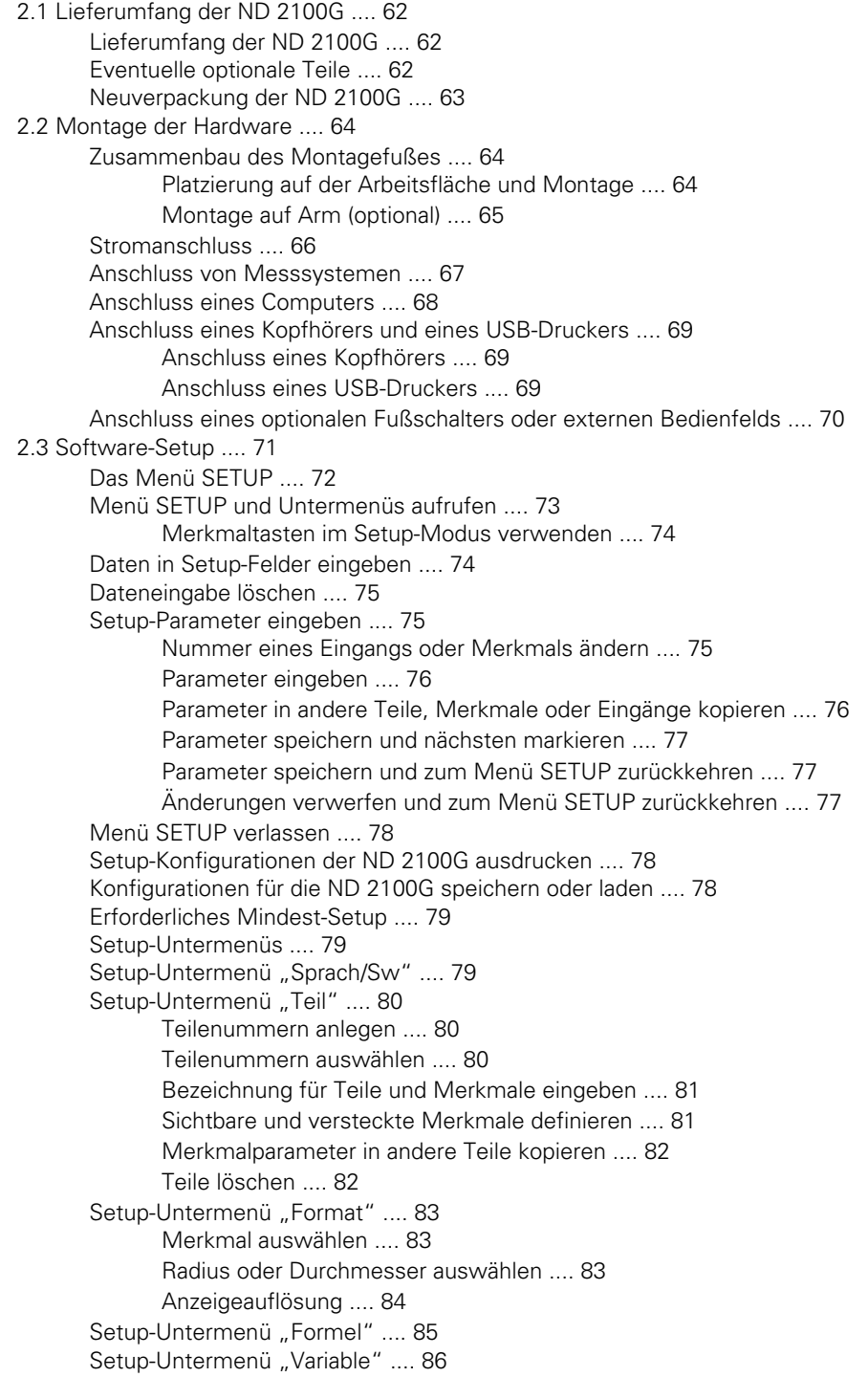

[Setup-Untermenü "Toleranz" .... 87](#page-86-0) [Sollwerte mit Toleranzgrenzen .... 88](#page-87-0) [Sollwert mit +/- Toleranzen .... 88](#page-87-1) [Sollwert mit nur positiven Toleranzen .... 89](#page-88-0) [Sollwert mit nur negativen Toleranzen .... 90](#page-89-0) [Sollwert mit festen Grenzwerten .... 91](#page-90-0) [Alarmton festlegen .... 92](#page-91-0) [Werte spiegeln .... 93](#page-92-0) [Setup-Untermenü "SPC" .... 94](#page-93-0) [Stichproben .... 94](#page-93-1) [Max.Stichp. .... 94](#page-93-2) [Grafik-Punkte .... 95](#page-94-0) [Next Rekord Id .... 95](#page-94-1) [Kanal .... 95](#page-94-2) [OG und UG .... 96](#page-95-0)  $\overline{x}$ , R OG und UG .... 96 [Grenzwerte für Warnungen .... 98](#page-97-0) [SPC-Grafiken ein- und ausblenden .... 98](#page-97-1) Setup-Untermenü "Form -kopf" .... 99 [Labels .... 99](#page-98-1) [Prompts .... 99](#page-98-2) [Setup-Untermenü "Speicher" .... 100](#page-99-0) [Setup-Untermenü "S Merkmal" .... 100](#page-99-1) [Setup-Untermenü "S Formeln" .... 101](#page-100-0) [Setup-Untermenü "Globale" .... 101](#page-100-1) [Setup-Untermenü "Mess-Sys." .... 102](#page-101-0) [Nummer des Messsystem-Eingangs eingeben .... 102](#page-101-1) [Art des Messsystem-Eingangs wählen .... 103](#page-102-0) [Setup-Parameter für Messsystem-Eingänge definieren .... 105](#page-104-0) [Mittelwertsermittlung mit "Set Link" .... 105](#page-104-1) [Auflösung der verbundenen Eingänge einstellen .... 106](#page-105-0) [Auflösung der Messsystem-Eingänge festlegen .... 107](#page-106-0) [Maßeinheit einstellen .... 108](#page-107-0) [Polarität des Eingangs umkehren .... 108](#page-107-1) [Referenzmarken des Messgeräts angeben .... 109](#page-108-0) [Maschinen-Nullpunkt ändern .... 110](#page-109-0) [Messsystemfehler melden .... 110](#page-109-1) [Verstärkung bei LVDT- und LVDT H-Messsystemen kalibrieren .... 110](#page-109-2) [LVDT- und LVDT H-Messgeber zentrieren \(nullen\) .... 111](#page-110-0) [Externen V.24/RS-232-Eingang auswählen .... 112](#page-111-0) [V.24/RS-232-Anschluss festlegen .... 112](#page-111-1) [EnDat 2.2-Schnittstelle .... 113](#page-112-0) [Setup-Untermenü "Kalibriere" .... 115](#page-114-0) [Anzahl der Kalibrierungspunkte wählen .... 115](#page-114-1) [Art der Kalibrierung auswählen .... 115](#page-114-2) [Kalibrierung bei Warnung sperren .... 116](#page-115-0) [Kalibrierintervall festlegen .... 116](#page-115-1) [Kalibrierung mit dynamischen Minimal-/Maximalwerten .... 117](#page-116-0) [UG/OG Warnung für Kalibrierung definieren .... 118](#page-117-0)

[Setup-Untermenü "AAK" .... 119](#page-118-0) [AAK oder LEC – wann verwendet man welche Fehlerkorrektur? .... 119](#page-118-1) [Lineare Fehlerkompensation \(LEC\) .... 119](#page-118-2) [AAK \(abschnittsweise Achsfehlerkompensation\) .... 121](#page-120-0) [AAK konfigurieren .... 122](#page-121-0) [Alle Bezugspunkte löschen .... 122](#page-121-1) [Aus- und Einschalten sowie Maschinen-Nullpunkt setzen .... 123](#page-122-0) [Alte Werte löschen und AAK deaktivieren .... 124](#page-123-0) [Maschinen-0 Offset eingeben .... 125](#page-124-0) [Neue Segmentwerte eingeben .... 126](#page-125-0) [AAK aktivieren .... 127](#page-126-0) [Setup-Untermenü "Anzeige" .... 127](#page-126-1) [Trennzeichen für numerische Anzeigen .... 127](#page-126-2) [Winkelanzeige .... 127](#page-126-3) [Standardeinstellungen für lineare und Winkelanzeige festlegen .... 128](#page-127-0) [Balken-Richtung .... 129](#page-128-0) [Balken- oder Dialgrafik .... 129](#page-128-1) [Farben zur Kennzeichnung der Messergebnisse .... 129](#page-128-2) [Maßeinheiten .... 130](#page-129-0) [Startanzeige .... 130](#page-129-1) [Setup-Untermenü "Report" .... 131](#page-130-0) [Datensatznummer .... 132](#page-131-0) [Zeilen pro Seite .... 132](#page-131-1) [Anzahl Spalten .... 133](#page-132-0) [Zu druckende Datensätze .... 133](#page-132-1) [Setup-Untermenü "Rep. Chars" .... 134](#page-133-0) [Setup-Untermenü "Sende" .... 136](#page-135-0) [Drk.neuen DS .... 136](#page-135-1) [D.-satz Nr. .... 136](#page-135-2) [Datum, Name und Einheit des Datensatzes .... 136](#page-135-3) [Zu sendende Datensätze .... 137](#page-136-0) [Min Merkmgrö. .... 137](#page-136-1) [Setup-Untermenü "Send.Chars" .... 138](#page-137-0) [Setup-Untermenü "Parallel" .... 139](#page-138-0) [Fernbedienung .... 139](#page-138-1) [I/O Entprellen .... 139](#page-138-2) [Setup-Untermenü "RS232" .... 140](#page-139-0) [Uart Id .... 140](#page-139-1) [Baudrate .... 140](#page-139-2) [Wortlänge .... 140](#page-139-3) [Stoppbits .... 141](#page-140-0) [Parität .... 141](#page-140-1) [Handshake .... 141](#page-140-2) [Verzögerung Zeichenende \(RS232 EOC Delay\) .... 141](#page-140-3) [Verzögerung Zeilenende \(RS232 EOL Delay\) .... 142](#page-141-0) [Datentyp der seriellen Schnittstelle .... 142](#page-141-1)

[Setup-Untermenü "USB" .... 143](#page-142-0) [Daten .... 143](#page-142-1) [Ziel .... 143](#page-142-2) [Dateityp .... 144](#page-143-0) [Momentane automatische \(Datei-\)Nummer .... 144](#page-143-1) [Setup-Untermenü "Hot Keys" .... 145](#page-144-0) [Funktionstasten auf der Frontplatte zur Hotkey-Programmierung .... 145](#page-144-1) [Externe Schalter und Pins der Parallelschnittstelle zur Hotkey-Programmierung .... 146](#page-145-0) [Hotkey-Funktionen zuweisen .... 147](#page-146-0) [Setup-Untermenü "Uhr" .... 156](#page-155-0) [Datum und Zeit einstellen .... 156](#page-155-1) [Datumsformat .... 156](#page-155-2) [Zeitformat .... 157](#page-156-0) [Setup-Untermenü "Ext.Tast." \(optional\) .... 158](#page-157-0) [Tastereingang .... 158](#page-157-1) [Zeitsteuerung der externen Taster .... 158](#page-157-2) [Flanke .... 159](#page-158-0) [Richtungsfaktor .... 159](#page-158-1) [Tasterdurchmesser lernen .... 162](#page-161-0) [Setup-Untermenü "Einst." .... 163](#page-162-0) [Tastenverzögerung .... 163](#page-162-1) [Lautstärke .... 163](#page-162-2) [Anzeigezeit Dateneingabemeldung .... 163](#page-162-3) [Ansicht rollen .... 164](#page-163-0) [Cpk/Ppk Anzeige .... 164](#page-163-1) [Slew Limit .... 164](#page-163-2) [Scr Saver Min .... 165](#page-164-0) [Scr Saver Aus .... 165](#page-164-1) [Startup Hold .... 165](#page-164-2) [Strict Unit Check .... 166](#page-165-0) [Setup-Untermenü "Syst.-PW" .... 166](#page-165-1) [Passwort .... 166](#page-165-2) [Kritische Funktionen freigeben und sperren .... 166](#page-165-3)

[Einführung in das Arbeiten mit Formeln .... 169](#page-168-1) [Wie stellen Formeln einen Bezug zwischen Eingängen und Merkmalen her? .... 171](#page-170-0) [Sichtbare oder versteckte Merkmale? .... 171](#page-170-1) [Sichtbare Merkmale .... 171](#page-170-2) [Versteckte Merkmale .... 171](#page-170-3) [Wann werden Merkmale in der Datenbank der ND 2100G gespeichert? .... 172](#page-171-0) [Welche Möglichkeiten bieten Formeln? .... 172](#page-171-1) [Wann werden Formeln konstruiert oder bearbeitet? .... 173](#page-172-0) [Wie können Formeln zur Datensicherung gespeichert werden? .... 173](#page-172-1) [Formeln konstruieren und bearbeiten .... 174](#page-173-0) [Setup-Untermenü "Formel" .... 174](#page-173-1) [Beispiel: Formel konstruieren .... 178](#page-177-0) [Lange Formeln .... 183](#page-182-0) [Einzelne Elemente aus Formeln löschen .... 183](#page-182-1) [Formelfunktionen .... 184](#page-183-0) [Einfache und komplexe Formelfunktionen .... 185](#page-184-0) [Einfache Formelfunktionen .... 186](#page-185-0) [Eingangsfunktionen .... 187](#page-186-0) [Merkmalfunktionen .... 189](#page-188-0) [Rechenoperatoren .... 191](#page-190-0) [Maßeinheit .... 192](#page-191-0) [Einfache mathematische Funktionen .... 193](#page-192-0) [Exponentialfunktion \(exp\) .... 194](#page-193-0) [Trigonometrische und inverse trigonometrische Funktionen \(sin bis atan\) .... 195](#page-194-0) [Absolutwertfunktion \(abs\) .... 196](#page-195-0) [Integerfunktion \(int\) .... 197](#page-196-0) [Pi und andere Konstanten .... 198](#page-197-0) [Komplexe Formelfunktionen .... 199](#page-198-0) [Kommas \(,\) .... 202](#page-201-0) [Semikolon \(;\) .... 203](#page-202-0) [Logik- und Steuerungsfunktionen .... 204](#page-203-0) [Dein .... 206](#page-205-0) [Daus .... 206](#page-205-1) [MinIndex und MaxIndex .... 207](#page-206-0) [drst .... 207](#page-206-1) [Funktion IF .... 208](#page-207-0) [Funktion CASE .... 209](#page-208-0) [Funktionen für Minimum \(min\) und Maximum \(max\) .... 212](#page-211-0) [Funktionen für Durchschnitt \(avg\) und Mittelwert \(md\) .... 214](#page-213-0) [Modulo-Funktion \(mod\) .... 215](#page-214-0) [Sequenz-Funktion \(seq\) .... 216](#page-215-0) [Trip-Funktion und Automatisierung von Messungen .... 220](#page-219-0) [Funktionen für dynamisches Minimum \(Dmn\) und dynamisches Maximum \(Dmx\) .... 223](#page-222-0) [Funktionen für dynamischen Durchschnitt \(avg\) und dynamischen Mittelwert \(md\) .... 225](#page-224-0) [Funktion "fail" .... 226](#page-225-0)

[Funktionen im Menü "list..." .... 227](#page-226-0) [Funktion "Frage" .... 230](#page-229-0) [Funktion "Beep" .... 231](#page-230-0) [Funktion "Lösche alle Daten" .... 232](#page-231-0) [Funktion "Lösche Daten" .... 232](#page-231-1) [ClrEvent, SetEvent und benutzerdefinierte Ereignisse .... 233](#page-232-0) [OnEvent-Funktion .... 234](#page-233-0) [Funktion "DateStr" .... 236](#page-235-0) [Funktion "TimeStr" .... 236](#page-235-1) [Zeitfunktion .... 237](#page-236-0) [Funktionen "Dein" und "DinBin" .... 238](#page-237-0) [Dein .... 238](#page-237-1) [DinBin .... 240](#page-239-0) [Funktionen "Daus" und "DoutBin" .... 241](#page-240-0) [Daus .... 241](#page-240-1) [DoutBin .... 243](#page-242-0) [Anzeigefunktion .... 245](#page-244-0) [Funktionen "FnDefine", "FnParam" and "FnCall" .... 246](#page-245-0) [Funktionen "Var" und "Global" .... 248](#page-247-0) [Variablen .... 248](#page-247-1) [Globale Variablen .... 250](#page-249-0) [Funktion "Loop" .... 251](#page-250-0) [Funktion "Remark" .... 252](#page-251-0) [Funktionen "HwDmn" und "HwDmx" .... 253](#page-252-0) [Funktion "drst" .... 253](#page-252-1) [Funktion "HwLx" .... 254](#page-253-0) [Funktion "Ansehen" und Datenabfragefunktion .... 255](#page-254-0) [Funktion "Setze" .... 259](#page-258-0) [Funktionen "MaxIndex" und "MinIndex" .... 260](#page-259-0) [Funktion "Teile-Nr" .... 261](#page-260-0) [Funktion "Preset" .... 263](#page-262-0) [Funktion "Abruf" .... 264](#page-263-0) [Funktion "rlay" .... 265](#page-264-0) [Funktion "Report" .... 267](#page-266-0) [Funktion "Scan" .... 268](#page-267-0) [Funktion "Send" .... 274](#page-273-0) [Funktion "SendText" .... 275](#page-274-0) [Funktion "SendRec" .... 276](#page-275-0) [Funktion "Farbe:" .... 277](#page-276-0) [Funktion "Setup" .... 278](#page-277-0) [Funktion "X-Taster" .... 279](#page-278-0) [2.5 Technische Daten .... 281](#page-280-0) [Anschlussmaße .... 283](#page-282-0) [Montagearm .... 284](#page-283-0)

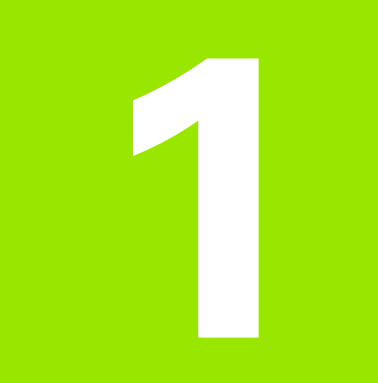

# <span id="page-16-0"></span>**Bedienung**

# <span id="page-17-0"></span>**1.1 ND 2100G – Übersicht**

# <span id="page-17-1"></span>**Übersicht**

Die ND 2100G ist eine hochwertige digitale Positionsanzeige für hochgenaue Messungen mit einem oder mehreren Messeinrichtungen. Zur Prüfung bestimmter Merkmale an Bauteilen werden hierbei Messgeräte (Encoder) oder Messgeber (Transducer) im Rahmen der Serienfertigung oder Qualitätsendprüfung eingesetzt. Die Messungen erfolgen benutzerkontrolliert oder halbautomatisch in Verbindung mit einem Messsystem mit integrierter Spannvorrichtung.

Die ND 2100G unterstützt werkseitig folgende Konfigurationen:

- 1, 4 oder 8 Einzeleingänge oder
- bis zu 16 V.24/RS-232-Eingänge im Multiplex-Betrieb oder
- Kombinationen aus Einzeleingängen und V.24/RS-232-Multiplex-Eingängen bis zu max. 16 Eingängen insgesamt

Die von den Eingängen gelieferten Daten können algebraisch verknüpft oder über effiziente mathematische und Steuerungsformeln weiterverarbeitet werden, um Merkmale wie Ebenheit, Volumen und Rundlauf anzuzeigen. Die entsprechenden Formeln hierzu werden bei der Einrichtung der ND 2100G bequem über Menüs und mathematische Funktionen erstellt.

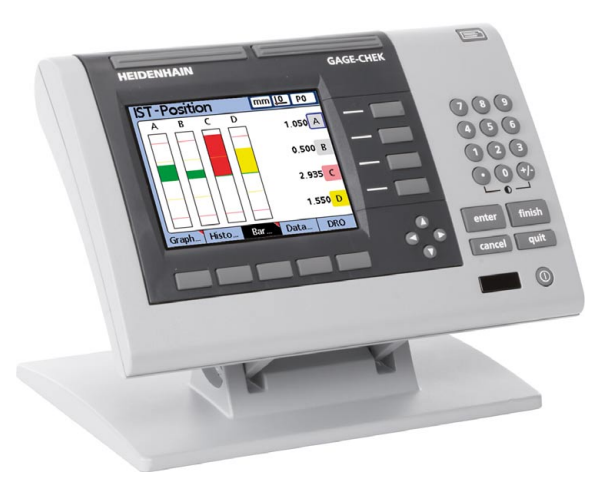

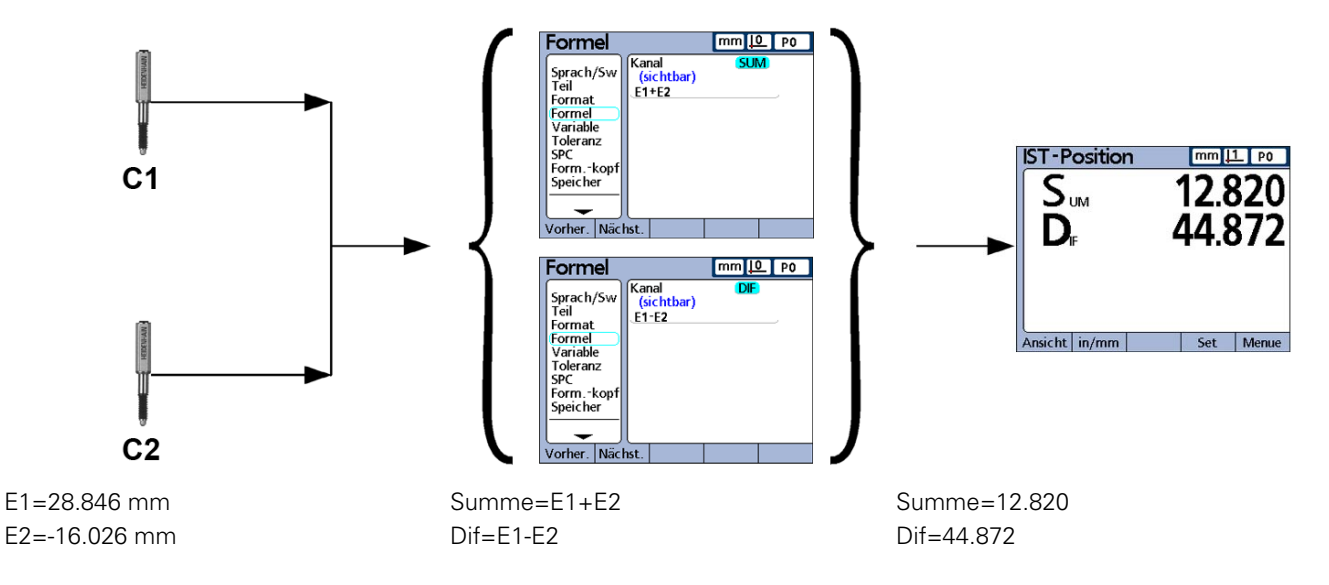

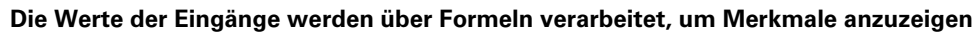

Die Benutzeroberfläche mit LCD Farb-Bildschirm ist gut lesbar, intuitiv zu bedienen und liefert schnelle, präzise Messinformationen. Der Benutzer kann dazu zwischen mehreren unterschiedlichen Anzeigemenüs wählen, u.a. digitale Anzeige der IST-Position (DRO-Ansicht), Positionswerte als Balken- und Dialgrafik, Werte als Kurvendiagramm, Messstatistiken als Histogramm sowie Messungen und SPC-Daten in Tabellenform.

А

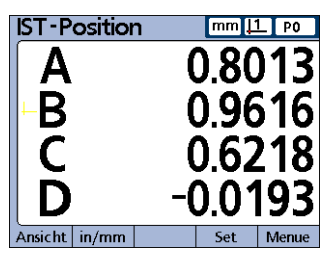

**Positionsanzeige (DRO-**

**Ansicht)**

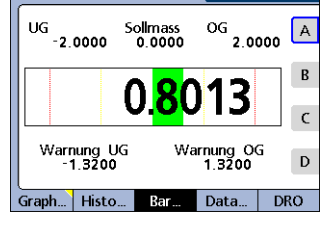

 $\boxed{\text{mm}11}$  PO

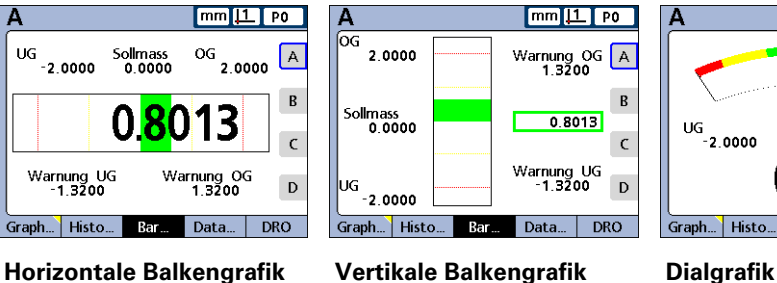

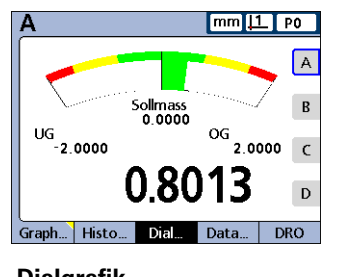

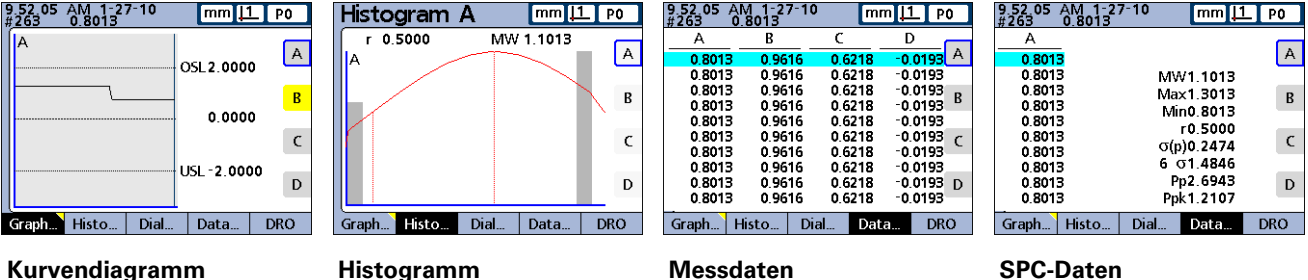

# <span id="page-19-0"></span>**1.2 Grundfunktionen der ND 2100G**

## <span id="page-19-1"></span>**ND 2100G einschalten**

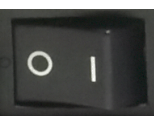

ND 2100G einschalten. Der NETZSCHALTER befindet sich auf der Gehäuse-Rückseite. Nach dem Einschalten oder nach einem Stromausfall erscheint der Startbildschirm.

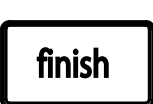

Taste FINISH drücken, um vom Startbildschirm zur Startanzeige zu gelangen.

Die ND 2100G ist jetzt betriebsbereit.

# **ND 2100G**

**Startbildschirm** 

# <span id="page-19-2"></span>**ND 2100G ausschalten**

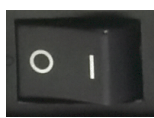

ND 2100G ausschalten. Die Teile, Formeln und Merkmale, die im Betrieb gespeichert wurden, verbleiben im Speicher.

# <span id="page-20-0"></span>**1.3 Funktionstasten auf dem Gerät**

Auf den folgenden Seiten werden die Tastenfunktionen für die Befehls-, Schnellzugriffs- und Pfeiltasten sowie für die Taste SENDEN und die LCD Ein/Aus-Taste beschrieben. Auch auf die Softkey-Funktionen wird im Weiteren zusammen mit den LCD-Anzeigen und den Menüs näher eingegangen.

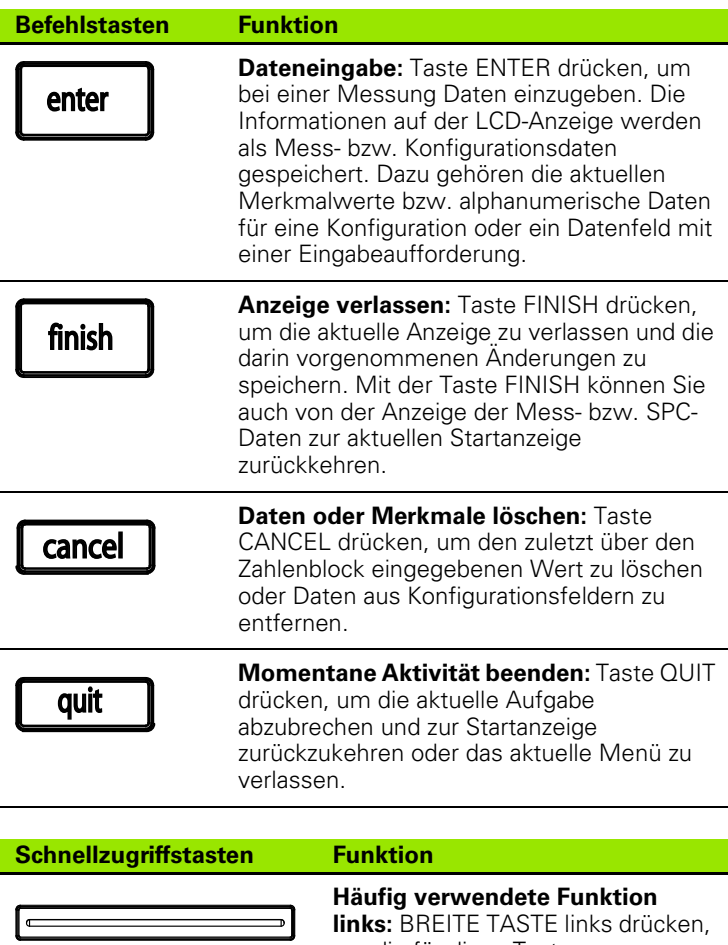

um die für diese Taste programmierte Funktion zu starten. Die voreingestellte Funktion für diese Taste ist RST DYN.

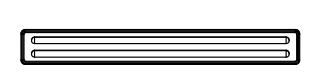

### **Häufig verwendete Funktion**

**rechts:** BREITE TASTE rechts drücken, um die für diese Taste programmierte Funktion zu starten. Die voreingestellte Funktion für diese Taste ist ENTER.

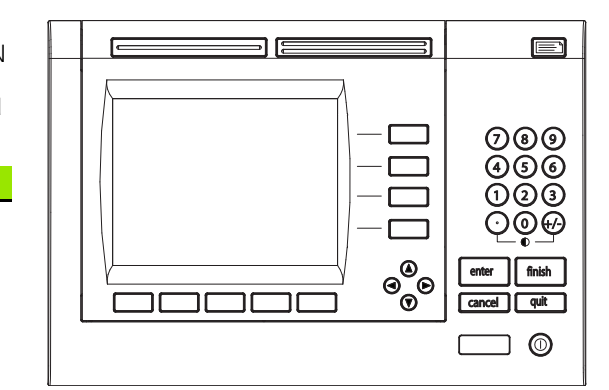

Funktionstasten der ND 2100G

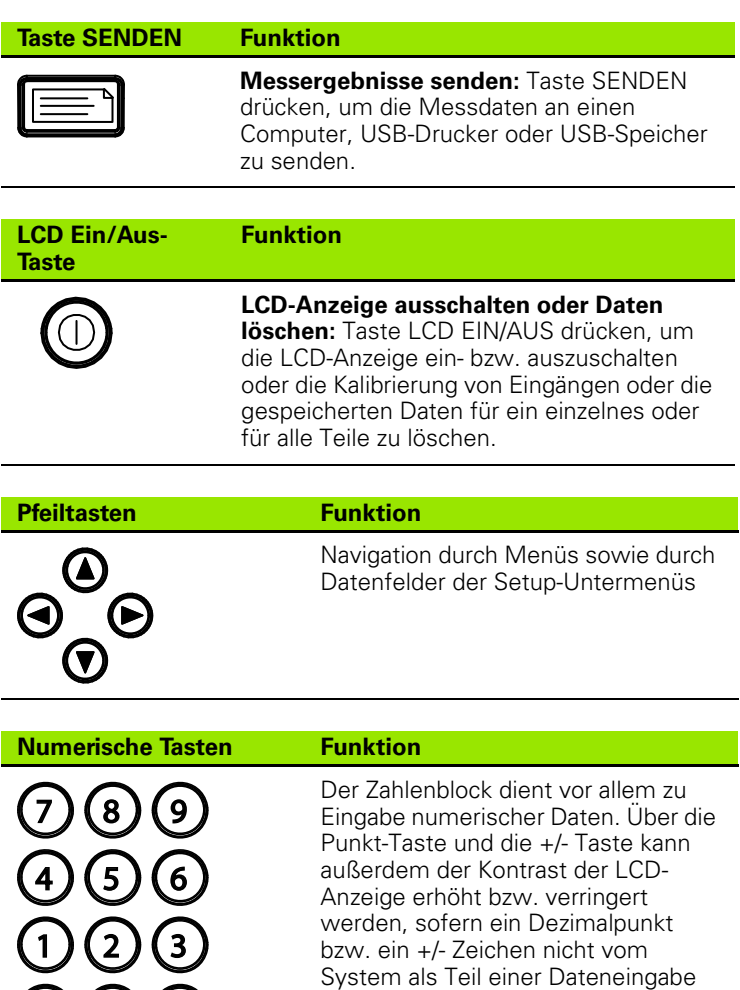

verwendet.

0 ) (+/-

erwartet wird. Die Kontrasteinstellung wird beim Ausschalten des Systems gespeichert und beim nächsten Einschalten als Standardeinstellung

# <span id="page-22-0"></span>**Merkmaltasten**

Jeder Merkmaltaste kann eine von insgesamt 6 Hotkey-Funktionen zugewiesen werden, die in der DRO-Ansicht verfügbar sind. In den Ansichten "Graph", "Bar" und "Daten" dienen die Merkmaltasten zur Anzeige der Werte einzelner Merkmale bzw. einer kleineren Merkmalgruppe.

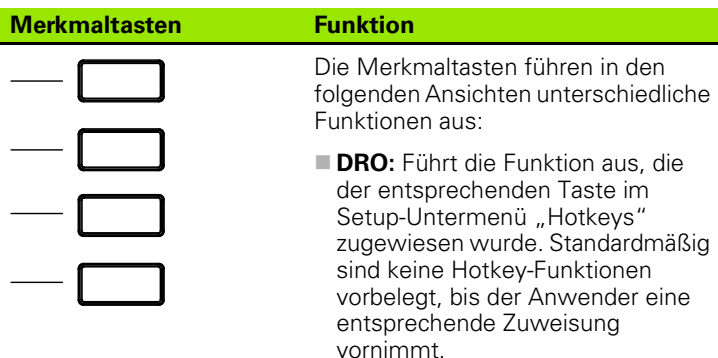

- **Graph:** Zeigt das entsprechende Merkmal einzeln als Kurvendiagramm an
- **Bar:** Zeigt das entsprechende Merkmal einzeln als Balkendiagramm mit den Ist-Positionen an
- **Daten:** Zeigt das entsprechende Merkmal einzeln als Datentabelle mit den gespeicherten Werten an

Weiterführende Informationen zur Zuweisung von Hotkeys finden Sie [auf Seite 145.](#page-144-2)

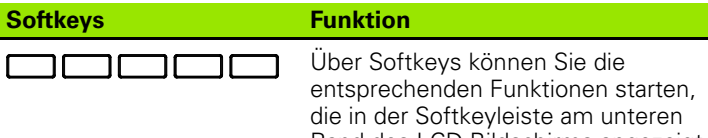

entsprechenden Funktionen starten, die in der Softkeyleiste am unteren Rand des LCD-Bildschirms angezeigt werden. Die Beschriftung der Softkeyleiste ändert sich dabei entsprechend den jeweils gewählten Systemfunktionen.

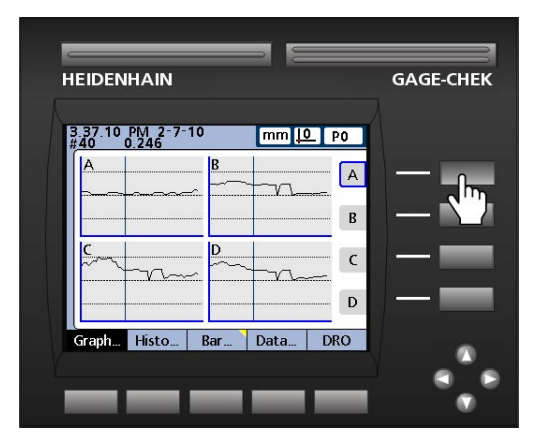

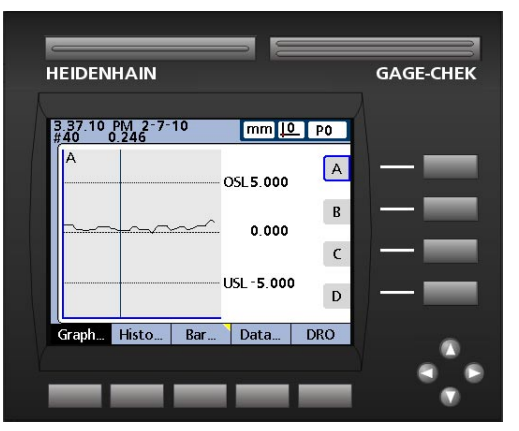

In der Ansicht "Graph" kann durch Drücken der Merkmaltaste A das Kurvendiagramm für Merkmal A angezeigt werden.

Bei Betätigung des Softkeys ANSICHT... ändert sich die Softkeyleiste und bietet folgende fünf Ansichten an: Graph, Histogramm, Bar, Daten und DRO.

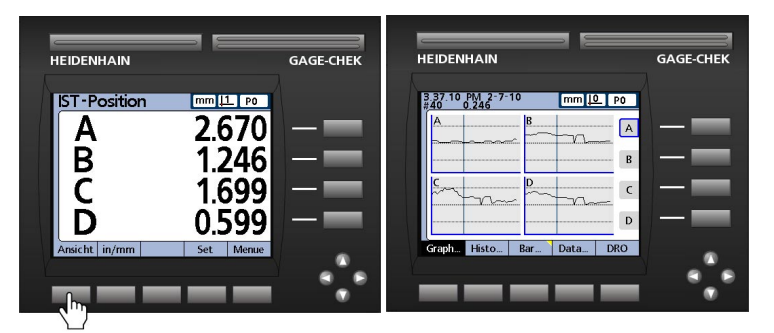

Bei Betätigung des Softkeys ANSICHT... ändert sich die Softkeyleiste und bietet fünf Ansichten zur Darstellung der Daten an.

Wenn die aktuelle Ansicht Grafiken gespeicherter Daten, Balkendiagramme der Ist-Positionen oder Tabellen mit gespeicherten Daten anzeigt, können Sie durch Drücken eines anderen Softkeys in die entsprechende Ansicht wechseln.

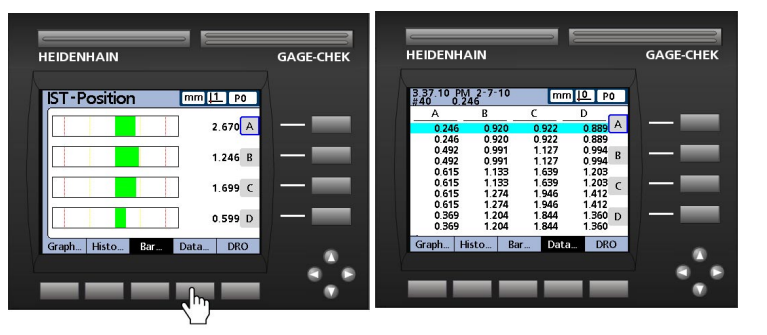

Wenn Sie in der Ansicht "Bar" den Softkey DATEN... drücken, wird eine Tabelle mit Merkmaldaten angezeigt.

Durch Drücken des aktuell markierten Softkeys können Sie zwischen der Anzeige eines einzelnen Merkmals und mehrerer Merkmale umschalten.

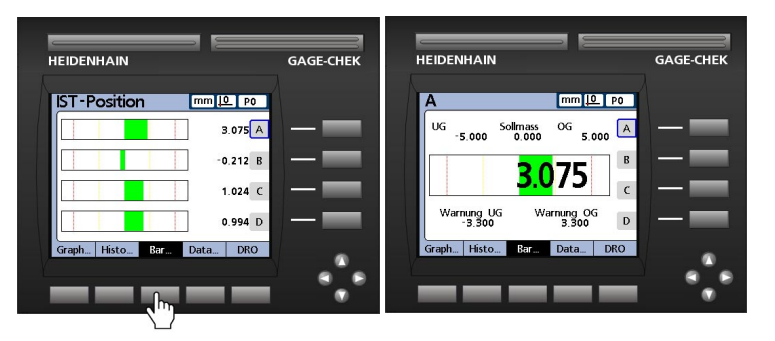

Ist in der Ansicht "Bar" die Anzeige mehrerer Merkmale aktiv und der Softkey BAR... wird gedrückt, wird das aktuell markierte Merkmal einzeln angezeigt.

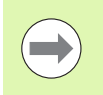

Den linken 4 Softkeys können Hotkeys zugeordnet werden, die von der Startanzeige aus schnellen Zugriff auf häufig verwendete Funktionen ermöglichen. Eine ausführliche Beschreibung der Zuweisung von Hotkeys finden Sie in Kapitel 2 "Montage, Setup und technische Daten".

# <span id="page-25-0"></span>**1.4 LCD-Anzeige und Menüs**

Der LCD-Bildschirm der ND 2100G dient zur Anzeige der jeweiligen Ansichten und Menüs. Je nach gewählter Funktion können die aktuellen Merkmalwerte, die Messergebnisse als Grafik mit Gut/ Schlecht-Auswertung, als Datengrafik, Grafik zur statistischen Prozesskontrolle oder Datentabelle betrachtet und Optionen zum Setup und zur Teilekonfiguration angezeigt werden.

# <span id="page-25-1"></span>**Navigation zwischen und innerhalb der Menüs**

Die Navigation zwischen den verschiedenen Menüs der ND 2100G ist einfach und übersichtlich gestaltet. Wenn Sie beispielsweise von der Startanzeige aus ein Balkendiagramm der Ist-Positionen anzeigen möchten, drücken Sie den Softkey MENÜ... und danach den Softkey ANSICHT... und den Softkey BAR....

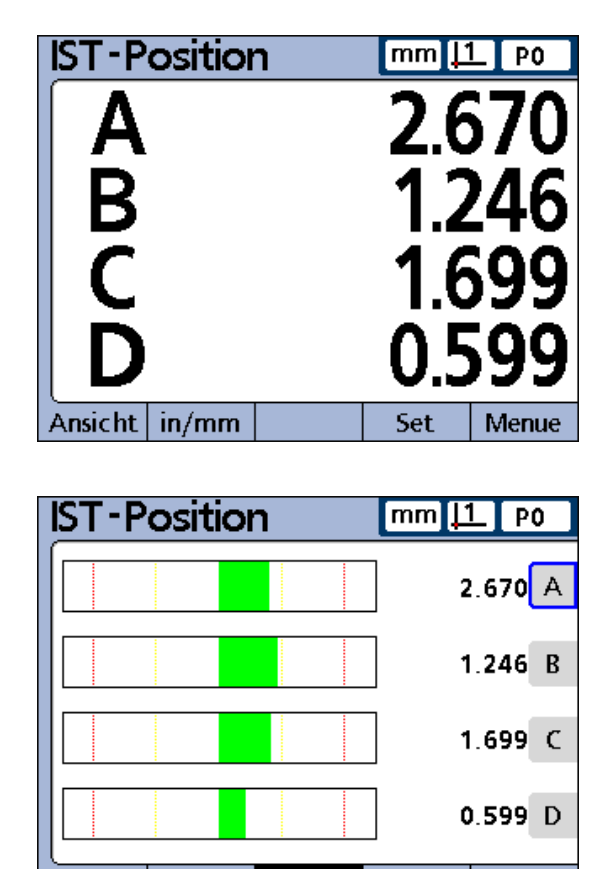

Bar... Softkey ANSICHT... und dann Softkey BAR... drücken.

Data...

 $G$ raph $\mathcal{L}$ 

Histo...

**DRO** 

# <span id="page-26-0"></span>**Startanzeige**

Die Startanzeige erscheint nach dem Startbildschirm, der beim Einschalten der ND 2100G angezeigt wird, sowie nach Betätigung der Taste FINISH, mit der eine Messung oder Auswertung abgeschlossen wird. Standardmäßig ist die DRO-Ansicht als Startanzeige voreingestellt, es kann aber auch eine beliebige andere Ansicht im Setup-Untermenü "Anzeige" eingestellt werden.

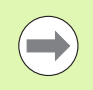

Wie die gewünschte Startanzeige eingestellt wird, ist in Kapitel 2 "Montage, Setup und technische Daten" ausführlich beschrieben.

# <span id="page-26-1"></span>**DRO-Ansicht**

Die DRO-Ansicht ist die standardmäßig voreingestellte Startanzeige nach dem Einschalten des Geräts und der Anzeige des Startbildschirms. In der DRO-Ansicht können die Ist-Positionen von bis zu vier Merkmalen numerisch angezeigt werden. Maßeinheit, aktueller Bezugspunkt, Nummer oder Name des aktuellen Teils werden rechts oben am Bildschirm angezeigt.

Wenn mehr als vier Merkmale aktiv sind, können Sie mit den Pfeiltasten durch die Anzeige der Merkmale blättern.

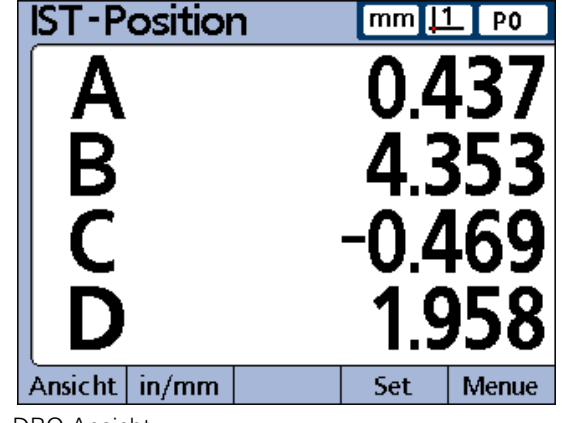

DRO-Ansicht

# <span id="page-27-0"></span>**Softkeys und Untermenüs im Menü "Ansicht"**

## <span id="page-27-1"></span>**ANSICHT-Softkeys bei 1 Stichprobe**

Ist die Anzahl der Stichproben auf 1 eingestellt, ändert sich durch Drücken des Softkeys ANSICHT... die Softkeyleiste und bietet folgende fünf Ansichten an: Graph, Histogramm, Bar, Daten und DRO.

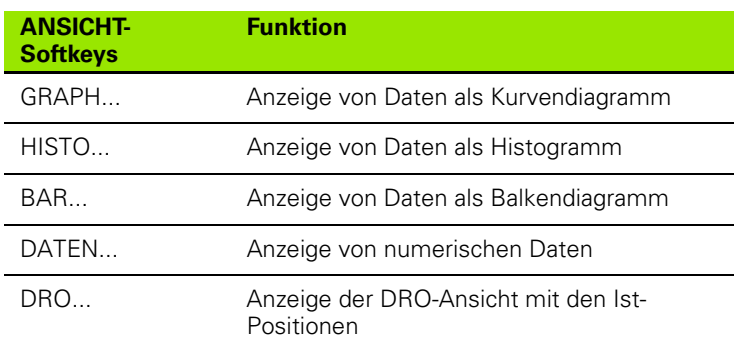

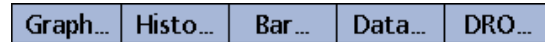

ANSICHT-Softkeys bei 1 Stichprobe

## <span id="page-27-2"></span>**Merkmale als Grafiken bei 1 SPC-Stichprobe**

Ist die Anzahl der Stichproben für SPC-Analysen auf 1 eingestellt, können in der Ansicht "Graph" Kurvendiagramme für bis zu 16 Merkmale dargestellt werden.

Durch Drücken des Softkeys GRAPH... können Sie die Anzahl der am Bildschirm angezeigten Kurvendiagramme ändern. Drücken Sie die entsprechende Merkmaltaste, um das gewünschte Merkmal einzeln als Kurvendiagramm mit einigen weiteren Merkmaldaten anzuzeigen. Mit den Pfeiltasten können Sie durch die Kurvendiagramme navigieren, wenn die gespeicherte Datenmenge die Größe des Bildschirms überschreitet.

Die einzelnen erfassten Werte können gezielt über eine vertikale Linie im Kurvendiagramm ausgewählt werden. Verschieben Sie dazu die vertikale Linie mit den Pfeiltasten nach links bzw. rechts. Oben links im Bildschirm sehen Sie anhand des Datums und der Uhrzeit, wann der entsprechende Wert gespeichert wurde. Ebenfalls dort angezeigt werden die Sample ID-Nr. für das Merkmal und der dazugehörige Datenwert. Bei Anzeige eines einzelnen Merkmals werden außerdem der Sollwert und die Grenzwerte eingeblendet.

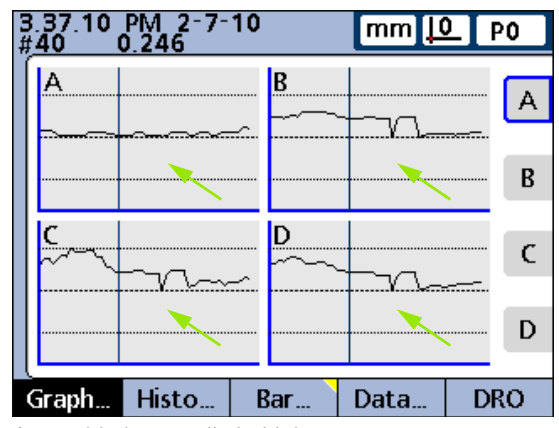

Auswahl über vertikale Linien

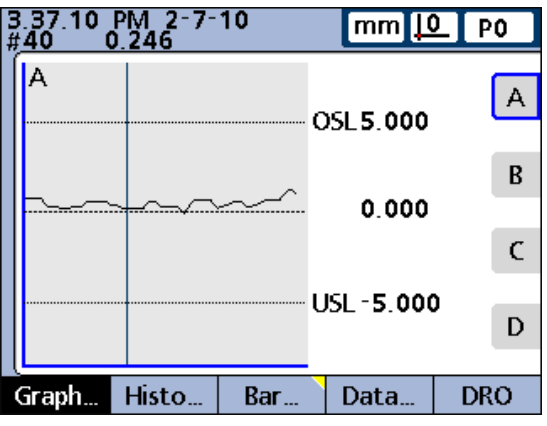

Merkmale als Kurvendiagramme bei 1 Stichprobe

# 1.4 LCD-Anzeige und Menus **1.4 LCD-Anzeige und Menüs**

#### <span id="page-28-0"></span>**Merkmale als Histogramme bei 1 SPC-Stichprobe**

In dieser Ansicht werden die Werte für bis zu 16 Merkmale als Histogramme dargestellt. Histogramme werden für Merkmale dargestellt, wenn die Anzahl der Stichproben für SPC-Analysen auf 1 eingestellt ist.

Durch Drücken des Softkeys HISTO... können Sie die Anzahl der am Bildschirm angezeigten Histogramme ändern. Drücken Sie die entsprechende Merkmaltaste, um das gewünschte Merkmal einzeln als Histogramm anzuzeigen.

Bei Anzeige eines einzelnen Merkmals werden außerdem die gesamte Spannweite und der Mittelwert der Werte eingeblendet.

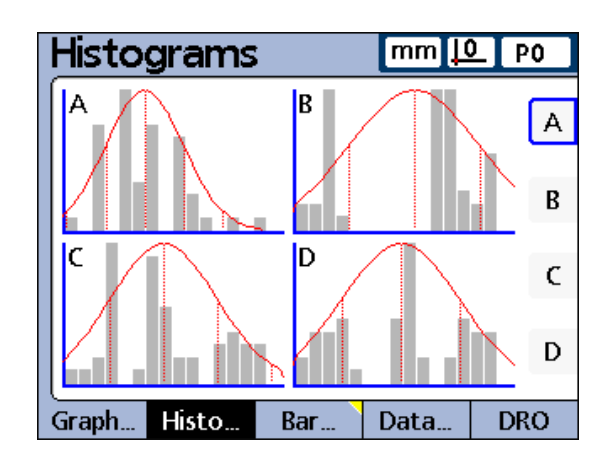

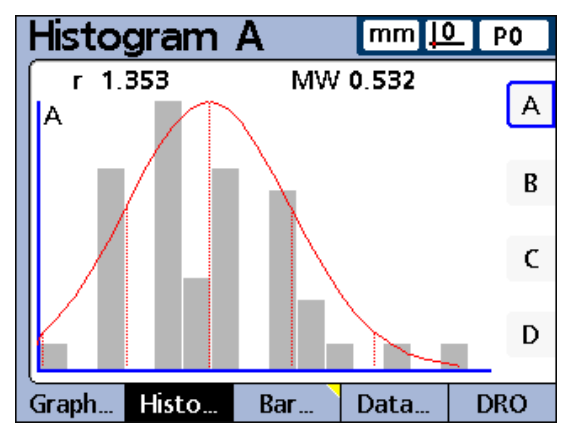

Merkmale als Histogramme bei 1 Stichprobe

### <span id="page-29-0"></span>**Balken- und Dialgrafik der Ist-Position**

In dieser Ansicht können die Ist-Positionen von bis zu 16 Merkmalen als Balken- und Dialgrafiken dargestellt werden. Als Standardeinstellung für die Ansicht "Bar" können Sie zwischen einer horizontalen und vertikalen Balken-Richtung wählen. Die entsprechende Einstellung wird im Setup-Untermenü "Anzeige" vorgenommen.

Werden mehrere Merkmale als Balkendiagramm dargestellt, zeigt die Ansicht die jeweiligen Ist-Positionen. Wird nur ein Merkmal dargestellt, können Sie neben der Ist-Position den Sollwert sowie die Grenzwerte und die dazugehörigen Ober-und Untergrenzen für Warnungen ablesen.

Durch Drücken des Softkeys BAR... können Sie die Anzahl der am Bildschirm angezeigten Balkendiagramme ändern. Drücken Sie die entsprechende Merkmaltaste, um das gewünschte Merkmal einzeln als Balkendiagramm anzuzeigen.

Im Setup-Untermenü "Anzeige" können Sie die Ansicht so konfigurieren, dass zusätzlich zu den Balken auch eine Skala erscheint. Wenn eine Skalenanzeige ebenfalls verfügbar ist, können Sie mit dem Softkey BAR... zwischen den Balkendiagrammen und den Skalen umschalten.

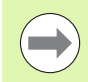

Die Anzeige eines einzelnen Merkmals kann entweder als Balkendiagramm (Bar) oder als Skala (Dial) konfiguriert werden, wobei eine Umschaltung zwischen einem einzelnen Balkendiagramm und einer einzelnen Skalenanzeige jedoch nicht möglich ist.

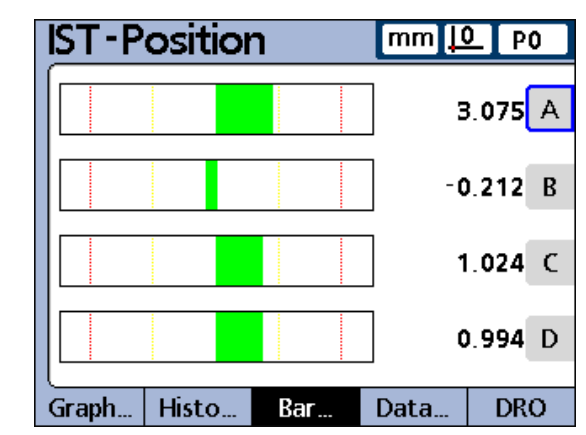

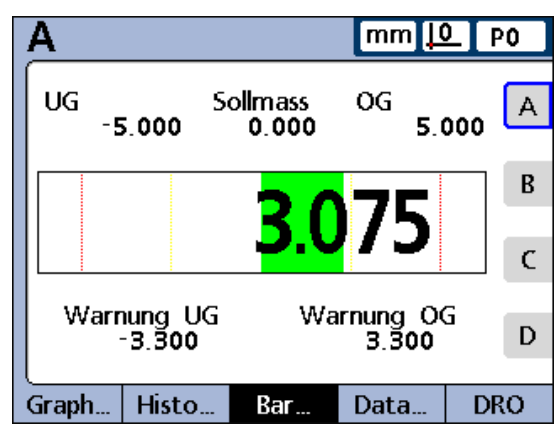

Balkendiagramme bei 1 Stichprobe

#### <span id="page-30-0"></span>**Merkmale als Datentabellen bei 1 SPC-Stichprobe**

In dieser Ansicht können die gespeicherten Messdaten für bis zu 4 Merkmale in Tabellenform dargestellt werden. Der Softkey DATEN... ermöglicht das Umschalten der Ansicht zwischen den Daten aller Merkmale und den Daten eines einzelnen Merkmals, das SPC-Statistiken enthält.

Drücken Sie die entsprechende Merkmaltaste, um das gewünschte Merkmal einzeln als Datentabelle anzuzeigen. Mit den Pfeiltasten können Sie durch die Tabellen navigieren, wenn die gespeicherte Datenmenge die Größe des Bildschirms überschreitet.

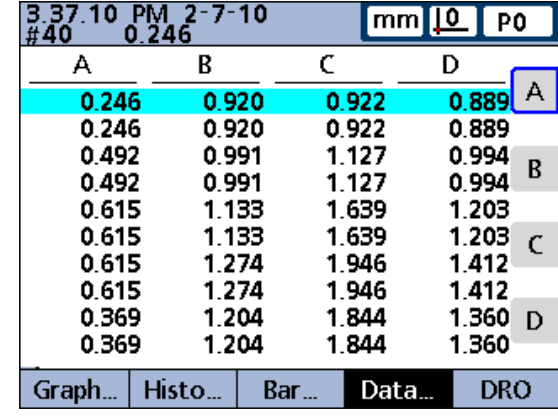

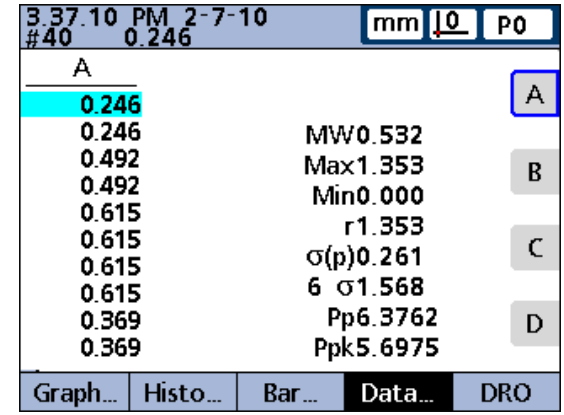

Merkmale als Datentabellen bei 1 Stichprobe

### <span id="page-31-0"></span>**ANSICHT-Softkeys bei mehreren Stichproben**

Ist die Anzahl der Stichproben für SPC-Analysen größer als 1, ändert sich durch Drücken des Softkeys ANSICHT... die Softkeyleiste und bietet folgende fünf Ansichten an:  $\overline{x}$ , r, Bar, Daten und DRO.

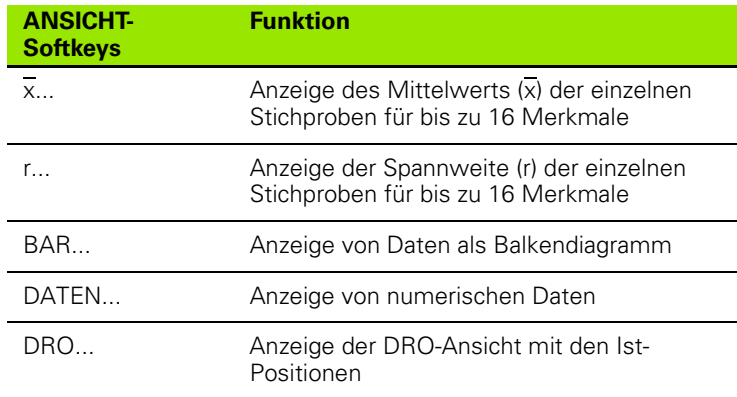

#### ∏ ⊼…  $\Gamma$ ...  $Bar...$ Data... **DRO**

ANSICHT-Softkeys bei mehreren Stichproben

## <span id="page-31-1"></span>**x-Karten der Merkmale bei mehreren Stichproben**

Ist die Anzahl der Stichproben für SPC-Analysen größer als 1, wird anstelle des zuvor beschriebenen Kurvendiagramms die Ansicht "Z-Karten" für die Merkmale angezeigt. In dieser Ansicht wird der Mittelwert  $\overline{x}$ ) der einzelnen Stichproben für bis zu 16 Merkmale jeweils als Kurvendiagramm dargestellt.

Durch Drücken des Softkeys x... können Sie die Anzahl der am Bildschirm angezeigten Kurvendiagramme ändern. Drücken Sie die entsprechende Merkmaltaste, um das gewünschte Merkmal einzeln als Kurvendiagramm anzuzeigen.

Mit den Pfeiltasten können Sie durch die Kurvendiagramme navigieren, wenn die gespeicherte Datenmenge die Größe des Bildschirms überschreitet.

Einzelne Stichproben können gezielt über eine vertikale Linie im Kurvendiagramm ausgewählt werden. Verschieben Sie dazu die vertikale Linie mit den Pfeiltasten nach links bzw. rechts. Oben links im Bildschirm sehen Sie anhand des Datums und der Uhrzeit, wann die Daten der gewählten Stichprobe gespeichert wurden. Ebenfalls dort angezeigt werden die ID-Nr. der Stichprobe sowie der Datenwert für das Merkmal. Bei Anzeige eines einzelnen Merkmals werden außerdem die Grenzwerte eingeblendet.

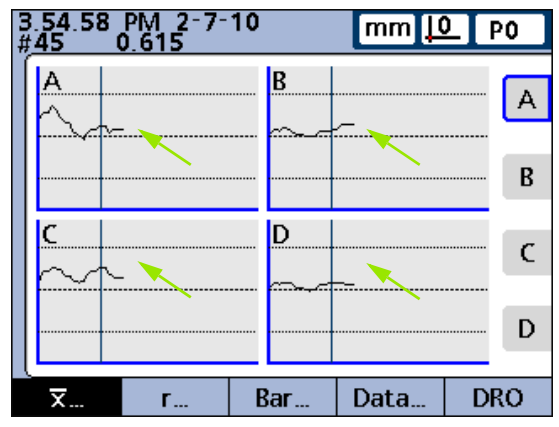

Vertikale Linie

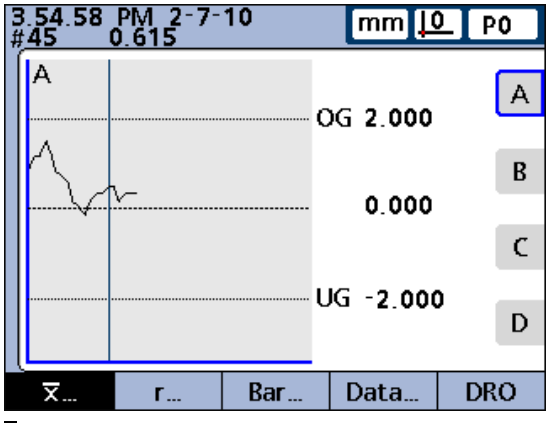

x-Karten bei mehreren Stichproben

# 1.4 LCD-Anzeige und Menus **1.4 LCD-Anzeige und Menüs**

#### <span id="page-32-0"></span>**r-Karten der Merkmale bei mehreren Stichproben**

Ist die Anzahl der Stichproben für SPC-Analysen größer als 1, wird anstelle der zuvor beschriebenen Histogramm-Ansicht die Ansicht "r Karten" für die Merkmale angezeigt. In dieser Ansicht wird die Spannweite (r) der einzelnen Stichproben für bis zu 16 Merkmale jeweils als Kurvendiagramm dargestellt. Die Neuberechnung der Spannweite erfolgt dabei nicht einzeln für jede Messung, sondern jeweils nach Abschluss einer Stichprobe. Siehe "Setup-Untermenü .SPC"" auf Seite 94.

Mit den Pfeiltasten können Sie durch die Kurvendiagramme navigieren, wenn die gespeicherte Datenmenge die Größe des Bildschirms überschreitet.

Einzelne Stichproben können gezielt über eine vertikale Linie im Kurvendiagramm ausgewählt werden. Verschieben Sie dazu die vertikale Linie mit den Pfeiltasten nach links bzw. rechts. Oben links im Bildschirm sehen Sie anhand des Datums und der Uhrzeit, wann die Daten der gewählten Stichprobe gespeichert wurden. Ebenfalls dort angezeigt werden die ID-Nr. der Stichprobe sowie der Datenwert für das Merkmal. Bei Anzeige eines einzelnen Merkmals werden außerdem die Grenzen der Spannweite eingeblendet.

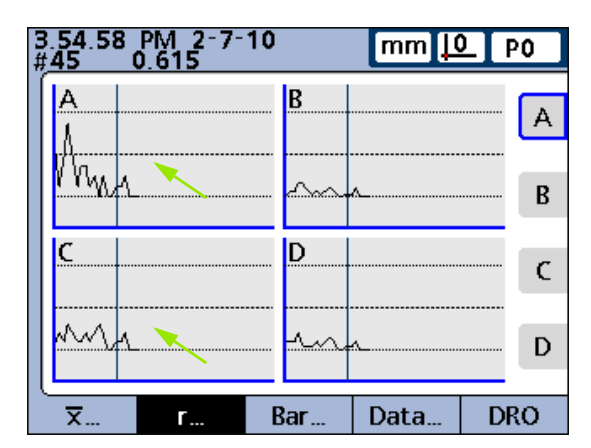

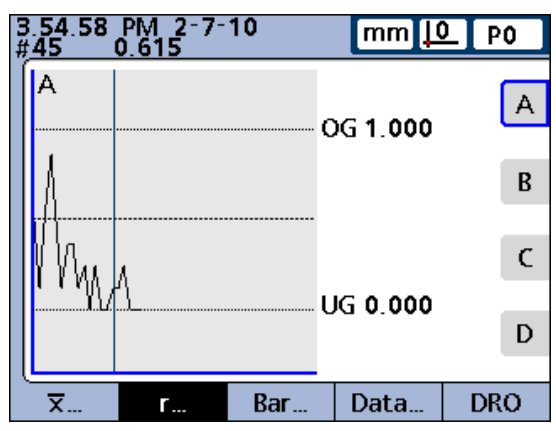

r-Karten bei mehreren Stichproben

#### <span id="page-33-0"></span>**Merkmale als Datentabellen bei mehreren Stichproben**

In dieser Ansicht können die Messdaten für bis zu 4 Merkmale in Tabellenform dargestellt werden. Ist die Anzahl der Stichproben für SPC-Analysen größer als 1, unterscheidet sich die Ansicht DATEN geringfügig von derjenigen für nur eine einzige SPC-Stichprobe. Einzelne Stichproben werden in Tabellen für einzelne Merkmale durch eine horizontale Linie gekennzeichnet. Die Datentabelle für mehrere Merkmale bleibt bei SPC-Stichproben größer als 1 hingegen unverändert.

Der Softkey DATEN... ermöglicht das Umschalten der Ansicht zwischen den Daten aller Merkmale und den Daten eines einzelnen Merkmals, das SPC-Statistiken enthält. Drücken Sie die entsprechende Merkmaltaste, um das gewünschte Merkmal einzeln als Datentabelle anzuzeigen.

Mit den Pfeiltasten können Sie durch die Tabellen navigieren, wenn die gespeicherte Datenmenge die Größe des Bildschirms überschreitet.

Oben links im Bildschirm sehen Sie anhand des Datums und der Uhrzeit, wann die Daten der markierten Stichprobe gespeichert wurden. Ebenfalls dort angezeigt werden die ID-Nr. des Datensatzes sowie der Datenwert für das Merkmal.

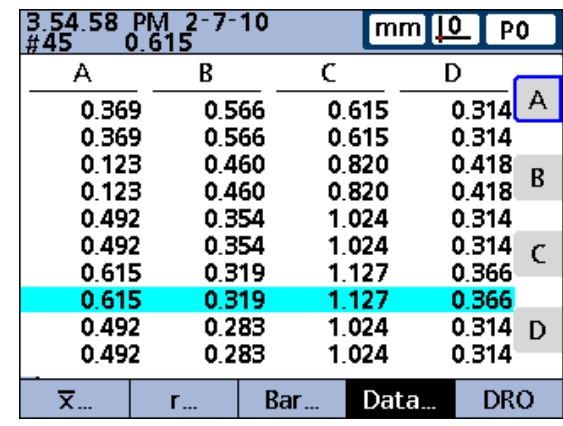

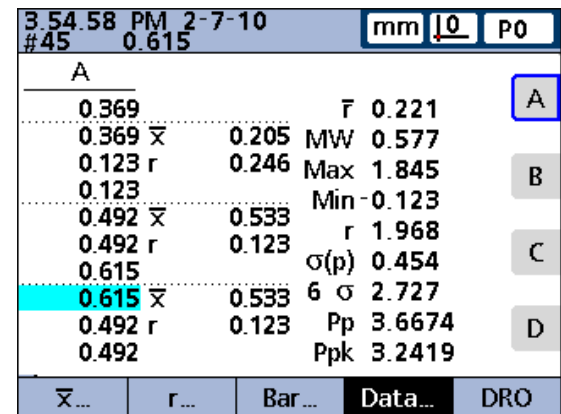

Merkmale als Datentabellen bei mehreren **Stichproben** 

# <span id="page-34-0"></span>**Optionen im Menü IN/MM**

Softkey IN/MM drücken, um zwischen der Anzeige in Millimetern und Zoll umzuschalten. Das Umschalten der Maßeinheit hat dabei keine Auswirkungen auf die Konfiguration der Eingänge im Setup-Untermenü "Mess-Sys.". Die ND 2100G führt die Umrechnung in die jeweils andere Maßeinheit lediglich zum besseren Komfort für den Benutzer durch.

# <span id="page-34-1"></span>**Optionen und Ansichten im Menü SET**

Das Menü SET dient zur Kalibrierung der Bezugspunkte für Messgeräte (Encoder) bzw. der Messbereiche für Messgeber (Transducer). Die Funktion SET wird im Setup-Untermenu "Kalibriere" so konfiguriert, dass entweder der Bezugspunkt D0 bei Messgeräten oder der Bezugspunkt D0 sowie der gesamte Messbereich bei Messgebern kalibriert werden.

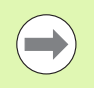

Vor der Verwendung dieser Funktion bzw. nach dem Löschen eines mit "Kanal Set" gesetzten Werts dient der Maschinen-Nullpunkt der ND 2100G als der absolute Bezugspunkt.

## <span id="page-35-0"></span>**Menü SET zur Kalibrierung der Bezugspunkte von Messgeräten**

Wenn das Setup-Untermenü "Kalibriere" so konfiguriert ist, dass komplette Kalibrierungen der Eingänge eines Messgebers durchgeführt werden ("Erlaube volle Cals" auf Min-Max eingestellt), kann für jeden Eingang jederzeit der gesamte Messbereich über die Untermenüs "Kanal auf Lo" und "Kanal auf Hi" kalibriert werden. Für jeden Messgeber-Eingang der ND 2100G können bis zu 18 Bereichskalibrierungen gespeichert werden. Dadurch können diese Gruppen später schnell wieder beliebig abgerufen und eingesetzt werden.

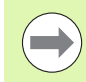

Eine Kalibrieranleitung für die Bezugspunkte der Eingänge finden Sie weiter hinten in diesem Kapitel.

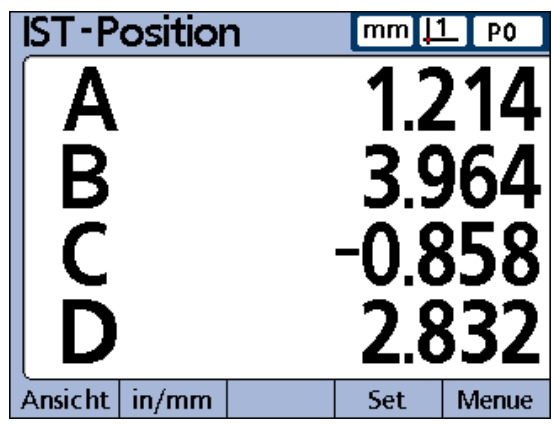

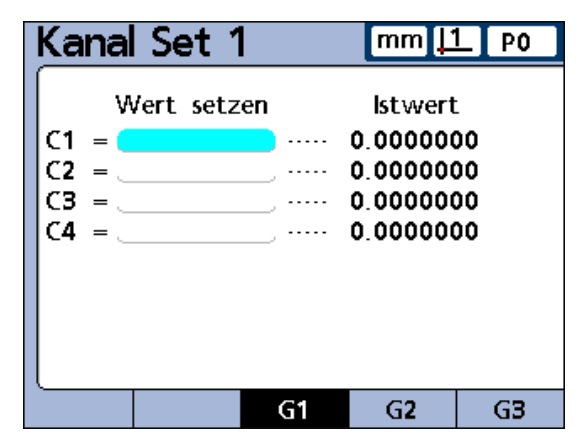

Mit dem Softkey SET können Sie die Eingabemaske "Kanal Set" aufrufen, um den Messgerät-Bezugspunkt zu kalibrieren
## **Menü SET zur Kalibrierung der Bereiche von Messgebern**

Wenn das Setup-Untermenü "Kalibriere" so konfiguriert ist, dass komplette Kalibrierungen der Eingänge eines Messgebers durchgeführt werden ("Erlaube volle Cals" auf Min-Max eingestellt), kann für jeden Eingang jederzeit der gesamte Messbereich über die Untermenüs "Kanal auf Lo" und "Kanal auf Hi" kalibriert werden. Für jeden Messgeber-Eingang der ND 2100G können bis zu 18 Bereichskalibrierungen gespeichert werden. Dadurch können diese Gruppen später schnell wieder beliebig abgerufen und eingesetzt werden.

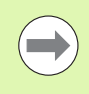

Eine Anleitung zur Kalibrierung der Wertebereiche für Messgeber-Eingänge über die Untermenüs "Kanal auf Lo" und "Kanal auf Hi" finden Sie weiter hinten in diesem Kapitel.

### Kanal auf Lo1 in <u>| 11</u> P<sub>0</sub> Istwert Lo Hi Wert setzen  $.... 0.0000000$  $C1 = 0$  $C2 =$ . . . . . 0.0000000  $C3 =$ . . . . . 0.0000000  $C4 =$ . . . . . 0.0000000 Set Lo Set Hi  $G1$  $G<sub>2</sub>$ G<sub>3</sub>

Eingabemaske "Kanal auf Lo" zur Kalibrierung des Messgeber-Bereichs

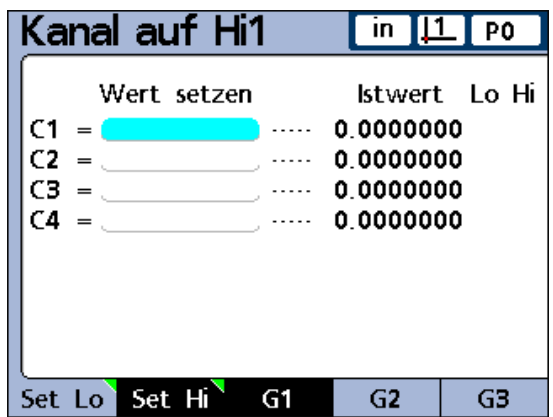

Eingabemaske "Kanal auf Hi" zur Kalibrierung des Messgeber-Bereichs

# **MENÜ-Softkeys**

Bei Betätigung des Softkeys MENÜ... ändert sich die Softkeyleiste und ermöglicht nun eine Auswahl zwischen den fünf Menüpunkten: Ansicht..., in/mm, Bezug, Extra und Setup. MENÜ-Softkeys

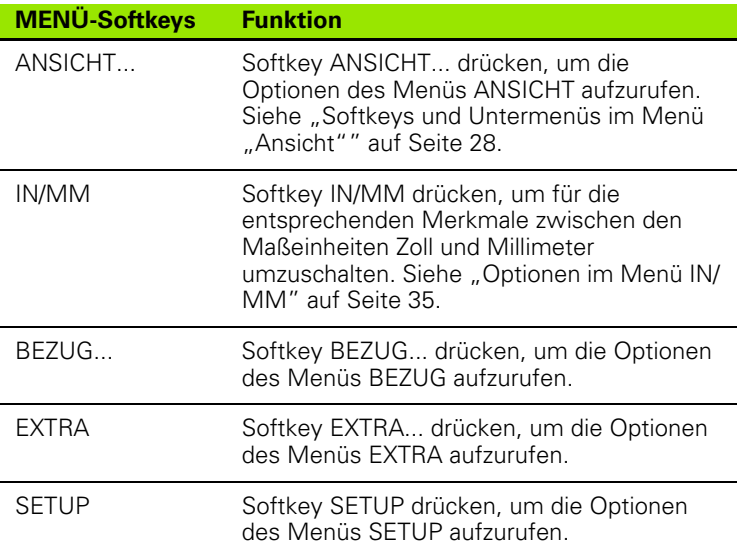

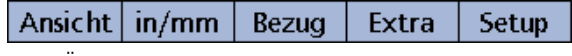

Über die Funktionen im Menü BEZUG... können Sie die Bezugspunkte für Messungen NULLEN, mit einem PRESET-Wert versehen, LÖSCHEN und zwischen ihnen umschalten. Softkeys im Menü BEZUG

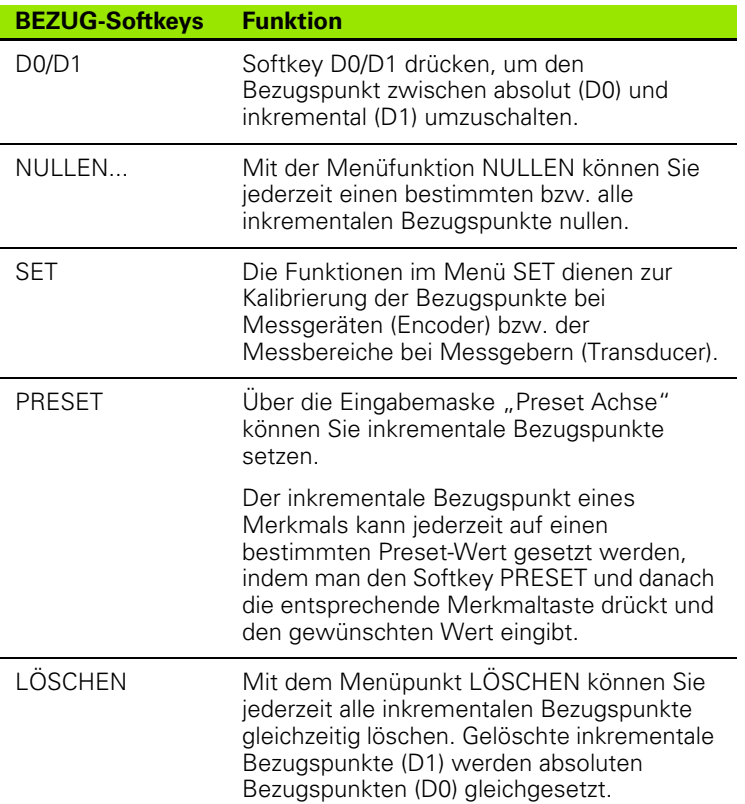

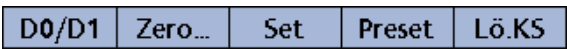

## <span id="page-39-0"></span>**Funktionen im Menü EXTRA**

Das Menü EXTRA ermöglicht den schnellen Zugriff auf viele Anzeigefunktionen und andere Systemfunktionen. Um einen Menüpunkt aus dem Menü EXTRA zu verwenden, markieren Sie die gewünschte Funktion und drücken die Taste ENTER.

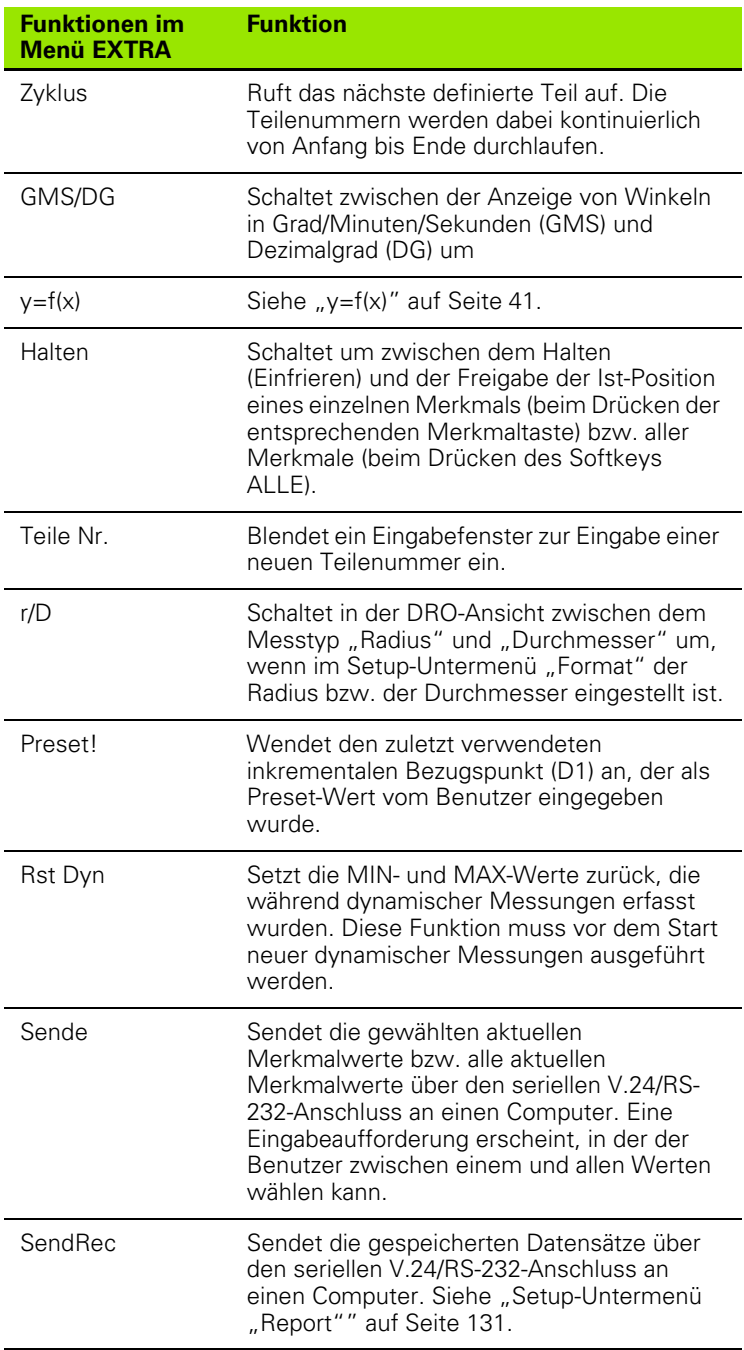

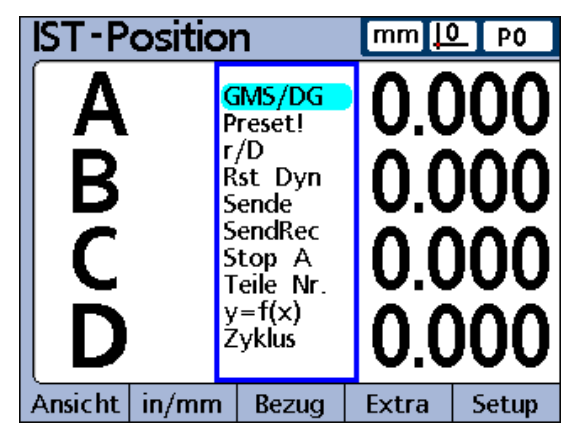

Funktionen im Menü EXTRA

 $\overline{a}$ 

## <span id="page-40-0"></span>**y=f(x)**

Mit der Funktion y=f(x) werden die Signale an Eingang 2 jedesmal abgetastet, wenn Eingang 1 sich um ein definiertes Abtastintervall ändert. Falls der an Eingang 2 abgetastete Wert außerhalb einer festgelegten Spannweite liegt, werden alle Werte der Basiseingänge (die ersten 1, 4 bzw. 8 Eingänge) in einem bestimmten Speicherbereich gespeichert; andernfalls werden die abgetasteten Werte nicht gespeichert.

Dieser Vorgang wird fortgesetzt bis:

- der Benutzer den Vorgang mit der Taste QUIT oder CANCEL abbricht
- der Benutzer den Speicher löscht und den Vorgang mit der Taste ENTER neu startet
- der Benutzer den Vorgang erfolgreich ausgeführt hat und mit der Taste FINISH beendet
- der Vorgang automatisch beendet wird, nachdem 50.000 Positionssätze der Eingänge gespeichert wurden

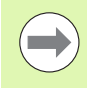

Während der Laufzeit der Funktion y=f(x) ist auf der ND 2100G ein X/Y-Bezugssystem für die Achsen aktiv. Hierbei bezieht sich Eingang 1 auf die X-Achse und Eingang 2 auf die Y-Achse.

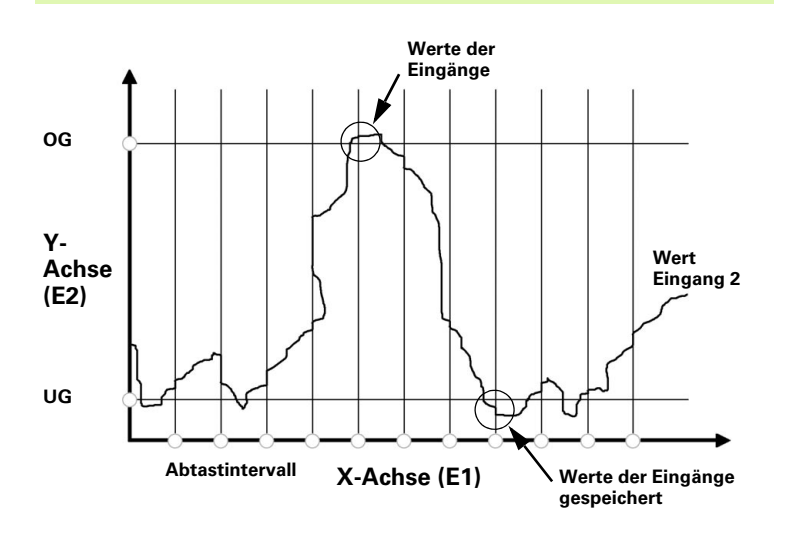

Im abgebildeten Beispiel überschreiten die Werte an Eingang 2 (Y-Achse) die benutzerdefinierten Grenzwerte insgesamt fünfmal. Die Werte des Eingangs werden jedoch nur zweimal gespeichert, nämlich dann, wenn der Wert an Eingang 2 die Grenzwerte zum Abtastzeitpunkt zwischen den Intervallen überschreitet.

Nach erfolgreicher Ausführung der Funktion y=f(x) werden die gespeicherten Wertesätze der Eingänge in der Reihenfolge ihrer Erfassung von der ND 2100G mit Hilfe der entsprechenden Merkmalformeln verarbeitet. Die Ergebnisse der Formeln werden dann in der Datenbank der ND 2100G gespeichert. Während der Formelverarbeitung wird eine Fortschrittsanzeige eingeblendet. Da bis zu 50.000 Wertesätze für die Eingänge erfasst und mit Formeln verarbeitet werden können, kann die Verarbeitung längere Zeit in Anspruch nehmen.

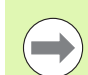

Da die Werte, die nach der Datenerfassung durch die Funktion y=f(x) über Formeln verarbeitet werden, sich im Speicher befinden, ist keine Bedienerinteraktion möglich. Funktionen, die Bedienerinteraktionen erfordern, wie z. B. die Funktion "Frage", sind daher in Formeln zu vermeiden, solange die Funktion y=f(x) im Menü EXTRA verwendet wird.

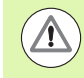

Jeder Tastendruck während der Formelverarbeitung in der ND 2100G bewirkt ein Löschen der noch nicht verarbeiteten Eingangswerte aus dem Speicher und bricht die Verarbeitung ab.

Um die Funktion y=f(x) zu aktivieren:

- ▶ Softkey MENÜ... drücken.
- ▶ Softkey EXTRA drücken.
- $\triangleright$  Mit den Pfeiltasten die Funktion y=f(x) markieren.
- ▶ Mit der Taste ENTER bestätigen.
- Die Funktion führt Sie nun durch die Parametereingabe:
- ▶ Oberer Y-Wert (Eingang 2) eingeben.
- ▶ Unterer Y-Wert (Eingang 2) eingeben.
- ▶ X-Intervall (Eingang 1) eingeben.
- U X-Auflösung (Eingang 1) eingeben (Multiplikator der Messsystem-Auflösung)

Nach der Parametereingabe beginnt die Funktion mit dem Lesen der Werte an Eingang 1 und 2.

## **Funktionen im Menü SETUP**

Im Menü SETUP werden die Bedienparameter für die ND 2100G eingegeben sowie die Formeln zur Definition von Merkmalwerten erstellt.

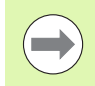

Die Funktionen und Formeln im Menü SETUP werden in Kapitel 2 "Montage, Setup und technische Daten" beschrieben.

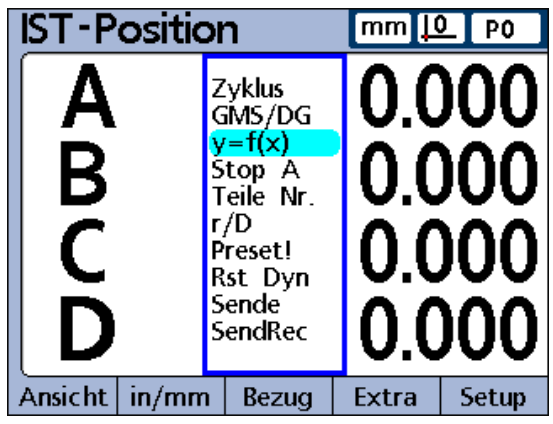

Funktion  $y=f(x)$  markiert

# **1.5 Bedienungsanleitung**

Im Folgenden wird die grundlegende Bedienung der ND 2100G Schritt für Schritt erklärt.

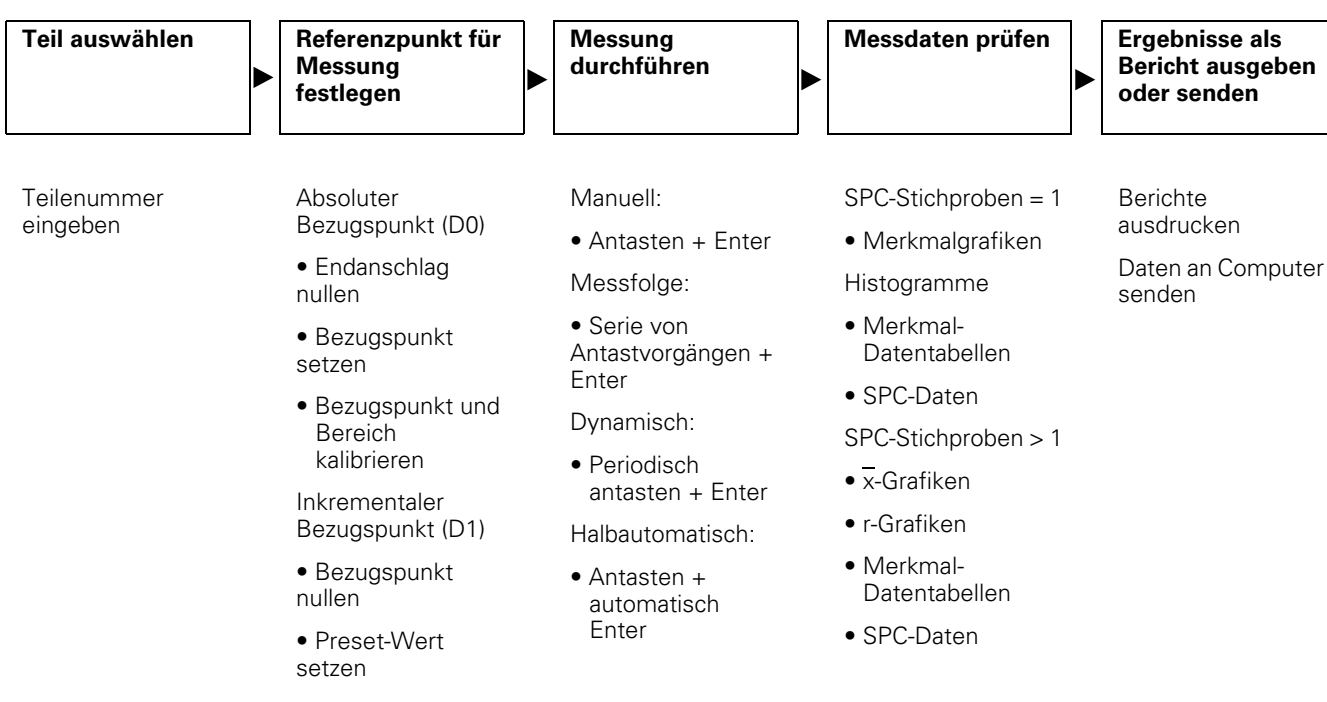

Die einzelnen Schritte bei einer Messung und die resultierenden erfassten Daten sind maßgeblich von den Setup-Parametern und den Merkmalformeln abhängig, die für die jeweilige Messanwendung definiert wurden.

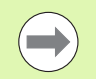

Die Beispiele in diesem Kapitel verwenden Messtaster, um die grundlegenden Konzepte zu veranschaulichen. Diese Konzepte sind jedoch gleichermaßen auf beliebige andere Messsysteme anwendbar.

1.5 Bedienungsanleitu<mark>ng</mark> **1.5 Bedienungsanleitung**

# **Vor Messbeginn Teil auswählen**

Vor der Durchführung einer Messung muss das gewünschte Teil über seine Teilenummer ausgewählt werden.

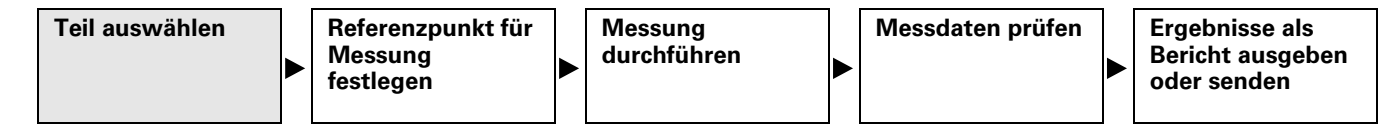

In der ND 2100G können 100 Teilekonfigurationen gespeichert werden. Jede dieser Teilekonfigurationen beinhaltet alle Einstellungen in der ND 2100G und alle Merkmalformeln, die zur Durchführung von Messungen und zur Ausgabe von Messergebnis-Berichten für das entsprechende Teil erforderlich sind.

Um ein Teil auszuwählen:

- ▶ Softkey MENÜ... drücken.
- ▶ Softkey EXTRA drücken.
- ▶ Mit den Pfeiltasten die Funktion "Zyklus" oder "Teile Nr." markieren.
- ▶ Mit ENTER bestätigen. Wenn "Teile Nr." ausgewählt wurde, erscheint ein Eingabedialog für die Teilenummer.
- U Teilenummer mit den numerischen Tasten eingeben.
- U Mit ENTER bestätigen.

Bei Auswahl von "Zyklus" werden die Teilenummern der Reihe nach durchlaufen. Den Vorgang fortsetzen, bis die gewünschte Teilenummer erreicht ist.

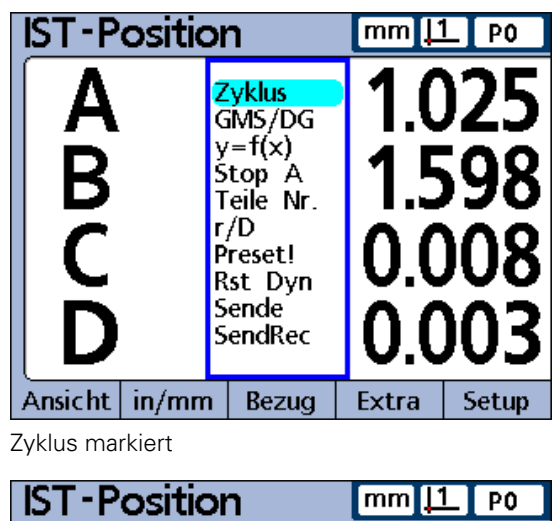

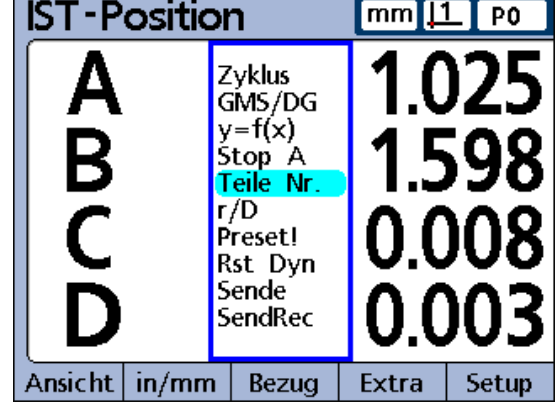

Teile Nr. markiert

# **Referenzpunkt für die Messung festlegen**

Vor der Durchführung von Messungen ist ein Referenzpunkt für die Messung festzulegen. Dies kann durch Kalibrierung von Eingängen oder durch Setzen von Preset-Werten für Merkmale erfolgen.

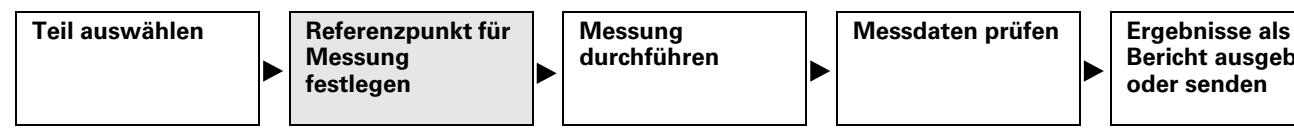

**Bericht ausgeben oder senden**

Wird ein Eingang kalibriert, so gilt diese Kalibrierung für alle Teile, bei denen der betreffende Eingang in einer Formel verwendet wird. Wenn beispielsweise eine Kalibrierung für Eingang 1 und Teil Nr. 0 durchgeführt, dann gilt diese für alle anderen Teile, die Eingang 1 verwenden.

## **Eingang über die Funktion SET kalibrieren**

Eingänge werden mit der Funktion SET kalibriert. Bei der Kalibrierung eines Einzelpunkts wird der Referenzwert des absoluten Bezugspunkts (D0) eines Eingangs festgelegt. Bei einer Vollkalibrierung wird neben dem Referenzwert des absoluten Bezugspunkts auch die Auflösung des Eingangs definiert.

Da Messgeräte (Encoder) ein feste Auflösung haben, die auf geätzten Teilstrichen oder einer anderen dauerhaften Einrichtung im Gerät basieren, wird normalerweise nur ein Punkt zur Definition einer Referenzposition kalibriert. Messgeber (Transducer), z. B. LVDT- und LVDT H-Systeme (Halbbrücke), besitzen keine feste Auflösung. Bei diesen Geräten müssen daher beide Enden des Messbereichs kalibriert werden, um die Auflösung des Messgebers zu bestimmen. Nach der Durchführung einer Vollkalibrierung können bei Bedarf einzelne Punkte kalibriert werden, um neue Referenzpositionen für die Messung festzulegen.

## **Einzelnen Referenzpunkt kalibrieren**

Für Messgeräte (Encoder) sowie für voll kalibrierte Messgeber (Transducer) kann ein einzelner Referenzpunkt für die Messung kalibriert werden.

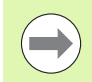

Im Setup-Untermenü "Kalibriere" sollte der Parameter "Erlaube volle Cals" auf "Mean" gesetzt sein, um einen Einzelpunkt zu kalibrieren. Siehe "Setup-Untermenü ["Kalibriere"" auf Seite 115.](#page-114-0)

Um einen einzelnen Referenzpunkt zu kalibrieren:

- U Softkey SET drücken.
- U Mit den Pfeiltasten den gewünschten Eingang markieren.
- U Den Taster an der Referenzoberfläche positionieren.
- U Den Referenzwert (Null oder den gewünschten Versatz) mit den numerischen Tasten in das Feld "Wert setzen" eingeben.
- U Mit ENTER bestätigen.
- ▶ Softkey JA drücken, um die Kalibrierung des Referenzpunkts für die Messung zu bestätigen.

Neben dem Istwert erscheint ein grüner Punkt zur Kennzeichnung, dass der Referenzpunkt kalibriert wurde.

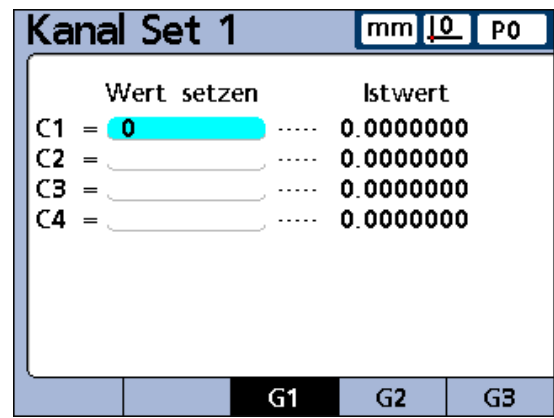

Eingang 1 markiert. Referenzwert 0

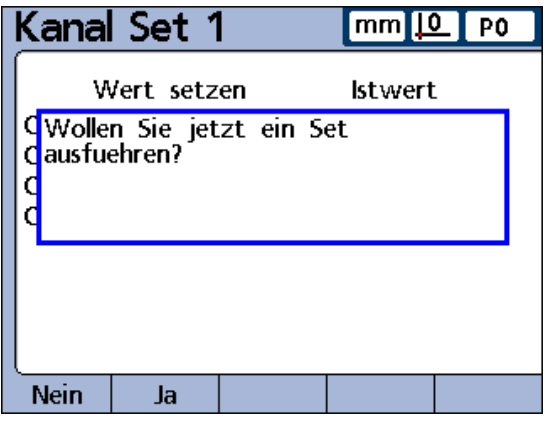

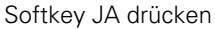

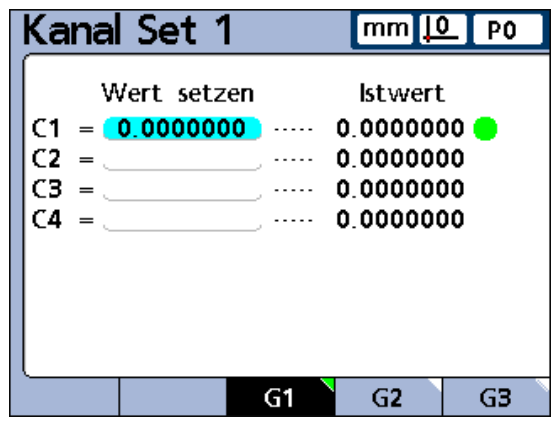

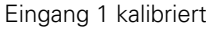

# <span id="page-46-0"></span>**Kalibriergruppen (G1, G2, G3...G18)**

Alle auf dem Bildschirm angezeigten Kalibrierwerte werden gleichzeitig wirksam, sobald die Taste ENTER gedrückt wird. Dies ist zwar in den meisten Fällen akzeptabel, allerdings gibt es auch Anwendungen, bei denen eine Reihe von Kalibriervorgängen zu verschiedenen Zeitpunkten erforderlich ist. Das folgende Beispiel soll den Unterschied verdeutlichen.

Wird der Rundlauf einer Stange an zwei Punkten gemessen, so messen beide Eingänge eine gemeinsame Fläche und können daher gleichzeitig kalibriert werden. Bei diesem Beispiel befinden sich beide Eingänge in Kalibriergruppe 1 (G1) und sind so kalibriert, dass der Nullpunkt sich auf der Stangenoberfläche befindet. Eine abgeschlossene Kalibrierung wird durch einen grünen Punkt rechts neben dem Wert des entsprechenden Eingangs angezeigt.

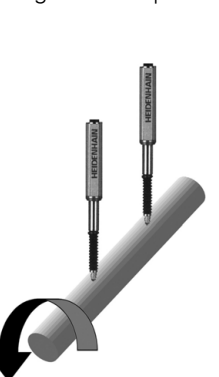

| Kanal Set 1                                                  |  | mm                                                                 | PO |
|--------------------------------------------------------------|--|--------------------------------------------------------------------|----|
| Wert setzen<br>$C1 = 0.0000000$<br>$= 0.0000000$<br>СЗ<br>C4 |  | <b>Istwert</b><br>0.0000000<br>0.0000000<br>0 0000000<br>0 0000000 |    |
|                                                              |  | G2                                                                 |    |

Kalibrierung von 2 Punkten auf einer Stange

Wenn Sie hingegen den oberen und unteren Hub der beiden versetzt angebrachten Nocken messen möchten, ist eine gleichzeitige Kalibrierung der versetzten Oberflächen nicht möglich. In diesem Fall muss zunächst für den einen Eingang die untere Fläche der ersten Nocke als Nullpunkt kalibriert werden. Danach wird die Nockenwelle um 90° gedreht und die untere Fläche der zweiten Nocke als Nullpunkt für den anderen Eingang kalibriert.

Die erste Kalibrierung wird in Kalibriergruppe 1 (G1) vorgenommen, danach wird die Nockenwelle um 90° gedreht und die zweite Kalibrierung in Kalibriergruppe 2 (G2) durchgeführt. Da die Kalibrierungen in verschiedenen Gruppen erfolgen, sind sie voneinander unabhängig. Eine abgeschlossene Kalibrierung wird durch einen grünen Punkt rechts neben dem Wert des entsprechenden Eingangs angezeigt.

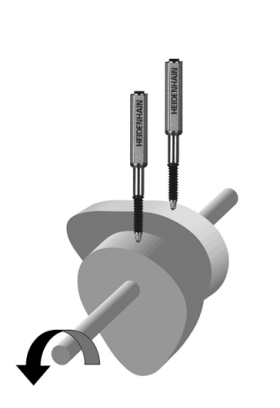

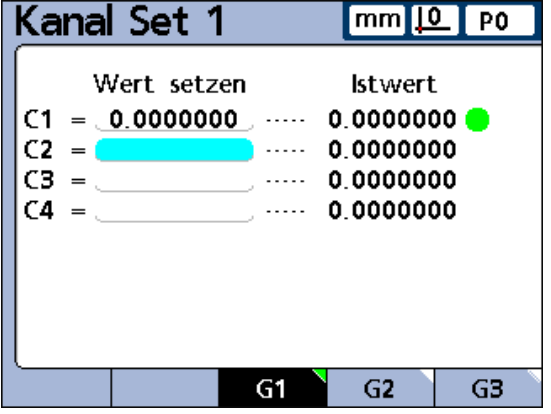

Kalibrierung versetzter Oberflächen, Kalibriergruppe G1

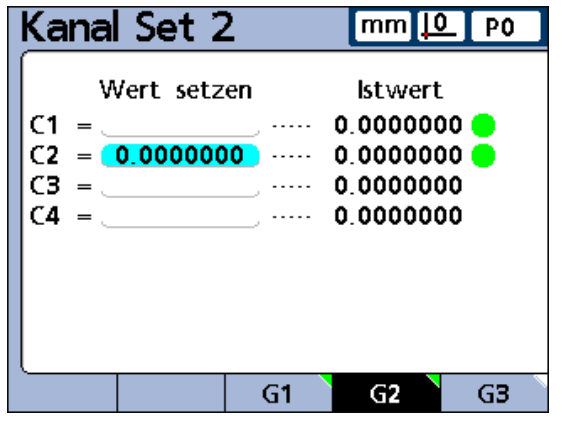

Kalibrierung versetzter Oberflächen, Kalibriergruppe G2

## **Kalibrierung der Auflösung bei Messgebern (Min-Max-Kalibrierung)**

Messgeber (Transducer), z. B. LVDT- und LVDT H-Systeme, besitzen keine feste Auflösung, die auf geätzten Teilstrichen oder einer anderen dauerhaften Einrichtung im Gerät basieren. Bei diesen Geräten müssen daher beide Enden des Messbereichs kalibriert werden, um die Auflösung des Messgebers zu bestimmen. Die Vollkalibrierung des Messgebers erfolgt regelmäßig mittels der Funktion SET, wobei die entsprechenden Kalibrierintervalle von Ihrer Anwendung abhängig sind. Eine Vollkalibrierung kann erst vorgenommen werden, nachdem das Setup für Gain (Verstärkung) und Nullen entsprechend der Beschreibung in Kapitel 2 "Montage, Setup und technische Daten" für den Messgeber durchgeführt wurde.

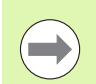

Im Setup-Untermenü "Kalibriere" sollte der Parameter "Erlaube volle Cals" auf "Min-Max" gesetzt sein, um eine Vollkalibrierung des Messgebers durchzuführen. [Siehe](#page-114-0)  ["Setup-Untermenü "Kalibriere"" auf Seite 115.](#page-114-0)

Um eine Vollkalibrierung des Messgebers durchzuführen:

Unteres Bereichsende kalibrieren:

- ▶ Softkey SET drücken.
- ▶ Mit dem Softkey MIN die Eingabemaske "Kanal auf Lo" aufrufen.
- U Mit den Pfeiltasten den gewünschten Eingang markieren.
- Softkey G1, G2...G18 drücken, um die gewünschte Gruppe auszuwählen, in der die Kalibrierdaten gespeichert werden sollen. [Siehe "Kalibriergruppen \(G1, G2, G3...G18\)" auf Seite 47.](#page-46-0)
- ▶ Den an diesem Eingang angeschlossenen Taster an der Referenzoberfläche für das untere Ende des Messbereichs positionieren.
- U Den Referenzwert für MIN mit den numerischen Tasten in das Feld "Wert setzen" des entsprechenden Eingangs eingeben.
- U Mit ENTER bestätigen.
- Mit dem Softkey JA den MIN-Wert bzw. den Versatz zum absoluten Bezugspunkt (D0) für den Eingang bestätigen. Das untere Ende des Messbereich ist nun für diesen Eingang kalibriert.

Sobald die Kalibrierung des unteren Bereichsendes abgeschlossen ist, erscheint rechts neben dem Istwert des Eingangs ein grüner Punkt in der Spalte "Mn".

| Kanal auf Lo1                                        |            | mm                                               | P0                   |
|------------------------------------------------------|------------|--------------------------------------------------|----------------------|
| Wert setzen<br>$= 0.0000000$<br>C1<br>СЭ<br>сз<br>CΔ | لتنبذ رابي | 0.0000000<br>0 0000000<br>0 0000000<br>0.0000000 | <b>Istwert</b> Lo Hi |
| Set Hi<br>Set                                        |            | G2                                               |                      |

Kalibrierung unteres Bereichsende abgeschlossen

Oberes Bereichsende kalibrieren:

- ▶ Softkey MAX drücken.
- U Ggf. mit den Pfeiltasten denselben Eingang wie zuvor in Schritt 1 markieren.
- U Den an diesem Eingang angeschlossenen Taster an der Referenzoberfläche für das obere Ende des Messbereichs positionieren.
- ▶ Den Wert für MAX mit den numerischen Tasten in das Feld "Wert setzen" des entsprechenden Eingangs eingeben.
- U Mit ENTER bestätigen.
- U Softkey JA drücken, um die Kalibrierung des MAX-Wert für den Eingang zu bestätigen.

Sobald die Kalibrierung des oberen Bereichsendes abgeschlossen ist, erscheint rechts neben dem Istwert des Eingangs ein grüner Punkt in der Spalte "Mx".

| Kanal auf Hi1 |             | <u>10</u><br>mm<br>I PO           |           |               |
|---------------|-------------|-----------------------------------|-----------|---------------|
|               | Wert setzen |                                   |           | lstwert Lo Hi |
| $= 2.0000000$ |             | 1.9821357                         |           |               |
| С2            |             |                                   | 0.0000000 |               |
| ٢з            |             |                                   | 0.0000000 |               |
| ٢4            |             | $\mathcal{L}$ , and $\mathcal{L}$ | 0 0000000 |               |
|               |             |                                   |           |               |
|               |             |                                   |           |               |
|               |             |                                   |           |               |
|               |             |                                   |           |               |
|               | Set Lo Set  |                                   | G2        |               |

Kalibrierung oberes Bereichsende abgeschlossen

## **Merkmalspezifischen Referenzpunkt temporär setzen**

Das Setzen eines temporären Referenzpunkts für ein Merkmal ist sinnvoll, wenn Sie schnelle Punkt-zu-Punkt-Messungen durchführen möchten. Der temporäre Referenzpunkt ist dabei nur für das entsprechende Merkmal – und nur für das aktuelle Teil – wirksam. Wenn beispielsweise ein temporärer Referenzpunkt für Merkmal A und Teil Nr. 0 gesetzt wird, gilt dieser für keine anderen Merkmale und auch für keine anderen Teile, in denen evtl. ebenfalls ein Merkmal A vorhanden ist.

Temporäre, merkmalspezifische Referenzpunkte können sowohl bei Messgeräten als auch bei Messgebern gesetzt werden. Da nur ein einzelner Punkt als Referenzpunkt verwendet wird, bleibt die Messgeber-Auflösung unverändert.

Diese merkmalspezifischen Referenzpunkte können auf Null gesetzt oder auf bestimmte Preset-Werte eingestellt werden.

## **Merkmalspezifischen Referenzpunkt nullen**

Mit der Funktion BEZUG/NULLEN können Merkmale jederzeit auf Null gesetzt werden. Dieser Nullpunkt gilt insofern nur als temporär, da er den inkrementalen Bezugspunkt D1 verwendet und keine Auswirkungen auf den absoluten Bezugspunkt D0 hat.

Um ein Merkmal auf Null zu setzen:

- ▶ Softkey MENÜ... drücken..
- ▶ Softkey BEZUG drücken.
- Softkey NULLEN drücken. Die Softkeyleiste am unteren Bildschirmrand ändert sich und zeigt nun die Funktionen zum Nullen einzelner oder aller Merkmale an.
- ▶ Mit den Pfeiltasten nach links bzw. rechts in der Liste der Merkmale weiterblättern, falls die Anzahl der definierten Merkmale die Anzahl der Softkeys auf der ND 2100G überschreitet.
- Gewünschten Softkey NULLEN drücken, um das entsprechende Merkmal auf Null zu setzen.<br>Merkmal auf Null zu setzen.

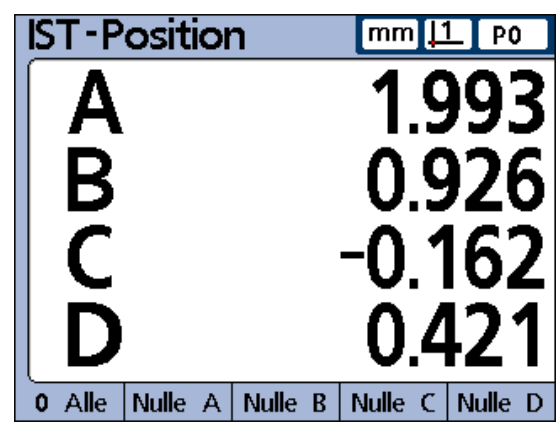

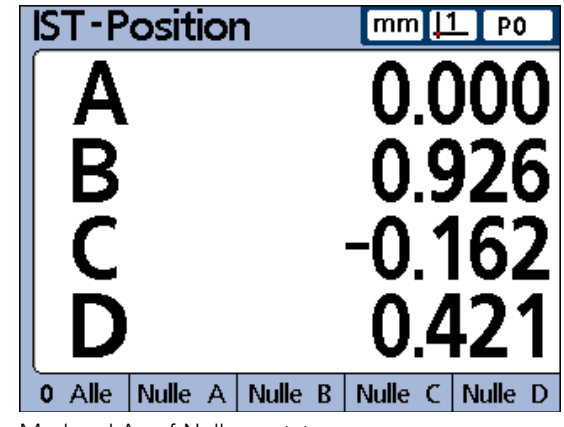

Merkmal A auf Null gesetzt

## **Merkmalspezifischen Referenzpunkt auf einen bestimmten Preset-Wert setzen**

Für Merkmale kann mit der Funktion BEZUG/PRESET ein benutzerdefinierter Wert als Referenzpunkt gesetzt werden. Dieser Referenzpunkt gilt insofern als temporär, da er den inkrementalen Bezugspunkt D1 verwendet und keine Auswirkungen auf den absoluten Bezugspunkt D0 hat.

Um einen Preset für einen merkmalspezifischen Referenzpunkt zu setzen:

- ▶ Softkey MENÜ... drücken.
- ▶ Softkey BEZUG drücken.
- ▶ Softkey PRESET drücken. Es erscheint das Untermenü "Achse für Preset".
- U Die Merkmaltaste für das gewünschte Merkmal drücken. Eine Textzeile erscheint.
- U Referenzwert (Preset) für den neuen Referenzpunkt mit den numerischen Tasten eingeben.
- U Ggf. mit dem Softkey W/NOM den Sollwert im Setup-Untermenü "Toleranz" auf den neuen Preset-Wert ändern.
- U Taste ENTER drücken, um den Preset des merkmalspezifischen Referenzpunkts für die Messungen zu bestätigen.

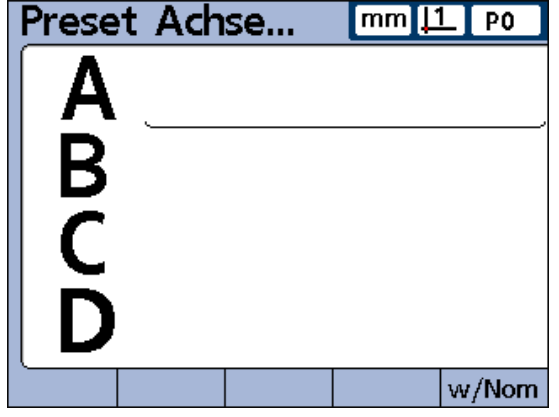

Textzeile zur Eingabe des Presets für ein Merkmal

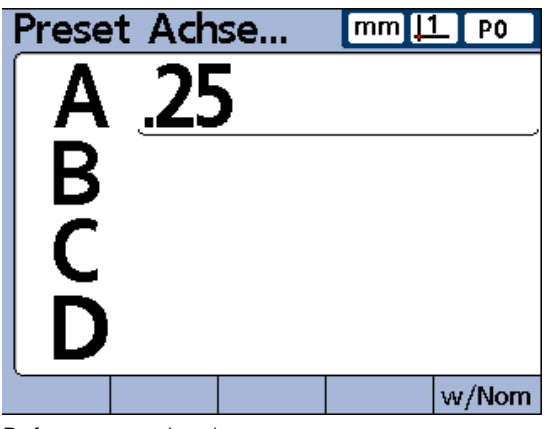

Referenzwert eingeben

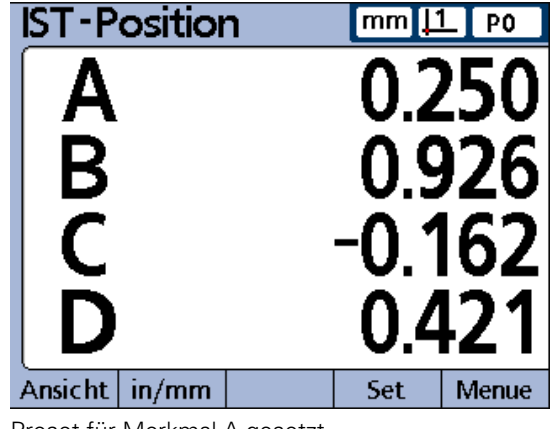

## **Kalibrierung der Eingänge löschen**

Die Referenz- und Vollkalibrierungen aller Eingänge können mit der LCD EIN/AUS-Taste gelöscht werden.

Um Kalibrierungen zu löschen:

- ▶ LCD EIN/AUS-Taste drücken.
- ▶ Softkey LÖ. CAL drücken.
- ▶ Mit dem Softkey JA bestätigen, dass die mit "Kanal Set" eingestellten Werte und die Vollkalibrierungen gelöscht werden sollen.

Die mit "Kanal Set" eingestellten Werte und die Vollkalibrierungen werden gelöscht, was durch Kreise am rechten Bildschirmrand angezeigt wird. Die Werte in den Datenfeldern der Eingabemaske "Kanal Set" bleiben erhalten und können jederzeit durch Drücken der Taste ENTER wieder aktiviert werden.

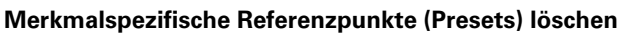

Mit der Funktion BEZUG/LÖSCHEN können merkmalspezifische Referenzpunkte jederzeit gelöscht werden.

Um merkmalspezifische Referenzpunkte zu löschen:

- ▶ Softkey MENÜ... drücken.
- ▶ Softkey BEZUG drücken.
- ▶ Softkey LÖSCHEN drücken.
- U Mit dem Softkey JA das Löschen der merkmalspezifischen Referenzpunkte (Presets) bestätigen. Wenn ein Preset gelöscht wird, wird D0 als neuer Referenzpunkt wirksam.

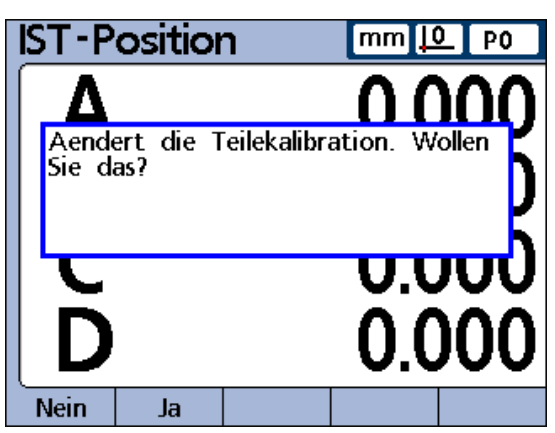

Mit dem Softkey JA das Löschen der Kalibrierung für die Eingänge bestätigen

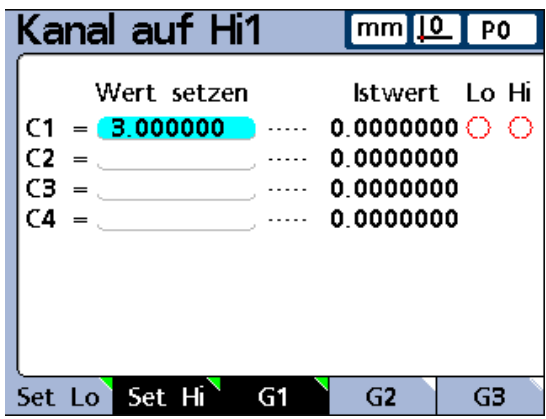

Kreise zeigen an, dass mit "Kanal Set" eingestellte Werte und Vollkalibrierungen gelöscht werden

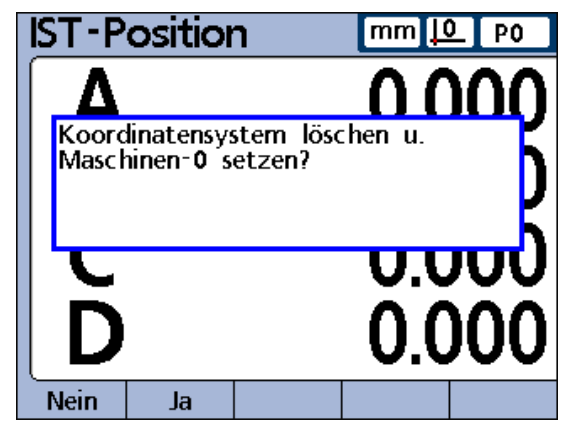

Mit dem Softkey JA das Löschen der merkmalspezifischen Referenzpunkte bestätigen

- antasten.
- U Wenn die Messdaten in der LCD-Anzeige erscheinen, mit Taste ENTER die Daten speichern.

Teil auswählen | Referenzpunkt für

Sobald eine Teilenummer gewählt und ein Referenzpunkt festgelegt wurde, können Sie mit den Messungen beginnen.

> **Messung festlegen**

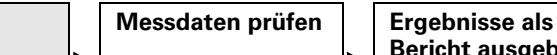

**Messung durchführen** **Bericht ausgeben oder senden**

Messungen können:

- manuell unter vollständiger Benutzerkontrolle durchgeführt werden
- einem zuvor festgelegten Ablauf folgen, der am Bildschirm angezeigt wird
- auf dynamischen Messungen sich ändernder Eingangsdaten basieren
- halbautomatisch ausgeführt werden, um den Durchsatz bei sich wiederholenden Messungen zu erhöhen

Die ND 2100G Positionsanzeige wird grundsätzlich vom Einrichter über das Setup-Untermenü "Kalibriere" für den Betrieb eingerichtet. Danach werden vom Einrichter im Setup-Untermenü "Formel" die entsprechenden Formeln zur Definition der Merkmale erstellt, wie in Kapitel 2 "Montage, Setup und technische Daten" beschrieben.

Sobald die Konfiguration der ND 2100G abgeschlossen ist und die Merkmalformeln erstellt wurden, erhält der Bediener normalerweise eine Messanleitung, in der die spezifischen Messanforderungen sowie die Einrichtung des Messsystems beschrieben sind. Die in diesem Geräte-Handbuch enthaltenen Anleitungen sind daher bewusst sehr allgemein gefasst und lediglich als Orientierungshilfe beim Einsatz der ND 2100G in spezifischen Messeinrichtungen vorgesehen.

## **Manuelle Messungen**

Manuelle Messungen werden unter vollständiger Benutzerkontrolle durchgeführt. Die Messergebnisse können über die eingangs beschriebenen Ansichten als Ist-Positionen, in Grafiken oder in Datentabellen angezeigt werden. Eine ausführliche Beschreibung hierzu finden Sie unter "Menü Ansicht" [auf Seite 28](#page-27-0).

Messungen können auch ausgedruckt oder an einen Computer gesendet werden. Die Auswahl und Formatierung der gedruckten bzw. gesendeten Daten erfolgt über Setup-Untermenüs, die in Kapitel 2 "Montage, Setup und technische Daten" beschrieben sind.

Um manuelle Messungen durchzuführen:

- ▶ Einzelnen Punkt mit einem Messsystem (Eingang) oder mehrere Punkte gleichzeitig mit mehreren Messsystemen (Eingängen)
- 

## **Messfolgen**

Die ND 2100G kann über das Setup-Untermenü "Formel" so konfiguriert werden, dass der Benutzer durch eine Folge vordefinierter Messschritte geführt wird. Im Normalfall wird hierzu vom Einrichter eine entsprechende Anleitung zum Messablauf zur Verfügung gestellt. Die Bedienung der ND 2100G ist jedoch bei allen Messfolgen im Wesentlichen gleich.

Die Messergebnisse können über die eingangs beschriebenen Ansichten als Ist-Positionen, in Grafiken oder in Datentabellen angezeigt werden. Eine ausführliche Beschreibung hierzu finden Sie unter "Menü Ansicht" [auf Seite 28.](#page-27-0)

Die Messergebnisse können auch ausgedruckt oder an einen Computer gesendet werden. Die Auswahl und Formatierung der gedruckten bzw. gesendeten Daten erfolgt über Setup-Untermenüs, die in Kapitel 2 "Montage, Setup und technische Daten" beschrieben sind.

Um eine Messfolge durchzuführen:

- ▶ Das jeweilige Merkmal antasten, das in der DRO-Ansicht unterstrichen ist.
- ▶ Mit Taste ENTER die Daten speichern. Das nächste Merkmal der Messfolge wird unterstrichen.
- U Merkmale in der Reihenfolge antasten, die durch den Unterstrich auf dem LCD-Bildschirm angezeigt wird, und nach jedem Antasten mit Taste ENTER bestätigen.

Wenn alle für das Teil definierten Messungen abgeschlossen sind, springt der Unterstrich auf der ND 2100G wieder auf das erste Merkmal der Messfolge zurück und eine neue Messfolge kann gestartet werden.

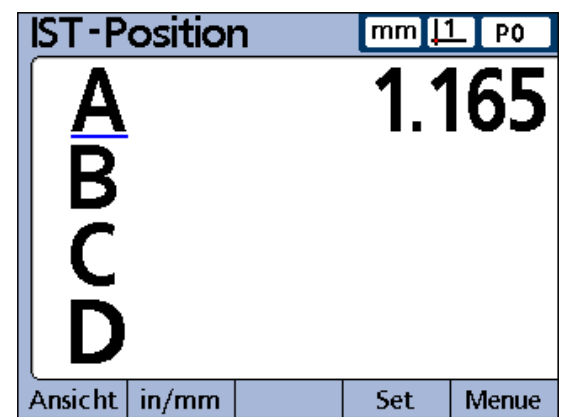

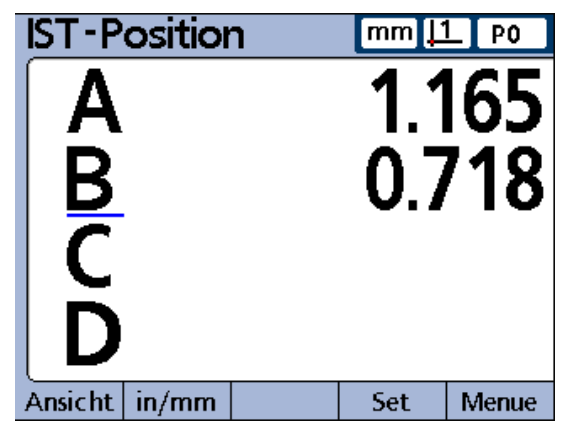

Daten mit der Taste ENTER speichern und zum nächsten Merkmal springen

## **Dynamische Messungen**

Die ND 2100G kann über das Setup-Untermenü "Formel" so konfiguriert werden, dass die Eingänge periodisch abgetastet werden und für jeden Eingang der höchste und der niedrigste abgetastete Wert erfasst wird. Im Normalfall werden hierzu vom Einrichter dynamische Messungen definiert, um rotierende oder gekrümmte Flächen auszuwerten, und eine entsprechende Anleitung zum Messablauf zur Verfügung gestellt. Die Bedienung der ND 2100G ist jedoch bei allen dynamischen Messungen im Wesentlichen gleich.

Die Messergebnisse können über die eingangs beschriebenen Ansichten als Ist-Positionen, in Grafiken oder in Datentabellen angezeigt werden. Eine ausführliche Beschreibung hierzu finden Sie unter "Menü Ansicht" [auf Seite 28](#page-27-0).

Die Messergebnisse können auch ausgedruckt oder an einen Computer gesendet werden. Die Auswahl und Formatierung der gedruckten bzw. gesendeten Daten erfolgt über Setup-Untermenüs, die in Kapitel 2 "Montage, Setup und technische Daten" beschrieben sind.

Bei dem hier dargestellten Beispiel wird der Rundlauf einer Welle gemessen. Während die Welle sich dreht, werden der höchste und der niedrigste abgetastete Wert erfasst.

Um eine dynamische Messung durchzuführen:

- U Dynamisches Reset durchführen. Hierzu BREITE TASTE links (Werkseinstellung) drücken oder Eintrag "Rst Dyn" im Menü EXTRA markieren.
- U Taste ENTER drücken, um Daten aus früheren dynamischen Messungen vor dem Start einer neuen Messung zu löschen.
- U Den bzw. die Taster an der zu messenden Oberfläche positionieren.
- U Die Oberfläche langsam drehen bzw. bewegen und dabei das bzw. die Messergebnis(se) für das Merkmal auf der Anzeige beobachten.

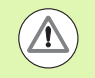

LVDT- und LVDT H (Halbbrücke)-Messsysteme sowie serielle Messgeber haben eine langsamere Abtastrate als Messgeräte (Encoder). Falls Ihr System diese Messsysteme enthält, muss das Teil langsam gedreht bzw. bewegt werden, damit alle Punkte auf der Oberfläche abgetastet werden können.

- ▶ Drehung bzw. Bewegung wiederholen, bis die für das Merkmal angezeigten Höchst- und Mindestwerte sich nicht mehr ändern.
- U Mit Taste ENTER die Messdaten speichern.

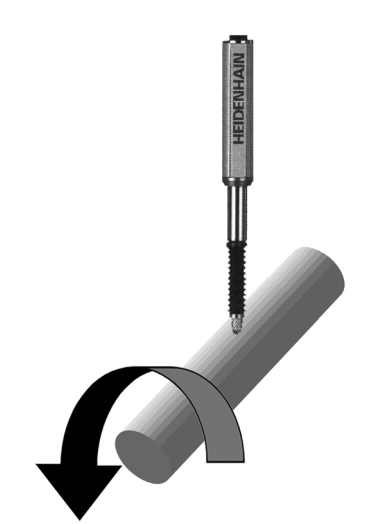

Messung des Rundlaufs einer Welle

## **Halbautomatische Messungen**

Die in der DRO-Ansicht angezeigten Messungen werden normalerweise erst in der Datenbank der ND 2100G gespeichert, wenn der Benutzer die Taste ENTER drückt. Die ND 2100G kann jedoch im Setup-Untermenü "Formel" auch so konfiguriert werden, dass sie Messungen automatisch durchführt und speichert, wenn ein neues Teil in das Messsystem geladen wird.

Die Messergebnisse können auch ausgedruckt oder an einen Computer gesendet werden. Die Auswahl und Formatierung der gedruckten bzw. gesendeten Daten erfolgt über Setup-Untermenüs, die in Kapitel 2 "Montage, Setup und technische Daten" beschrieben sind.

Bei dem hier dargestellten Beispiel wird die Ebenheit eines Blechs gemessen. Die Messung wird durchgeführt und in die Datenbank eingetragen, kurz nachdem das Messsystem abgesenkt wurde, um die Taster an der Oberfläche des Blechs zu positionieren. Nach dem Abheben der Taster vom Blech werden die Eingänge für den Start einer neuen Messung zurückgesetzt.

Hierzu werden vom Einrichter normalerweise halbautomatische Messungen definiert, um den Durchsatz bei sich wiederholenden Messungen zu erhöhen, und eine entsprechende Anleitung zum Messablauf sowie zum Be- und Entladen des Messsystems zur Verfügung gestellt.

Die Messergebnisse können über die eingangs beschriebenen Ansichten als Ist-Positionen, in Grafiken oder in Datentabellen angezeigt werden. Eine ausführliche Beschreibung hierzu finden Sie unter "Menü Ansicht" [auf Seite 28.](#page-27-0)

Die Anleitungen für die Durchführung halbautomatischer Messungen sind maßgeblich vom Setup der jeweiligen Messeinrichtung und anwendung abhängig. Sie müssen daher vom Einrichter bereitgestellt werden. Siehe "Trip-Funktion und Automatisierung von Messungen" auf Seite 220 für weiterführende Informationen zu halbautomatischen Messungen.

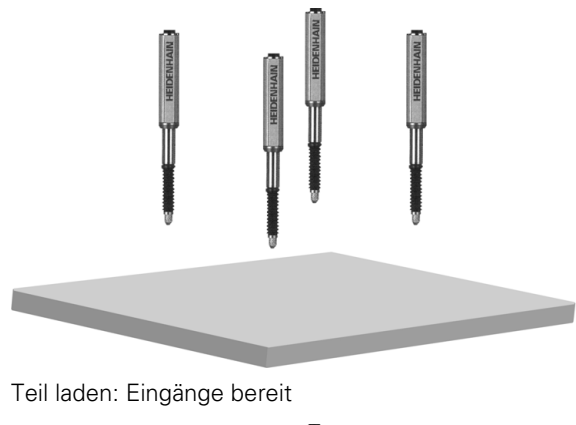

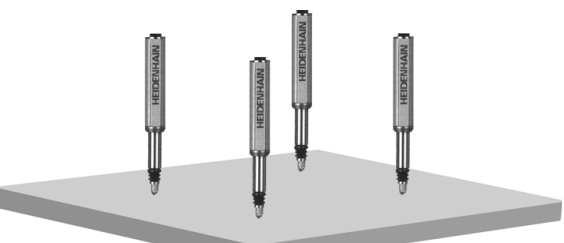

Messsystem geschlossen: Eingänge messen

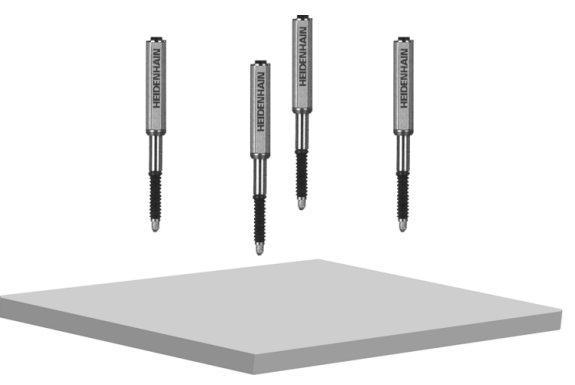

Teil entfernen: Eingänge zurücksetzen

# **Messungen prüfen**

Zur Prüfung der Messergebnisse können diese über die eingangs beschriebenen Ansichten als Grafiken oder Datentabellen dargestellt werden. Eine ausführliche Beschreibung hierzu finden Sie unter "Menü Ansicht" [auf Seite 28.](#page-27-0)

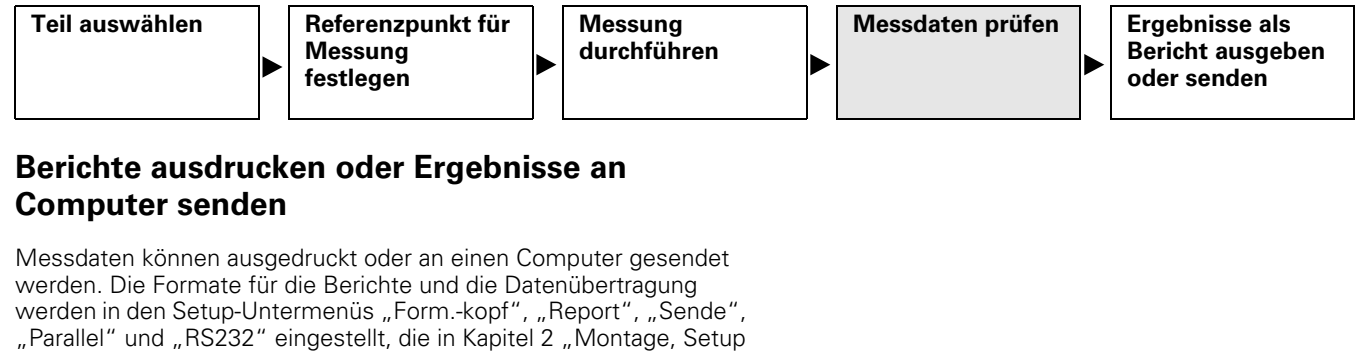

und technische Daten" beschrieben sind.

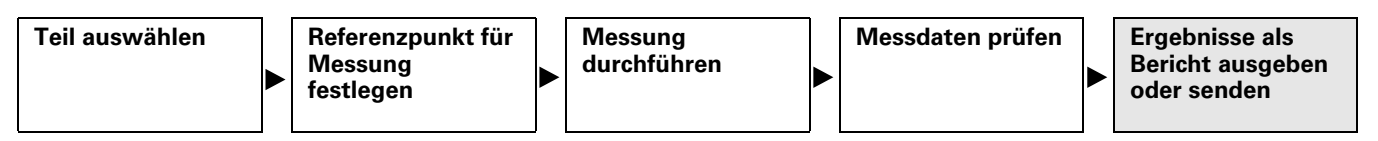

## **Berichte ausdrucken**

Die Istwerte von Merkmalen, gespeicherte Messergebnisse oder Setup-Parameter der ND 2100G können durch Aufruf der gewünschten Ansicht und Drücken der Taste DRUCKEN ausgedruckt werden. Der Benutzer erhält ggf. eine Eingabeaufforderung zur Angabe weiterer Informationen.

## **Daten an Computer senden**

Die Istwerte von Merkmalen oder eine Reihe gespeicherter Messergebnisse für Merkmale können an einen Computer übertragen werden. Hierzu wählt man im Menü EXTRA die Funktion SENDE bzw. SENDREC. [Siehe "Funktionen im Menü EXTRA" auf Seite 40](#page-39-0) für weiterführende Informationen zum Menü EXTRA.

Um die Istwerte von Merkmalen zu senden:

- ▶ Softkey MENÜ... drücken.
- ▶ Softkey EXTRA drücken.
- U Mit den Pfeiltasten den Eintrag SENDE markieren.
- U Taste ENTER drücken, um die Istwerte der Merkmale an einen Computer zu senden.

Um gespeicherte Messergebnisse zu senden:

- ▶ Softkey MENÜ... drücken.
- ▶ Softkey EXTRA drücken.
- U Mit den Pfeiltasten den Eintrag SENDREC markieren.
- U Taste ENTER drücken, um eine Datei mit den gespeicherten Messergebnissen zu senden.

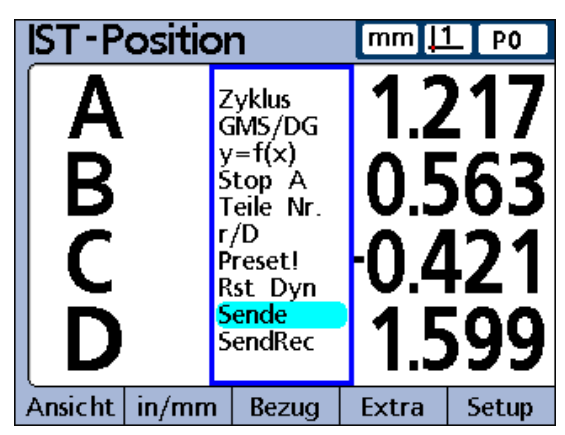

Übertragung der Istwerte mit SENDE

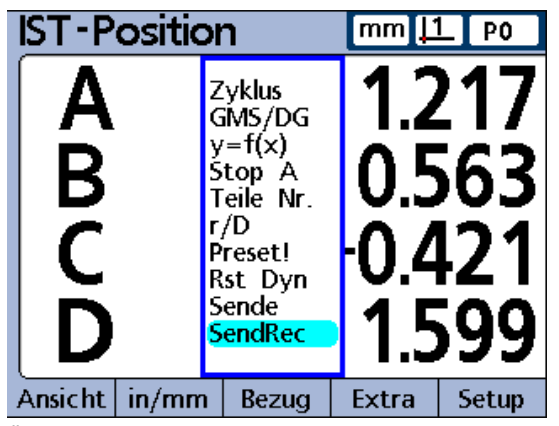

Übertragung gespeicherter Messwerte mit SENDREC

**1.5 Bedienungsanleitung**

## **Datenberichte**

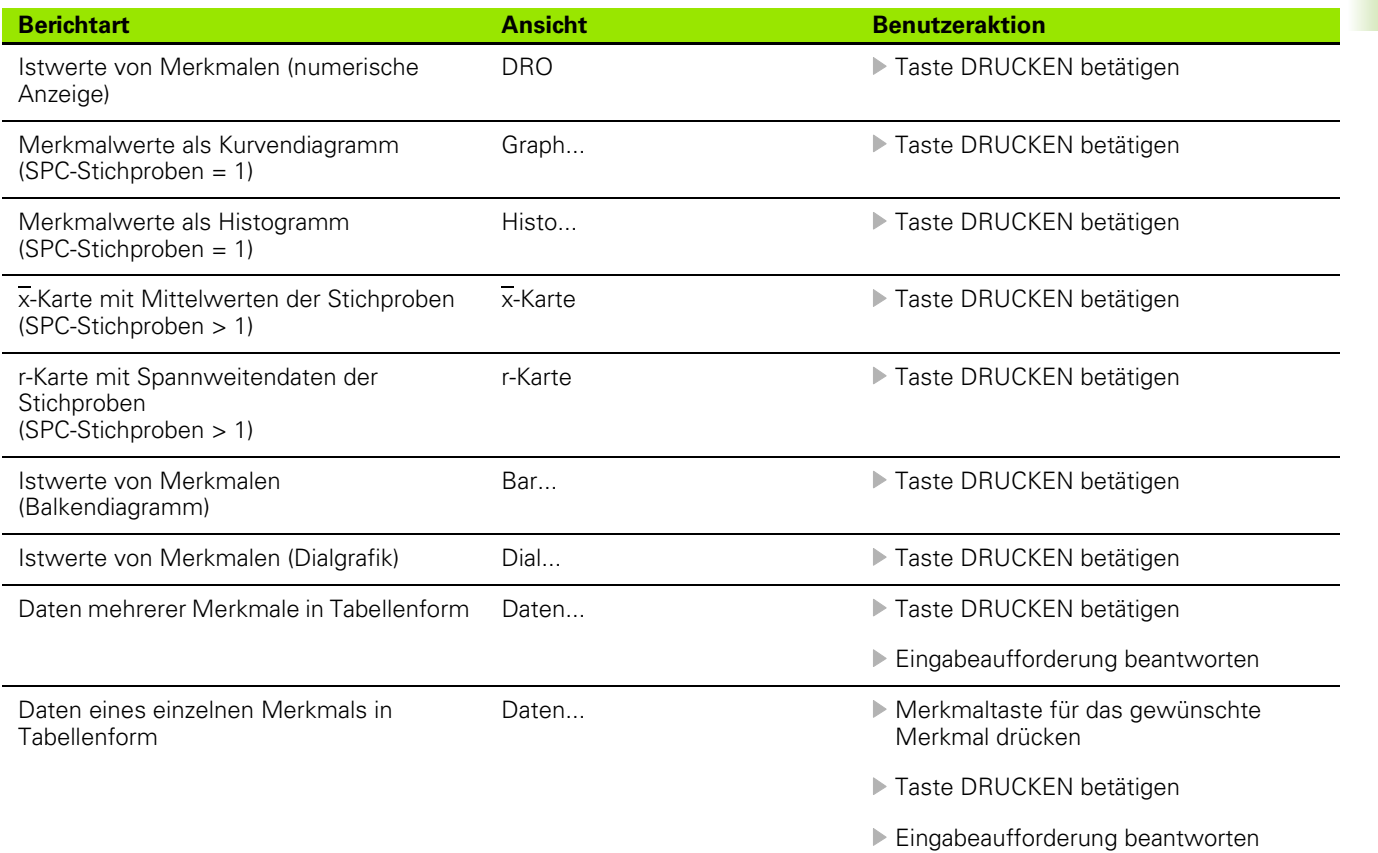

# 1.5 Bedienungsanleitung **1.5 Bedienungsanleitung**

## **Gespeicherte Messdaten löschen**

Die gespeicherten Messdaten können mit der LCD Ein/Aus-Taste entweder für ein einzelnes Teil oder für alle Teile gelöscht werden.

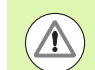

Einmal gelöschte Daten können nicht wiederhergestellt werden.

Um die gespeicherten Daten für ein einzelnes Teil zu löschen:

- U Das gewünschte Teil auswählen.
- ▶ LCD Ein/Aus-Taste drücken.
- ▶ Softkey LÖ. PRT drücken.

Die gespeicherten Daten für das ausgewählte Teil werden gelöscht.

Um die gespeicherten Daten aller Teile zu löschen:

- U Das gewünschte Teil auswählen.
- ▶ LCD Ein/Aus-Taste drücken.
- U Softkey LÖ. ALL drücken.

Die gespeicherten Daten aller Teile werden gelöscht.

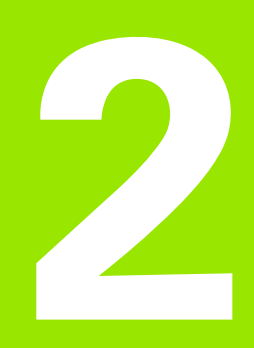

**Montage, Setup, Formeln und technische Daten**

# **2.1 Lieferumfang der ND 2100G**

Der Lieferumfang Ihrer ND 2100G ist unten aufgelistet. Ebenfalls enthalten sind Anweisungen für die Neuverpackung bei Rücksendungen durch Händler und Kunden des Geräteherstellers, die eine ND 2100G konfigurieren und sie an einen Endkunden liefern.

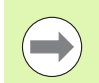

Bewahren Sie die Verpackung der ND 2100G für eine eventuelle Rücksendung oder Lieferung an den Endkunden auf.

# **Lieferumfang der ND 2100G**

Die folgenden Artikel werden mit der ND 2100G geliefert:

- **Positionsanzeige ND 2100G**
- Montagefuß
- Netzkabel
- Kurzanleitung ND 2100G
- Registrierungskarte für Gewährleistung

# **Eventuelle optionale Teile**

Die folgenden Artikel werden abhängig von den bestellten Optionen und Zubehörteilen mit Ihrer ND 2100G geliefert:

- Fußschalter
- Externes Bedienfeld
- Schutzhülle für die ND 2100G
- Kommunikationssoftware QUADRA-CHEK Wedge

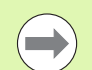

Wenn Bestandteile bei der Lieferung beschädigt wurden, sollten Sie die Verpackungsmaterialien zur Untersuchung aufheben und sich an Ihren Händler als Vermittler wenden. Kontaktieren Sie Ihren HEIDENHAIN-Händler oder Gerätehersteller bezüglich Ersatzteilen.

# **Neuverpackung der ND 2100G**

Legen Sie für die Lieferung der ND 2100G an einen Endkunden alle Bestandteile wie erhalten wieder in die Originalverpackung.

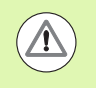

Die Neuverpackung sollte der Originalverpackung so gut wie möglich entsprechen. Legen Sie den LCD-Bildschirm mit der Vorderseite nach oben in die Verpackung, um Beschädigungen zu vermeiden.

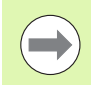

Bei Rücksendung der ND 2100G zum Kundendienst müssen der Montagefuß und die Hardware nicht mit dem Gerät retourniert werden.

- Montageschrauben und Unterlegscheibe am Gerät anbringen
- Für die Lieferung der ND 2100G an einen Endkunden Teile wieder in den Kartoneinsatz legen. Der Karton kann leer sein, wenn die ND 2100G zum Kundendienst an das Werk retourniert wird.
- Gerät, Schaumstoff und Kartoneinsatz wieder gemäß dem Originalzustand verpacken. Das Gerät sollte mit der Vorderseite nach oben im Karton liegen.
- Die Gewährleistungskarte und die beigefügten Blätter, die ursprünglich obenauf im Karton lagen, für die Weiterlieferung an einen Endkunden wieder beilegen. Das Blatt "Bevor Sie beginnen..." sollte zuletzt beigelegt werden.

# **2.2 Montage der Hardware**

Die ND 2100G kann einfach in vielen Messeinrichtungen montiert werden. In diesem Abschnitt wird die Montage der Geräte-Hardware beschrieben.

# **Zusammenbau des Montagefußes**

Die ND 2100G wird mit einer Passschraube, einer Kopfschraube und passenden Unterlegscheiben in den Schwenkschlitzen des Montagefußes befestigt.

Die ND 2100G wie dargestellt am Montagefuß befestigen und dann die Kopfschraube (**5**) und Unterlegscheiben (**3** und **4**) so anziehen, dass die ND 2100G in der gewünschten Schwenkposition fixiert ist.

- U Passschraube (**1**) festziehen.
- U Kopfschraube (**5**) und Unterlegscheiben (**3** und **4**) so anziehen, dass die ND 2100G in der gewünschten Schwenkposition fixiert ist.
- ▶ Die ND 2100G auf die gewünschte Schwenkposition einstellen.

## **Platzierung auf der Arbeitsfläche und Montage**

Die ND 2100G auf eine flache, stabile Fläche stellen oder mit den vier 10/32-Schrauben und dem rechts dargestellten Lochmuster von unten auf einer stabilen Fläche festschrauben.

Die Abmessungen sind in Millimetern angegeben.

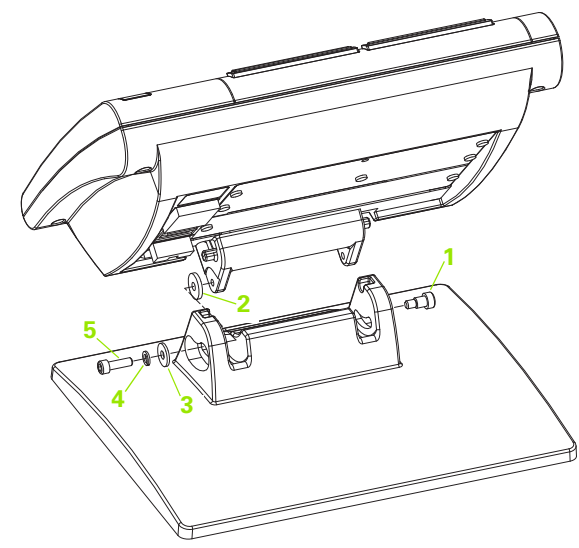

Zusammenbau des Montagefußes

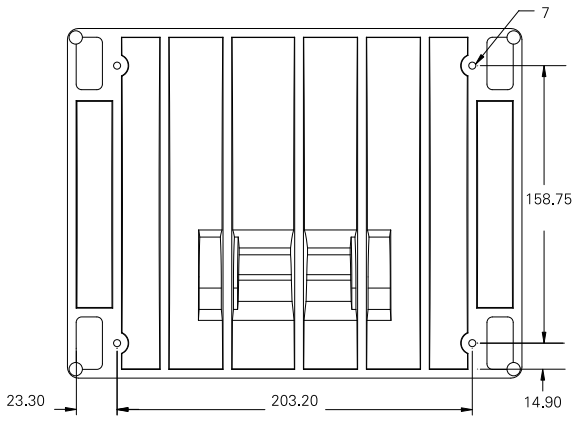

Montage-Lochmuster

## **Montage auf Arm (optional)**

Den Adapter für die Arm-Montage an der ND 2100G befestigen und den Adapter und die ND 2100G wie rechts dargestellt am Montagearm festschrauben.

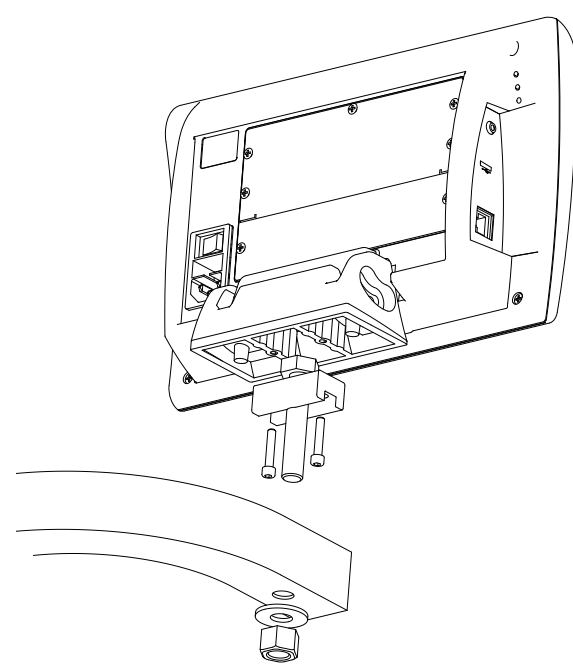

Optionale Montage auf Arm

# **Stromanschluss**

Die ND 2100G über einen qualitativ hochwertigen Überspannungsschutz am Netz anschließen. Ein Überspannungsschutz begrenzt die Amplitude potenziell schädlicher, leitungsgeführter Überspannungen, die durch elektrische Maschinenlagen oder Blitzeinschläge entstehen können, und schützen die ND 2100G vor den meisten Überspannungen, die den Systemspeicher oder die Stromkreise beschädigen können.

Netzkabel so verlegen, dass es keine Stolpergefahr darstellt und niemand darauf tritt. Den 3-adrigen Netzstecker immer an Netzsteckdosen mit Schutzleiter anschließen.

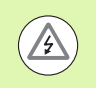

Schutzleiter darf nie unterbrochen sein, auch nicht bei Anschluss über Adapter. Modifikationen oder Aufhebung des Schutzleiters stellen ein Sicherheitsrisiko dar und sind nicht zulässig.

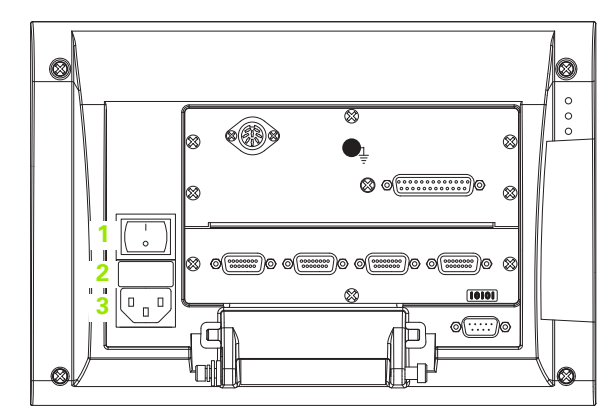

Netzschalter, Sicherung und Anschluss

Der Stromanschluss besteht aus:

- **1** Netzschalter
- **2** Sicherung
- **3** Netzkabelanschluss

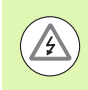

Netzkabel immer von der Wechselstromquelle trennen, bevor Sie es aus dem Netzanschluss des ND 2100G ziehen. Der an elektrischen Anschlüssen anliegende Wechselstrom ist extrem gefährlich und kann zu ernsthaften Verletzungen oder sogar Tod führen.

# 2.2 Montage der Hardware **2.2 Montage der Hardware**

## **Anschluss von Messsystemen**

Messsysteme werden an die Standardschnittstellen oder die V.24/RS-232-Schnittstelle angeschlossen, die sich auf der Rückseite der ND 2100G befinden. Es gibt viele Geräteschnittstellen für die zahlreichen Messgeräte und Messgeber, die in Verbindung mit der ND 2100G verwendet werden können. Art und Anzahl der Anschüsse für Messsysteme sind je nach Anwendung unterschiedlich. In dem hier dargestellten Beispiel verfügt das Gerät über vier Standardschnittstellen.

**1** Anschlüsse für Messsysteme **1**

Die Messsysteme fest an den jeweiligen Anschlüssen anschließen. Jeder Anschluss ist mit einer Nummer beschriftet.

Die Konfiguration der Messsysteme muss im Setup-Untermenü "Mess-Sys." durchgeführt werden. [Siehe "Setup-Untermenü "Mess-](#page-101-0)[Sys."" auf Seite 102](#page-101-0)

Die Systeme können werkseitig zur Unterstützung einer Kombination aus ein- und mehrkanaligen Messsystemen konfiguriert werden, die über V.24/RS-232 vernetzt sind.

Die folgenden Konfigurationen sind möglich:

- 1, 4 oder 8 Einzeleingänge
- Bis zu 16 vernetzte V.24/RS-232-Eingänge
- Eine Kombination aus Einzeleingängen und vernetzten V.24/RS-232- Eingängen bis zu max. 16 Eingängen insgesamt
- Um die Kabel der Messsysteme anzuschließen:
- U Überprüfen, dass die ND 2100G ausgeschaltet ist.
- U Die Messsysteme fest an den jeweiligen Anschlüssen anschließen. Wenn die Stecker mit Schrauben versehen sind, diese nicht zu fest anziehen.

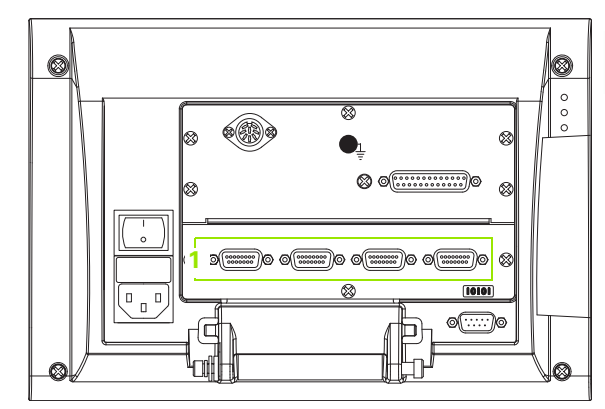

Anschlüsse für Messsysteme

# **Anschluss eines Computers**

Die Ergebnisdaten einer Messung können mithilfe eines seriellen Kabels ohne gekreuzte Adern über den V.24/RS-232-Anschluss (**1**) an einen Computer gesendet werden.

Um einen Computer anzuschließen:

- U Überprüfen, dass die ND 2100G und der Computer ausgeschaltet sind.
- U Einen COM-Port des Computers mithilfe eines handelsüblichen geraden, seriellen Kabels an die serielle Schnittstelle V.24/RS-232 (**1**) der ND 2100G anschließen. Die Kabelverbinder müssen fest angesteckt sein, die Anschlussschrauben dürfen jedoch nicht zu fest angezogen werden.
- U Zuerst den Computer und dann die ND 2100G einschalten. Die Standardeinstellungen der ND 2100G für die Kommunikation über die serielle Schnittstelle V.24/RS-232 (**1**) sind:

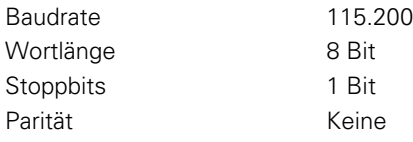

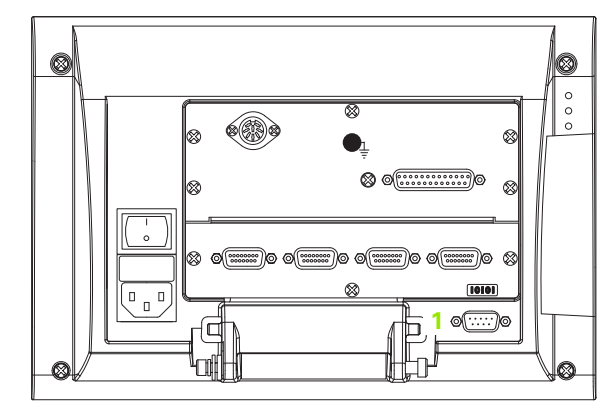

V.24/RS-232-Anschluss

U Die Computeranwendung starten, die für die Kommunikation mit der ND 2100G verwendet werden soll und die Kommunikationseigenschaften des COM-Ports entsprechend denen der ND 2100G konfigurieren.

# 2.2 Montage der Hardware **2.2 Montage der Hardware**

## **Anschluss eines Kopfhörers und eines USB-Druckers**

## **Anschluss eines Kopfhörers**

Warnsignale können an Kopfhörer gesendet werden, wenn die Umgebung laut ist und es sich schlecht hören lässt oder aber in leisen Umgebungen, in denen solche Warnsignale stören könnten.

Die Lautsprecherbuchse (**1**) befindet sich auf der Rückseite der ND 2100G.

Um Kopfhörer anzuschließen:

- U Überprüfen, dass die ND 2100G ausgeschaltet ist. Die Kopfhörer an der Lautsprecherbuchse (**1**) seitlich am Gerät anschließen.
- U Der Stecker des Kopfhörers muss ganz eingesteckt sein.

## **Anschluss eines USB-Druckers**

Die ND 2100G unterstützt bestimmte USB-Drucker. HEIDENHAIN spezifiziert die entsprechenden Druckermodelle zum Zeitpunkt des Kaufes, oder genehmigt sie später.

Der USB-Anschuss (**2**) befindet sich seitlich an der ND 2100G.

Um den USB-Drucker anzuschließen:

- U Überprüfen, dass die ND 2100G und der Drucker ausgeschaltet sind. Den USB-Drucker am USB Typ A-Anschluss (**2**) seitlich am Gehäuse anschließen.
- ▶ Der USB-Kabelstecker muss ganz eingesteckt sein.

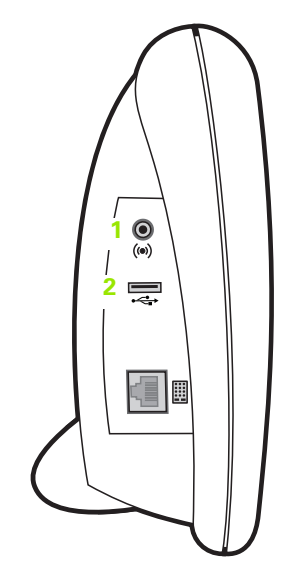

Anschlüsse für Kopfhörer und USB

## **Anschluss eines optionalen Fußschalters oder externen Bedienfelds**

Der optionale Fußschalter und das externe Bedienfeld werden an den RJ-45-Anschluss (**1**) seitlich an der ND 2100G angeschlossen.

Oft wird nur der optionale Fußschalter oder das externe Bedienfeld verwendet. Mithilfe eines RJ-45-Splitters (**2**) können jedoch beide Optionen gleichzeitig angeschlossen werden.

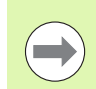

RJ-45-Splitter sind in den meisten Elektronik-Fachgeschäften erhältlich.

Der Fußschalter und das externe Bedienfeld können einzeln oder kombiniert verwendet werden.

- Fußschalter
- Fußschalter und externes Bedienfeld

Wenn der Fußschalter und das externe Bedienfeld mithilfe des RJ-45- Splitters (**2**) angeschlossen werden, stehen für jedes Gerät alle Bedienfunktionen weiterhin zur Verfügung. Jedoch teilt sich der Schalter die Hotkey-Verknüpfung mit den Zahlentasten 7 und 8 des externen Bedienfelds. Das bedeutet, dass alle Funktionen, die den beiden Schalterkontakten zugeordnet sind, auch mit den Zahlen 7 und 8 des externen Bedienfelds verknüpft sind.

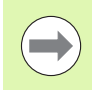

[Siehe "Setup-Untermenü "Hot Keys"" auf Seite 145.](#page-144-0)

Um den Fußschalters oder ein externes Bedienfeld anzuschließen:

- U Überprüfen, dass die ND 2100G ausgeschaltet ist.
- U Einen RJ-45-Splitter (**2**) in den RJ-45-Anschluss (**1**) der ND 2100G stecken, wenn mehrere Geräte verwendet werden sollen.
- U Den RJ-45-Stecker der Geräte in den RJ-45-Splitter (**2**) stecken, wenn mehrere Geräte verwendet werden sollen, oder direkt in den RJ-45-Anschluss (**1**) der ND 2100G, wenn nur ein einziges Gerät verwendet werden soll.

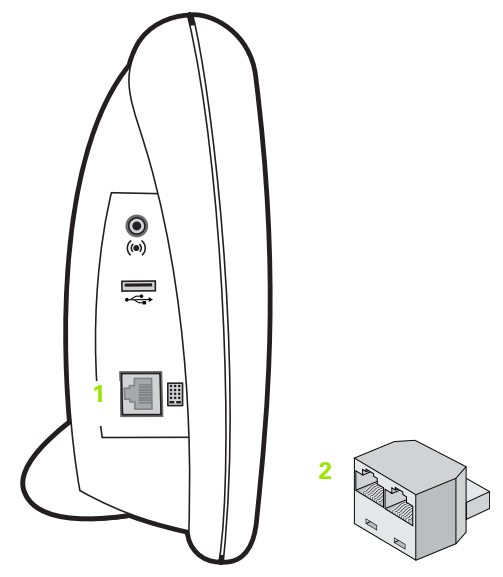

Stecker RJ-45 und RJ-45-Splitter

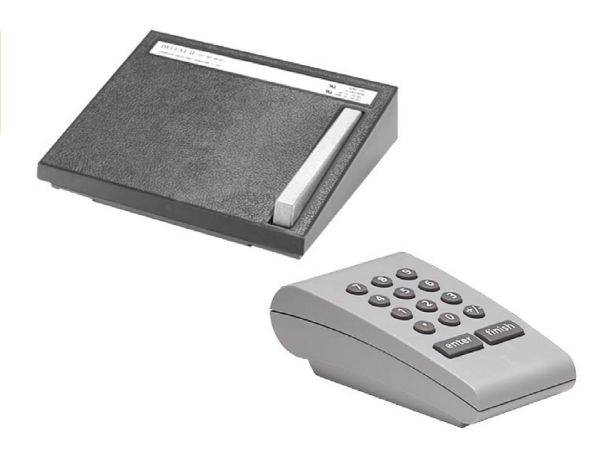

Optionaler Fußschalter und externes Bedienfeld

# **2.3 Software-Setup**

Die Betriebsparameter der ND 2100G müssen vor der Erstinbetriebnahme des Systems und immer, wenn sich die Anforderungen an die Vermessung von Teilen, Berichterstellung oder Kommunikation ändern, konfiguriert werden. Für die tägliche Benutzung der ND 2100G müssen die Systemeinstellungen nicht neu konfiguriert werden.

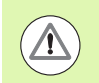

Änderungen der Parameter, die in einem der Setup-Untermenüs vorgenommen werden, können die Bedienung der ND 2100G verändern. Deshalb sind kritische Setup-Parameter mit einem Passwort geschützt. Das Passwort für die Setup-Untermenüs sollte nur an qualifizierte Personen weitergegeben werden. [Siehe](#page-165-0)  ["Setup-Untermenü "Syst.-PW"" auf Seite 166](#page-165-0) für Informationen zur Freigabe passwortgeschützter Setup-Funktionen.

Die Software kann manuell über die Untermenüs des Setup-Menüs oder automatisch durch Laden einer Einstellungsdatei, die nach einer früheren Setup-Bearbeitung gespeichert wurde, konfiguriert werden. Die Einstellungsdateien werden von USB-Speichern geladen.

Die in den Setup-Untermenüs gespeicherten Parameter bleiben erhalten bis:

- Die Batterie für Daten-Backup gewechselt wird
- Die Daten und Einstellungen vom Wartungspersonal gelöscht werden
- Die Parameter über die Setup-Untermenüs geändert werden
- Bestimmte Software-Upgrades durchgeführt werden
- Früher gespeicherte Einstellungsdateien geladen werden

# **Das Menü SETUP**

Die meisten Betriebsparameter der ND 2100G werden über Bildschirmanzeigen und Datenfelder im Menü SETUP konfiguriert. Markiert man die Optionen (**1**) des Menüs SETUP im linken Fenster, werden die zugehörigen Parameter-Datenfelder (**3**) und Auswahlfelder (**2**) im rechten Fenster auf dem Bildschirm angezeigt.

Elemente des Menüs SETUP:

- **1** Option im Menü SETUP: Bezeichnung des Setup-Untermenüs
- **2** SETUP-Auswahlfeld: Auswahlen werden getroffen
- **3** SETUP-Datenfeld: Einstellungsdaten werden eingegeben

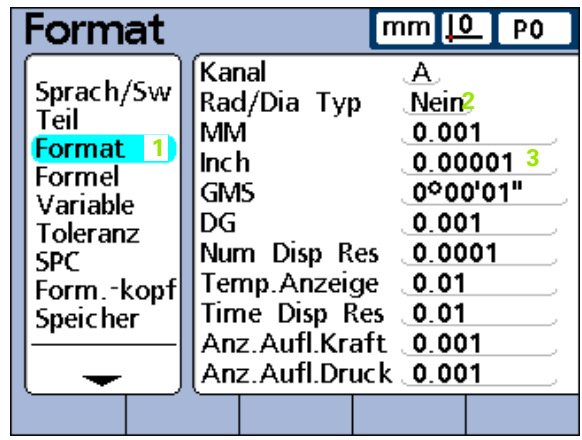

Optionen, Datenfelder und Auswahlfelder des Menüs SETUP
## **Menü SETUP und Untermenüs aufrufen**

Um das Menü SETUP aufzurufen:

- ▶ Softkey MENÜ... drücken.
- ▶ Softkey SETUP drücken. Das Menü SETUP wird angezeigt.

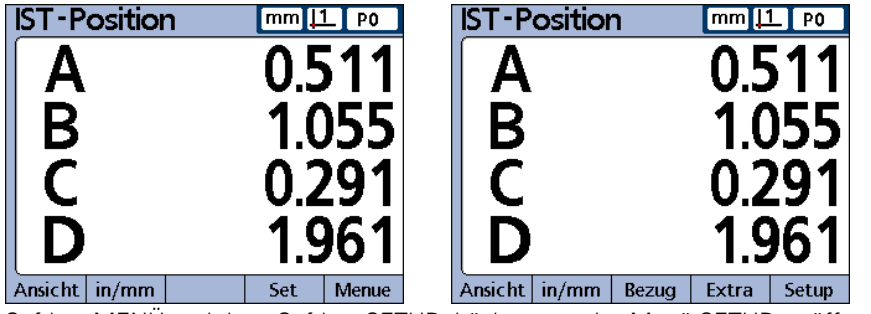

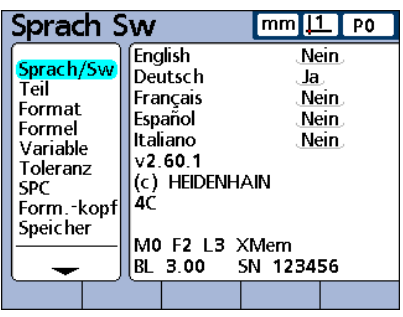

Softkey MENÜ und dann Softkey SETUP drücken, um das Menü SETUP zu öffnen

Um Untermenüs des SETUP-Menüs aufzurufen:

- U Mit der NACH-OBEN bzw. NACH-UNTEN-Pfeiltaste durch das Menü SETUP navigieren und das gewünschte Untermenü markieren.
- U Mit der NACH-RECHTS-Pfeiltaste in das ausgewählte Untermenü wechseln.
- ▶ Mit der NACH-OBEN bzw. NACH-UNTEN-Pfeiltaste innerhalb des Untermenüs navigieren und den gewünschten Parameter auswählen.

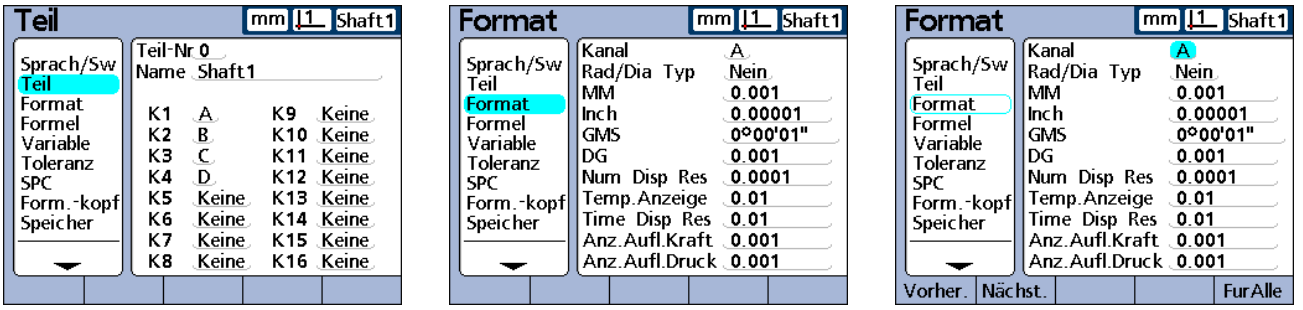

Die NACH-UNTEN-Pfeiltaste bewegt den Cursor durch die Menüoptionen; die NACH-RECHTS-Pfeiltaste setzt den Cursor auf den ersten Parameter des markierten Untermenüs.

### **Merkmaltasten im Setup-Modus verwenden**

Die Funktionen der Merkmaltasten ändern sich beim Aufruf des Setup-Menüs, um eine schnellere Navigation im Menü zu ermöglichen. Mit den Merkmaltasten können Sie zum Anfang bzw. Ende des Setup-Menüs springen oder seitenweise durch das Setup-Menü blättern (siehe Tabelle).

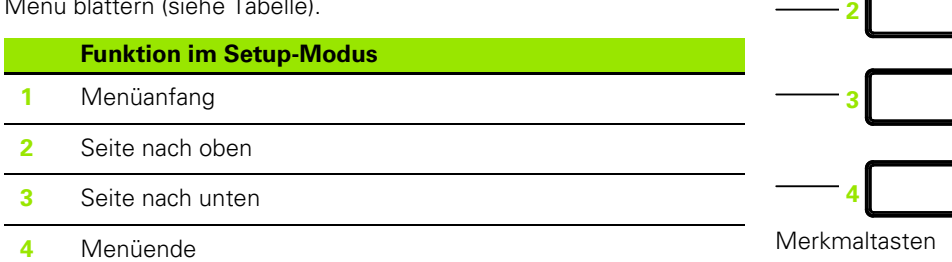

**1**

## **Daten in Setup-Felder eingeben**

Mit den numerischen Tasten können Sie Zahlen in das markierte Feld des Setup-Untermenüs eingeben.

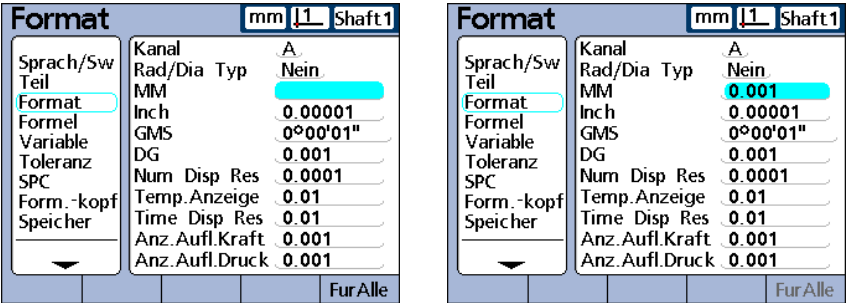

Setup-Feld markieren und mit den numerischen Tasten die gewünschte Zahl eingeben

Wenn die Eingabe von Buchstaben erforderlich ist, erscheint auf dem Bildschirm eine ABC-Tastatur. Zur Eingabe markieren Sie darin den gewünschten Buchstaben und drücken die Taste ENTER. Wenn Sie alle gewünschten Buchstaben eingegeben haben, bestätigen Sie Ihre Eingabe mit der Taste FINISH.

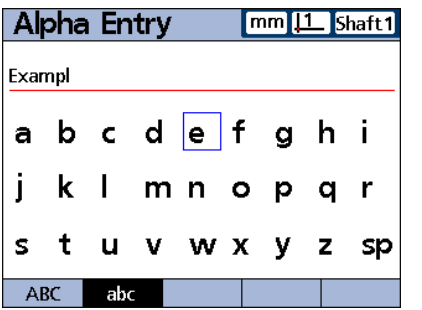

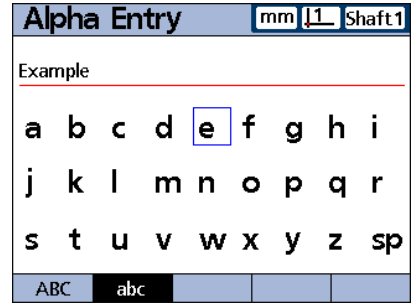

Einen Buchstaben markieren und mit der Taste ENTER eingeben.

**2.3 Software-Setup**

2.3 Software-Setup

# **Dateneingabe löschen**

Mit der Taste CANCEL können Sie das letzte (am weitesten rechts stehende) numerische bzw. alphabetische Zeichen im markierten Datenfeld löschen.

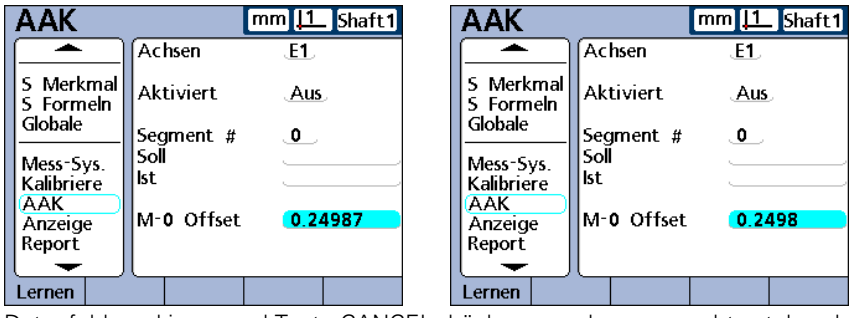

Datenfeld markieren und Taste CANCEL drücken, um das ganz rechts stehende numerische bzw. alphabetische Zeichen zu löschen.

# **Setup-Parameter eingeben**

Die jeweils verfügbaren Setup-Parameter und -Funktionen werden in der Softkeyleiste am unteren Bildschirmrand angezeigt.

## **Nummer eines Eingangs oder Merkmals ändern**

Setup-Parameter und -Funktionen beziehen sich häufig auf bestimmte Eingänge oder Merkmale. Wenn ein Eingang oder ein Merkmal in einem Setup-Untermenü markiert wird, kann die Nummer dieses Eingangs oder Merkmals mit den Softkeys NÄCHST. bzw. VORHER. oder mit der BREITEN TASTE LINKS bzw. RECHTS erhöht bzw. verringert werden.

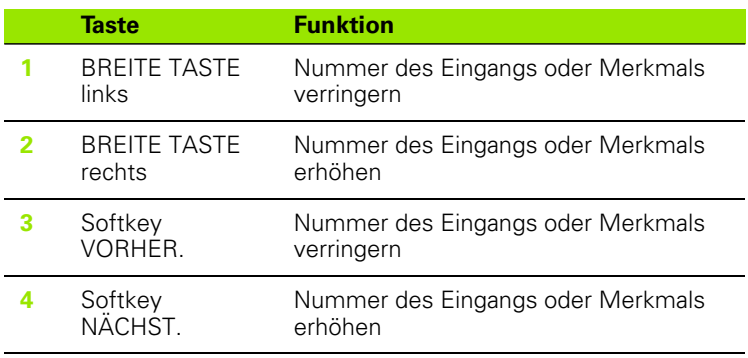

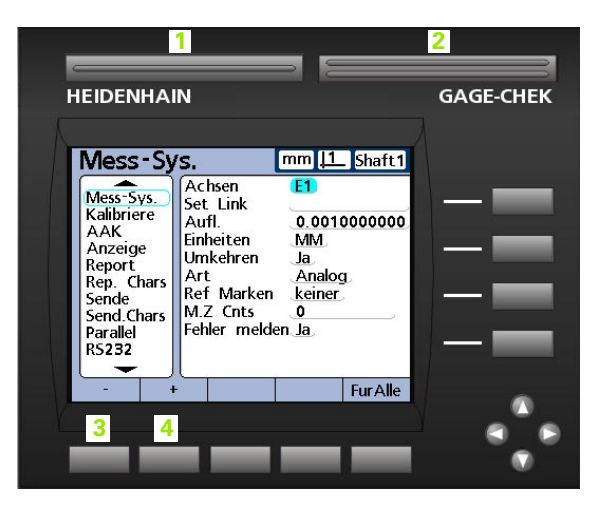

## **Parameter eingeben**

Wenn das Feld eines Setup-Parameters (**1**) markiert ist, werden die verfügbaren Optionen in der Softkeyleiste (**2**) am unteren Bildschirmrand angezeigt. Durch Drücken auf den entsprechenden Softkey wird die gewünschte Option in das Parameterfeld übernommen.

Die Abbildung rechts zeigt die Parameter und Optionen:

- **1** Markiertes Parameterfeld
- **2** Parameteroptionen

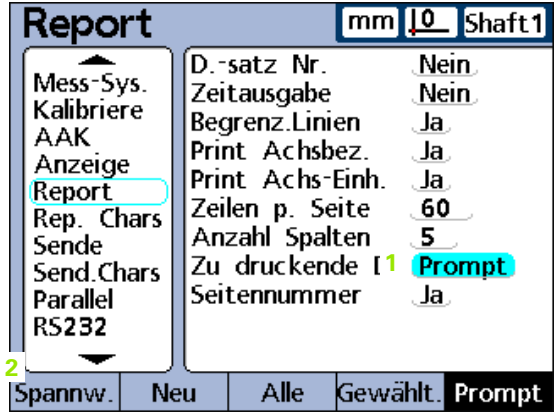

### **Parameter in andere Teile, Merkmale oder Eingänge kopieren**

Ein einzelner markierter Parameter oder alle Parameter des aktuellen Teils, Merkmals oder Eingangs können mit dem Softkey FÜR ALLE in alle anderen kopiert werden.

Falls alle Parameter der Teile, Merkmale bzw. Eingänge der gewählten Setup-Kategorie bereits identisch sind, ist der Softkey FÜR ALLE nicht verfügbar (ausgegraut).

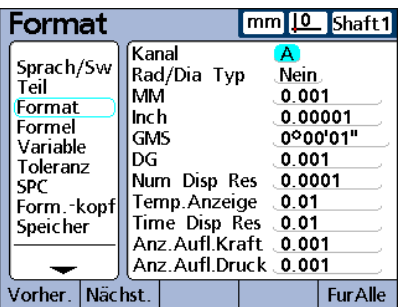

Alle Parameter mit dem Softkey FÜR ALLE kopieren, wenn die Bezeichnung des Teils, Merkmals oder Eingangs markiert ist

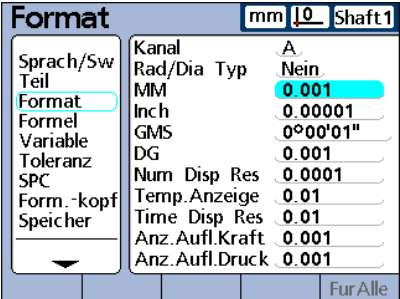

Einzelnen Parameter mit dem Softkey FÜR ALLE kopieren, wenn nur ein Parameter markiert ist

#### **Parameter speichern und nächsten markieren**

Mit der Taste ENTER speichern Sie den markierten Wert und setzen die Markierung auf den nächsten Parameter.

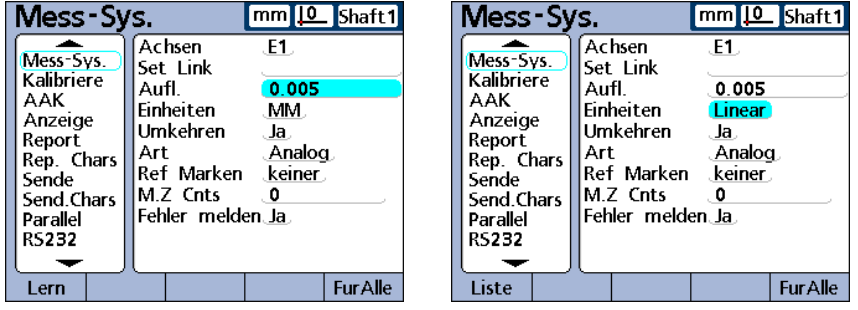

Mit der Taste ENTER den markierten Wert speichern und die Markierung auf den nächsten Parameter setzen

### **Parameter speichern und zum Menü SETUP zurückkehren**

Mit der Taste FINISH können Sie den Wert speichern und zum Menü SETUP zurückkehren.

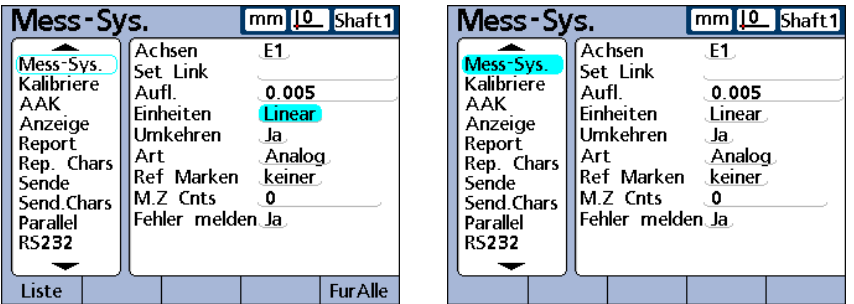

Mit der Taste FINISH den markierten Wert speichern und zum Menü SETUP zurückkehren

### **Änderungen verwerfen und zum Menü SETUP zurückkehren**

Mit der Taste QUIT können Sie zum Menü SETUP in der linken Bildschirmhälfte zurückkehren, ohne Ihre Änderungen zu speichern.

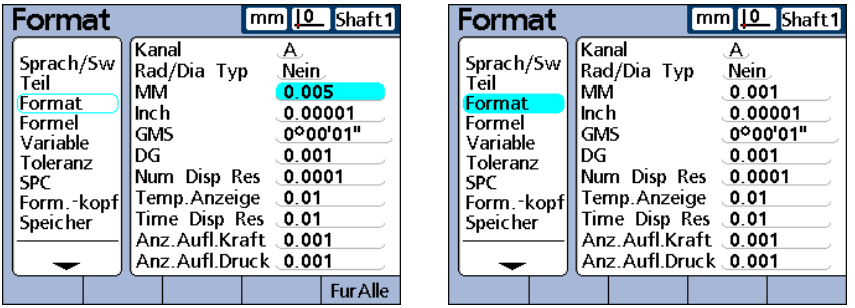

Taste QUIT drücken, um Änderungen zu verwerfen und zum Menü SETUP zurückzukehren.

# **Menü SETUP verlassen**

Drücken Sie mehrmals die Taste FINISH, um die Setup-Bearbeitung zu beenden und zur Startanzeige zurückzukehren.

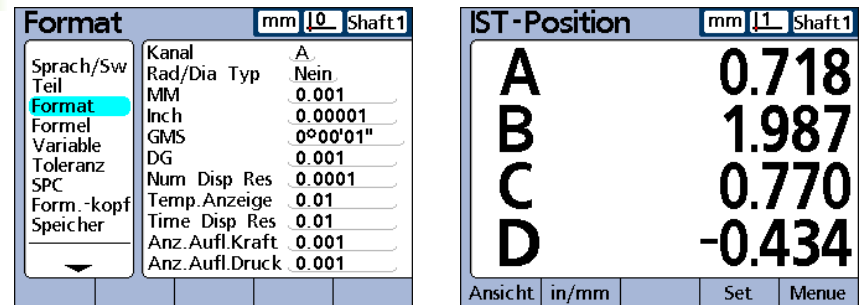

Durch mehrmaliges Drücken der Taste FINISH das Menü SETUP verlassen und zur Startanzeige zurückkehren

## **Setup-Konfigurationen der ND 2100G ausdrucken**

Alle Konfigurationseinstellungen und Formeln der ND 2100G können als Textdateien ausgedruckt werden. Drücken Sie dazu in einem beliebigen Setup-Untermenü die Taste DRUCKEN.

## **Konfigurationen für die ND 2100G speichern oder laden**

Stecken Sie einen USB-Speicher an den USB-Anschluss an und rufen Sie das Setup-Untermenü "Syst.-PW" auf. Markieren Sie dort das Passwortfeld und geben Sie, falls erforderlich, das Passwort ein. Mit dem Softkey SPEICH.X können Sie nun die aktuelle Konfiguration als Datei im xml-Format speichern oder mit dem Softkey LADE X eine zuvor gespeicherte Konfigurationsdatei im xml-Format vom USB-Speicher laden.

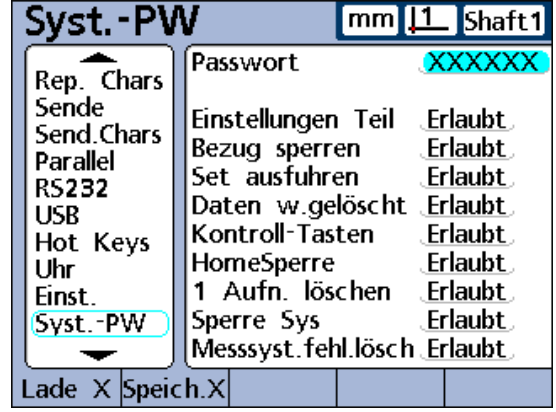

## **Erforderliches Mindest-Setup**

Die wichtigsten Setup-Schritte, die vor Beginn des Messbetriebs mindestens erforderlich sind, werden im folgenden Diagramm veranschaulicht. Weitere Setup-Schritte sind notwendig, um die Möglichkeiten von SPC, Berichterstellung, Datenkommunikation und andere Funktionen der ND 2100G voll ausschöpfen zu können. Die Setup-Untermenüs, in denen die Erstinbetriebnahme vorgenommen wird, sind später in diesem Kapitel beschrieben.

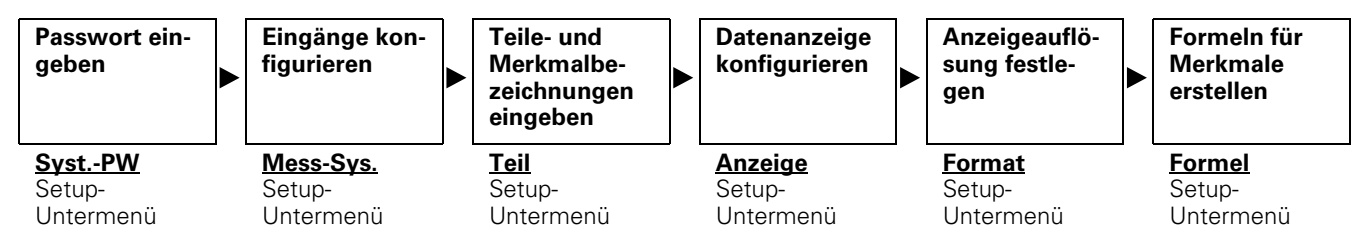

## **Setup-Untermenüs**

Im Folgenden sind die Untermenüs in der Reihenfolge beschrieben, in der sie im Menü SETUP angezeigt werden. Beim ersten Einrichten der ND 2100G sollten die Untermenüs jedoch entsprechend der Reihenfolge im oben abgebildeten Diagramm konfiguriert werden. Die weitere Einrichtung kann dann beliebig entprechend den Anforderungen der Anwendung oder des Benutzers durchgeführt werden. Eine nachträgliche Verwendung der Setup-Untermenüs wird vermutlich nur gelegenlich vorkommen und vor allem Erfordernisse der Anwendung oder Hardware-Änderungen betreffen.

# **Setup-Untermenü "Sprach/Sw"**

Im Setup-Untermenü "Sprach/Sw" kann die Sprache für die Bildschirmanzeige, Datenübertragung und den Ausdruck von Berichten ausgewählt werden. Der untere Teil des Bildschirms enthält außerdem Informationen zu den Hard- und Softwareversionen sowie zu der Zahl der Eingänge.

Um die Sprache der Bildschirmanzeige auszuwählen:

- U Gewünschte Sprache markieren.
- U Auswahl mit Softkey JA bestätigen.
- U Taste FINISH drücken.

| Sprach Sw                                                                                       | mm <u>  0  </u> P0                                                                                                    |                                              |
|-------------------------------------------------------------------------------------------------|----------------------------------------------------------------------------------------------------|----------------------------------------------|
| Sprach/Sw<br>Teil<br>Format<br>Formel<br>Variable<br>Toleranz<br>SPC.<br>Form.-kopf<br>Speicher | <b>English</b><br>Deutsch<br>Français<br>Español<br>Italiano<br>v2.60.1<br>(c) HEIDENHAIN<br>40<br>MO F2 L3 XMem<br>BL 3.00 SN 123456 | .Nein.<br>Ja.,<br>.Nein.<br>.Nein.<br>.Nein. |
|                                                                                                 |                                                                                                    |                                              |

Setup-Untermenü "Sprach/Sw"

# **Setup-Untermenü** "Teil"

Über die Felder im Setup-Untermenü "Teil" können Sie Bezeichnungen für Teile und Merkmale festlegen, die am Bildschirm, bei der Datenübertragung und beim Ausdruck von Berichten angegeben werden und in der Datenbank der ND 2100G für max. 100 verschiedene Teile gespeichert werden. Merkmale müssen vor den anderen Setup-Schritten und vor der Durchführung von Messungen definiert werden.

Teilenummern bestehen aus 2 numerischen Ziffern zwischen 0 und 99, die vom System fortlaufend für neu angelegte Teile vergeben werden. Die Bezeichnungen der Teile und Merkmale können aus bis zu 8 alphanumerischen Zeichen bestehen, die über die ABC-Tastatur auf dem Bildschirm und über den Zahlenblock eingegeben werden. Teilebezeichnungen erscheinen in Berichten, während in Formeln nur Teilenummern angegeben werden. Die fertigen

Merkmalbezeichnungen eines Teils können kopiert und in ein anderes Teil übernommen werden.

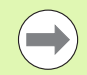

Beim Löschen einer Teilenummer werden sämtliche Daten zu diesem Teil zusammen mit allen dazugehörigen Merkmalen aus der Datenbank der ND 2100G entfernt. Zugleich wird die Teilenummer aller höher nummerierten Teile um jeweils 1 verringert. Dadurch ändern sich die Daten, die mit den jeweiligen Teilenummern verknüpft sind, da diese nun die Daten eines Teils enthalten, das zuvor eine höhere Nummer hatte.

## **Teilenummern anlegen**

In der ND 2100G können bis zu 100 (Software-)Teile angelegt werden. Das Anlegen mehrerer Teile ist sinnvoll, wenn an einem einzigen physischen Teil eine Vielzahl von Messungen durchgeführt werden soll, die in sich in verschiedene Kategorien einteilen lassen, oder wenn unterschiedliche physische Teile zu messen sind.

Um eine neue Teilenummer anzulegen:

- ▶ Das Feld "Teil-Nr." markieren.
- ▶ Softkey NEU drücken.

### **Teilenummern auswählen**

Um eine bestehende Teilenummer auszuwählen:

■ BREITE TASTE links oder Softkey VORHER, drücken, um abwärts durch eine Teileliste zu navigieren

### oder

U BREITE TASTE rechts oder Softkey NÄCHST. drücken, um aufwärts durch eine Teileliste zu navigieren

| Teil                                                                             |                                              |                                                                                         | mm | <u>IO</u> _IShaft1                                                                                          |
|----------------------------------------------------------------------------------|----------------------------------------------|-----------------------------------------------------------------------------------------|----|----------------------------------------------------------------------------------------------------|
| Sprach/Sw<br>Teil                                                                | Teil-Nr. 0                                   | Name . Shaft 1                                                                          |    |                                                                                                    |
| Format<br>Formel<br>Variable<br>Toleranz<br>SPC<br>Form.-kopf<br><b>Speicher</b> | К1<br>K2<br>KЗ<br>K4<br>К5<br>K6<br>К7<br>К8 | A.<br>$\mathbf{B}_{\perp}$<br>.C<br>D.<br>. Keine .<br>.Keine .<br>.Keine.<br>. Keine . |    | K9 Keine.<br>K10 Keine.<br>K11 Keine.<br>K12 Keine.<br>K13 Keine.<br>K14 Keine.<br>K15 Keine.<br>K16 Keine. |
|                                                                                  |                                              |                                                                                         |    |                                                                                                    |

Setup-Untermenü "Teil"

#### **Bezeichnung für Teile und Merkmale eingeben**

Eine Teilebezeichnung kann aus bis zu 8 alphanumerischen Zeichen bestehen. Eine Merkmalbezeichnung kann aus bis zu 3 alphanumerischen Zeichen bestehen. Alphabetische Zeichen können von A bis Z und in Groß- und Kleinbuchstaben eingegeben werden, numerische Zeichen von 0 bis 9. Die Reihenfolge der alphabetischen und numerischen Zeichen innerhalb der Bezeichnung wird vom Benutzer festgelegt. Die Bezeichnungen für Teile und Merkmale werden auf die gleiche Weise eingegeben.

Um eine Bezeichnung für ein Teil oder Merkmal einzugeben:

- ▶ Das Feld "Name" oder das Feld des gewünschten Merkmals markieren.
- U Softkey HINWEIS drücken. Die ABC-Tastatur erscheint.
- U Mit der ABC-Tastatur bzw. den numerischen Tasten die gewünschte Bezeichnung eingeben.
- ▶ Taste FINISH drücken.

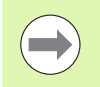

Die Bezeichnungen sollten aussagekräftig sein und, wenn möglich, die Messanwendung kurz beschreiben.

#### **Sichtbare und versteckte Merkmale definieren**

Merkmale sind standardmäßig sichtbar. Sie werden am Bildschirm angezeigt und in der Datenbank gespeichert. Man kann Merkmale aber auch als "versteckt" definieren, um sie für Operationen zu verwenden, sie aber nicht anzuzeigen. Versteckte Merkmale werden nicht in Berichten ausgedruckt oder als Dateien an Computer gesendet. Für sichtbare und versteckte Merkmale gilt die gleiche Namenskonvention.

Um ein sichtbares Merkmal zu erstellen:

- U Das Feld eines Merkmals markieren.
- ▶ Softkey SICHTBAR drücken. Die sichtbaren Merkmale werden angezeigt.
- ▶ Softkey HINWEIS drücken.
- U Mit der ABC-Tastatur bzw. den numerischen Tasten eine Bezeichnung eingeben.
- U Taste FINISH drücken.

Um ein verstecktes Merkmal zu erstellen:

- ▶ Das Feld eines Merkmals markieren.
- ▶ Softkey VERSTECKT drücken. Die versteckten Merkmale werden angezeigt.
- ▶ Softkey HINWEIS drücken.
- U Mit der ABC-Tastatur bzw. den numerischen Tasten eine Bezeichnung eingeben.
- Taste FINISH drücken.

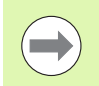

Eine ausführliche Beschreibung der Verwendung versteckter Merkmale finden Sie unter "Formeln" in diesem Kapitel [auf Seite 169](#page-168-0).

### **Merkmalparameter in andere Teile kopieren**

Merkmale können von einem Teil in ein anderes kopiert werden. Dadurch sparen Sie Zeit, wenn Sie die gleichen oder ähnliche Messungen bei neuen Teilen einrichten möchten.

Um Merkmale in ein neues Teil zu kopieren:

- ▶ Das Feld "Teil-Nr." markieren.
- Softkey COPY ZU drücken. Die Bezeichnungen und Formeln werden zusammen mit allen anderen Parametern in das nächste neue Teil kopiert. Datensätze aus der Datenbank werden nicht mitkopiert. Ein Dialogfenster mit der nächsten Teilenummer erscheint.
- ▶ Softkey OK drücken, um den Kopiervorgang zu starten.
- ▶ Softkey OK drücken, um zum Setup-Untermenü "Teil" zurückzukehren.

#### **Teile löschen**

Teile können gelöscht werden, wenn alte Messergebnisse nicht mehr in der ND 2100G gespeichert bleiben müssen. Durch das Löschen alter Teiledaten schaffen Sie mehr Speicherplatz für neue Daten und Merkmalformeln.

Um ein Teil zu löschen:

- ▶ Das Feld "Teil-Nr." markieren.
- U Mit dem Softkey NÄCHST. bzw. VORHER. das gewünschte Teil auswählen.
- ▶ Softkey LÖSCHEN drücken.
- U Mit dem Softkey JA den Löschvorgang bestätigen.

Das Setup-Untermenü "Format" enthält Felder zur Festlegung des Anzeigeformats und der Anzeigeauflösung für die Merkmale des aktuellen Teils. Außerdem können Sie hier wählen, ob der Radius oder der Durchmesser gemessen werden soll.

### **Merkmal auswählen**

- ▶ Das Feld "Kanal" markieren.
- U Mit dem Softkey VORHER. bzw. NÄCHST. das gewünschte Merkmal auswählen.
- U Mit der Taste ENTER bestätigen.

### **Radius oder Durchmesser auswählen**

Bei zylindrischen und runden Teilen sowie bei Teilen mit gekrümmten Flächen können Sie wählen, ob Sie den Radius oder den Durchmesser messen wollen. Wenn Radius oder Durchmesser-Messungen aktiviert wurden, erscheint das entsprechende Symbol neben dem jeweiligen Merkmal in der DRO-Ansicht.

Sie können die Anzeige später zwischen Radius und Durchmesser umschalten, indem Sie in der Startanzeige das Menü EXTRA aufrufen. Die Anzeigeart kann auf diese Weise umgeschaltet werden, bis das System aus- und wieder eingeschaltet wird. Welche Anzeigeart standardmäßig nach dem Einschalten der ND 2100G aktiv ist, wird im Setup-Untermenü "Format" festgelegt.

Um Radius oder Durchmesser auszuwählen:

- ▶ Das Feld "Rad/Dia Typ" markieren.
- Mit dem Softkey RADIUS oder DURCHM, auswählen, ob der Radius oder der Durchmesser gemessen werden soll.
- U Mit der Taste ENTER bestätigen.

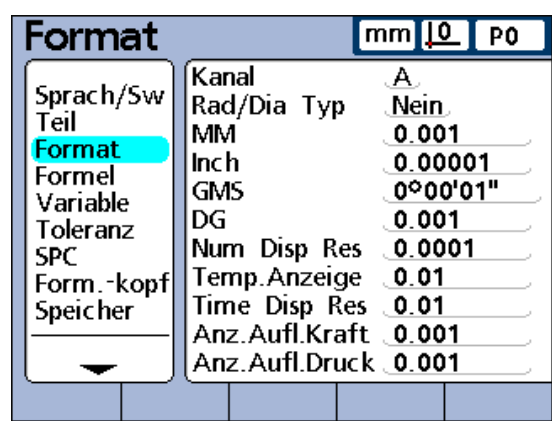

Setup-Untermenü "Format"

## **Anzeigeauflösung**

In den Feldern für die Anzeigeauflösung legen Sie fest, wie Zahlen in der DRO-Ansicht angezeigt werden. Wenn Sie die Anzeigeauflösung herabsetzen, werden die angezeigten Zahlen entsprechend gerundet. Die folgende Tabelle verdeutlicht den Zusammenhang zwischen der Anzeigeauflösung und der Zahlenanzeige.

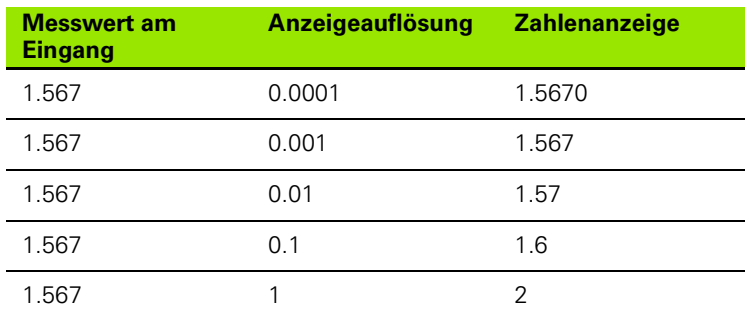

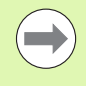

Die Messauflösung sollte nicht höher als die Auflösung des Eingangs eingestellt werden. Eine Anzeigeauflösung, die höher als die Auflösung des Eingangs eingestellt ist, könnte zu einer irreführenden Anzeige von Merkmalwerten führen.

Um eine Anzeigeauflösung festzulegen:

- U Das entsprechende Feld für die gewünschte Art der Anzeigeauflösung (mm, inch, GMS usw.) markieren.
- U Mit den numerischen Tasten die Anzeigeauflösung eingeben.
- U Mit der Taste ENTER bestätigen.

## <span id="page-84-0"></span>**Setup-Untermenü** "Formel"

Die ND 2100G verwendet Formeln, um Merkmale auf Grundlage der von den Messsystemen (Eingängen) gelieferten Werte zu bestimmen und anzuzeigen.

Diese Formeln können vom Benutzer erstellt werden, um Folgendes anzuzeigen:

- Merkmal basiert auf einem Messsystem z. B. A=E1
- Merkmal basiert auf mehreren Messsystemen z. B. A=E1+E2
- Mehrere Merkmale basieren auf einem Messsystem z. B. A=E1

```
B=2*pi*E1
```
- Mehrere Merkmale basieren auf mehreren Messsystemen
	- z. B. A=E1  $B = E2$  $C = E1 * E2$

Formeln können so konstruiert werden, dass sie einen Eingang als Merkmal anzeigen oder aber ein Merkmal auf Basis eines oder mehrerer Eingänge mittels komplexer mathematischer, logischer oder anderer Funktionen berechnen.

Merkmalformeln gelten nur für das Teil, in dem sie erstellt wurden. So kann beispielsweise eine Merkmalformel, die in Teil 0 erstellt wurde, nicht in Teil 2 verwendet werden. Systemmerkmale, auf die später in diesem Kapitel eingegangen wird, können hingegen teileübergreifend verwendet werden.

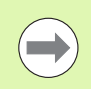

[Siehe "Formeln" auf Seite 169](#page-168-0).

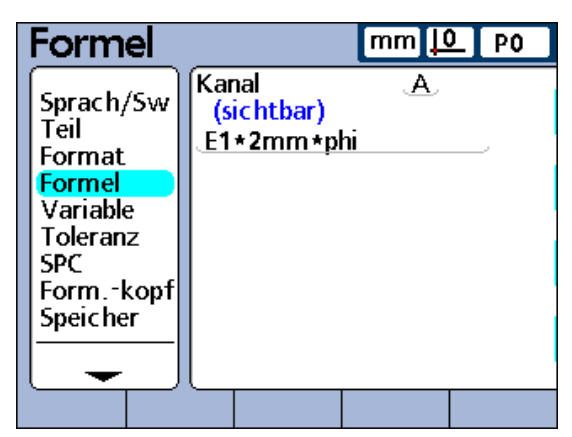

Setup-Untermenü "Formel"

## **Setup-Untermenü** "Variable"

Variablen sind Symbole oder Namen, die in Formeln als Platzhalter für Werte verwendet werden.

Zum Beispiel ist im folgenden Ausdruck:

 $E1+Var1()$ 

Var1() eine Variable, deren Wert flexibel ist und durch Operationen bestimmt wird, die in einer anderen Zeile der Formel für das aktuelle Teil definiert sind. Variablen können für numerische Konstanten, Eingangswerte, Merkmalwerte oder für die Ergebnisse der unterschiedlichsten mathematischen Operationen stehen.

Variablen sind bei der Konstruktion von Formeln von besonderer Bedeutung, da sie flexible Formeln ermöglichen. Anstatt Daten direkt in eine Formel einzutragen, kann der Benutzer stellvertretend für diese Daten Variablen einsetzen. Wenn die Formel ausgeführt wird, werden die Variablen durch die aktuellen Istdaten ersetzt. So kann die gleiche Formel für die Verarbeitung verschiedener Daten unter unterschiedlichen Bedingungen verwendet werden.

Im Setup-Untermenü "Variable" kann der Benutzer den Istwert von bis zu 20 möglichen Variablen betrachten. Variablen, die nicht an anderer Stelle durch Formeln definiert sind, können in diesem Untermenü auf konstante Werte eingestellt werden. Markieren Sie dazu das entsprechende Variablenfeld und geben Sie den gewünschten Wert ein. Variablen, die durch Formeln definiert sind, können nicht im Setup-Untermenü "Variable" geändert werden.

Variablen gelten nur für das Teil, in dem sie erstellt wurden. So kann beispielsweise eine Variable, die in Teil 0 erstellt wurde, nicht in Teil 2 verwendet werden. Globale Variablen, auf die später in diesem Kapitel eingegangen wird, können hingegen teileübergreifend verwendet werden.

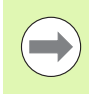

Variablenfunktionen werden im Setup-Untermenü "Formel" definiert, wie [auf Seite 85](#page-84-0) beschrieben. Eine ausführliche Beschreibung der Formeln finden Sie im Abschnitt "Formeln" [auf Seite 169](#page-168-0).

| Variable                                                                                       |                                        |                                                               | $mm$ $10$ | P <sub>0</sub> |
|------------------------------------------------------------------------------------------------|----------------------------------------|---------------------------------------------------------------|-----------|----------------|
| Sprach/Sw<br>Teil<br>Format<br>Formel<br>Variable<br>Toleranz<br>SPC<br>Form.-kopf<br>Speicher | V1<br>V <sub>2</sub><br>VЗ<br>V4<br>V5 | 0.0000000<br>0.0000000<br>0.0000000<br>0.0000000<br>0.0000000 |           |                |
|                                                                                                |                                        |                                                               |           |                |

Setup-Untermenü "Variable"

# **Setup-Untermenü** "Toleranz"

In den Feldern des Setup-Untermenüs "Toleranz" können Sie für jedes Merkmal den Sollwert sowie Ober-/Untergrenze, Ober-/ Untergrenze für Warnungen und den MIN/MAX-Wert für Balkendiagramme festlegen. Für Warnungen und/oder Grenzwerte kann optional die Ausgabe eines akustischen Signals definiert werden.

Toleranzbereiche können numerisch und als farblich gekennzeichnete Toleranzbänder in Balken- und Dialgrafiken der IST-Positionen angegeben werden.

In Balken- und Dialgrafiken werden gute Werte standardmäßig grün, Warnwerte gelb und schlechte Werte rot dargestellt.

Die festgelegten Werte zur Einstufung in "Gut", "Warnung" und "Schlecht" werden neben dem Balkendiagramm angezeigt, wie in der Abbildung rechts zu sehen ist. Sie haben die folgende Bedeutung:

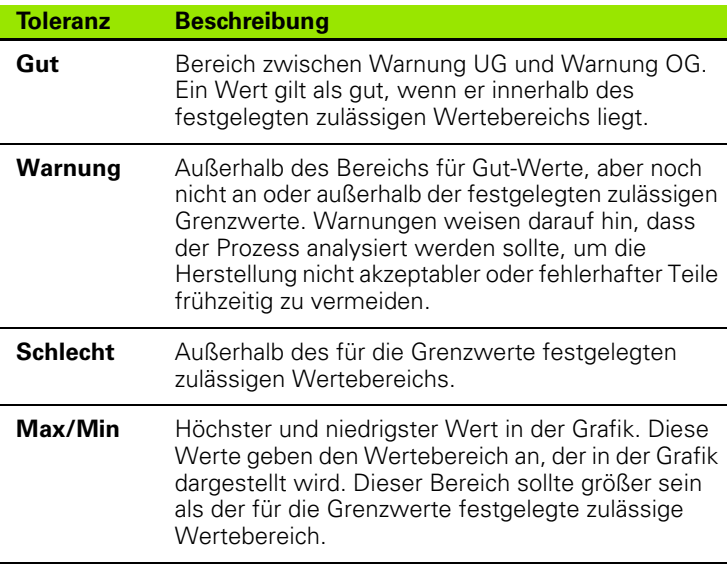

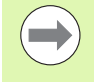

Die Farben zur Kennzeichnung von Gut, Warnung und Schlecht können im Setup-Untermenü "Anzeige" geändert werden, wie [auf Seite 127](#page-126-0) beschrieben.

Um ein Merkmal für die Toleranzprüfung auszuwählen:

- Das Feld "Kanal" markieren.
- U Mit dem Softkey VORHER. bzw. NÄCHST. das gewünschte Merkmal auswählen.

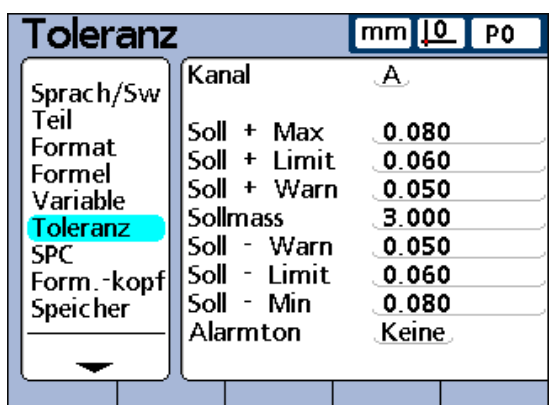

Setup-Untermenü "Toleranz"

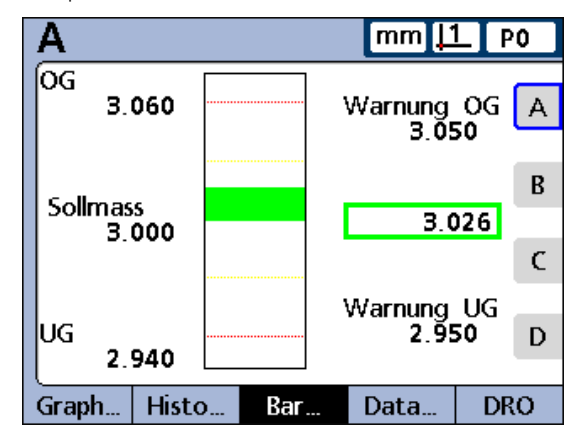

Toleranzwerte für Balkendiagramm

### **Sollwerte mit Toleranzgrenzen**

Ein Sollwert mit Toleranzgrenzen kann definiert werden als Sollwert zwischen +/- Toleranzen oder als Sollwert mit nur positiven oder nur negativen Toleranzen (++/- -).

## **Sollwert mit +/- Toleranzen**

Ein Sollwert wird zwischen Plus- und Minustoleranzen angezeigt.

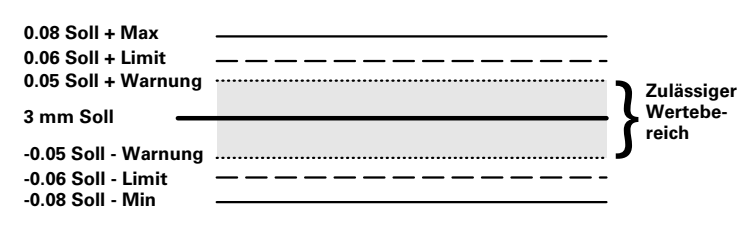

Um einen Sollwert mit +/- Toleranzen festzulegen:

- ▶ Das Feld "Kanal" markieren.
- ▶ Softkey +/- drücken, um einen Sollwert mit +/- Toleranzen festzulegen.
- U Das gewünschte Toleranzfeld markieren.
- U Den gewünschten Toleranzwert eingeben.
- ▶ Mit der Taste ENTER bestätigen.
- U Diesen Vorgang wiederholen, bis alle Toleranzen eingegeben sind.

Im abgebildeten Beispiel werden der folgende Sollwert und die folgenden Toleranzen angezeigt:

- $S$ oll = 3.0000 mm
- $\blacksquare$  Toleranzwarnung =  $\pm$  0.050 mm
- $\blacksquare$  Toleranzgrenze =  $\pm$  0.060 mm
- $Max.$  Toleranz =  $\pm$  0.080 mm

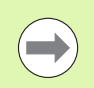

Werte, die über die Eingabemaske für +/- Toleranz festgelegt werden, werden auch durch Drücken des Softkeys "Grenzen" in feste Grenzwerte umgewandelt.

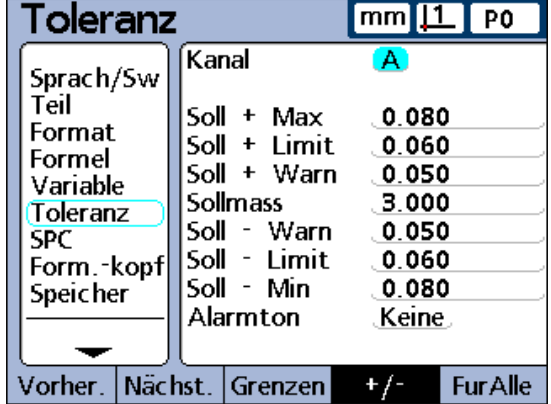

Sollwert und +/- Toleranzen für Merkmal A

#### **Sollwert mit nur positiven Toleranzen**

Ein Sollwert wird mit nur positiven Toleranzen angezeigt.

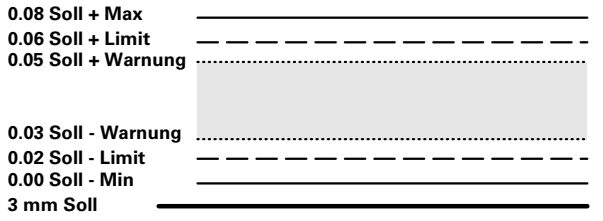

Um einen Toleranzbereich oberhalb des Sollwerts (+ Toleranz) festzulegen:

- ▶ Softkey +/- drücken.
- U Die entsprechenden Obergrenzen des positiven Toleranzbereichs in die Felder + Max, + Limit und + Warn eingeben.
- U Den Sollwert eingeben.
- U Die entsprechende Untergrenze des positiven Toleranzbereichs in das Feld - Warn eingeben.
- $\triangleright$  Mit dem Softkey ++/- das Feld in + Warn umschalten.
- U Diesen Vorgang für die Felder Limit und Min wiederholen. Damit legen Sie die entsprechenden Untergrenzen des positiven Toleranzbereichs fest.

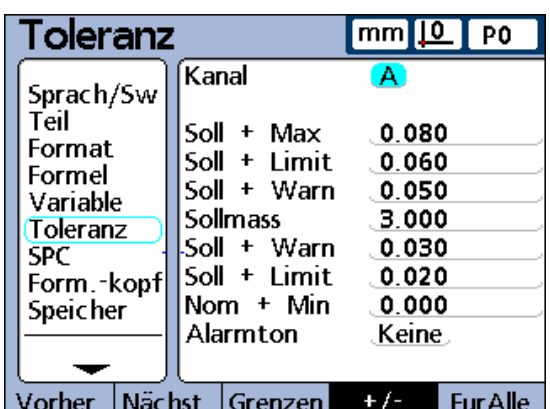

2.3 Software-Setup **2.3 Software-Setup**

Sollwert und nur positive Toleranzen für Merkmal A

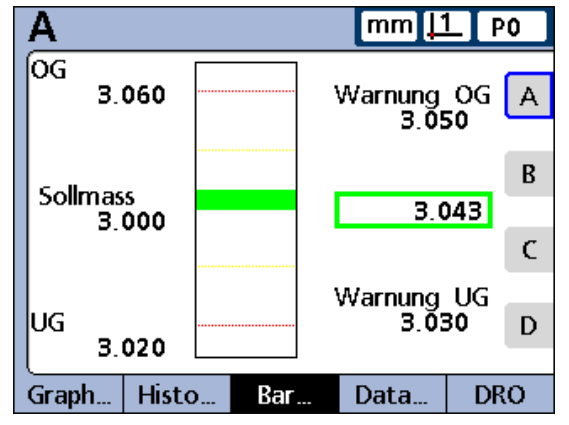

Balkendiagramm mit nur positiven Toleranzen

#### **Sollwert mit nur negativen Toleranzen**

Ein Sollwert wird mit nur negativen Toleranzen angezeigt.

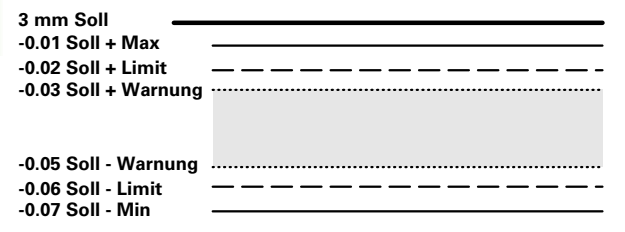

Um einen Toleranzbereich unterhalb des Sollwerts (- Toleranz) festzulegen:

- ▶ Softkey +/- drücken.
- U Die entsprechenden Untergrenzen des negativen Toleranzbereichs in die Felder - Max, - Limit and - Warn eingeben.
- U Den Sollwert eingeben.
- U Die entsprechende Obergrenze des negativen Toleranzbereichs in das Feld + Warn eingeben.
- $\triangleright$  Mit dem Softkey ++/-- das Feld in Warn umschalten.
- ▶ Diesen Vorgang für die Felder + Limit und + Max wiederholen. Damit legen Sie die entsprechenden Obergrenzen des negativen Toleranzbereichs fest.

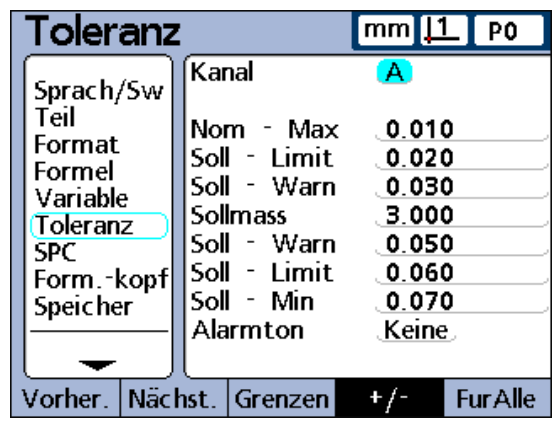

Sollwert und nur negative Toleranzen für Merkmal A

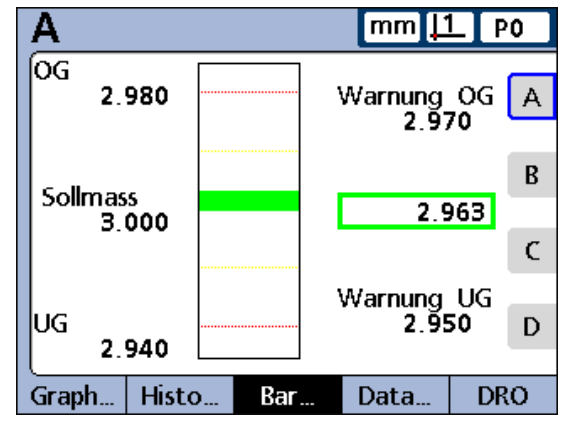

Balkendiagramm mit nur negativen Toleranzen

### **Sollwert mit festen Grenzwerten**

Ein Sollwert wird zwischen festen Plus- und Minusgrenzen angezeigt.

Um die festen Grenzwerte oberhalb und unterhalb eines Sollwerts festzulegen:

- ▶ Softkey GRENZEN drücken.
- U Das gewünschte Toleranzfeld markieren.
- U Den gewünschten Toleranzwert eingeben.
- U Diesen Vorgang für alle Toleranzwerte wiederholen.
- U Taste FINISH drücken.

Das folgende Beispiel mit 3 mm ± 0.005 mm zeigt einen Sollwert mit festen Grenzwerten.

- $S$ oll = 3.000 mm
- $\blacksquare$  Warnung OG = 3.002
- $\blacksquare$  Warnung UG = 2.998
- $\Box$  OG = 3.004
- $UG = 2.996$
- $\blacksquare$  Balkendiagr. max = 3.005
- Balkendiagr. min = 2.995

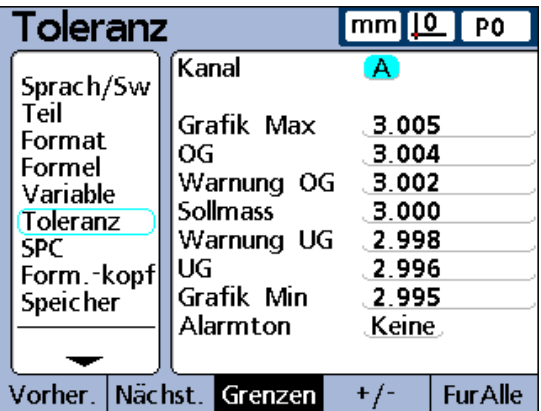

 $mm$   $11$ P<sub>0</sub> Warnung OG<br>3.002 А

Sollwert und feste Toleranzgrenzen für Merkmal A

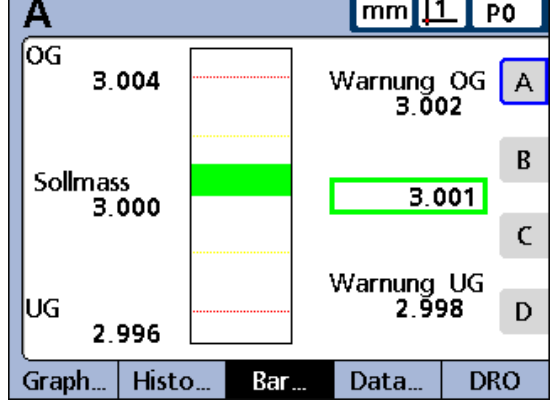

Balkendiagramm mit festen Toleranzgrenzen

## **Alarmton festlegen**

In diesem Feld können Sie festlegen, dass ein Alarmton ausgegeben werden soll, wenn bei einem Merkmal Warn- bzw. Grenzwerte erreicht werden.

Dieses akustische Alarmsignal ertönt, wenn die Schwelle eines Warnoder Grenzwerts überschritten wird. Danach ertönt es erst wieder, nachdem der Alarm durch Überschreiten der Schwelle in die entgegengesetzte Richtung zurückgesetzt wurde.

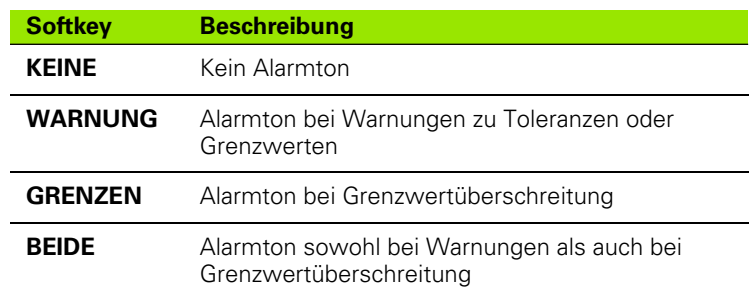

Um die Ausgabe eines Alarmtons festzulegen:

Das Feld "Alarmton" markieren.

U Den Softkey für die gewünschte Option drücken: KEINE, WARNUNG, GRENZEN oder BEIDE.

## **Werte spiegeln**

Positive und negative Werte für MAX und WARN können automatisch gesetzt werden.

Die OG- und UG-Werte im Setup-Untermenü "SPC" werden ebenfalls geändert.

Um positive und negative Werte für MAX und WARN automatisch zu setzen:

- ▶ Das Feld "Soll + Limit" markieren.
- U Eine Toleranzgrenze mit den numerischen Tasten eingeben.
- U Softkey MIRROR drücken.
- U Taste FINISH drücken.

Die neuen Werte lauten:

 $Max = Limit + 5 %$ 

Warn = SPC Warn. Proz. (%) von Limit

SPC OG und UG = Limit

Bei diesem Beispiel wird "Limit" auf 1.750 geändert. Dies führt zu den folgenden Änderungen:

 $Max = Limit + 5 % = 1.837$ 

Warn = SPC Warn. Proz. (%) von Limit =  $66$  % von Limit =  $1.155$ 

 $SPC OG und UG = Limit = 1.750$ 

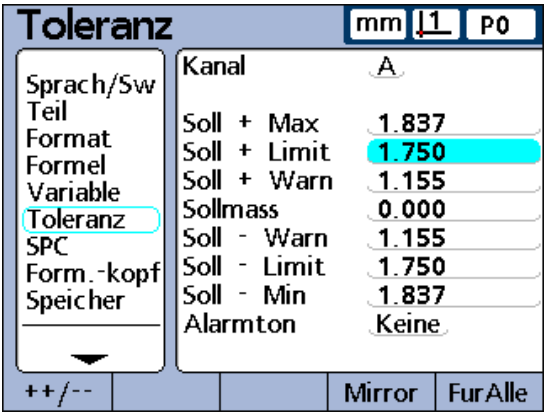

2.3 Software-Setup **2.3 Software-Setup**

Soll + Limit definiert. Alle anderen Werte werden mit dem Softkey MIRROR automatisch gesetzt

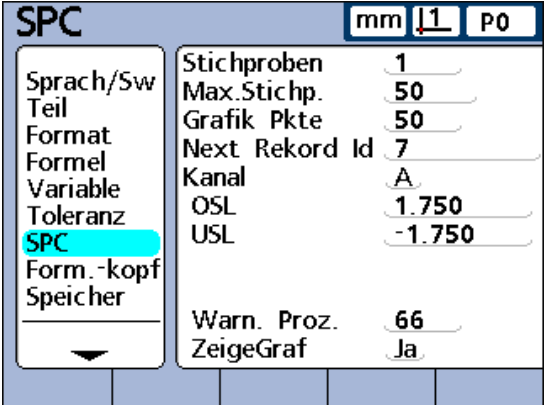

SPC OG und UG werden geändert zu Soll + und Soll - Limit

# **Setup-Untermenü** "SPC"

Über die Felder des Setup-Untermenüs "SPC" können Sie Parameter für statistische Auswertungen festlegen, u. a. die Anzahl der Stichproben, die max. (Anzahl) gespeicherter Stichproben sowie Oberund Untergrenzen für Mittelwerte und Spannweiten. Die IDs der Datensätze können ebenfalls angezeigt bzw. geändert werden.

## **Stichproben**

Um die Anzahl der Stichproben festzulegen:

- ▶ Das Feld "Stichproben" markieren.
- Die gewünschte Anzahl der Stichproben eingeben (Eingabebereich: 1 bis 10).
- U Mit der Taste ENTER bestätigen.

Die SPC-Parameter im unteren Teil des Bildschirms sowie die am Bildschirm angezeigten Datengrafiken unterscheiden sich abhängig davon, ob eine oder mehrere Stichproben festgelegt wurden.

Auf die Unterschiede zwischen 1 Stichprobe und mehreren Stichproben wird später in diesem Abschnitt über das Setup-Untermenü "SPC" noch ausführlicher eingegangen.

## **Max.Stichp.**

Der Parameter "Max.Stichp." legt die maximale Anzahl der Stichproben fest, die für das angegebene Merkmal gespeichert werden sollen. Für jedes Merkmal können die erfassten Werte in 2 bis 1000 Stichproben gespeichert werden.

Um die maximale Anzahl der Stichproben festzulegen:

- ▶ Das Feld "Max.Stichp." markieren.
- U Die maximale Anzahl der Stichproben eingeben, die für das angegebene Merkmal gespeichert werden sollen. Für jedes Merkmal können die erfassten Werte in 2 bis 1000 Stichproben gespeichert werden.
- U Mit der Taste ENTER bestätigen.

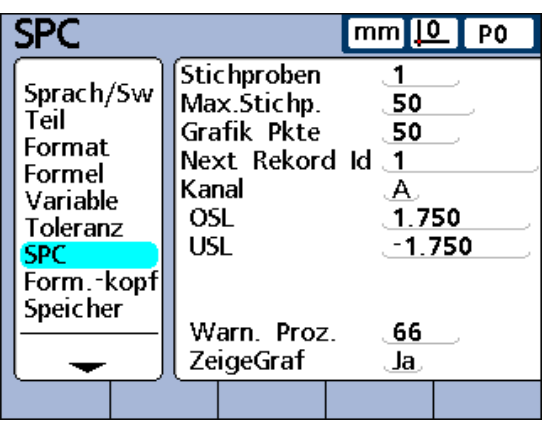

Setup-Untermenü "SPC", Stichproben = 1

|                                                                                                    |                                                                                                    | $mm$ $ 0 $<br>1 PO                                                     |
|----------------------------------------------------------------------------------------------------|----------------------------------------------------------------------------------------------------|------------------------------------------------------------------------|
| Sprach/Sw<br>Teil<br>Format<br>Formel<br>Variable<br>Toleranz<br><b>SPC</b><br>Form.-kopf<br>Speicher | <b>Stichproben</b><br>Max.Stichp.<br>Grafik Pkte<br>Next Rekord Id 1<br>Kanal<br>OG<br>UG<br>R OG<br>R UG<br>Warn, Proz.<br>ZeigeGraf | 50<br>50<br>А.<br>2.000<br>. - 2.000<br>.1.000<br>0.000<br>. 66<br>Ja, |
|                                                                                                    |                                                                                                    |                                                                        |

Setup-Untermenü "SPC", Stichproben > 1

### **Grafik-Punkte**

Das Feld "Grafik Pkte" gibt die maximale Anzahl der Punkte an, die in Stichproben-Grafiken für das aktuelle Teil dargestellt werden sollen.

Um Grafik-Punkte festzulegen:

- ▶ Das Feld "Grafik Pkte" markieren.
- U Die maximale Anzahl der darzustellenden Punkte eingeben.
- U Mit der Taste ENTER bestätigen.

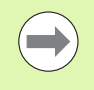

Wenn weniger Grafik-Punkte als Stichproben angegeben werden, muss man evtl. in der resultierenden Grafik des Merkmals blättern, um sich alle Stichprobendaten ansehen zu können. Informationen zum Anzeigen und Navigieren in Grafiken finden Sie in Kapitel 1 "Bedienung".

### **Next Rekord Id**

In Grafiken werden die ID-Nummern der Datensätze angezeigt. Diese können in Berichten ausgedruckt und bei Datenübertragungen mitgesendet werden.

Das Feld "Next Rekord Id" beginnt normalerweise bei 1 und wird vom System bei jedem Speichern eines neuen Datensatzes automatisch inkrementiert. Der Benutzer kann das Feld "Next Rekord Id" jedoch auch auf einen beliebigen anderen Wert setzen, z. B. um ab einer bestimmten Datensatznummer eine neue Datenbank zu beginnen oder aus diversen anderen Gründen. Mit der Eingabe in "Next Rekord Id" kann man festlegen, dass die Datenbank ab der entsprechenden neuen Nummer neu starten soll. Durch Eingabe von 999,999,999 wird das Speichern von Daten in der Datenbank vollständig deaktiviert.

Um die ID-Nr. des nächsten Datensatzes unter "Next Rekord Id" einzugeben:

- ▶ Das Feld "Next Rekord Id" markieren.
- U Mit den numerischen Tasten die gewünschte ID-Nummer für den nächsten Datensatz eingeben.
- U Mit der Taste ENTER bestätigen.

### **Kanal**

Um das Merkmal anzugeben, für das die aktuellen SPC-Einstellungen gelten sollen:

- Das Feld "Kanal" markieren.
- ▶ Softkey VORHER. bzw. NÄCHST. drücken, bis das gewünschte Merkmal im Feld angezeigt wird.
- U Mit der Taste ENTER bestätigen.

## **OG und UG**

Die Felder OG und UG werden angezeigt, wenn die Anzahl der Stichproben auf 1 eingestellt ist. Ist die Anzahl der Stichproben höher, ändert sich der untere Teil des Bildschirms und zeigt die Grenzwerte für Mittelwert und Spannweite an, die später in diesem Abschnitt beschrieben werden. Die Felder OG und UG zeigen standardmäßig das obere und untere Spezifikationslimit an, das zuvor im Setup-Untermenü "Toleranz" festgelegt wurde. Die Grenzwerte werden von der Grafiksoftware der ND 2100G zur Skalierung der Wertachse von SPC-Grafiken verwendet.

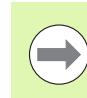

Die OG- und UG-Werte, die im Setup-Untermenü "SPC" angezeigt werden, sollten nach der Erstinbetriebnahme nicht mehr geändert werden. Ändern Sie sie nur dann, wenn für Ihre Anwendung unbedingt andere Werte erforderlich sind.

## **x, R OG und UG**

Die Felder x OG und UG sowie R OG und UG werden angezeigt, wenn die Anzahl der Stichproben größer als 1 ist.

## **OG und UG**

Die Felder  $\overline{x}$  OG und  $\overline{x}$  UG geben die wahrscheinlichen Grenzen der Werte von  $\bar{x}$  in zukünftigen Stichproben an. Diese Grenzwerte werden entweder manuell eingegeben oder mittels des Softkeys BERECHN. aus bestehenden Stichprobendaten berechnet. Die Werte x OG und x UG werden als horizontale Linien auf der  $\overline{x}$  Karte angezeigt und zur Alarmgenerierung bei Überschreitung von SPC-Grenzwerten verwendet.

Um die Grenzwerte  $\frac{1}{x}$  OG und  $\frac{1}{x}$  UG manuell festzulegen:

- Das Feld  $\overline{x}$  OG bzw.  $\overline{x}$  UG markieren.
- $\triangleright$  Mit den numerischen Tasten die gewünschte x OG bzw. x UG eingeben.
- U Mit der Taste ENTER bestätigen.

## **x OG und x UG neu berechnen**

Sobald Stichprobendaten erfasst wurden, können die Ober- und Untergrenzen gleichzeitig neu berechnet werden.

Um  $\overline{x}$  OG und  $\overline{x}$  UG zu berechnen:

- $\triangleright$  Das Feld x OG markieren.
- ▶ Softkey BERECHN. drücken.
- $\triangleright$  Mit ENTER bestätigen. Die beiden Felder  $\overline{x}$  OG und  $\overline{x}$  UG werden neu berechnet.

## **R OG und R UG**

Die Felder R OG und R UG geben die wahrscheinlichen Grenzen der Werte von "r" in zukünftigen Stichproben an. Die Berechnung erfolgt auf der Grundlage bestehender Stichprobendaten. Diese Grenzwerte werden entweder manuell eingegeben oder mittels des Softkeys BERECHN. aus bestehenden Stichprobendaten berechnet. Die Werte R OG und R UG werden als horizontale Linien auf der Karte angezeigt und zur Alarmgenerierung bei Überschreitung von SPC-Grenzwerten verwendet.

Um die Grenzwerte R OG und R UG manuell festzulegen:

- U Das Feld R OG oder R UG markieren.
- U Mit den numerischen Tasten die gewünschte R OG bzw. R UG eingeben.
- U Mit der Taste ENTER bestätigen.

### **R OG und R UG neu berechnen**

Sobald Stichprobendaten erfasst wurden, kann die Ober- und Untergrenze gleichzeitig neu berechnet werden.

Um R OG und R UG zu berechnen:

- ▶ Das Feld R OG markieren.
- ▶ Softkey BERECHN. drücken.
- U Mit der Taste ENTER bestätigen.

## **Grenzwerte für Warnungen**

Im Feld "Warn Proz." kann die Ober- und Untergrenze für Warnungen auf den SPC-Karten  $\overline{x}$  und r als Prozentsatz des oberen und unteren Spezifikationslimits angegeben werden.

Beispiel:

Wenn Warn Proz. = 66

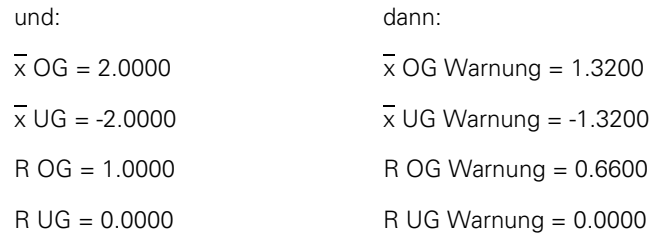

Um die Grenzwerte für Warnungen festzulegen:

- ▶ Das Feld "Warn Proz." markieren.
- U Mit den numerischen Tasten die gewünschten Grenzwerte für Warnungen eingeben.
- U Mit der Taste ENTER bestätigen.

Warnungen und Grenzwertüberschreitungen werden auf den SPC-Karten x und r durch eine Änderung der Farbe zu gelb bei Warnungen bzw. rot bei Grenzwertüberschreitungen dargestellt. Die jeweiligen Farben können im Setup-Untermenü "Anzeige" geändert werden.

## **SPC-Grafiken ein- und ausblenden**

Die SPC-Grafik zu jedem Merkmal kann ein- und ausgeblendet werden. Durch das Ausblenden der SPC-Grafiken zu Merkmalen können Sie Systemressourcen sparen und den Durchsatz erhöhen.

Um SPC-Grafiken einzublenden:

- ▶ Das Feld "ZeigeGraf" markieren.
- U Softkey JA drücken.
- U Mit der Taste ENTER bestätigen.

Um SPC-Grafiken auszublenden:

- ▶ Das Feld "ZeigeGraf" markieren.
- ▶ Softkey NEIN drücken.
- ▶ Mit der Taste ENTER bestätigen.

# Setup-Untermenü "Form.-kopf"

Über die Felder im Setup-Untermenü "Form -kopf" können Sie Texte für den Formularkopf und Eingabeaufforderungen für Benutzerangaben erstellen, die in Berichten mit ausgedruckt werden sollen. Die Informationen des Formularkopfs werden in Textfeldern am Anfang jedes Berichts ausgedruckt und sind so angeordnet, wie sie im Setup-Untermenü "Form.-kopf" angezeigt werden.

Jedes Textfeld im Formularkopf kann dabei entweder als "Label" oder als "Prompt" definiert werden. Labels werden im Setup-Untermenü "Form.-kopf" erstellt und in Berichten ausgedruckt. Prompts sind Eingabeaufforderungen, die ebenfalls im Setup-Untermenü "Form.kopf" erstellt und in Berichten ausgedruckt werden, den Benutzer jedoch zur Eingabe zusätzlicher Informationen auffordern, wenn dieser die Taste DRUCKEN betätigt. Die vom Benutzer eingegebene Antwort auf die Eingabeaufforderung wird im Bericht neben dem Prompt ausgedruckt.

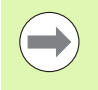

Alphabetische Zeichen können in Groß- oder Kleinbuchstaben eingegeben werden. Für Großbuchstaben den Softkey **ABC** drücken, für Kleinbuchstaben den Softkey **abc**.

## **Labels**

Um ein Label zu erstellen:

- ▶ Das gewünschte Feld des Formularkopfs markieren.
- ▶ Softkey LABEL drücken, um das Feld als Label zu definieren.
- U Softkey ÄNDERN drücken, um die ABC-Tastatur aufzurufen.
- U Mit den Pfeiltasten das gewünschte Zeichen markieren.
- U Die Taste ENTER drücken, um das ausgewählte Zeichen am Ende der Textzeile einzufügen. Mit dem Zeichen "SP" können Sie ein Leerzeichen einfügen.
- U Ziffern mit den numerischen Tasten eingeben.
- ▶ Die Taste FINISH drücken, um zum Setup-Untermenü "Form.-kopf" zurückzukehren.

### **Prompts**

Um ein Prompt zu erstellen:

- ▶ Das gewünschte Feld des Formularkopfs markieren.
- ▶ Softkey PROMPT drücken, um das Feld als Prompt zu definieren.
- U Softkey ÄNDERN drücken, um die ABC-Tastatur aufzurufen.
- U Mit den Pfeiltasten das gewünschte Zeichen markieren.
- ▶ Die Taste ENTER drücken, um das ausgewählte Zeichen am Ende der Textzeile einzufügen. Fügen Sie nach dem Prompt mit dem SP-Zeichen ein Leerzeichen ein, um den Text des Prompts von der Antwort des Benutzers zu trennen.
- U Ziffern mit den numerischen Tasten eingeben.
- ▶ Die Taste FINISH drücken, um zum Setup-Untermenü "Form.-kopf" zurückzukehren.

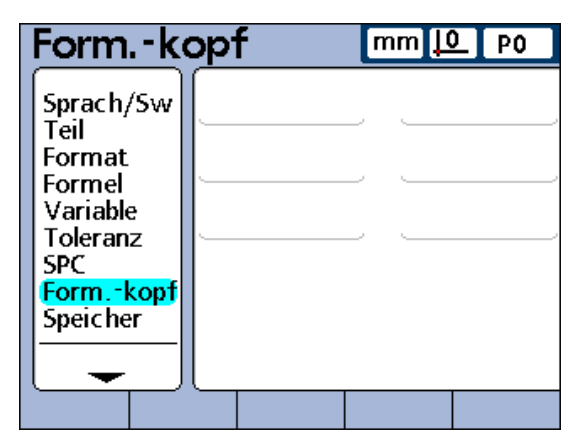

Setup-Untermenü "Form.-kopf"

## **Setup-Untermenü** "Speicher"

Die Felder im Setup-Untermenü "Speicher" beschreiben die Speicherzuweisung und -nutzung für das Gesamtsystem und für das aktuelle Teil.

Speicherzuweisungen werden vom System geändert, wenn der Benutzer folgende Änderungen vornimmt:

- Anzahl der Teile
- Anzahl der durchgeführten Messungen
- Komplexität der Formeln
- **Parameter im Setup-Untermenü** "SPC"

Das Setup-Untermenü "Speicher" dient lediglich als bequeme Übersicht über die Speichernutzung in Ihrem System. Der Benutzer kann keine Speicherzuweisungen ändern, abgesehen von der Möglichkeit, die Anzahl verwendeter Teile sowie die Anzahl gespeicherter Datensätze in der Datenbank zu reduzieren.

## **Setup-Untermenü** "S Merkmal"

Das Setup-Untermenü "S Merkmal" enthält Felder zur Eingabe von Bezeichnungen für bis zu 16 Systemmerkmal-Formeln. Eine Bezeichnung kann aus bis zu 3 alphanumerischen Zeichen bestehen. Alphabetische Zeichen können von A bis Z und in Groß- und Kleinbuchstaben eingegeben werden, numerische Zeichen von 0 bis 9. Die Reihenfolge der alphabetischen und numerischen Zeichen innerhalb der Bezeichnung wird vom Benutzer festgelegt.

Um eine Bezeichnung für ein Systemmerkmal einzugeben:

- U Das Feld eines Systemmerkmals markieren.
- ▶ Softkey HINWEIS drücken, um die ABC-Tastatur aufzurufen.
- U Die gewünschten alphanumerischen Zeichen eingeben.
- ▶ Taste FINISH drücken.

| Speicher                       |                                                         |      | $mm$ $\boxed{10}$ PO |
|--------------------------------|---------------------------------------------------------|------|----------------------|
| Sprach/Sw<br>Teil              | Speicher gesamt 975886<br>Speich.zugeordnet 4444        |      |                      |
| Format<br>Formel<br>Variable   | Teil-Nr                                                 |      |                      |
| Toleranz<br><b>SPC</b>         | Verfuegbar<br>Speicher verw.                            | 2400 |                      |
| Form.-kopf <br><b>Speicher</b> | Proz. verw.<br>Anz. Datensaetze 0<br>Max Datensaetze 50 |      |                      |
|                                |                                                         |      |                      |

Setup-Untermenü "Speicher"

| S Merkmal<br>P0                                                                                 |                                               |                                                                                            |           |                                                                                                    |
|-------------------------------------------------------------------------------------------------|-----------------------------------------------|--------------------------------------------------------------------------------------------|-----------|----------------------------------------------------------------------------------------------------|
| Teil<br>Format<br>Formel<br>Variable<br>Toleranz<br>SPC.<br>Form.-kopf<br>Speicher<br>5 Merkmal | L1<br>12<br>LЗ<br>L4.<br>L5<br>L6<br>L7<br>۱8 | .S1.<br>.Keine<br>.Keine .<br>. Keine .<br>. Keine .<br>. Keine .<br>. Keine .<br>.Keine . | L9<br>L10 | . Keine ,<br>. Keine .<br>L11 Keine.<br>L12 Keine.<br>L13 Keine.<br>L14 Keine.<br>L15 Keine.<br>L16 Keine. |
|                                                                                                 |                                               |                                                                                            |           |                                                                                                    |

Setup-Untermenü "S Merkmal"

# **Setup-Untermenü** "S Formeln"

Das Setup-Untermenü "S Formeln" dient zur Erstellung von Systemformeln. Diese werden analog zu Merkmalformeln verwendet, die bereits an früherer Stelle in diesem Kapitel beschrieben wurden. Im Gegensatz zu Merkmalformeln können Systemformeln jedoch teileübergreifend angewendet werden.

Um eine Systemformel zu konstruieren:

- ▶ Das Feld "Merkmalsname" markieren.
- U Mit dem Softkey NÄCHST. oder VORHER. ein Systemmerkmal auswählen.

Abschnitt "Formeln" [auf Seite 169.](#page-168-0)

- U Mit der Taste ENTER bestätigen.
- U Die gewünschte Formel eingeben.
- ▶ Taste FINISH drücken.

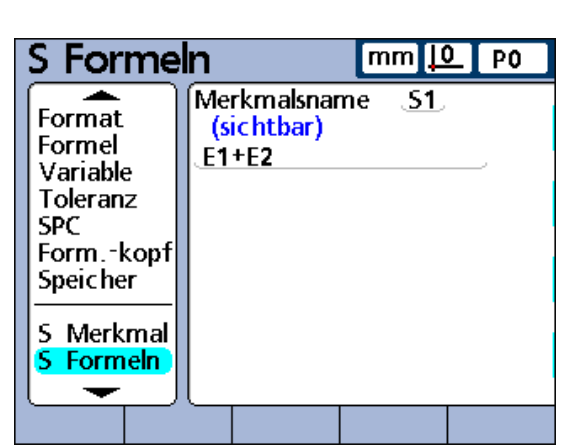

Eine ausführliche Beschreibung der Formeln finden Sie im Setup-Untermenü "S Formeln"

# **Setup-Untermenü "Globale"**

Das Setup-Untermenü "Globale" gibt den aktuellen Status globaler Variablen an und wird analog zum zuvor beschriebenen Setup-Untermenü "Variable" verwendet. Globale Variablen werden wie Variablen verwendet, sind aber im Gegensatz zu Variablen teileübergreifend anwendbar.

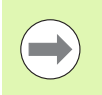

Globale Variablenfunktionen werden im Setup-Untermenü "Formel" definiert. Eine ausführliche Beschreibung der Formeln finden Sie im Abschnitt "Formeln" [auf Seite 169.](#page-168-0)

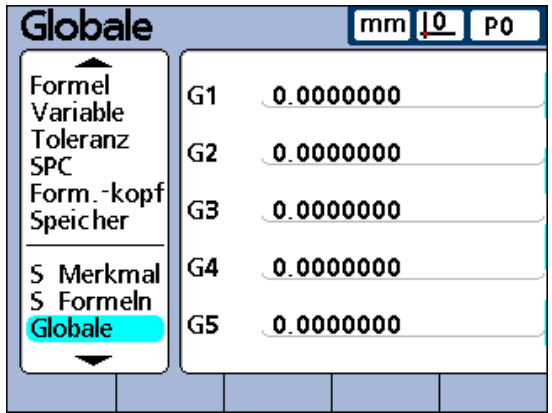

Setup-Untermenü "Globale"

# Setup-Untermenü "Mess-Sys."

Die Felder im Setup-Untermenü "Mess-Sys." dienen zur Auswahl, Konfiguration und Kalibrierung der Messsysteme. Das folgende Diagramm zeigt die Vorgehensweise beim Einrichten der Messsysteme:

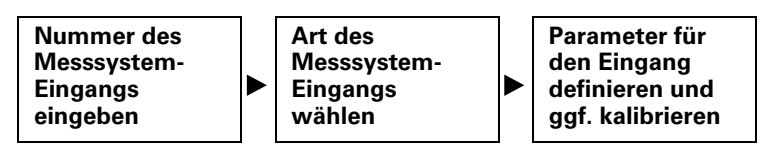

## **Nummer des Messsystem-Eingangs eingeben**

Um die Nummer des Messsystem-Eingangs einzugeben:

- ▶ Das Feld "Achsen" markieren.
- U Mit dem Softkey VORHER. bzw. NÄCHST. den gewünschten Eingang auswählen.
- U Mit der Taste ENTER bestätigen.

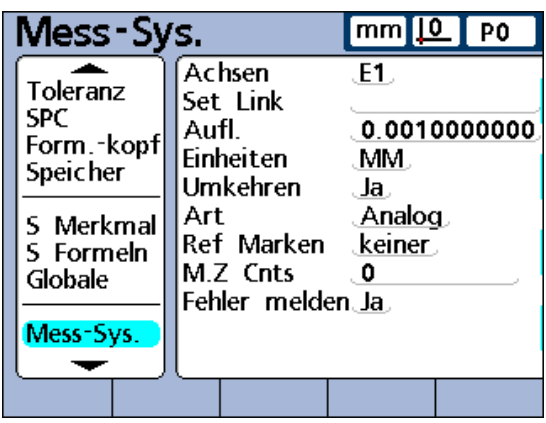

Setup-Untermenü "Mess-Sys."

#### **Art des Messsystem-Eingangs wählen**

Messsysteme werden an Standardschnittstellen oder serielle V.24/ RS-232-Schnittstellen angeschlossen, die sich auf der Rückseite der ND 2100G befinden. Anzahl und Art der Messsysteme werden beim Kauf der ND 2100G festgelegt, müssen jedoch u. U. später am Einsatzort nochmals angegeben werden.

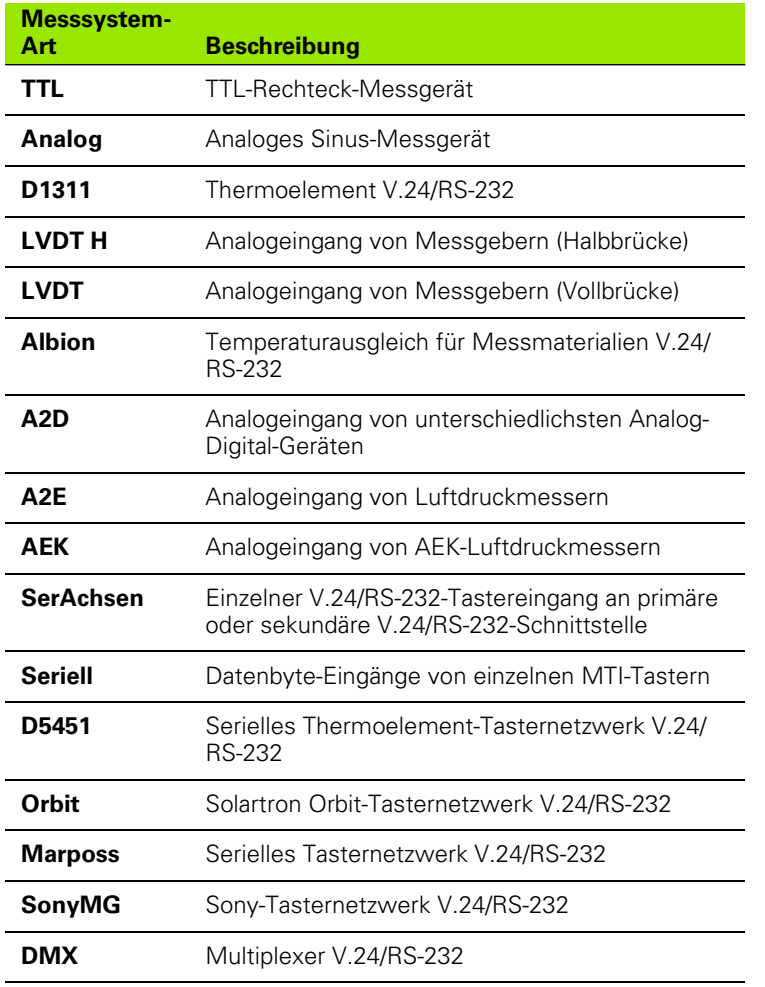

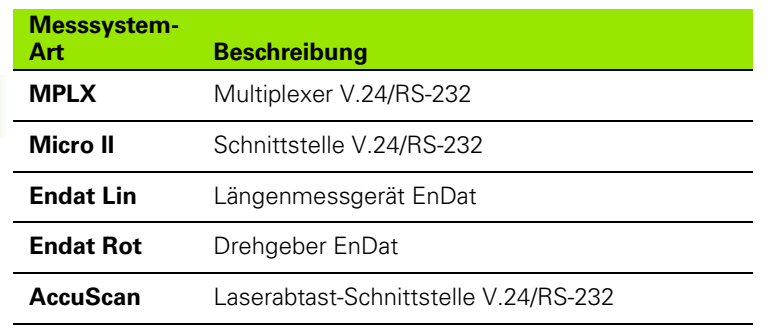

Um die Art des Messsystem-Eingangs zu wählen:

- Das Feld "Art" markieren.
- U Softkey LISTE drücken, um die Liste der verfügbaren Messsystem-Arten zu öffnen.
- U Mit der NACH-OBEN bzw. NACH-UNTEN-Pfeiltaste die gewünschte Art des Messsystems auswählen und mit Taste ENTER bestätigen.

### **Setup-Parameter für Messsystem-Eingänge definieren**

Die verfügbaren Setup-Parameter der Messsystem-Eingänge sind von der gewählten Art des Messsystems abhängig. Während bei manchen Messsystemen die gleichen Parameter verwendet werden, sind bei anderen spezifisch angepasste Setup-Parameter erforderlich. Im folgenden Abschnitt werden die Setup-Parameter für alle Messsystem-Arten beschrieben, wobei jedoch auf Ihrem System nur ein Teil dieser Parameter zur Verfügung stehen wird.

### **Mittelwertsermittlung mit "Set Link"**

Mit der Funktion "Set Link" werden zwei einander gegenüberliegende Taster per Mittelwertsermittlung für Messungen eingestellt, wie im Beispiel einer Dickenmessung dargestellt.

Um eine Mittelwertsermittlung für 2 gegenüberliegende Taster durchzuführen:

- ▶ Überprüfen, dass bei beiden Tastern der Parameter "Umkehren" im Setup-Untermenü "Mess-Sys." für jeden der Eingänge identisch eingestellt ist. Einstellung eines Tasters ggf. entsprechend anpassen.
- ▶ Überprüfen, dass im Setup-Untermenü "Kalibriere" der Parameter "Erlaube volle Cals" auf "Min-Max" gesetzt ist. Einstellung ggf. zu "Min-Max" ändern.
- ▶ Das Feld "Set Link" im Setup-Untermenü "Mess-Sys." für den ersten Eingang markieren.
- $\blacktriangleright$  Softkey + drücken.
- ▶ Softkey EING... drücken.
- U Nummer des zweiten verbundenen Eingangs eingeben.
- Softkey OK drücken.
- U Das gewünschte Messnormal zwischen den beiden Tastern positionieren.
- ▶ Softkey MITTELW... drücken.
- ▶ Sie werden dann aufgefordert, das Messnormal zu einem Ende des Messbereichs zu bewegen. Bewegen Sie das Messnormal und bestätigen Sie mit der Taste ENTER.
- U Sie werden dann aufgefordert, das Messnormal zum anderen Ende des Messbereichs zu bewegen. Bewegen Sie das Messnormal und bestätigen Sie mit der Taste ENTER.
- ▶ Die Mittelwertsermittlung wird angezeigt. Softkey OK drücken, um die Mittelwertsermittlung zu speichern.
- ► Mit der Taste ENTER in ein anderes Feld springen oder mit der Taste FINISH die Eingabemaske verlassen.

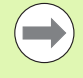

Im Setup-Untermenü "Mess-Sys." des verbundenen (zweiten) Tasters wird nun die Nummer des ersten Tasters im Feld "Set Link" angezeigt. Die Einstellung in diesem Feld darf nicht geändert werden.

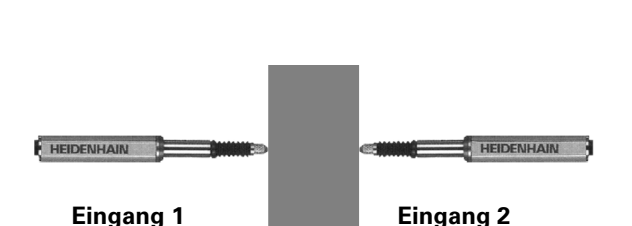

Die Materialdicke wird von zwei Tastern per Mittelwertsermittlung gemessen. Hierzu das Messnormal zwischen den beiden Tastern positionieren

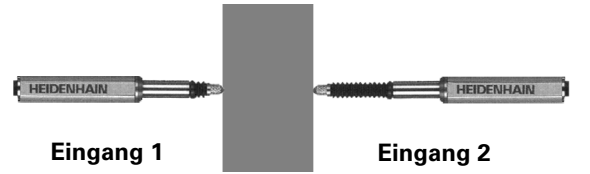

Messnormal zu einem Ende des Messbereichs bewegen

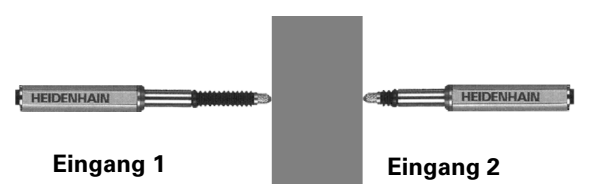

Messnormal zum anderen Ende des Messbereichs bewegen

#### **Auflösung der verbundenen Eingänge einstellen**

Nach der Mittelwertsermittlung für die verbundenen Eingänge muss die Auflösung des ersten verbundenen Eingangs eingelernt werden. Diese Auflösung gilt dann für beide verbundenen Eingänge.

Um die Auflösung der verbundenen Eingänge einzulernen:

- ▶ Überprüfen, dass im Setup-Untermenü "Kalibriere" der Parameter "Erlaube volle Cals" auf "Min-Max" gesetzt ist. Einstellung ggf. zu "Min-Max" ändern.
- ▶ Das Feld "Auflösung" des ersten verbundenen Eingangs markieren.
- ▶ Softkey LERNEN drücken.
- ▶ Softkey MIN drücken.
- Das Normteil für MIN zwischen den beiden Tastern positionieren, siehe Abbildung rechts.
- U Mit den numerischen Tasten den Wert des Normteils in das Feld "MIN" des ersten verbundenen Eingangs eingeben.
- ▶ Die Taste ENTER drücken, um den Minimalwert einzulernen.
- U Abfrage mit JA beantworten.
- ▶ Softkey MAX drücken.
- Das Normteil für MAX zwischen den beiden Tastern positionieren, siehe Abbildung rechts.
- U Mit den numerischen Tasten den Wert des Normteils in das Feld "MAX" des ersten verbundenen Eingangs eingeben.
- U Die Taste ENTER drücken, um den Maximalwert einzulernen.
- ▶ Abfrage mit JA beantworten.
- ▶ Die Auflösung der verbundenen Eingänge wird nun eingelernt. Die Taste FINISH drücken, um das Einlernen der Auflösung zu verlassen.

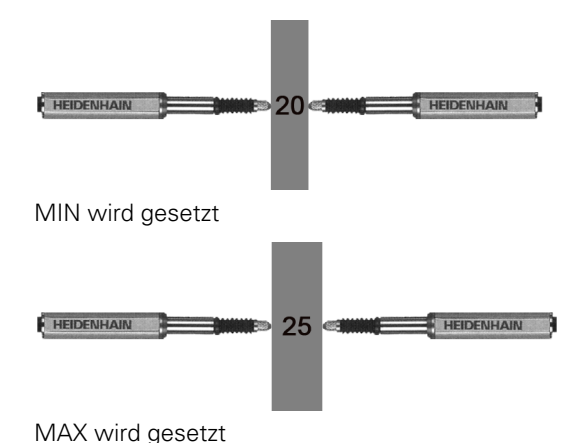

#### **Auflösung der Messsystem-Eingänge festlegen**

Das Feld "Auflösung" definiert die Auflösung der Eingänge für Messgeräte (Encoder), Messgeber (Transducer), Thermoelemente, V.24/RS-232-vernetzte Taster und andere Messsysteme. Falls die Auflösung bekannt ist, wie z. B. bei Messgeräten, kann sie manuell eingetragen werden. Alternativ kann sie eingelernt werden, z. B. für Messgeber.

Um eine Auflösung festzulegen:

- ▶ Das Feld "Auflösung" markieren.
- ▶ Die Auflösung mit den numerischen Tasten eingeben.
- U Mit der Taste ENTER bestätigen.

#### ODER

Die Auflösung einlernen, falls der Wert nicht bekannt ist.

Um eine Auflösung einzulernen:

- ▶ Überprüfen, dass im Setup-Untermenü "Kalibriere" der Parameter "Erlaube volle Cals" auf "Min-Max" gesetzt ist. Einstellung ggf. zu "Min-Max" ändern.
- ▶ Das Feld "Auflösung" markieren.
- ▶ Softkey LERNEN drücken.
- ▶ Softkey MIN drücken.
- ▶ Das Normteil für MIN auf dem Tisch positionieren.
- U Mit den numerischen Tasten den Wert des Normteils in das Feld "MIN" eingeben.
- U Die Taste ENTER drücken, um den Minimalwert einzulernen.
- U Abfrage mit JA beantworten.
- ▶ Softkey MAX drücken.
- ▶ Das Normteil für MAX positionieren.
- U Mit den numerischen Tasten den Wert des Normteils in das Feld "MAX" eingeben.
- U Die Taste ENTER drücken, um den Maximalwert einzulernen.
- ▶ Abfrage mit JA beantworten.
- ▶ Die Auflösung des Eingangs wird nun eingelernt. Die Taste FINISH drücken, um das Einlernen der Auflösung zu verlassen.

### **Messgeber (Transducer)**

Vor dem Setzen der Messgeber-Auflösung muss die Verstärkung (Gain) des Messgebers kalibriert werden. Die entsprechende Kalibrieranleitung finden Sie weiter hinten in diesem Kapitel. Nach der Kalibrierung der Verstärkung wird bei Messgebern des Typs LVDT und LVDT H die Auflösung durch eine Vollkalibrierung mit der Funktion SET festgelegt. Siehe "Eingang über die Funktion SET kalibrieren" auf [Seite 45](#page-44-0).

## **Maßeinheit einstellen**

Im Feld "Einheiten" kann eine Maßeinheit für den Messsystem-Eingang festgelegt werden. Als Maßeinheit für den Messweg kann zwischen Inch, Millimeter, Winkel und numerisch gewählt werden. Bei Thermoelementen kann Celsius, Fahrenheit oder numerisch als Maßeinheit eingestellt werden.

Maßsystem einstellen:

- ▶ Softkey LISTE drücken, um eine Liste mit den verfügbaren Maßeinheiten aufzurufen.
- U Die gewünschte Maßeinheit markieren.
- U Mit der Taste ENTER die Auswahl bestätigen.
- U Die Taste ENTER drücken, um zum nächsten Parameter zu springen.

## **Polarität des Eingangs umkehren**

Mit dem Feld "Umkehren" kann die Zählrichtung für jeden der angegebenen Eingänge und damit auch die Polarität serieller Eingänge umgekehrt werden.

Normalerweise wird der Messweg aufwärts gezählt, während das Gerät durchgedrückt bzw. im Uhrzeigersinn gedreht wird. Um eine individuelle Anpassung an die Anforderungen der jeweiligen Anwendung zu ermöglichen, kann die Polarität serieller Eingänge umgekehrt werden.

Um die Polarität des Eingangs umzukehren:

- Das Feld "Umkehren" markieren.
- ▶ Softkey JA drücken.
- U Mit der Taste ENTER bestätigen.
## **Referenzmarken des Messgeräts angeben**

Die Referenzmarken bei Messgeräten (Encoder) dienen zur Referenzfahrt beim Starten des Systems. Die ND 2100G kann wahlweise so konfiguriert werden, dass der Benutzer vor Messungen zur Durchführung der Referenzfahrt oder zum Setzen des Maschinen-Nullpunkts durch manuelles Anfahren eines Anschlags aufgefordert wird.

Um die Referenzmarken des Messgeräts anzugeben:

- Das Feld "Ref Marken" markieren.
- ▶ Softkey LISTE drücken, um eine Liste der verfügbaren Referenzmarken-Arten zu öffnen.
- U Die gewünschte Art der Referenzmarken markieren.
- U Mit der Taste ENTER die Auswahl bestätigen.
- U Die Taste ENTER drücken, um zum nächsten Parameter zu springen.

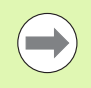

Der Setup-Parameter "Ref Marken" ist unwirksam, wenn ein V.24/RS-232-Gerät für den Eingang definiert ist.

Wenn "Manuell" ausgewählt wird, wird der Bediener beim Einschalten des Systems aufgefordert, die Achsen auf den gewünschten Nullpunkt zu verfahren und mit der Taste ENTER zu bestätigen. Wird "Ref", "Abs AC", oder "HH-C" ausgewählt, wird der Bediener aufgefordert, eine Referenzmarke des Messgeräts anzufahren.

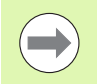

Wenn eine Referenz definiert wurde, ist die Eingabe eines Passworts erforderlich, um die Referenzfahrt beim Einschalten des Systems zu überspringen.

## **Maschinen-Nullpunkt ändern**

Im Feld "M.Z.Cnts" kann ein Versatz zum Verschieben des Maschinen-Nullpunkts eingegeben werden.

Um den Maschinen-Nullpunkt zu verschieben:

- ▶ Das Feld "M.Z.Cnts" markieren.
- U Die entsprechenden Anzahl der Offset-Schritte mit den numerischen Tasten eingeben.
- U Die ND 2100G aus- und wieder einschalten.
- U Wenn beim Einschalten die Aufforderung zur Referenzfahrt erscheint, die Referenzmarken anfahren.

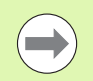

Der Setup-Parameter "M.Z.Cnts" ist unwirksam, wenn ein V.24/RS-232-Gerät als Messsystem für den Eingang definiert ist.

## **Messsystemfehler melden**

Ist das Feld "Fehler melden" aktiviert, wird im Fall eines Messsystemfehlers am angegebenen Eingang eine Fehlermeldung in der DRO-Ansicht ausgegeben.

Um Messsystemfehler zu melden:

- ▶ Das Feld "Fehler melden" markieren.
- ▶ Softkey JA drücken.
- ▶ Taste FINISH drücken.

## <span id="page-109-0"></span>**Verstärkung bei LVDT- und LVDT H-Messsystemen kalibrieren**

Die Hard- und Software der ND 2100G ermöglicht eine automatische Kalibrierung des Systems für die unterschiedlichen Ausgangspegel der verschiedenen Messgeber.

Um die Verstärkung bei LVDT- und LVDT H-Messsystemen zu kalibrieren:

- Das Feld "Gain" markieren.
- ▶ Softkey LERNEN drücken.
- ▶ Den Anweisungen auf dem Bildschirm der ND 2100G folgen, um das System für den Ausgangspegel des Messgebers zu kalibrieren, der am aktuellen Eingang angeschlossen ist.

# **LVDT- und LVDT H-Messgeber zentrieren (nullen)**

Bei Messgebern ist der Ausgang im mittleren Abschnitt des gesamten Bewegungsbereichs am Linearsten. Jeder LVDT- und LVDT H-Messgeber muss in der Mitte seines Bewegungsbereichs (Nulljustierung) in der Messeinrichtung und an einer Soll-Referenzoberfläche positioniert werden, um eine möglichst hohe Messgenauigkeit zu gewährleisten. Die Grafik im unteren Teil des Setup-Untermenüs "Mess-Sys." zeigt bei Messgebern die relative Positon der Messgeberspitze zwischen den beiden Enden des Bewegungsbereichs an. Wie diese Grafik zur Nulljustierung bei Messgebern verwendet wird, ist im Folgenden beschrieben.

Vor der Durchführung von Messungen muss zunächst die Verstärkung des Messgebers kalibriert werden, wie [auf Seite 110](#page-109-0) beschrieben. Danach muss der Messgeber:

- $\blacksquare$  in der Messeinrichtung eingesetzt und befestigt werden,
- an der Soll-Referenzoberfläche positioniert werden,
- in der Messeinrichtung so justiert werden, dass er an der Soll-Referenzoberfläche auf Null eingestellt ist, und
- $\blacksquare$  in der ermittelten Position fixiert werden.

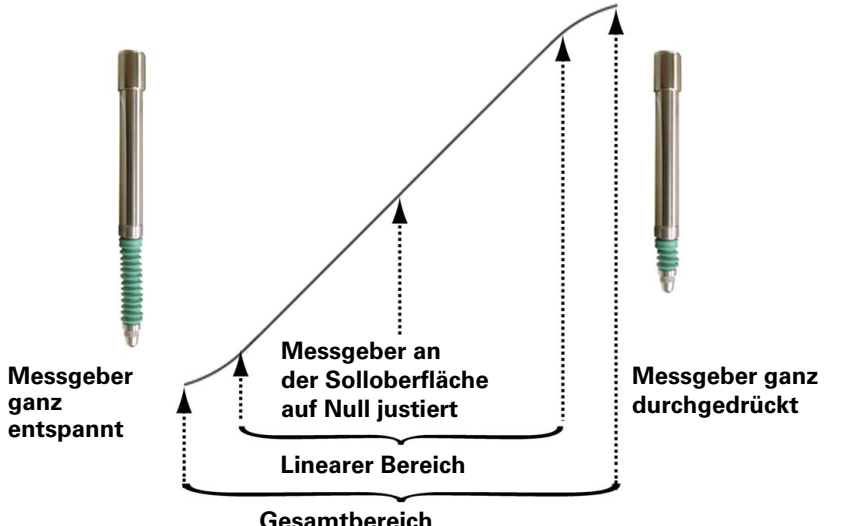

# **Gesamtbereich**

| Mess-Sys.                                               | mml<br>ட<br>l PO           |                     |  |
|---------------------------------------------------------|----------------------------|---------------------|--|
| Toleranz<br><b>SPC</b><br>Form.-kopf<br><b>Speicher</b> | Achsen<br>Set Link<br>Aufl | .E1.<br>0.000050000 |  |
| 5 Merkmal<br>5 Formeln<br>Globale                       | Umkehren<br>Art<br>Gain    | Ja.<br>LVDT.<br>40  |  |
| Mess-Sys.<br>Liste                                      |                            | <b>Fur Alle</b>     |  |

| Mess-Sys.                                        | mm <u>il0</u><br>P <sub>0</sub>         |                                           |  |
|--------------------------------------------------|-----------------------------------------|-------------------------------------------|--|
| Toleranz<br><b>SPC</b><br>Form.-kopf<br>Speicher | Achsen<br>Set Link<br>Aufl.<br>Umkehren | .E1.<br>0.001000000<br>Ja.<br>LVDT.<br>40 |  |
| 5 Merkmal<br>5 Formeln<br>Globale                | Art<br>Gain                             |                                           |  |
| Mess-Sys.<br>Liste                               |                                         | <b>Fur Alle</b>                           |  |

| Mess-Sys.                            | mm  <u> 0</u>   PO          |                     |
|--------------------------------------|-----------------------------|---------------------|
| Toleranz<br><b>SPC</b><br>Form.-kopf | Achsen<br>Set Link<br>Aufl. | .F1.<br>0.001000000 |
| Speicher<br>5 Merkmal                | Umkehren<br>Art             | Ja.<br>LVDT.        |
| 5 Formeln<br>Globale                 | Gain                        | 40                  |
| Mess-Sys.<br>Liste                   |                             | <b>Fur Alle</b>     |

Messgeber ganz entspannt Messgeber auf Null justiert Messgeber ganz durchgedrückt

Wenn für einen Messgeber die Verstärkung kalibriert und die Nulljustierung an der Soll-Referenzoberfläche durchgeführt wurde, kann die Auflösung des Messgebers mit der Funktion SET kalibriert werden. Das Messsystem ist dann messbereit.

Die Kalibrierung der Messgeber-Auflösung erfolgt normalerweise in regelmäßigen Kalibrierintervallen, die von der jeweiligen Anwendung und Messumgebung abhängig sind. Eine ausführliche Beschreibung der Funktion SET zur Kalibrierung der Auflösung bei Messgebern finden Sie im Kapitel 1 "Bedienung".

## **Externen V.24/RS-232-Eingang auswählen**

Vernetzte RS-232-Eingänge stellen mehrere Eingänge zur Verfügung, die vom Hersteller entsprechend seines jeweiligen Modul-ID-Systems nummeriert sind. Die entsprechenden Nummern müssen in das Feld "Ext Num" im Setup-Untermenü "Mess-Sys." für jeden der Eingänge eingegeben werden. Eine Beschreibung des Modul-ID-Systems finden Sie in der Dokumentation, die mit Ihrem RS-232-Netzwerk mitgeliefert wurde.

Um die Nummer eines Eingangs einzugeben:

- ▶ Das Feld "Ext Num" markieren.
- U Mit den numerischen Tasten die vom Hersteller vergebene Modul-ID-Nr. des Eingangs eingeben.
- U Mit der Taste ENTER bestätigen.

## **V.24/RS-232-Anschluss festlegen**

Wenn Ihre ND 2100G über V.24/RS-232-Eingänge verfügt, stehen mehrere serielle V.24/RS-232-Schnittstellen zur Verfügung. In den meisten Anwendungsfällen sollte die sekundäre Schnittstelle für Messsystem-Eingänge verwendet werden. Es kann aber auch die primäre Schnittstelle angegeben werden, falls gewünscht.

Um eine serielle V.24/RS-232-Schnittstelle für den Anschluss eines Messsystem festzulegen:

- Das Feld "Uart Id" markieren.
- U Softkey VORHER. oder NÄCHST. drücken.
- ▶ Taste FINISH drücken.

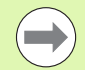

Die Kommunikation zwischen dem Computer und anderen seriellen Geräten erfolgt über die primäre serielle Schnittstelle. Wenn Sie die primäre serielle Schnittstelle für die Verbindung zu seriellen Messsystemen verwenden, ist keine serielle Kommunikation mit anderen Geräten mehr möglich.

#### **EnDat 2.2-Schnittstelle**

Wenn Messgeräte mit EnDat 2.2-Schnittstelle an die Messsystem-Eingänge angeschlossen werden, kann über das Setup-Untermenü "Mess-Sys." auf deren Informationen, Diagnosedaten, Fehler- und Warmeldungen zugegriffen werden.

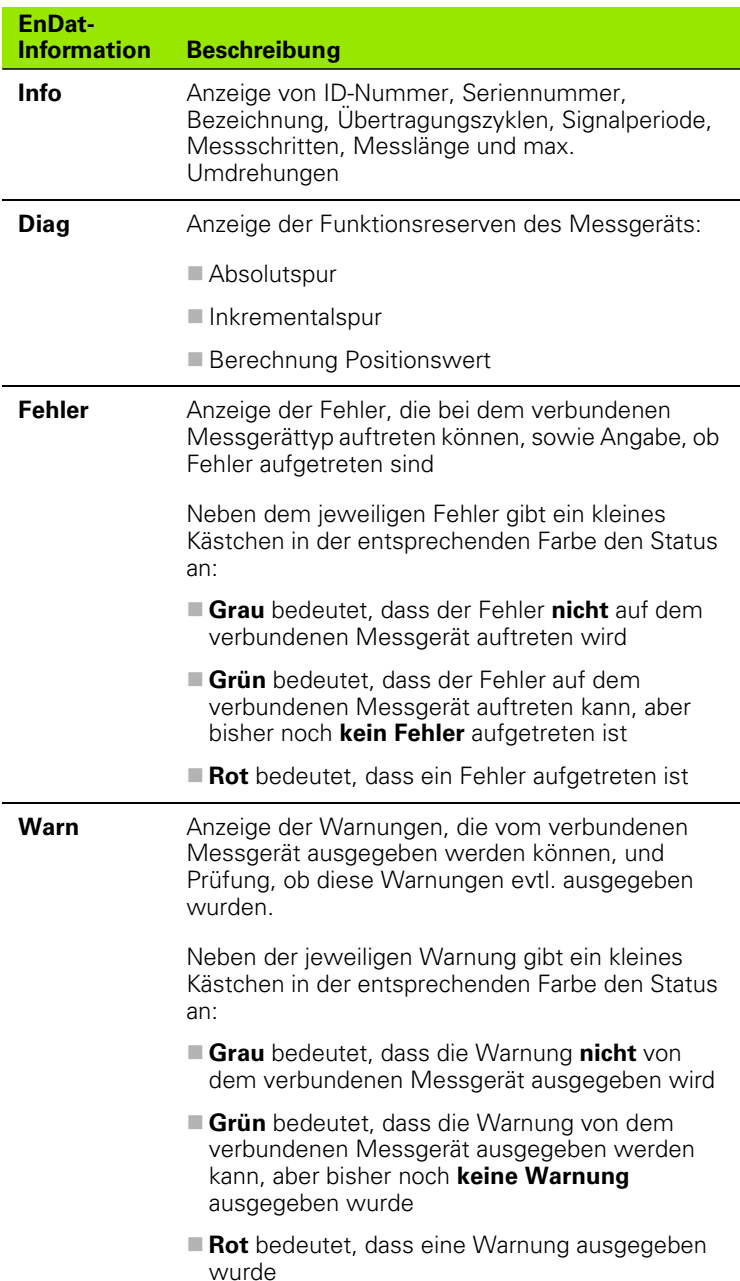

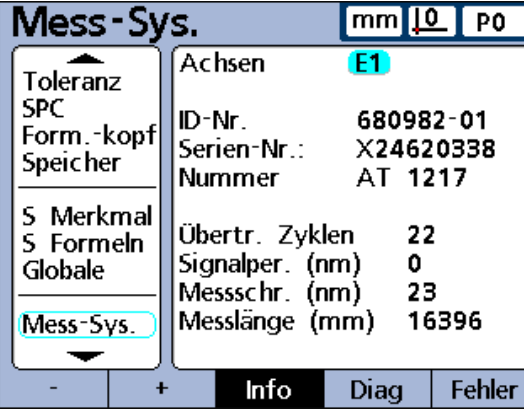

Anzeige von EnDat-Informationen

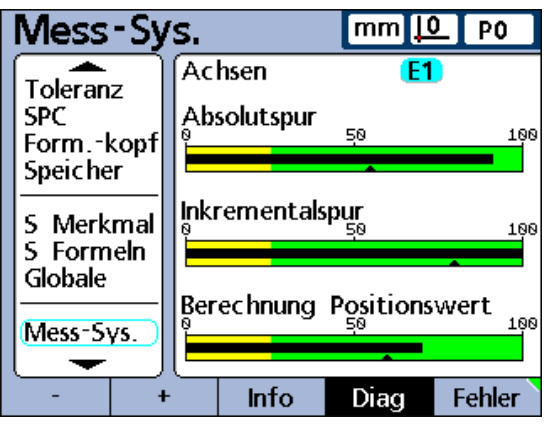

Anzeige von EnDat-Diagnosedaten

Um auf Informationen, Diagnosedaten und Fehlermeldungen von EnDat 2.2-Messgeräten zuzugreifen:

- Das Feld "Achsen" markieren.
- U Softkey TEST drücken.
- U Softkey INFO, DIAG oder FEHLER drücken.
- Um auf Warnungen zuzugreifen:
- U Softkey FEHLER erneut drücken.

| Mess-Sys.                                                                                           |                                                                                                    | $mm$   0 | P0     |
|----------------------------------------------------------------------------------------------------|----------------------------------------------------------------------------------------------------|----------|--------|
| Toleranz<br>SPC.<br>Form.-kopf<br><b>Speicher</b><br>5 Merkmal<br>S Formeln<br>Globale<br>Mess-Sys. | Achsen<br>Beleuchtg.<br>Signalamplitude<br>Positionsabw.<br>Überspannung<br>Unterspannung<br>Überstrom<br><b>Ratterieausfall</b> | F1       |        |
|                                                                                                    | Info                                                                                                    | Diag     | Fehler |

Anzeige von EnDat-Fehlern

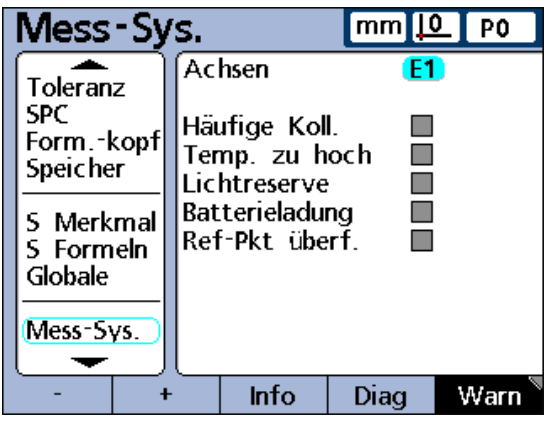

Anzeige von EnDat-Warnungen

# **Setup-Untermenü "Kalibriere"**

Die Felder im Setup-Untermenü "Kalibriere" dienen zum Einrichten und zur Kalibrierung von Messgeräten und Messgebern.

### **Anzahl der Kalibrierungspunkte wählen**

Die Vorgehensweise bei der Kalibrierung von Messgeräten und Messgebern mit der SET-Funktion ist [auf Seite 45](#page-44-0) beschrieben. Kalibrierungen können auf einem einzelnen Datenpunkt oder auf einem Durchschnittswert aus bis zu 10 Datenpunkten basieren. Eine Kalibrierung über den Durchschnittswert ist sinnvoll, wenn die Kalibrierung in Umgebungen mit Schwingungen oder elektrischen Störeinflüssen oder bei Oberflächenunebenheiten durchgeführt wird.

Um die erforderliche Anzahl der Punkte zu definieren:

- ▶ Das Feld "Kal-Pkt noetig" markieren.
- U Die erforderliche Anzahl der Datenpunkte (zwischen 1 und 10) mit den numerischen Tasten eingeben.
- U Mit der Taste ENTER bestätigen.

#### **Art der Kalibrierung auswählen**

Die Eingänge können mit der Funktion "Min-Max" oder "Mean" kalibriert werden.

Bei einer Min-Max-Kalibrierung wird die Auflösung des Eingangs über Datenpunkte an den beiden Messbereichsenden definiert. LVDT- und LVDT H-Messgeber sowie Messsysteme, deren Messauflösung anfangs noch undefiniert ist, müssen mit der Funktion "Min-Max" kalibriert werden.

Bei der Funktion "Mean" werden feste Werte (Preset) für Eingänge eingestellt, die bereits kalibriert wurden oder die eine definierte Auflösung besitzen. Bei Messgeräten (Encoder) und anderen Messsystemen mit definierter Auflösung kann der Benutzer mittels "Mean" für jeden gewünschten Gerätestatus einen Preset festlegen.

Nach Abschluss der Min-Max-Kalibrierung kann auch bei Messgebern über die Funktion "Mean" ein Preset-Wert für die Eingänge festgelegt werden. Die Vorgehensweise bei der Kalibrierung der Eingänge ist in Kapitel 1 "Bedienung" ausführlich beschrieben. Siehe "Eingang über [die Funktion SET kalibrieren" auf Seite 45.](#page-44-0)

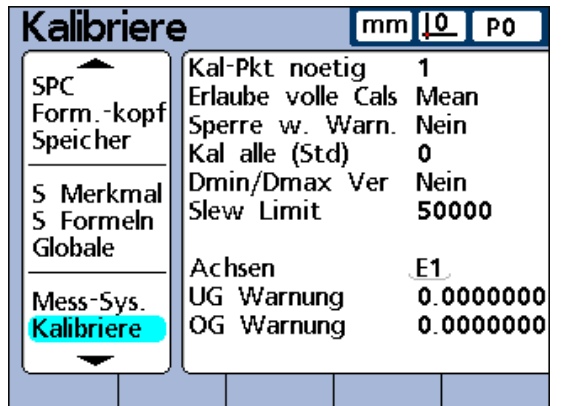

Setup-Untermenü "Kalibriere"

## **Kalibrierung bei Warnung sperren**

Der Kalibriervorgang kann automatisch gesperrt werden, wenn eine Kalibrierung fehlschlägt und eine Warnung angezeigt wird. Ein gesperrter Kalibriervorgang kann nur beendet werden, indem eine neue Kalibrierung erfolgreich ausgeführt wird oder der Kalibriervorgang durch Eingabe des Systempassworts abgebrochen wird.

Um die Kalibrierung bei Anzeige einer Warnung zu sperren:

- Das Feld "Sperre w. Warn." markieren.
- ▶ Softkey JA drücken.
- U Mit der Taste ENTER bestätigen.

# **Kalibrierintervall festlegen**

Das Setup-Untermenü "Kalibriere" kann so eingestellt werden, dass es in bestimmten Abständen automatisch erscheint und dadurch eine regelmäßige Kalibrierung der Messsysteme gewährleistet. Bei Aktivierung dieser Funktion wird das Fenster "Kanal Set" in den festgelegten Zeitabständen aufgerufen, falls nicht gerade ein Setup-Untermenü zur Konfiguration der ND 2100G angezeigt wird.

Um ein Kalibrierintervall festzulegen:

- ▶ Das Feld "Kal alle (Std)" markieren.
- U Mit den numerischen Tasten den gewünschten Zeitraum in Stunden eingeben.
- U Mit der Taste ENTER bestätigen.

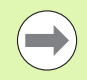

Wenn diese Funktion aktiviert und das Feld "Sperre w. Warn." auf Ja eingestellt ist, kann der Benutzer eine Kalibrierung nur nach Eingabe des Systempassworts überspringen.

### **Kalibrierung mit dynamischen Minimal-/Maximalwerten**

Anstelle statischer Messungen von Messnormalen können zur Kalibrierung auch dynamisch ermittelte Minimal- und Maximalwerte verwendet werden, wenn die Kalibrierung an einem Messsystem mit rotierenden Normteilen oder bei der Wiegeschritt-Einrichtung durchgeführt werden muss.

Um dynamische Minimal- und Maximalwerte zur Kalibrierung zu verwenden:

- ▶ Das Feld "Dmin/Dmax Ver" markieren.
- ▶ Softkey JA drücken.
- U Mit der Taste ENTER bestätigen.

Bei der Kalibrierung anhand dynamisch ermittelter Minimal-/ Maximalwerte ändert sich der Istwert in den entsprechenden Anzeigen "Kanal auf Lo/Hi", da ein Normteil solange gedreht wird, bis der Minimal- und Maximalwert ermittelt wurden. Sobald der Minimalund Maximalwert angezeigt werden, gibt der Benutzer die Werte für die Kalibrierung ein und bestätigt mit der Taste ENTER.

Bei einer "Mean"-Kalibrierung legt die Kalibrierung des Minimalwerts einen Preset für den Eingang fest.

Wird eine "Min-Max"-Kalibrierung durchgeführt, legt der Minimalwert einen Preset fest und der Minimal- und Maximalwert zusammen definieren außerdem die Auflösung des Eingangs.

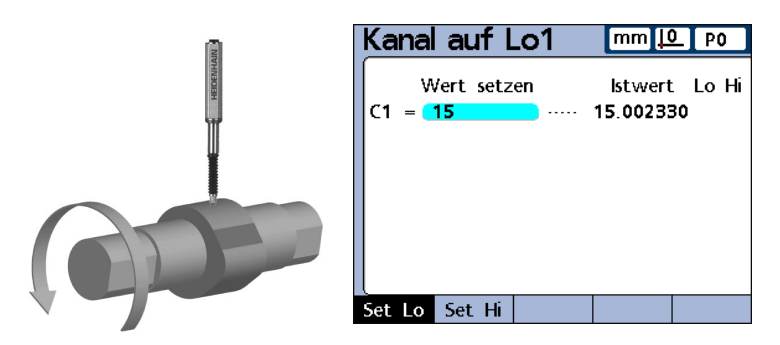

1.5 cm Dmin wird gemessen und in "Kanal auf Lo 1" gesetzt

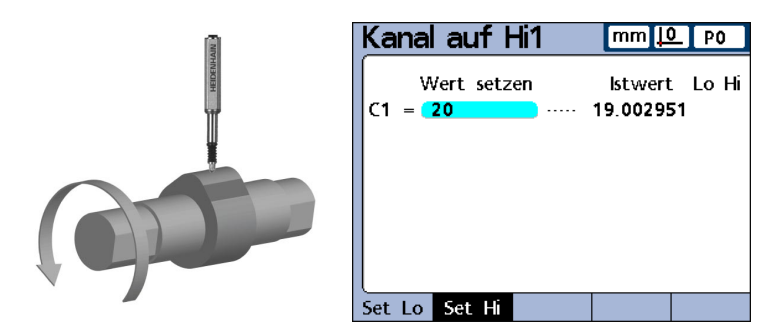

2.0 cm Dmax wird gemessen und in "Kanal auf Hi 1" gesetzt

## **UG/OG Warnung für Kalibrierung definieren**

Eine regelmäßige Kalibrierung der Messsysteme wird manchmal in festgelegten Kalibrierintervallen durchgeführt, wobei immer die gleichen Messnormale verwendet werden. Die UG/OG Warnung unterstützt diesen Vorgang, indem sie jede Kalibrierung einzeln prüft. Die Warnungen gelten nur für benutzerdefinierte Linearmesssysteme und nicht für Winkel- oder zeitorientierte Messsysteme. Der gewünschte Eingang wird durch Erhöhen bzw. Verringern der Eingangsnummer angegeben.

Die Kalibrierung wird jeweils geprüft, indem der neue Satz Kalibrierwerte mit den ursprünglichen Kalibrierwerten verglichen wird. Maßgebliche Abweichungen zwischen den neuen und ursprünglichen Werten weisen auf fehlerhafte Messnormale, Fehlfunktionen der Messeinrichtung oder Messfehler hin. Die zulässige Abweichung zwischen neuen und ursprünglichen Kalibrierwerten wird in den Feldern "UG Warnung" und "OG Warnung" eingetragen.

Liegen während des Kalibriervorgangs neue Werte außerhalb des zulässigen Bereichs, wird die Kalibrierung als ungültig gewertet und eine entsprechende Warnung ausgegeben. Ist eine neue Kalibrierung ungültig, kann der Benutzer wahlweise das Problem beheben und die Kalibrierung erneut durchführen oder den Wert als Preset annehmen oder Messungen mit den ursprünglichen (unveränderten) Kalibrierwerten durchführen.

Um den zulässigen Bereich für neue Kalibrierwerte festzulegen:

Bei einer "Mean"-Kalibrierung ist nur der Wert "UG Warnung" erforderlich.

- ▶ Das Feld "UG Warnung" markieren.
- ▶ Die zulässige Abweichung von der ursprünglich kalibrierten Untergrenze eingeben.

Bei einer "Min-Max"-Kalibrierung sind beide Werte "UG Warnung" und "OG Warnung" erforderlich.

- ▶ Das Feld "OG Warnung" markieren.
- ▶ Die zulässige Abweichung von der ursprünglich kalibrierten Obergrenze eingeben.
- U Mit der Taste ENTER bestätigen.

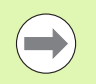

Die UG/OG Warnungen gelten für den nächsten Satz Kalibrierdaten, der über die in Kapitel 1 "Bedienung" beschriebene SET-Funktion erfasst wird.

# **Setup-Untermenü "AAK"**

Das Setup-Untermenü "AAK" enthält Felder zur Konfiguration und Aktivierung der abschnittsweisen Achsfehlerkompensation (AAK) bzw. linearen Fehlerkompensation (LEC, Linear Error Correction) für jeden Eingang.

### **AAK oder LEC – wann verwendet man welche Fehlerkorrektur?**

Bei jedem Messsystem können geringfügige Nichtlinearitäten über den Messbereich auftreten. Die LEC kompensiert Nichtlinearitäten durch Anwendung eines einzigen linearen

Kompensationskoeffizienten auf den gesamten Messbereich. Die AAK kompensiert hingegen Nichtlinearitäten durch Anwendung mehrerer Kompensationskoeffizienten auf einzelne nichtlineare Abschnitte des Messbereichs.

Die LEC ist einfach zu konfigurieren, bietet jedoch keine Korrektur lokaler Nichtlinearitäten, die in kleineren Bereichen des Messbereichs auftreten könnten. Die AAK ist aufwändiger zu konfigurieren, gewährleistet aber auch eine höhere Messgenauigkeit.

Falls eine Nichtlinearität über den gesamten Messbereich auftrifft, jedoch keine wesentlichen lokalen Fehler festzustellen sind, kann die LEC zur Fehlerkorrektur verwendet werden. Weisen Messsysteme jedoch erhebliche lokale Nichtlinearitäten auf, sollte die Fehlerkorrektur über die AAK erfolgen.

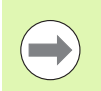

Für AAK und LEC ist ein reproduzierbarer Maschinen-Nullpunkt erforderlich.

## **Lineare Fehlerkompensation (LEC)**

Der Kompensationskoeffizient für die LEC wird von der ND 2100G intern anhand der Daten berechnet, die der Benutzer im Setup-Untermenü "AAK" eingibt. Zur Konfiguration der LEC sind dies: der Sollwert und der Istwert eines Messnormals an den beiden Messbereichsenden.

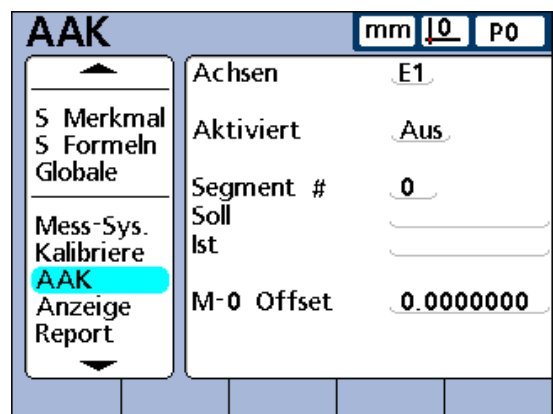

Setup-Untermenü "AAK"

Die folgende Abbildung zeigt die Sollwerte und Istwerte eines Messnormals. Wie man hier sieht, tritt ein kleiner Fehler über den gesamten Messbereich auf.

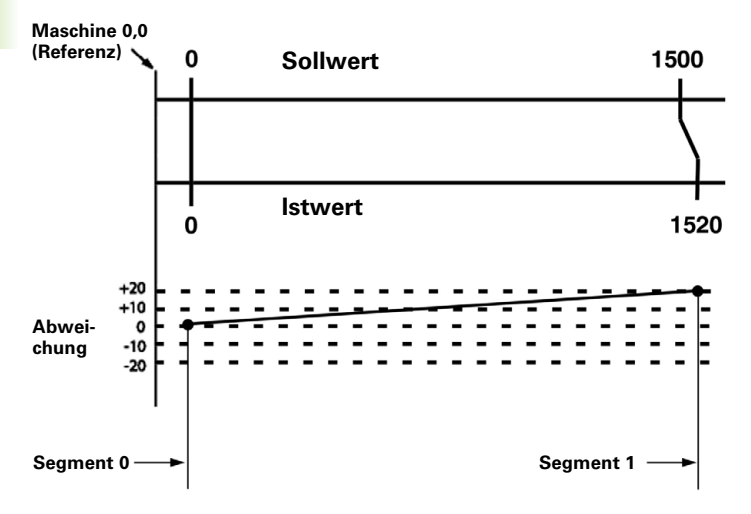

Der Sollwert und der Istwert an den beiden Messbereichsenden werden jeweils als Daten für Segment 0 und Segment 1 im Setup-Untermenü "AAK" eingetragen. Der Sollwert und der Istwert am Bereichsanfang sind beide 0, weil an diesem Messbereichsende das Messnormal als Referenz für die Messung verwendet wird. Für beide wird der Wert 0 unter "Segment 0" eingegeben. Am Ende des Messbereichs beträgt in diesem Beispiel der Sollwert 1500 und der Istwert 1520 (siehe nachfolgende Abbildungen). Dies gibt einen Linearitätsfehler von 20 über den gesamten Messbereich an. Die entsprechenden Werte werden unter "Segment 1" eingegeben.

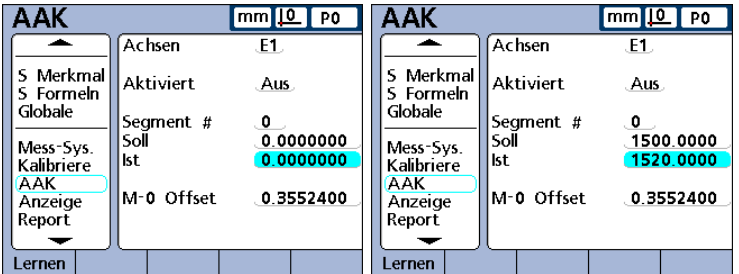

Wenn der Vorgang abgeschlossen ist und die Daten eingegeben wurden, wird ein Kompensationskoeffizient für das Messsystem berechnet.

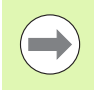

Die Konfiguration der LEC erfolgt in einem Teilbereich der AAK-Konfiguration und erfordert einen reproduzierbaren Maschinen-Nullpunkt. Nur die Daten für das erste und letzte Segment müssen eingegeben werden.

# 2.3 Software-Setup **2.3 Software-Setup**

# **AAK (abschnittsweise Achsfehlerkompensation)**

Die AAK kompensiert Nichtlinearitäten des Messsystems durch gezielte Anwendung von Kompensationskoeffizienten auf die betroffenen Abschnitte. Die Kompensationskoeffizienten für die AAK werden von der ND 2100G intern anhand der Daten berechnet, die der Benutzer im Setup-Untermenü "AAK" eingibt. Zur Konfiguration der AAK sind dies: der Soll- und Istwert eines Messnormals bzw. mehrerer Messnormale über den gesamten Bereich des Messsystems.

Die hierzu durchgeführten Messungen teilen den Bereich des Messsystems in bis zu 60 benutzerdefinierte Abschnitte auf. Die Abbildung auf der nächsten Seite zeigt die Soll- und Istwerte im Vergleich. Die Abweichung (Differenz zwischen Sollwert und Istwert) wird als Graph angezeigt. In diesem Beispiel sind die jeweiligen Abschnitte ab Abschnitt 0 als Geraden im Grafen definiert.

Der Sollwert und der Istwert am Ende eines jeden Abschnitts werden als Daten für das entsprechende Segment im Setup-Untermenü "AAK" eingetragen. So beträgt beispielsweise am Ende von Abschnitt 0 der Sollwert und der Istwert jeweils 400. Bei beiden würde dann der Wert 400 für Segment 0 eingegeben werden.

- **1** Segmentnummer
- **2** Daten

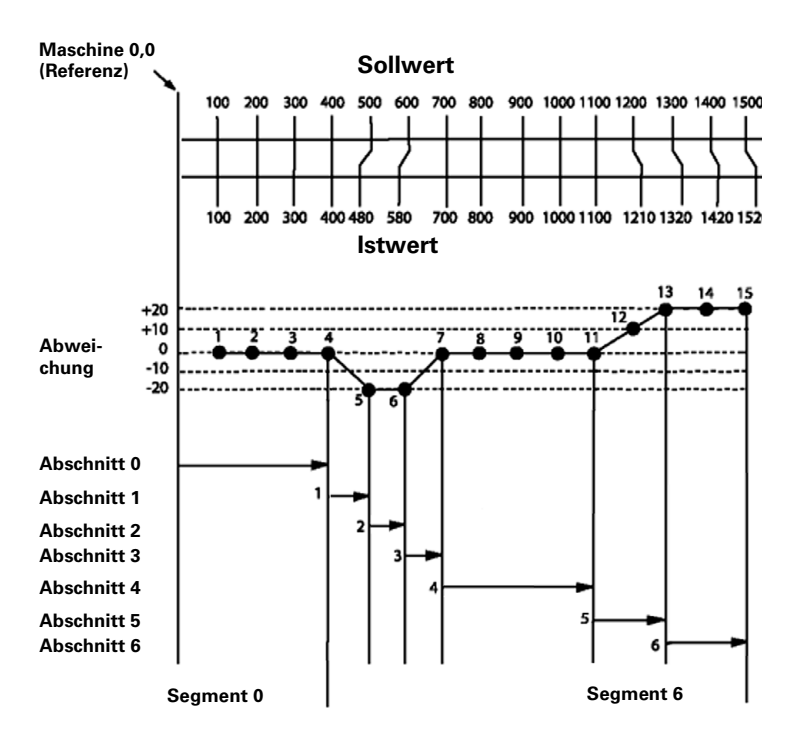

Wenn der Vorgang abgeschlossen ist und die Daten eingegeben wurden, werden die Kompensationskoeffizienten für das Messsystem berechnet. Die Berechnung basiert dabei auf dem Sollund Istwert am Ende eines jeden Abschnitts.

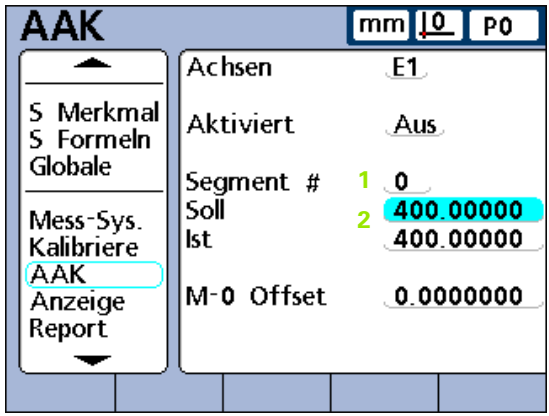

# **AAK konfigurieren**

Die Konfiguration der AAK umfasst die folgenden Schritte:

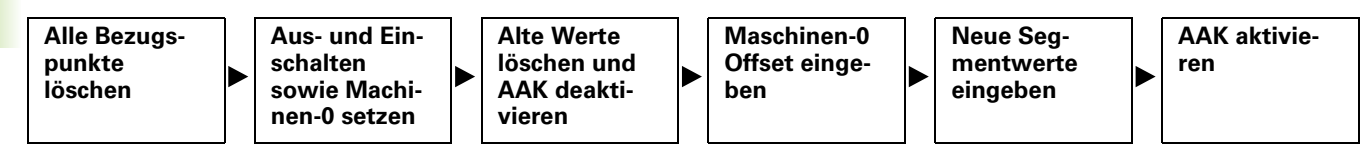

Prüfen Sie vor der AAK-Konfiguration, dass die Auflösung und der Bezug auf den Maschinennullpunkt bei allen Messgeräten korrekt konfiguriert sind und dass alle erforderlichen Einstellungen für die Messsysteme mit der SET-Funktion vorgenommen wurden. Eine ausführliche Beschreibung hierzu finden Sie unter "Mess-Sys." auf [Seite 102](#page-101-0) und im Abschnitt "Menü SET" in Kapitel 1 "Bedienung" [auf Seite 35.](#page-34-0)

# **Alle Bezugspunkte löschen**

Das Löschen der Bezugspunkte zur Vorbereitung der AAK-Messungen am Messnormal erfolgt in den folgenden Schritten:

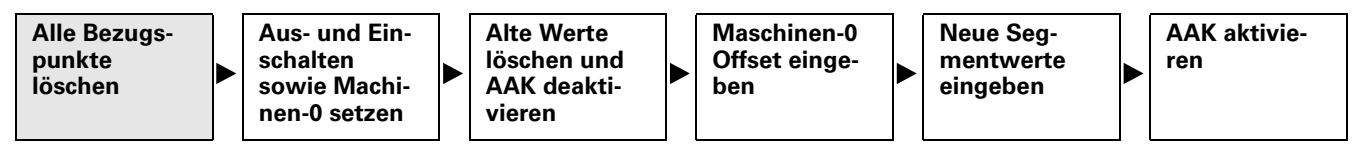

Um alle Bezugspunkte zu löschen:

In der DRO-Ansicht

- ▶ Softkey MENÜ... drücken.
- ▶ Softkey BEZUG... drücken.
- ▶ Softkey LÖSCHEN drücken.
- U Mit dem Softkey JA das Löschen aller Bezugspunkte bestätigen.

 $\left( \begin{array}{c} \begin{array}{c} \hline \ \hline \ \hline \ \hline \ \hline \ \hline \ \hline \ \hline \ \hline \end{array} \right)$ 

## **Aus- und Einschalten sowie Maschinen-Nullpunkt setzen**

Durch das Ein- und Ausschalten des Systems kann ein neuer Maschinen-Nullpunkt für jeden Eingang festgelegt werden. Gehen Sie dazu wie folgt vor:

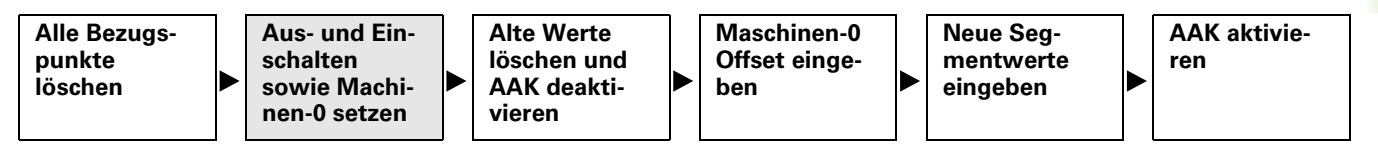

Um aus- und einzuschalten sowie die Maschinen-Nullpunkte zu setzen:

- ▶ Den Netzschalter der ND 2100G ausschalten, einige Sekunden warten und den Netzschalter wieder einschalten.
- U Die Taste FINISH oder QUIT drücken, um die Anzeige der ND 2100G zu starten.

Sie werden dann zur Referenzfahrt des Messgeräts oder zum Setzen des Nullpunkts durch manuelles Anfahren eines Anschlags bei allen Messsystemen aufgefordert.

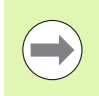

Referenzmarken müssen im Setup-Untermenü "Mess-Sys." definiert sein, um beim Einschalten einen Maschinen-Nullpunkt zu setzen.

▶ Den Maschinen-Nullpunkt bei jedem Messsystem setzen.

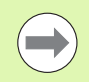

Wenn der Nullpunkt durch Anfahren eines Anschlags erfolgt, muss bei jedem Einschalten der ND 2100G derselbe Anschlag angefahren werden.

## **Alte Werte löschen und AAK deaktivieren**

Das Deaktivieren der AAK zur Isolierung der AAK-Datenfelder während der Dateneingabe sowie das Löschen alter AAK-Werte erfolgt in den folgenden Schritten:

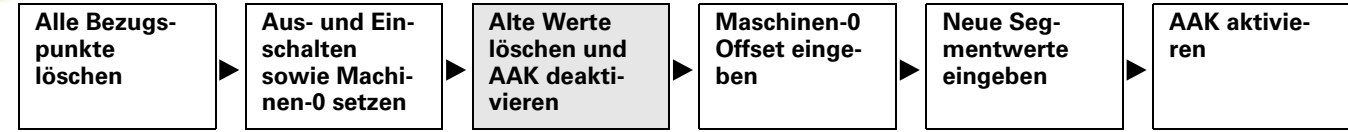

Um alte AAK-Werte zu löschen:

- ▶ Das Setup-Untermenü "Syst.-PW" aufrufen.
- **Das Passwort eingeben.**
- ▶ "Bezug sperren" und "Daten w.gelöscht" erlauben.
- ▶ Das Setup-Untermenü "AAK" aufrufen.
- ▶ Das Feld "Achsen" markieren.

Wenn die AAK erstmalig konfiguriert wird oder wenn neue AAK-Werte für alle Messgeräte angelegt werden sollen, muss die AAK für alle Eingänge deaktiviert werden. Es müssen auch alle bestehenden AAK-Werte gelöscht werden. Falls jedoch nur bei einem Teil der Eingänge neue AAK-Werte eingestellt werden sollen, muss nur bei den betroffenen Eingängen die AAK deaktiviert und die alten Werte gelöscht werden.

- ▶ Mit dem Softkey VORHER. bzw. NÄCHST. den zu konfigurierenden Eingang auswählen.
- ▶ Das Feld "Aktiviert" markieren.
- U Softkey AUS drücken, um die AAK für den aktuellen Eingang zu deaktivieren.
- ▶ Das Feld "Segment #" markieren.
- ▶ Gqf. mit dem Softkey VORHER. bzw. NÄCHST. das Segment 0 anzeigen.
- U Wenn die Felder für Sollwert und Istwert Daten enthalten, die Daten mit dem Softkey ENTFERN. löschen. Die alten Daten für Segment 0 werden durch die Daten für Segment 1 ersetzt.
- U Mit dem Softkey ENTFERN. die Daten so lange löschen, bis die Felder "Soll" und "Ist" leer sind.
- Das Feld "M-0 Offset" markieren.
- ▶ Mit den numerischen Tasten den Wert 0 in das Feld "M-0 Offset" eingeben.
- U Diese Schritte bei jeden Messgerät-Eingang wiederholen, der für die AAK konfiguriert werden soll.

## **Maschinen-0 Offset eingeben**

Die Eingabe des Versatzes zwischen Maschinen-Nullpunkt und Messnormal-Nullpunkt erfolgt in den folgenden Schritten.

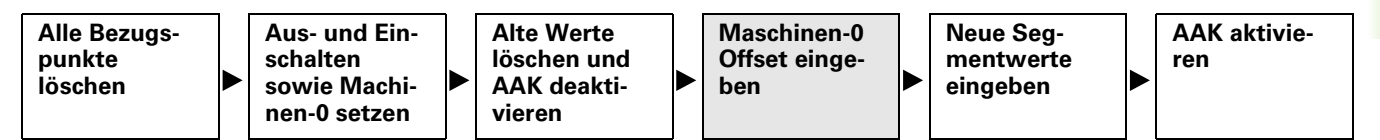

Um den Maschinen-0 Offset einzugeben:

- ▶ Das Feld "M-0 Offset" für den zu konfigurierenden Eingang markieren.
- U Den an diesem Eingang angeschlossenen Taster an der Referenzoberfläche für den Nullpunkt des Messnormals positionieren.
- U Softkey LERNEN drücken.
- U Die Taste ENTER drücken, um den Maschinen-0 Offset zu übernehmen.

## **Neue Segmentwerte eingeben**

Die Eingabe des Soll- und Istwerts über den gesamten Messbereich erfolgt in den folgenden Schritten:

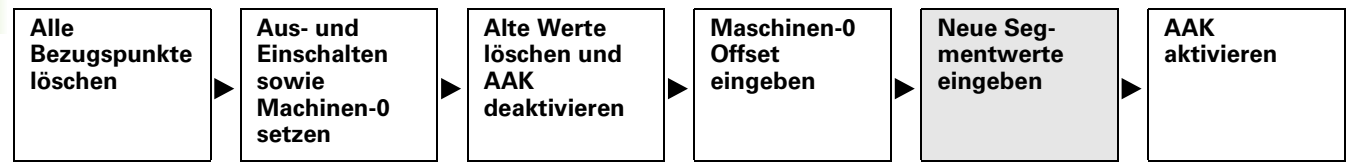

Die Daten von Segment 0 dienen als Referenzdaten für alle nachfolgenden Messungen der AAK-Abschnitte. Diese Daten werden vom Nullpunkt des Messnormals bezogen. Die Daten in den Feldern "Soll" und "Ist" des Segments 0 müssen übereinstimmen oder als Null eingegeben werden, um den Referenzpunkt des Messnormals zu

Um neue Segmentwerte einzugeben:

- ▶ Das Feld "Soll" markieren.
- ▶ Den Wert 0 mit den numerischen Tasten eingeben.
- ▶ Mit ENTER bestätigen. Das Feld "Ist" wird markiert.
- ▶ Den Wert 0 mit den numerischen Tasten eingeben.
- ▶ Mit der Taste ENTER bestätigen.

Nach der Eingabe der Referenzdaten in die Felder "Soll" und "Ist" von Segment 0 können die weiteren Istwerte gemessen und eingegeben werden.

- ▶ Das Feld "Segment #" markieren.
- U Die Taste NÄCHST. drücken, um die nächste Segmentnummer aufzurufen.
- Das Feld "Soll" markieren.
- U Mit den numerischen Tasten den auf dem Messnormal angegebenen Wert eingeben.
- ▶ Mit der Taste ENTER den Wert bestätigen. Das Feld "Ist" wird markiert.
- U Den Taster an der Oberfläche des Messnormals positionieren.
- U Softkey LERNEN drücken. Der entsprechende Messwert wird im Feld "Ist" angezeigt.
- ▶ Mit der Taste ENTER den Wert bestätigen.
- U Diese Schritte zur Eingabe der Soll- und Istwerte für den gesamten Bereich des Messgeräts wiederholen.

## **AAK aktivieren**

Wenn alle Segmentdaten für das Messgerät eingegeben wurden, muss die AAK-Funktion aktiviert werden.

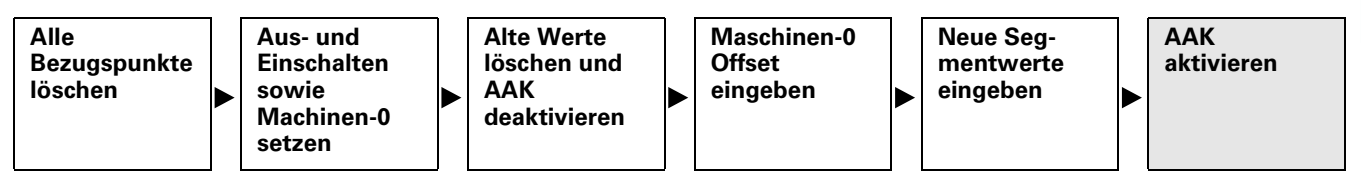

Um die AAK zu aktivieren:

- ▶ Das Feld "Aktiviert" für einen beliebigen Eingang markieren.
- ▶ Softkey EIN drücken, um die AAK bzw. LEC für den gewählten Eingang zu aktivieren.

# **Setup-Untermenü "Anzeige"**

Im Setup-Untermenü "Anzeige" befinden sich Felder zur Konfiguration des LCD-Bildschirms.

#### **Trennzeichen für numerische Anzeigen**

Im Feld "Trennzeich." legen Sie das Trennzeichen für die Anzeige in numerischen Feldern fest.

Um das Trennzeichen festzulegen:

- ▶ Das Feld "Trennzeich." markieren.
- ▶ Softkey PUNKT oder KOMMA drücken.
- U Mit der Taste ENTER bestätigen.

#### **Winkelanzeige**

Im Feld "Winkelanzeige" legen Sie den Anzeigemodus für Winkel fest. Die Einstellung bleibt bis zum Ausschalten des Systems wirksam. Nach dem Wiedereinschalten ist die im Feld "Start Angular" angegebene Einstellung für die Winkelanzeige wieder aktiv. Das Feld "Winkelanzeige" ermöglicht die Darstellung der gemessenen Winkel in Dezimalgrad (DG) oder in Grad/Minuten/Sekunden (GMS).

Um die Winkelanzeige einzustellen:

- ▶ Das Feld "Winkelanzeige" markieren.
- ▶ Softkey DG oder GMS drücken.
- U Mit der Taste ENTER bestätigen.

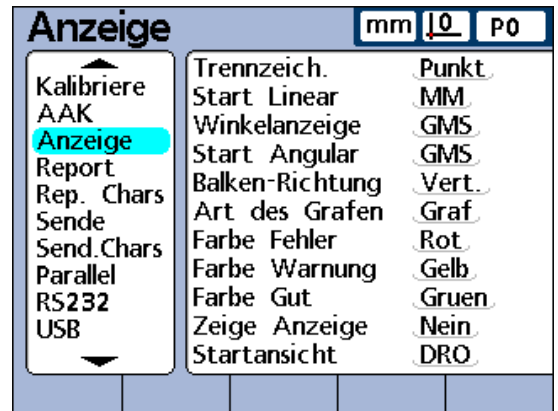

Setup-Untermenü "Anzeige"

### **Standardeinstellungen für lineare und Winkelanzeige festlegen**

In den Feldern "Start Angular" und "Start Linear" können Sie die Standardeinstellung für die Anzeige linearer und Winkelmessungen beim Einschalten des Systems festlegen. Die Einstellung dieser Anzeigen kann temporär geändert werden, wird aber wieder auf die Standardeinstellung zurückgesetzt, außer die Einstellung "Letztes" wurde ausgewählt. Mit der Einstellung "Letztes" werden die Einheiten, die vor dem Ausschalten des Systems zuletzt verwendet wurden, nach dem Einschalten wieder aktiviert.

Lineare Messungen können in metrischen oder angloamerikanischen Maßeinheiten und Winkelmessungen in Grad/Minuten/Sekunden oder Dezimalgrad angezeigt werden.

Um "Start Linear" einzustellen:

- Das Feld "Start Linear" markieren.
- ▶ Softkey MM, INCH or LETZTES drücken.
- U Mit der Taste ENTER bestätigen.

Um "Start Angular" einzustellen:

- Das Feld "Start Angular" markieren.
- ▶ Softkey DG, GMS or LETZTES drücken.
- U Mit der Taste ENTER bestätigen.

# 2.3 Software-Setup **2.3 Software-Setup**

## **Balken-Richtung**

Im Feld "Balken-Richtung" können Sie zwischen einer horizontalen und vertikalen Balkengrafik für Merkmale wählen.

Um die Balken-Richtung einzustellen:

- ▶ Das Feld "Balken-Richtung" markieren.
- ▶ Softkey HORZ. oder VERT. drücken.
- U Mit der Taste ENTER bestätigen.

## **Balken- oder Dialgrafik**

Im Feld "Art des Grafen" können Sie wählen, ob die am jeweiligen Eingang gemessenen Istwerte eines Merkmals als Balken- oder Dialgrafik angezeigt werden sollen.

Um die Art des Grafen einzustellen:

- ▶ Das Feld "Art des Grafen" markieren.
- ▶ Softkey GRAPH oder DIAL drücken.
- U Mit der Taste ENTER bestätigen.

## **Farben zur Kennzeichnung der Messergebnisse**

In den Feldern "Farbe Fehler/Warnung/Gut" können Sie verschiedene Farben zuweisen, die den Status der Messergebnisse in den Anzeigen "DRO", "Graph", "Daten" und "SPC" kennzeichnen.

Um die Farben für Fehler/Warnung/Gut festzulegen:

- ▶ Das Feld "Farbe Fehler", "Farbe Warnung" oder "Farbe Gut" markieren.
- ▶ Mit dem Softkey die gewünschte Farbe auswählen: ROT, GELB, GRÜN, CYAN oder MAGENTA.
- U Mit der Taste ENTER bestätigen.

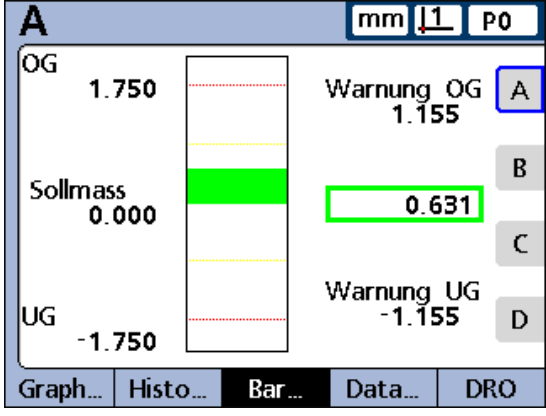

Vertikale Balkengrafik

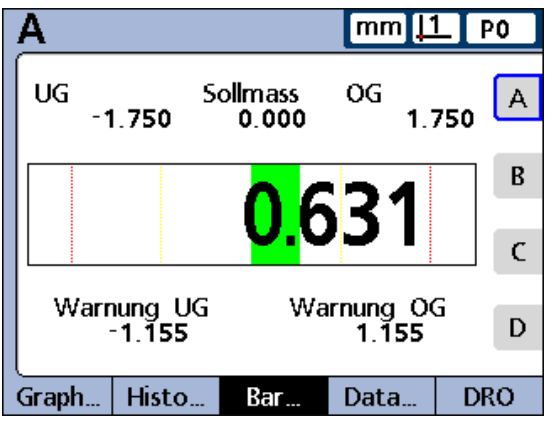

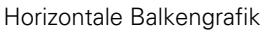

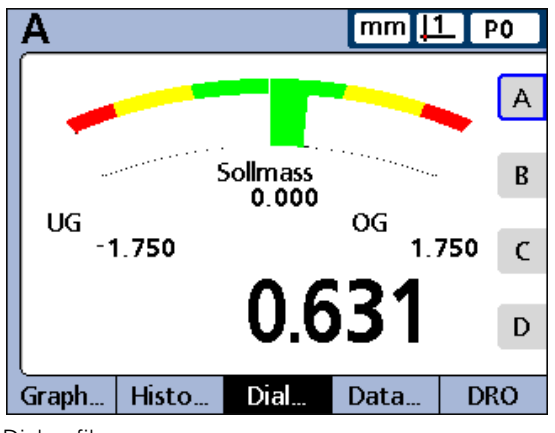

Dialgrafik

## **Maßeinheiten**

Die Maßeinheiten können zur besseren Übersicht neben den jeweiligen Merkmalbezeichnungen in der DRO-Ansicht angezeigt werden.

Um die Maßeinheit in der DRO-Ansicht anzuzeigen:

- ▶ Das Feld "Zeige Anzeige" markieren.
- U Softkey JA drücken.
- U Mit der Taste ENTER bestätigen.

# **Startanzeige**

Im Feld "Startansicht" können Sie die Ansicht auswählen, die nach dem Einschalten der ND 2100G als erste angezeigt werden soll. Die Startanzeige erscheint auch, wenn in einer anderen Ansicht die Taste FINISH gedrückt wird.

Um die Startanzeige festzulegen:

- ▶ Das Feld "Startansicht" markieren.
- ▶ Softkey LISTE drücken.
- U Die Ansicht auswählen, die Sie als Startanzeige definieren möchten.
- ▶ Mit der Taste ENTER bestätigen.
- ▶ Taste FINISH drücken.

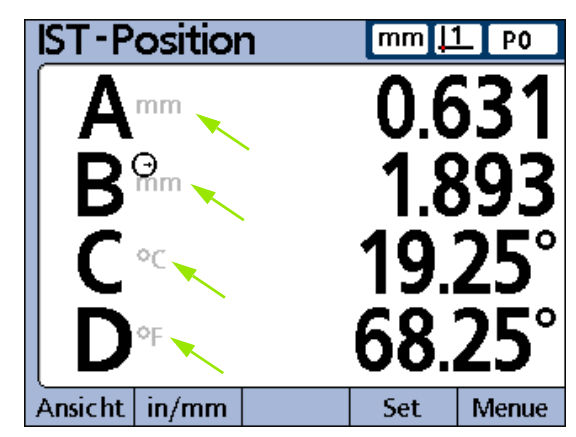

Maßeinheiten

# <span id="page-130-0"></span>**Setup-Untermenü "Report"**

Das Setup-Untermenü "Report" enthält Felder zur Formatierung und Auswahl der Inhalte für die zu druckenden Berichte.

Bei vielen Feldern können die jeweiligen Berichtsfunktionen über Ja/ Nein aktiviert bzw. deaktiviert werden:

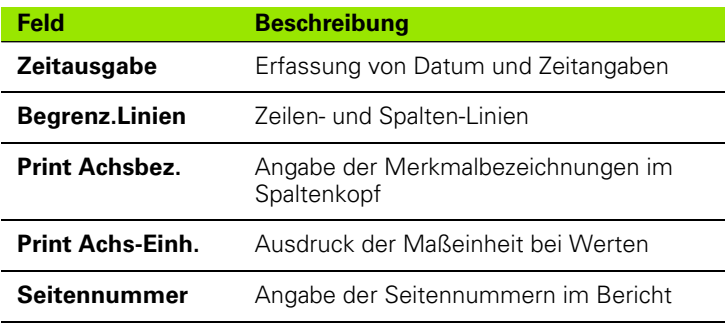

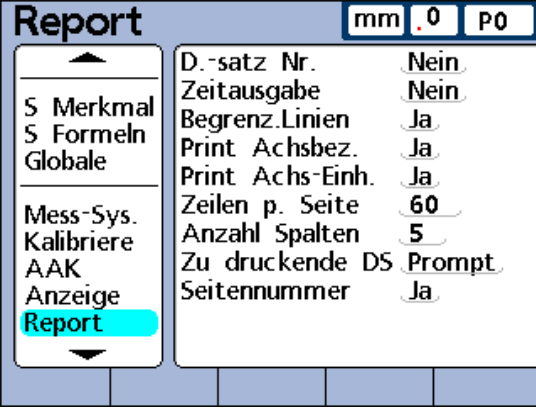

Setup-Untermenü "Report"

Um diese Funktionen zu aktivieren:

U Das gewünschte Feld markieren.

U Softkey JA drücken.

U Mit der Taste ENTER bestätigen.

Mit den übrigen Feldern kann das passende Druckformat für den jeweiligen Bericht eingestellt werden.

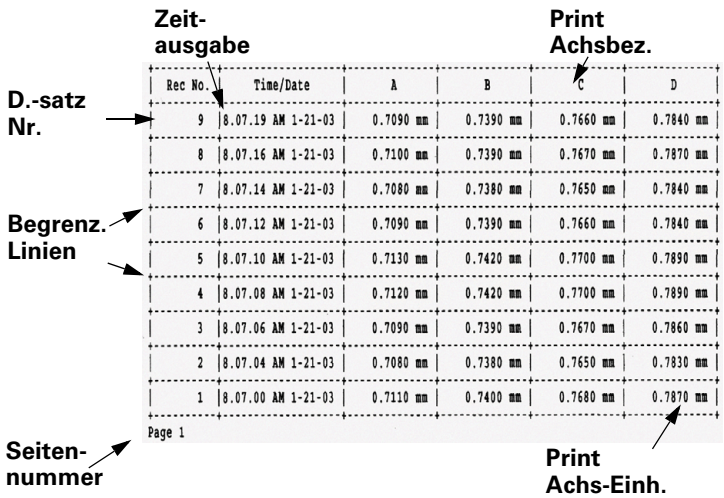

## **Datensatznummer**

In der Kopfzeile der Ansicht DATEN werden links unterhalb der Datum-/Zeitangabe zwei Zahlen angezeigt. Die Zahl links ist die Datensatz-ID (**1**) und die Zahl rechts ist der Wert des gewählten Merkmals (**2**). Im dargestellten Beispiel ist 0.8013 der Wert von Merkmal A in Datensatz Nummer 250.

Die Datensatz-ID gibt die relative Position des markierten Datensatzes innerhalb aller Datensätze in der Datenbank an. Je neuer ein Datensatz ist, desto weiter oben steht er in der Liste und desto höher ist seine ID-Nummer. Wenn die Anzahl der Datensätze in der Datenbank die maximale Anzahl der Datensätze erreicht, die im Setup-Untermenü "SPC" definiert wurde, wird beim Speichern eines neuen Datensatzes der jeweils älteste Datensatz ersetzt. Die Datenbank verwendet einen Stapelspeicher.

- **1** Datensatznummer
- **2** Merkmalwert innerhalb dieses Datensatzes
- **3** Gewähltes Merkmal

Um die Einstellung für die Datensatznummer zu wählen:

- ▶ Das Feld "D.-satz Nr." markieren.
- ▶ Softkey NEIN drücken, um keine Datensatznummern in Berichten anzugeben, Softkey JA drücken, um die absolute Datensatznummer anzugeben, oder Softkey RELATIV drücken, um die relative Datensatznummer anzugeben.
- U Mit der Taste ENTER bestätigen.

## **Zeilen pro Seite**

Als Zeilen gelten horizontale Trennlinien und Textzeilen.

Um die Zeilen pro Seite festzulegen:

- ▶ Das Feld "Zeilen p. Seite" markieren.
- U Mit den numerischen Tasten die gewünschten Anzahl Zeilen pro Berichtsseite eingeben.
- U Mit der Taste ENTER bestätigen.

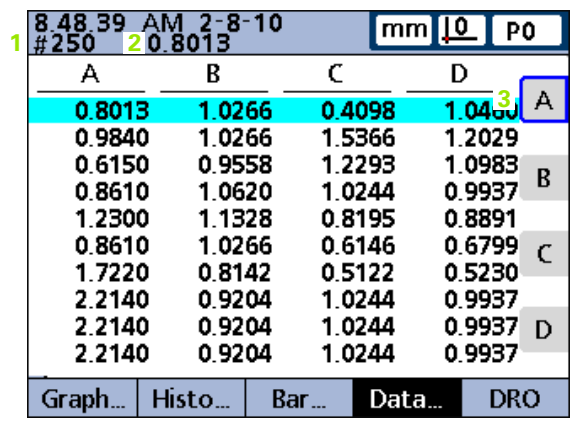

## **Anzahl Spalten**

Als Spalten gelten ausschließlich vertikale Textspalten. Der zuvor abgebildete Beispielbericht enthält 6 Textspalten.

Um die Anzahl der Spalten pro Seite festzulegen:

- ▶ Das Feld "Anzahl Spalten" markieren.
- U Mit den numerischen Tasten die gewünschten Anzahl Spalten pro Berichtsseite eingeben.
- U Mit der Taste ENTER bestätigen.

## **Zu druckende Datensätze**

Bei den zu druckenden Datensätzen in einem Bericht kann zwischen einem benutzerdefinierbaren Bereich von Datensätzen, allen noch nicht gedruckten Datensätzen (Neu), allen Datensätzen in der Datenbank und den markierten Datensätzen gewählt werden.

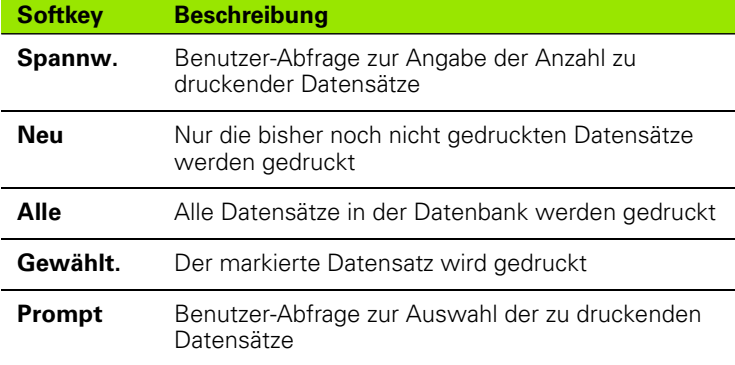

Um die zu druckenden Datensätze anzugeben:

Das Feld "Zu druckende DS" markieren.

U Den Softkey für die gewünschte Art der zu druckenden Datensätze drücken.

U Mit der Taste ENTER bestätigen.

# Setup-Untermenü "Rep. Chars"

Die Berichtsdaten können auch ASCII-Codes, z. B. für Wagenrücklauf, Zeilenvorschub o. ä., zur Steuerung von Druckerfunktionen und zur Anpassung des Druckformats an den jeweiligen Drucker beinhalten. Wenn mehrere ASCII-Codes in ein einziges Feld eingetragen werden, müssen sie durch Leerzeichen getrennt werden.

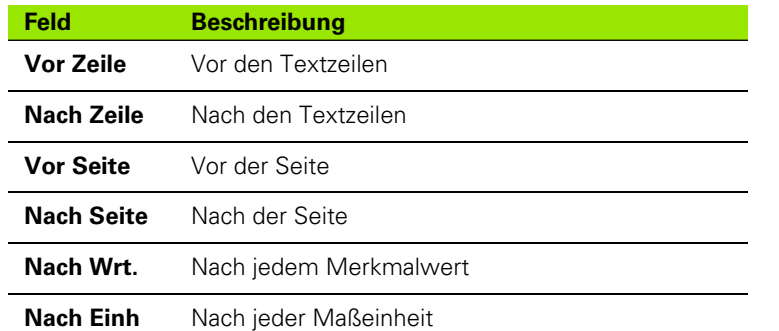

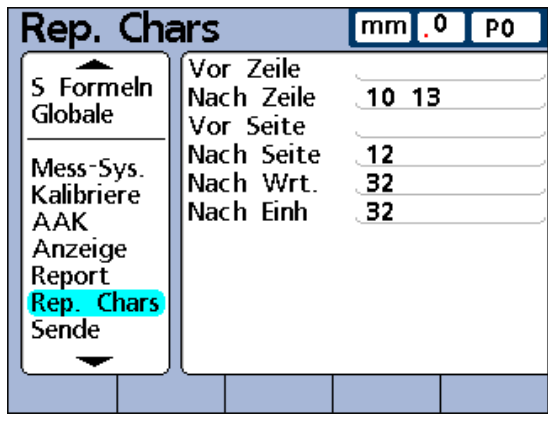

Setup-Untermenü "Rep. Chars"

Um ASCII-Codes einzugeben:

- ▶ Ein Parameterfeld im Setup-Untermenü "Rep. Chars" markieren.
- U Mit den numerischen Tasten den gewünschten ASCII-Code eingeben.
- U Die Taste ENTER drücken, um zum nächsten Parameter zu springen.
- U Diesen Vorgang wiederholen, bis alle gewünschten ASCII-Codes eingegeben wurden.
- U Taste FINISH drücken.

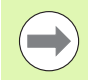

Um ein Leerzeichen einzugeben, drücken Sie die DEZIMALPUNKT-Taste auf dem Zahlenblock.

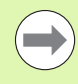

Eine Tabelle der ASCII-Kodierung finden Sie auf der nächsten Seite.

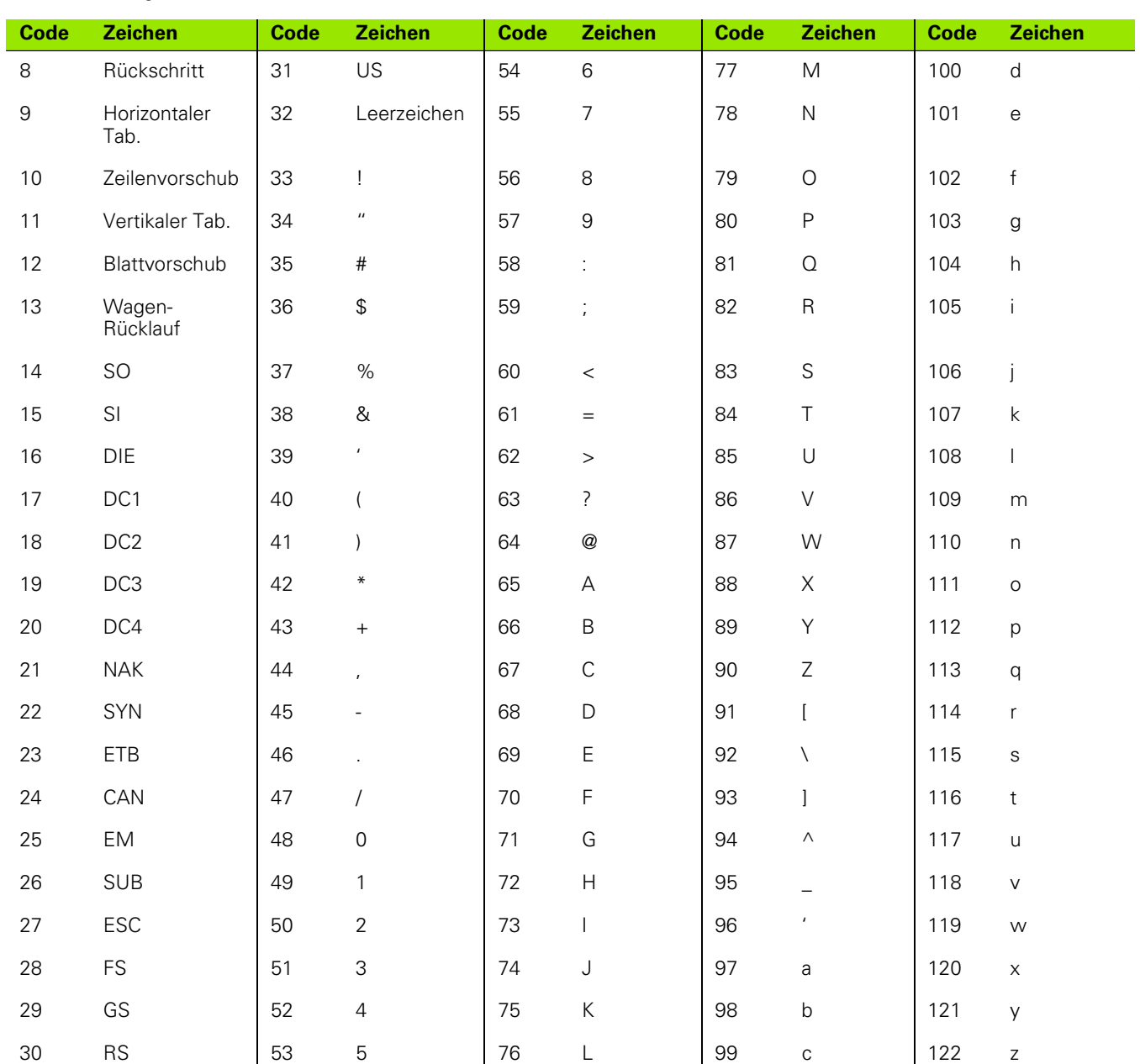

# <span id="page-134-0"></span>ASCII-Kodierung:

**2.3 Software-Setup**

2.3 Software-Setup

# **Setup-Untermenü** "Sende"

Im Setup-Untermenü "Sende" befinden sich die Felder zur Auswahl der Inhalte, die mit den Datensatzdateien an Computer gesendet werden sollen. Außerdem kann hier die Funktion "Drk.neuen DS" aktiviert werden.

# **Drk.neuen DS**

Die Daten eines Datensatzes können automatisch gesendet werden, sobald der Datensatz in die Datenbank eingetragen wird.

Um "Drk.neuen DS" zu aktivieren:

- ▶ Das Feld "Drk.neuen DS" markieren.
- U Softkey JA drücken.
- U Mit der Taste ENTER bestätigen.

# **D.-satz Nr.**

Um die Datensatznummer anzugeben:

- ▶ Das Feld "D.-satz Nr." markieren.
- ▶ Softkey JA oder RELATIV drücken.
- U Mit der Taste ENTER bestätigen.

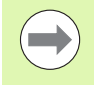

Weitere Informationen zu den Auswahlmöglichkeiten für Datensatznummern finden Sie bei der Beschreibung des Setup-Untermenüs "Report" unter "Datensatznummer" [auf Seite 131](#page-130-0).

## **Datum, Name und Einheit des Datensatzes**

Bei den folgenden drei Feldern können Sie über Ja/Nein auswählen, ob die entsprechenden Daten des Datensatzes mitgesendet werden sollen:

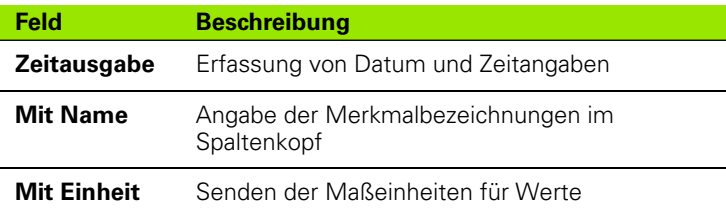

Um das Datum, den Namen oder die Einheit des Datensatzes mitzusenden:

U Das gewünschte Feld markieren.

▶ Softkey JA drücken.

U Mit der Taste ENTER bestätigen.

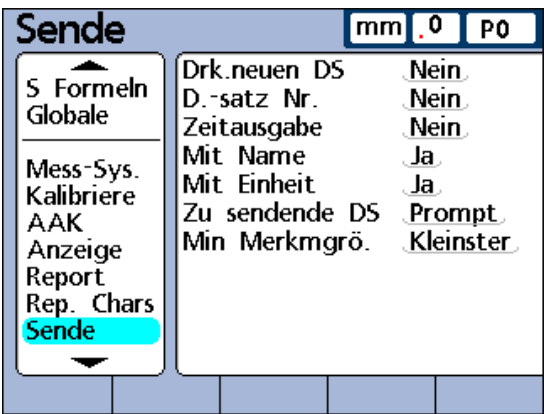

Setup-Untermenü "Sende"

#### **Zu sendende Datensätze**

Bei den zu sendenden Datensätzen kann zwischen einem benutzerdefinierbaren Bereich von Datensätzen, allen noch nicht gesendeten Datensätzen (Neu), allen Datensätzen in der Datenbank und dem aktuell markierten Datensatz gewählt werden.

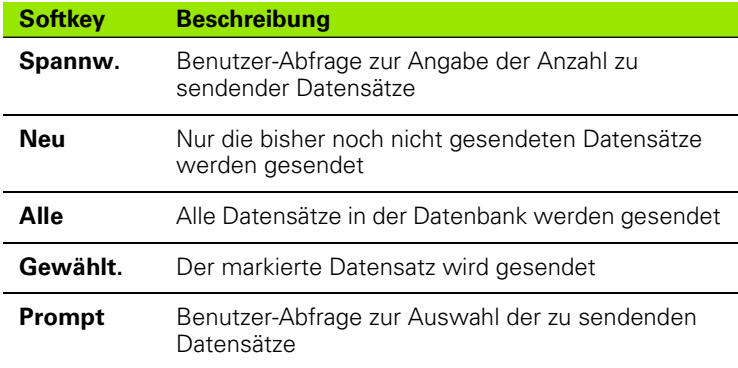

Um die zu sendenden Datensätze anzugeben:

- ▶ Das Feld "Zu sendende DS" markieren.
- U Den Softkey für die gewünschte Art der zu sendenden Datensätze drücken.
- U Mit der Taste ENTER bestätigen.

#### **Min Merkmgrö.**

Merkmaldaten können mit oder ohne Platzhalter für die Formatierung über die V.24/RS-232-Verbindung gesendet werden.

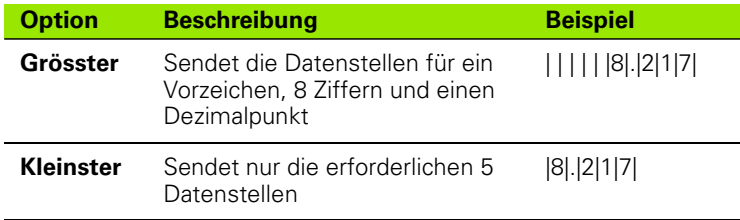

Um die Mindestgröße für Merkmaldaten festzulegen:

- ▶ Das Feld "Min Merkmgrö." markieren.
- U Softkey GRÖßTER oder KLEINSTER drücken.
- U Mit der Taste ENTER bestätigen.

# Setup-Untermenü "Send.Chars"

Die Sendedaten können auch ASCII-Codes wie z. B. Wagenrücklauf (ASCII-Code 10), Zeilenvorschub (ASCII-Code 13) o. ä. zur Anpassung der Formatierung an die Software des empfangenden Computers beinhalten. Wenn mehrere ASCII-Codes in ein einziges Feld eingetragen werden, müssen sie durch Leerzeichen getrennt werden.

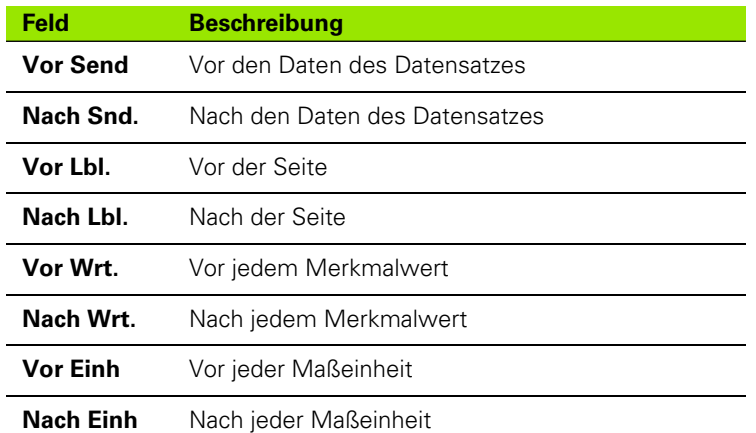

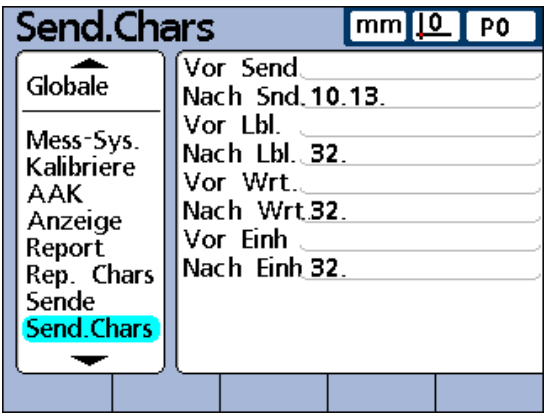

Setup-Untermenü "Send.Chars"

Um ASCII-Codes einzugeben:

- ▶ Ein Parameterfeld im Setup-Untermenü "Send.Chars" markieren.
- U Mit den numerischen Tasten den gewünschten ASCII-Code eingeben.
- U Die Taste ENTER drücken, um zum nächsten Parameter zu springen.
- U Diesen Vorgang wiederholen, bis alle gewünschten ASCII-Codes eingegeben wurden.
- U Taste FINISH drücken.

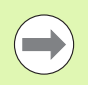

Eine Tabelle der ASCII-Kodierung finden Sie [auf Seite 135.](#page-134-0)

# **Setup-Untermenü "Parallel"**

In den Feldern des Setup-Untermenüs "Parallel" können Sie die Fernbedienung der ND 2100G aktivieren und einen Zeitraum zum Entprellen für die parallele Schnittstelle vorgeben.

## **Fernbedienung**

Die Fernbedienung der ND 2100G beschränkt sich auf Messungen, die unter Bedieneraufsicht durchgeführt werden. Die ND 2100G akzeptiert die Befehle nur, wenn die Startanzeige oder eine der Ansichten angezeigt wird. Um diese Fernbedienungsfunktion zu vereinfachen, wird ein "Empfangsbereit"-Flag an Daus (1), Pin 2 der Parallelschnittstelle gesetzt, wenn die Startanzeige oder eine der Ansichten aktiv ist. Sobald das "Empfangsbereit"-Flag vom externen Computer oder einem anderen Steuerungsgerät erkannt wird, können diese Befehle senden. Befehle, die an die ND 2100G gesendet werden, wenn Daus (1) logisch 0 ist, werden ignoriert.

Um die Fernbedienungsfunktion zu aktivieren:

- ▶ Das Feld "Fernbedien." markieren.
- ▶ Softkey JA drücken.
- U Mit der Taste ENTER bestätigen.

## **I/O Entprellen**

Die parallele Schnittstelle dient als GPIO (General Purpose I/O). Als Quelle für die Logikpegel an den Pins der Parallelschnittstelle können kontaktlose oder Kontakt-Schalteinrichtungen verwendet werden. Beim Einsatz von Kontakt-Schalteinrichtungen führt das Kontaktprellen beim Schalten häufig zu Störeinflüssen. Die Wirkung dieser Störeinflüsse wird unterbunden, indem die Logikpegel des Eingangs während einer kurzen Entprellzeit nach der ersten Pegeländerung an der Schnittstelle geprüft werden.

Um den Zeitraum für das I/O-Entprellen festzulegen:

- Das Feld "I/O-Entprellen" markieren.
- ▶ Enprellzeit in Millisekunden eingeben.
- Taste FINISH drücken.

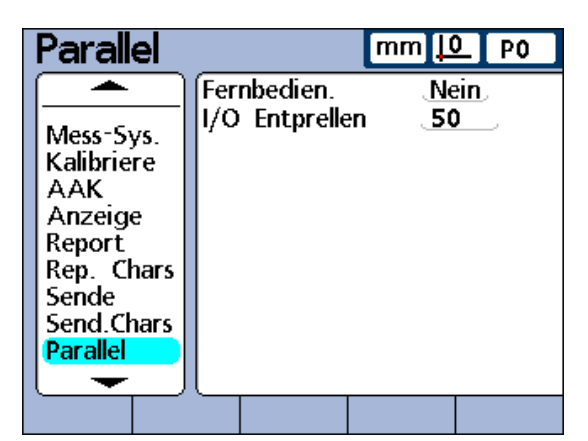

Setup-Untermenü "Parallel"

# **Setup-Untermenü** "RS232"

Mit den Feldern im Setup-Untermenü "RS232" können Sie die serielle V.24/RS-232-Schnittstelle für die Kommunikation mit einem Computer oder einem V.24/RS-232-Messsystem konfigurieren.

# **Uart Id**

ND 2100G-Systeme, die über eine zweite serielle V.24/RS-232- Schnittstelle für den Anschluss von V.24/RS-232-Messsystemen verfügen, müssen zur Kommunikation mit Computern über entweder die primäre oder sekundäre Schnittstelle konfiguriert werden. Im Normalfall erfolgt die Kommunikation mit dem Computer über die primäre Schnittstelle, während die V.24/RS-232-Tasternetzwerke an die sekundäre Schnittstelle angeschlossen sind. Es kann jedoch jeder der beiden Schnittstellen als Kommunikationsschnittstelle festgelegt werden.

Um die Uart-ID einzugeben:

- ▶ Das Feld "Uart Id" markieren.
- U Mit dem Softkey NÄCHST. bzw. VORHER. die gewünschte Schnittstelle auswählen.
- U Mit der Taste ENTER bestätigen.

## **Baudrate**

Im Feld "Baud" geben Sie die Baudrate für serielle Daten an.

Um die Baudrate anzugeben:

- ▶ Das Feld "Baud" markieren.
- ▶ Mit dem Softkey VORHER. bzw. NÄCHST. die Baudrate in einem Bereich von 1200 bis 115 200 einstellen.
- U Mit der Taste ENTER bestätigen.

## **Wortlänge**

Im Feld "Wort" können Sie die Anzahl der Bits pro Datenwort angeben.

Um die Wortlänge anzugeben:

- Das Feld "Wort" markieren.
- U Softkey 7 oder 8 drücken, um die Wortlänge festzulegen.
- ▶ Mit der Taste ENTER bestätigen.

**RS232**  $mm$   $10$ **PO** Uart Id Primaer. Mess-Svs. 115200 Raud Kalibriere Wort 8. AAK. **Stop Bits**  $\mathbf{1}$ . Anzeige Paritaet Keine. Report Hard **Handshake** Rep. Chars RS232 EOC Delay 0 Sende RS232 EOL Delay 0 Send.Chars Send. Daten Parallel **RS232**  $\overline{\phantom{a}}$ 

Setup-Untermenü "RS232"

## **Stoppbits**

Im Feld "Stop Bits" können Sie die Anzahl der Stoppbits nach jedem Datenwort angeben.

Um die Anzahl der Stoppbits anzugeben:

- ▶ Das Feld "Stop Bits" markieren.
- ▶ Softkey 1 oder 2 drücken, um die Anzahl der Stoppbits festzulegen.
- U Mit der Taste ENTER bestätigen.

## **Parität**

Im Feld "Parität" können Sie eine gerade oder ungerade Paritätsprüfung einstellen oder auf die Paritätsprüfung verzichten.

Um die Parität einzustellen:

- ▶ Das Feld "Parität" markieren.
- U Mit dem Softkey KEINE, UNGER. oder GERADE die gewünschte Paritätsprüfung auswählen.
- U Mit der Taste ENTER bestätigen.

## **Handshake**

Das Feld "Handshake" zeigt die Art der synchronen Datenübertragung an, die vom System zur Vermeidung von Datenkollisionen an der seriellen Schnittstelle verwendet wird. Dieses Feld ist auf "Hardware" voreingestellt und kann nicht geändert werden.

## **Verzögerung Zeichenende (RS232 EOC Delay)**

Im Feld "RS232 EOC Delay" können Sie angeben, wie lange nach der Übertragung eines Zeichen jeweils gewartet werden soll. Diese Verzögerungszeit kann erhöht oder verringert werden, um den Wert an das jeweilige serielle Gerät anzupassen.

Um die Verzögerungszeit nach Zeichenende einzustellen:

- ▶ Das Feld "RS232 EOC Delay" markieren.
- U Mit den numerischen Tasten eine Verzögerungszeit (in Millisekunden) zwischen den Zeichen im Bereich von 0 bis 10 Sekunden eingeben.
- U Mit der Taste ENTER bestätigen.

## **Verzögerung Zeilenende (RS232 EOL Delay)**

Im Feld "RS232 EOL Delay" können Sie angeben, wie lange nach der Übertragung einer Zeile jeweils gewartet werden soll. Diese Verzögerungszeit kann erhöht oder verringert werden, um den Wert an das jeweilige serielle Gerät anzupassen.

Um die Verzögerungszeit nach Zeilenende einzustellen:

- ▶ Das Feld "RS232 EOL Delay" markieren.
- U Mit den numerischen Tasten eine Verzögerungzeit (in Millisekunden) zwischen den Zeilen im Bereich von 0 bis 10 Sekunden eingeben.
- U Mit der Taste ENTER bestätigen.

#### **Datentyp der seriellen Schnittstelle**

Daten können als Bericht, der im Setup-Untermenü "Report" formatiert wurde, und/oder als Datensatz-Daten, die im Setup-Untermenü "Sende" formatiert wurden, an die serielle Schnittstelle gesendet werden. Mit dem Softkey KEINE kann die Datenübertragung über die serielle Schnittstelle auch deaktiviert werden.

Um den Datentyp der seriellen Schnittstelle anzugeben:

- Das Feld "Daten" markieren.
- U Den Softkey für die Art der zu sendenden Daten drücken.
- U Mit der Taste ENTER bestätigen.

# **Setup-Untermenü** "USB"

Über die USB-Schnittstelle können Daten an einen angeschlossenen USB-Speicher oder USB-Drucker gesendet werden. Das Setup-Untermenü "USB" enthält Daten- und Auswahlfelder zur Konfiguration der Kommunikationsparameter der USB-Schnittstelle.

### **Daten**

Daten können als Bericht, der im Setup-Untermenü "Report" formatiert wurde, und/oder als Datensatz-Daten, die im Setup-Untermenü "Sende" formatiert wurden, an die USB-Schnittstelle gesendet werden. Mit der Einstellung KEINE kann die Datenübertragung über USB auch deaktiviert werden.

Um die Daten auszuwählen:

- ▶ Das Feld "Daten" markieren.
- U Den Softkey für die Art der zu sendenden Daten drücken.
- U Mit der Taste ENTER bestätigen.

#### **Ziel**

Daten können über die USB-Schnittstelle zum Ausdruck an einen Drucker (HP2) oder als Datei an einen USB-Speicher zur Speicherung gesendet werden. Die auf dem USB-Speicher archivierten Dateien erhalten vom ND 2100G-System den Dateinamen "DataN.txt", wobei N für die Nummer der Datei steht.

Um ein Datenziel festzulegen:

- ▶ Das Feld "Ziel" markieren.
- ▶ Softkey DATEI oder HP2 drücken.
- U Mit der Taste ENTER bestätigen.

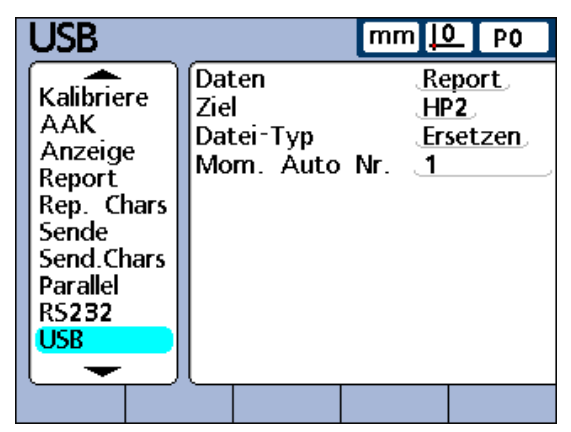

Setup-Untermenü "USB"

## **Dateityp**

Der Dateityp der USB-Schnittstelle kann so eingestellt werden, dass bestehende (gleichnamige) Dateinamen auf dem USB-Speichermedium ersetzt werden, an die bestehende Datei angehängt werden oder in neu angelegte Dateien geschrieben werden, die automatisch fortlaufend in aufsteigender Reihenfolge nummeriert werden (Data1.txt, Data2.txt.....DataN.txt).

Um den Dateityp einzustellen:

- Das Feld "Datei-Typ" markieren.
- ▶ Softkey ERSETZEN, ANHÄNG. oder AUTONR. drücken.
- U Mit der Taste ENTER bestätigen.

## **Momentane automatische (Datei-)Nummer**

Wenn der USB-Dateityp auf AutoNr. gesetzt wird, kann die Dateinummer der nächsten Datei, die auf dem USB-Laufwerk gespeichert wird, manuell vergeben werden.

Wenn Sie beispielsweise die Zahl 2 in das Feld "Mom. Auto Nr." eingeben, erhält die nächste Datendatei, die auf dem USB-Laufwerk gespeichert wird, den Dateinamen Data2.txt. Wenn bereits eine Datei dieses Namens auf dem USB-Speicher existiert, wird die bestehende Datei überschrieben.

Um die momentane automatische Nummer anzugeben:

- ▶ Das Feld "Mom. Auto Nr." markieren.
- U Mit den numerischen Tasten die gewünschten Nummer für die nächste Datei eingeben.
- ▶ Taste FINISH drücken.
# **Setup-Untermenü** "Hot Keys"

Im Setup-Untermenü "Hot Keys" können Funktionstasten auf der Frontplatte, auf dem externen Bedienfeld und dem Fußschalter auf häufig verwendete Funktionen programmiert werden. Hotkeys sparen Zeit, da man nicht durch die Menüs navigieren muss, um eine Funktion zu starten bzw. indem sie eine Funktion über einen Fußschalter oder externes Bedienfeld schnell zugänglich machen.

| <b>Hot Keys</b>                                                                                       |                          | mm[10 Po                                                   |  |
|----------------------------------------------------------------------------------------------------|--------------------------|------------------------------------------------------------|--|
| AAK<br>Anzeige<br>Report<br>Rep. Chars<br>Sende<br>Send.Chars<br>Parallel<br>RS232<br>USB<br>Hot Keys | Tasten<br>2)<br>3)<br>4) | .Soft.<br>.Ansicht .<br><u>.in/mm</u><br>.Keine.<br>.Set , |  |
|                                                                                                    |                          |                                                            |  |

Setup-Untermenü "Hot Keys"

#### **Funktionstasten auf der Frontplatte zur Hotkey-Programmierung**

Die folgende Tabelle zeigt die Funktionstasten auf der Frontplatte, die für die Hotkey-Programmierung verwendet werden können und in Menüs für die verschiedenen Hotkey-Typen angeboten werden.

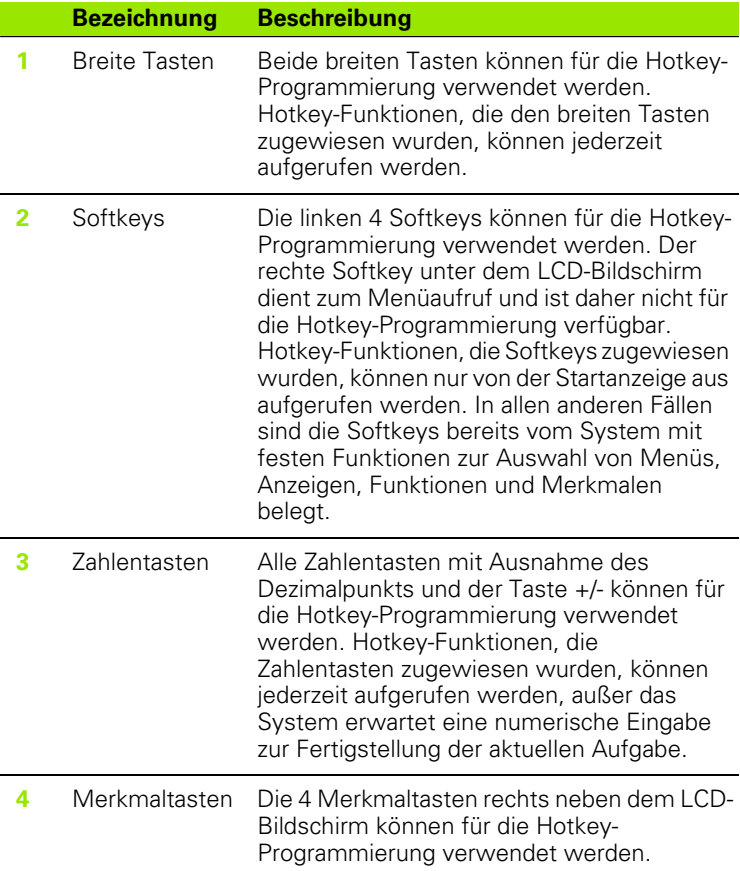

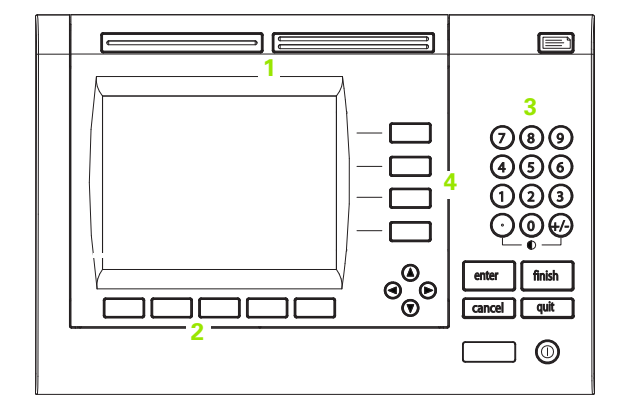

#### **Externe Schalter und Pins der Parallelschnittstelle zur Hotkey-Programmierung**

Der Fuß- bzw. Handschalter sowie das externe Bedienfeld und bestimmte Pins der Parallelschnittstelle können ebenfalls zur Hotkey-Programmierung verwendet werden.

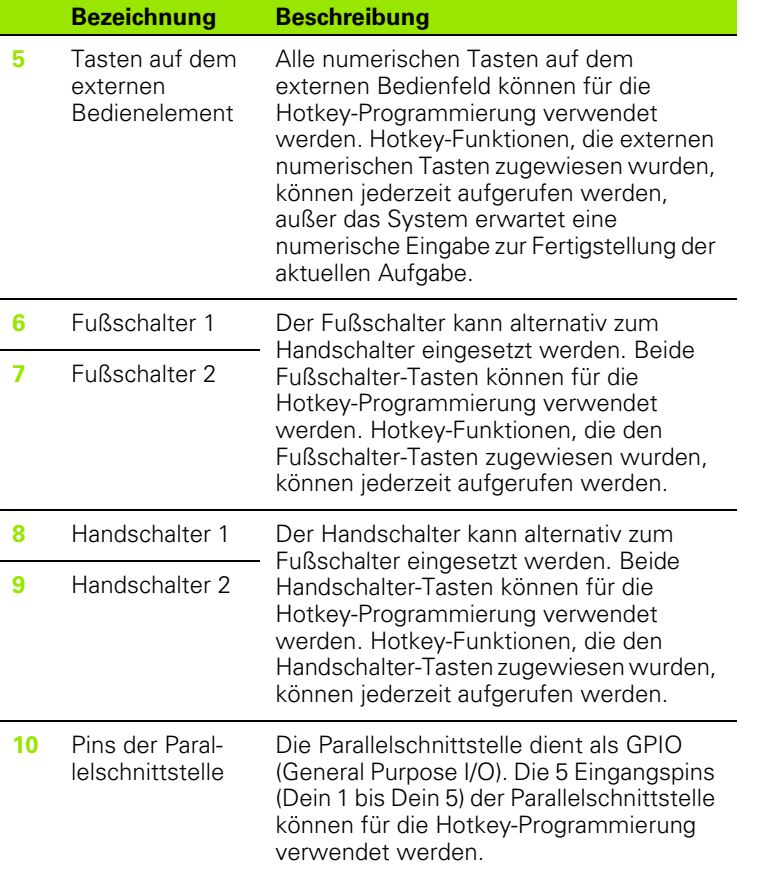

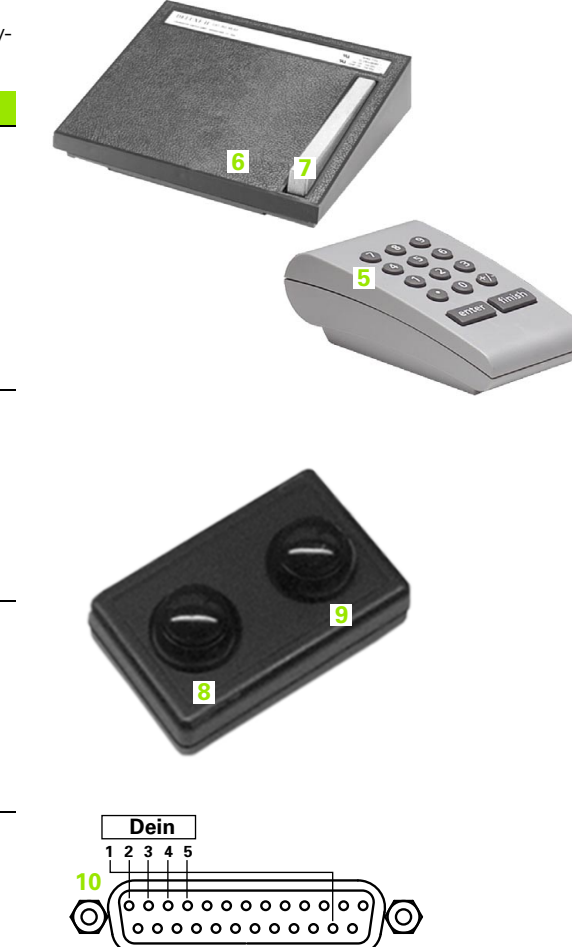

#### **Hotkey-Funktionen zuweisen**

Die Vorgehensweise bei der Zuweisung von Hotkey-Funktionen ist bei allen Hotkey-Typen gleich.

Funktionskategorien:

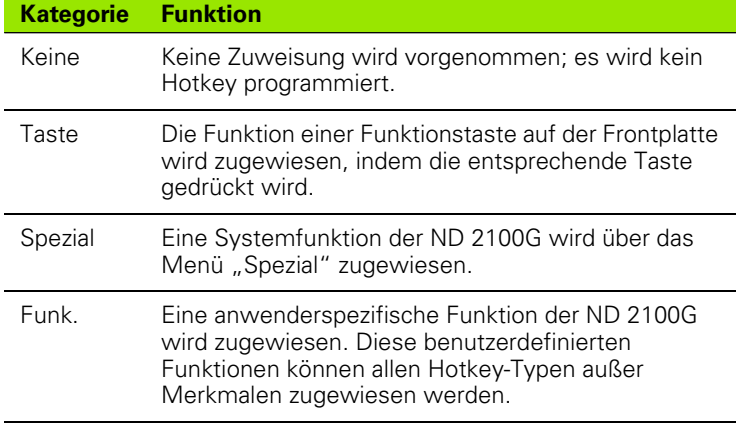

Um eine Hotkey-Funktion zuzuweisen:

- Das Feld "Tasten" markieren.
- ▶ Softkey LISTE drücken, um die verfügbaren Hotkey-Typen anzuzeigen.
- ▶ Mit den Pfeiltasten einen Hotkey-Typ auswählen.
- U Mit der Taste ENTER bestätigen.
- U Mit den Pfeiltasten die gewünschte Taste auswählen, der die Hotkey-Funktion zugewiesen werden soll.
- U Mit den Softkeys eine der Funktionskategorien auswählen, die in der Softkeyleiste am unteren Bildschirmrand angezeigt werden.
- U Den Anweisungen für die jeweilige Funktionskategorie folgen, die im Folgenden beschrieben werden.

#### **Taste**

Um einem Hotkey die Funktion einer Funktionstaste zuzuweisen:

- ▶ Softkey TASTE drücken.
- U Die gewünschte Funktionstaste auf der Frontplatte drücken, um dem gewählten Hotkey die Funktion dieser Funktionstaste zuzuweisen.

# **Spezial**

Bei den Funktionen im Menü "Spezial" gibt es geringfügige Unterschiede zwischen:

■ Softkeys

**2.3 Software-Setup**

2.3 Software-Setup

- Merkmaltasten
- Zahlentasten, breite Tasten, Fuß-/Handschalter-Tasten, Tasten auf dem externen Bedienfeld und den Pins "Dein"

Merkmaltasten (Merkmal) können nur mit Systemfunktionen programmiert werden, die auf typische Merkmalaktivitäten beschränkt sind und sich ausschließlich auf das zugehörige Merkmal beziehen. Wird beispielsweise die Funktion "Send" dem Softkey "Merkmal A" zugewiesen, wird beim Drücken des Softkeys "Merkmal A" nur der Istwert von Merkmal A gesendet. Die Tabelle auf der nächsten Seite zeigt, welche Funktionen im Menü "Spezial" den verschiedenen Tastentypen zugewiesen werden können.

Um eine Systemfunktion der ND 2100G als Hotkey zu programmieren:

- U Softkey SPEZIAL drücken. Es erscheint eine Liste der Systemfunktionen, die Hotkeys zugewiesen werden können.
- U Die Systemfunktion markieren, die zugewiesen werden soll.
- U Mit der Taste ENTER bestätigen.

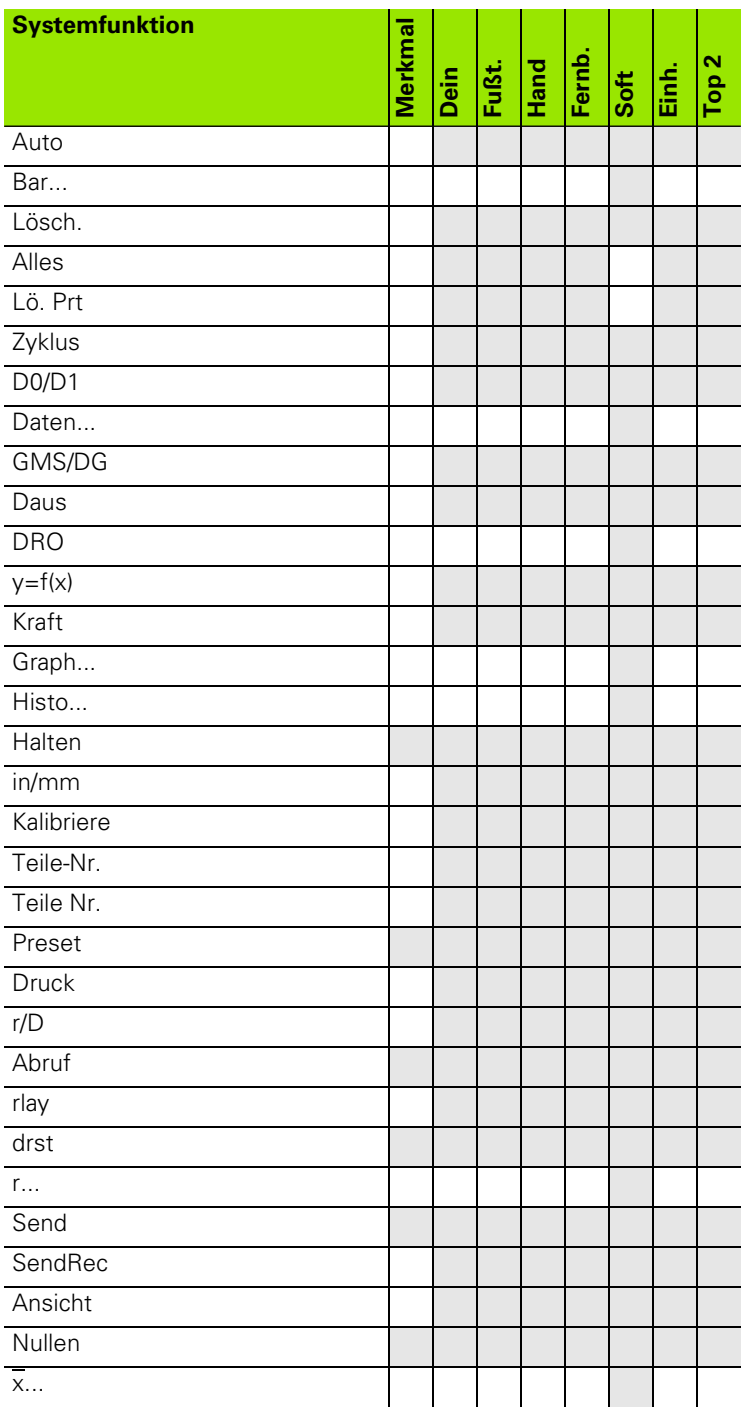

# Beschreibung der Systemfunktionen im Menü "Spezial"

# **Auto**

Die Funktion "Auto" dient zum Ein- und Ausschalten der Trip-Funktion. Eine ausführliche Beschreibung hierzu finden Sie unter "Trip-Funktion" [auf Seite 220](#page-219-0).

# **Bar...**

Die Funktion "Bar..." ruft eine Balkendiagramm-Ansicht der IST-Positionen in der DRO-Ansicht auf.

# **Lösch.**

Löscht die inkrementalen Bezugspunkte für alle Merkmale.

# **Alles**

Löscht die Datenbank der ND 2100G. Alle Datensätze für alle Teile werden vollständig entfernt.

# **Lö. Prt**

Löscht die Datensätze des angegebenen Teils aus der Datenbank der ND 2100G. Alle Datensätze des ausgewählten Teils werden vollständig entfernt.

#### **Zyklus**

Ruft die nächste Teilenummer auf. Die Teilenummern werden dabei kontinuierlich von Anfang bis Ende durchlaufen.

#### **D0/D1**

Ermöglicht das Umschalten der Anzeige zwischen den Istwerten für den absoluten Bezugspunkt (Bezugspunkt 0) und den inkrementalen Bezugspunkt (Bezugspunkt 1).

#### **Daten...**

Die Funktion "Daten..." ruft die Datentabellen-Ansicht der gespeicherten Datensätze auf.

#### **GMS/DG**

Schaltet bei Winkelmessungen zwischen der Darstellung in Grad/ Minuten/Sekunden und Dezimalgrad um.

#### **Daus**

Definiert den logischen Zustand an einer der 12 Pins am Parallelausgang als:

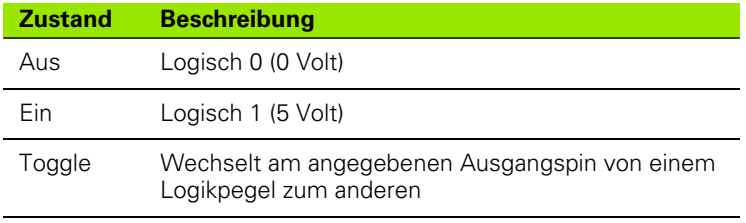

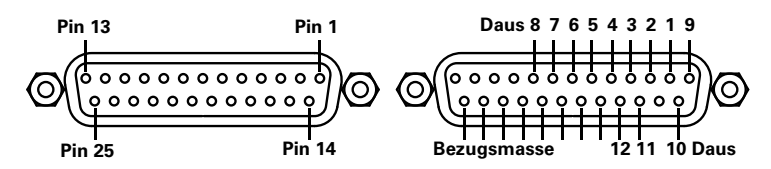

Wenn die Funktion "Daus" ausgewählt wird, können über weitere Eingabemasken die Pins und Logikpegel zugewiesen werden.

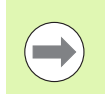

Die Logikpegel sind an Pin 18 bis Pin 25 auf Masse bezogen.

#### **DRO**

Die Funktion "DRO" ruft die DRO-Ansicht mit den IST-Positionen auf.

# **y=f(x)**

Mit der Funktion y=f(x) werden die Signale an Eingang 2 jedesmal abgetastet, wenn Eingang 1 sich um ein definiertes Abtastintervall ändert. Falls der an Eingang 2 abgetastete Wert außerhalb einer festgelegten Spannweite liegt, werden alle Werte der Basiseingänge (die ersten 1, 4 bzw. 8 Eingänge) in einem bestimmten Speicherbereich gespeichert; andernfalls werden die abgetasteten Werte nicht gespeichert.

Dieser Vorgang wird fortgesetzt, bis eines der folgenden Ereignisse eintritt:

- Der Benutzer bricht den Vorgang mit der Taste QUIT oder CANCEL ab.
- Der Benutzer löscht den Speicher und startet den Vorgang mit der Taste ENTER neu.
- Der Benutzer hat den Vorgang erfolgreich ausgeführt und mit der Taste FINISH beendet.
- Der Vorgang wird automatisch beendet, nachdem 50.000 Positionssätze der Eingänge gespeichert wurden.

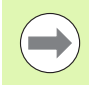

Weitere Informationen: Siehe  $y=f(x)$ " auf Seite 41.

#### **Kraft**

Die Funktion "Kraft" schaltet bei jeder Betätigung des Hotkeys zur nächsten Krafteinheit auf der Anzeige um. Wird die Funktion "Kraft" einem Softkey zugewiesen, so wird die jeweilige Krafteinheit in der Softkeyleiste am unteren Bildschirmrand angezeigt. Wenn die Funktion "Kraft" einem anderen Hotkey-Typ außer Softkeys zugewiesen wird, muss die Funktion "Zeige Anzeige" im Setup-Untermenü "Anzeige" aktiviert werden, um die Maßeinheiten in der DRO-Ansicht anzuzeigen.

Die folgenden Krafteinheiten können ausgewählt werden:

- N: Newton
- gf: Pond
- Ibf: Pound-force

#### **Graph...**

Die Funktion "Graph..." ruft die Kurvendiagramm-Ansicht der gespeicherten Datensätze auf.

#### **Histo...**

Die Funktion "Histo..." ruft die Histogramm-Ansicht der gespeicherten Datensätze zur Anzeige in der DRO-Ansicht auf.

#### **Halten**

Die Funktion "Toggle" ermöglicht das Umschalten zwischen dem Halten (Einfrieren) und der Freigabe des aktuellen Istwerts, der für dieses Merkmal auf dem LCD-Bildschirm angezeigt wird.

#### **in/mm**

Schaltet die Anzeige der Merkmalwerte zwischen INCH und MM um.

#### **Kalibriere**

Ruft das Setup-Untermenü zur Kalibrierung der Eingänge und zur Definition von Preset-Werten auf.

#### **Teile-Nr.**

Die Teilenummer, die vom Benutzer bei der Programmierung des Hotkeys ausgewählt wurde, wird beim Drücken des Hotkeys als das aktuelle Teil angezeigt.

#### **Teile Nr.**

Blendet ein Eingabefenster zur Eingabe einer neuen Teilenummer ein.

#### **Preset**

Setzt einen Preset-Wert für den Bezugspunkt dieses Merkmals.

#### **Druck**

Die Funktion "Druck" schaltet bei jeder Betätigung des Hotkeys zur nächsten Druckeinheit auf der Anzeige um. Wird die Funktion "Druck" einem Softkey zugewiesen, so wird die jeweilige Druckeinheit in der Softkeyleiste am unteren Bildschirmrand angezeigt. Wenn die Funktion "Druck" einem anderen Hotkey-Typ außer Softkeys zugewiesen wird, muss die Funktion "Zeige Anzeige" im Setup-Untermenü "Anzeige" aktiviert werden, um die Maßeinheiten in der DRO-Ansicht anzuzeigen.

Die folgenden Druckeinheiten können ausgewählt werden:

- ATM: Physikalische Atmosphäre
- Bar: Bar
- **Pa: Pascal**
- **PSI: Pound-force per square inch**

# **r/D**

### **Abruf**

**2.3 Software-Setup**

2.3 Software-Setup

Ruft den zuletzt verwendeten Preset für den Bezugspunkt des Merkmals ab und setzt ihn.

#### **rlay**

Die Zustände der Ausgänge von Relais 1 und Relais 2 können Hotkeys zugewiesen werden. Die Zustände der Ausgänge beider Relais sind voneinander unabhängig. Sie können abgefallen (0), angezogen (1) oder umgeschaltet (0/1) werden.

Die folgenden Relais-Operationen sind möglich:

- R1 0: Relais 1 abgefallen (aus, 0)
- R1 1: Relais 1 angezogen (ein, 1)
- R1 0/1: Relais 1 wird zwischen den Zuständen umgeschaltet (einaus bzw. aus-ein)
- R2 0: Relais 2 abgefallen (aus, 0)
- R2 1: Relais 2 angezogen (ein, 1)
- R2 0/1: Relais 2 wird zwischen den Zuständen umgeschaltet (einaus bzw. aus-ein)

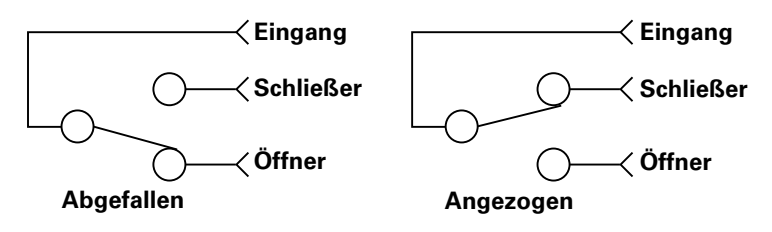

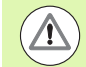

Stellen Sie sicher, dass Spannung und Stromstärke der Relaiskontakte die Höchstgrenzen nicht überschreiten, die in den Technischen Daten [auf Seite 281](#page-280-0) angegeben sind. Ein Überschreiten dieser Höchstwerte kann zu Schäden am Relais der ND 2100G und zum Erlöschen der Produktgarantie führen.

#### **drst**

Setzt die Minimal- oder Maximalwerte zurück, die während dynamischer Messungen für dieses Merkmal erfasst wurden.

#### **r...**

Die Funktion "r..." ruft die Kurvendiagramm-Ansicht mit den Spannweiten der gespeicherten Datensätze zur Anzeige auf dem Bildschirm auf.

#### **Send**

Sendet den auf dem LCD-Bildschirm angezeigten Istwert dieses Merkmals.

Die Funktion "Send" sendet Daten an einen Drucker oder Computer bzw. an beide, je nachdem welche Parameter im Setup-Untermenü "Parallel" bzw. "RS232" gesetzt wurden.

#### **SendRec**

Die Funktion "SendRec" sendet den letzten (d.h. den zuletzt gespeicherten) Datensatz, einen Bereich von Datensätzen oder alle Datensätze.

#### **Ansicht**

Schaltet bei allen Merkmalen in die DRO-Ansicht und die Ansicht der SPC-Daten um.

#### **Nullen**

Löscht den aktuellen Bezugspunkt für alle Merkmale.

**x...**

Die Funktion x... ruft die Kurvendiagramm-Ansicht mit dem Mittelwert der gespeicherten Datensätze zur Anzeige in der DRO-Ansicht auf.

#### **Funk.**

Um einem Hotkey eine anwenderspezifische Funktion der ND 2100G zuzuweisen:

■ Softkey FUNK. drücken.

U Mit den numerischen Tasten die Nummer der anwenderspezifischen Funktion eingeben. Die zugewiesene, anwenderspezifische Funktion wird beim Drücken der Taste ausgeführt.

Anwenderspezifische Funktionen können keinen Merkmaltasten zugewiesen werden.

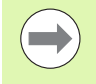

Weitere Informationen zu anwenderspezifischen Funktionen finden Sie im Abschnitt "Formeln" auf Seite [246.](#page-245-0)

# 2.3 Software-Setup **2.3 Software-Setup**

# **Setup-Untermenü** "Uhr"

Das Setup-Untermenü "Uhr" enthält die Felder zur Einstellung und Formatierung der Datum-/Zeitangabe, die auf dem LCD-Bildschirm angezeigt und in Berichten ausgedruckt wird.

#### **Datum und Zeit einstellen**

Um das Datum einzustellen:

- ▶ Das Feld "Jahr" markieren.
- ▶ Mit den numerischen Tasten das aktuelle Jahr in das Feld eingeben.
- U Mit der Taste ENTER bestätigen.
- Den Vorgang für die Felder "Monat" und "Tag" wiederholen.

Um die Zeit einzustellen:

- ▶ Das Feld "Stunde" markieren.
- U Mit den numerischen Tasten die aktuelle Stunde in das Feld eingeben.
- U Mit der Taste ENTER bestätigen.
- Den Vorgang für die Felder "Minute" und "Sekunde" wiederholen.

#### **Datumsformat**

Im Feld "Datumsformat" können Sie vorgeben, in welchem Format das Datum auf dem LCD-Bildschirm und auf den Ausdrucken der Berichte erscheinen soll.

Softkeys und Anzeigen für das Datumsformat:

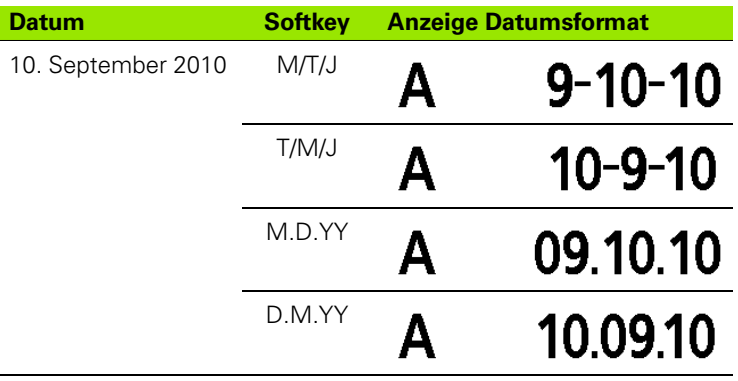

Um ein Datenformat festzulegen:

▶ Das Feld "Datumsformat" markieren.

▶ Den Softkey für das gewünschte Datumsformat drücken.

U Mit der Taste ENTER bestätigen.

| l Jhr                                                                                                  |                                                                                   | $mm$ $\boxed{10}$ PO            |
|----------------------------------------------------------------------------------------------------|-----------------------------------------------------------------------------------|---------------------------------|
| Rep. Chars<br>Sende<br>Send.Chars<br>Parallel<br>RS232<br>USB<br>Hot Keys<br>Uhr<br>Einst.<br>Syst.-PW | Jahr<br>Monat<br>Tag<br>Stunde<br>Minute<br>Sekunde<br>Datumsformat<br>Zeitformat | 2012<br>58<br>33<br>M/T/J<br>12 |
|                                                                                                    |                                                                                   |                                 |

Setup-Untermenü "Uhr"

#### **Zeitformat**

Im Feld "Zeitformat" können Sie vorgeben, in welchem Format die Zeitangaben auf dem LCD-Bildschirm und auf den Ausdrucken der Berichte erscheinen sollen.

Softkeys und Anzeigen für das Zeitformat:

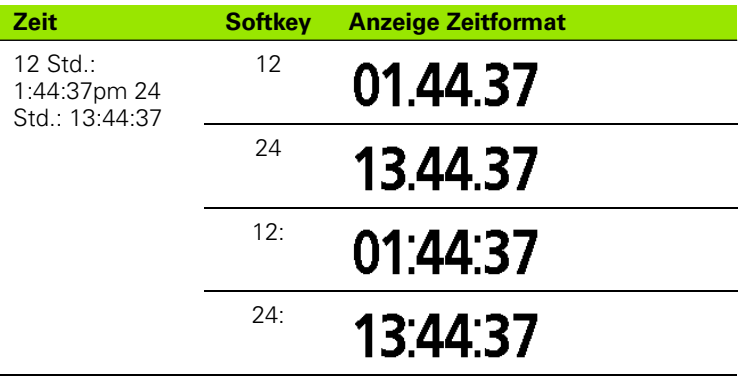

Um ein Zeitformat festzulegen:

Das Feld "Zeitformat" markieren.

U Den Softkey für das gewünschte Zeitformat drücken.

U Mit der Taste ENTER bestätigen.

# Setup-Untermenü "Ext.Tast." (optional)

Über die Felder im Setup-Untermenü "Ext.Tast." können die Taster-Parameter für die optionale Kantenerkennung eingestellt werden.

#### **Tastereingang**

Die Optionen im Setup-Untermenü "Ext.Tast." beziehen sich entweder auf einen oder auf zwei Taster. Die Setup-Parameter sind dabei bei allen Tastern gleich.

#### **Zeitsteuerung der externen Taster**

Verzögerungszeiten können für die Taster und zum Entprellen definiert werden, um die Taster-Eingangsrate zu beschränken und Störunempfindlichkeit zu gewährleisten. Die folgende Abbildung zeigt die jeweilige Wirkung der Werte für "Taster Delay" und die Entprellzeit:

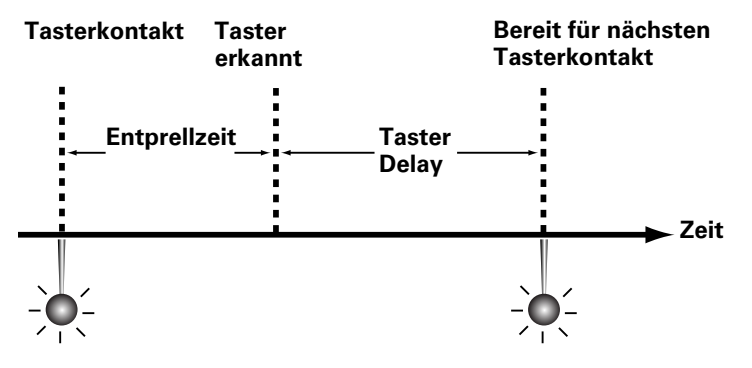

# **Tasterverzögerung**

Im Feld "Taster Delay" können Sie die Taster-Eingangsrate beschränken. Geben Sie hierzu die Verzögerungszeit zwischen gültigen Tasterkontakten in Millisekunden in das Feld "Taster Delay" ein.

Um die Tasterverzögerung einzustellen:

- ▶ Das Feld "Taster Delay" markieren.
- U Die gewünschte Tasterverzögerung in Millisekunden mit den numerischen Tasten eingeben.
- ▶ Mit der Taste ENTER bestätigen.

#### **Entprellzeit**

Die Wirkung von Störeinflüssen, die vom mechanischen Prellen des Schalterkontakts verursacht werden, kann durch die Einstellung einer Einschwingzeit (in Millisekunden) unterbunden werden. Geben Sie hierzu die gewünschte Zeit in Millisekunden in das Feld "Enprellen" ein.

Um die Entprellzeit einzustellen:

- ▶ Das Feld "Entprellen" markieren.
- U Die gewünschte Entprellzeit in Millisekunden mit den numerischen Tasten eingeben.
- U Mit der Taste ENTER bestätigen.

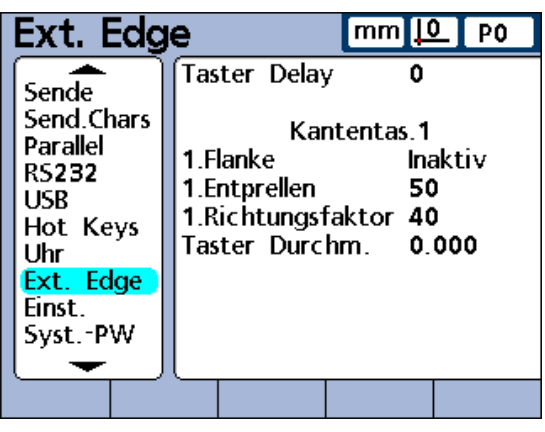

Setup-Untermenü "Ext.Tast.", 1 Taster

| Ext Tast.                                                                                             |                                                                                                    | <u>mm  0  </u><br>I PO                                                  |
|----------------------------------------------------------------------------------------------------|----------------------------------------------------------------------------------------------------|-------------------------------------------------------------------------|
| Sende<br>Send Chars<br>Parallel<br>RS232<br>USB<br>Hot Keys<br>Uhr<br>Ext.Tast.<br>Einst.<br>Syst.-PW | Taster Delay<br>1.Flanke<br>1.Entprellen<br>1. Richtungsfaktor 40<br>Taster Durchm.<br>1 Flanke<br>1.Entprellen<br>1. Richtungsfaktor 40<br>Taster Durchm. 0.000 | Tastereing.2<br>Inaktiv<br>50<br>0 000<br>Tastereing.3<br>Inaktiv<br>50 |
|                                                                                                    |                                                                                                    |                                                                         |

Setup-Untermenü "Ext.Tast.", 2 Taster

#### **Flanke**

Im Feld "Flanke" wird die Richtung des Tastersignals angegeben, die als gültiger Tasterkontakt erkannt werden soll. Gültige Signale können STEIGEND, FALLEND oder BEIDE (steigend und fallend) sein. Der externe Taster kann aber auch auf INAKTIV gesetzt werden.

Um die Flanke einzustellen:

- Das Feld "Flanke" markieren.
- U Den Softkey für die gewünschte Flanke drücken.
- U Mit der Taste ENTER bestätigen.

#### **Richtungsfaktor**

Die ND 2100G überwacht kontinuierlich die Bewegungsrichtung des Tasters, um zu gewährleisten, dass die Tastkugelkorrektur auf die richtige Tasterseite angewandt wird. Ändert der Taster die Richtung, muss eine Mindestanzahl von Zählimpulsen in die neue Richtung erfasst werden, um sicherzustellen, das der Richtungswechsel gültig ist.

Richtungsfehler bei Tastern treten auf, wenn die Tastkugelkorrektur auf die falsche Seite der Tastkugel angewandt wird. Die ND 2100G verhindert Taster-Richtungsfehler durch Überwachung der Bewegungsrichtung des Tasters und Aktivierung der Korrektur für die, von der Tastkugelmitte aus gesehen, vordere Seite. Die ND 2100G bestätigt dann Richtungswechsel des Tasters, indem sie eine Mindestanzahl von Zählimpulsen in die neue Richtung erfasst, bevor sie die Tastkugelkorrektur umschaltet. Durch diese Mindestanzahl an Zählimpulsen wird eine Zone um die Tastkugel geschaffen, die als Richtungsfaktor bezeichnet wird. Sie kann an die individuellen Anforderungen der CNC-Hardware und Anwendungen angepasst werden.

Richtungsfehler bei Tastern werden im Allgemeinen durch mechanische Schwingungen oder eine falsche Antasttechnik verursacht. Der Richtungsfaktor kann daher so eingestellt werden, dass beide Fehlerarten ganz oder zumindest weitestgehend vermieden werden.

#### **Tasterschwingungen**

Richtungsfehler entstehen, wenn der Richtungsfaktor kleiner als die Anzahl der Zählimpulse ist, die durch mechanischen Schwingungen hervorgerufen werden. Der Richtungsfaktor muss daher auf einen Zählimpulswert gesetzt werden, der höher als die Tasterschwingung ist, um Fehler aufgrund typischer Schwingungen des Tasters auszuschließen.

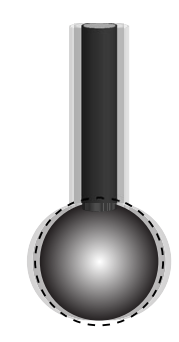

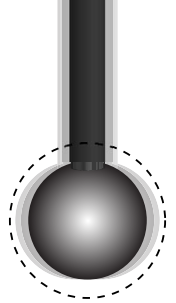

Richtungsfaktor niedriger als Schwingung verursacht Fehler

Richtungsfaktor höher als Schwingung schließt Fehler aus

#### **Antasttechnik**

Richtungsfehler entstehen auch, wenn die Antastwege so nah an der Oberfläche eines Teils sind, dass Richtungswechsel nicht überprüft werden können. Die folgenden Beispiele zeigen zunächst falsche und dann richtige Antastwege für die Überprüfung horizontaler Richtungswechsel.

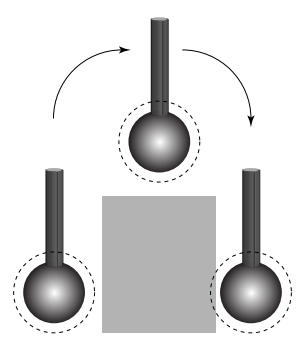

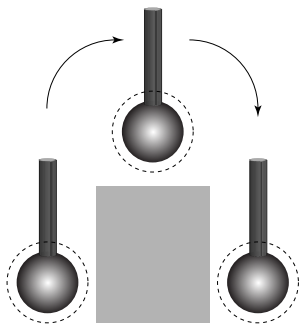

Falsche Antasttechnik: der Taster wird zu nah an der Oberfläche des Teils abgesenkt; ein Richtungswechsel des Tasters kann unmöglich erkannt werden.

Richtige Antasttechnik: der Taster wird weit genug von der Oberfläche des Teils entfernt abgesenkt; ein Richtungswechsel des Tasters kann erkannt werden.

Um einen Richtungsfaktor für den Taster einzustellen:

- ▶ Das Feld "Richtungsfaktor" markieren.
- U Mit den numerischen Tasten die Mindestanzahl von Zählimpulsen in die neue Richtung eingeben. Die Anzahl sollte normalerweise 40 oder mehr betragen.
- U Mit der Taste ENTER bestätigen.

#### **Tasterdurchmesser lernen**

Bei Messungen mittels Taster subtrahiert die ND 2100G den Radius der Tastkugel, um die tatsächliche Position des Tasters zu bestimmen. Da Tastkugeln unterschiedliche Durchmesser haben, muss die ND 2100G den genauen Durchmesser anhand einer Prüfmessung mit einem bekannten Messnormal ermitteln.

Um den Tasterdurchmesser mit der ND 2100G einzulernen:

- ▶ Das Feld "Taster Durchm." markieren.
- U Softkey LERNEN drücken. Eine Anleitung erscheint, die den gesamten Einlernvorgang beschreibt.
- Den Anweisungen auf dem Bildschirm folgen und darauf achten, dass beide Seiten des Messnormals im rechten Winkel angetastet werden.

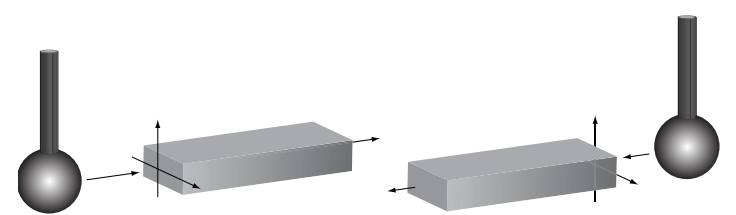

Es ist darauf zu achten, dass beide Seiten des Messnormals im rechten Winkel angetastet werden

**Setup-Untermenü** "Einst."

des Bedienfelds, der LCD-Anzeige und der SPC-Leistungsanzeige sowie der Parameter für Lautsprecher, Änderungsgeschwindigkeit (Slew Limit) und Bildschirmschoner.

#### **Tastenverzögerung**

Das Feld "Tasten Verzug" dient zur Einstellung der Geschwindigkeit, mit der ein Tastendruck auf eine Funktionstaste auf der Frontplatte angenommen wird und Zeichen wiederholt werden, wenn eine Funktionstaste gedrückt gehalten wird. Mit steigender Tastenverzögerung verringert sich die Geschwindigkeit der Tasteneingabe und der automatischen Wiederholung.

Um die Tastenverzögerung einzustellen:

- ▶ Das Feld "Tasten Verzug" markieren.
- U Mit den numerischen Tasten einen Wert für die Tastenverzögerung eingeben.
- U Mit der Taste ENTER bestätigen.

#### **Lautstärke**

Mit dem Feld "Lautstärke" können Sie die Lautstärke des Lautsprechers der ND 2100G für die Ausgabe akustischer Signale für Tastendruck und Alarmtöne einstellen. Die Lautstärke kann in einem Bereich von 0 bis 10 eingegeben werden. Mit der Einstellung "0" wird die Ausgabe akustischer Signale deaktiviert.

Um die Lautstärke einzustellen:

- ▶ Das Feld "Lautstärke" markieren.
- U Mit den numerischen Tasten die gewünschten Lautstärke eingeben.
- U Mit der Taste ENTER bestätigen.

#### **Anzeigezeit Dateneingabemeldung**

Im Feld "Dateneing. Msg" können Sie einstellen, wie lange die Bestätigungsmeldung über die Dateneingabe "Neuer Datensatz wurde hinzugefuegt" angezeigt werden soll, nachdem ein Wert eingegeben wurde. Wird im Feld z. B. der Wert 2 eingestellt, wird die Meldung ca. 2 Sekunden lang angezeigt. Die Anzeigezeit kann in einem Bereich von 0 bis 9999 eingestellt werden. Mit dem Wert 0 wird die Anzeige der Meldung deaktiviert. Wird der Wert sehr hoch eingestellt, wird die Meldung so lange angezeigt, bis der Benutzer die Taste "Quit" drückt oder bis die Anzeigezeit abgelaufen ist.

Um die Anzeigezeit für die Dateneingabemeldung einzustellen:

- ▶ Das Feld "Dateneing. Msg" markieren.
- U Mit den numerischen Tasten die Anzeigezeit für die Bestätigungsmeldung eingeben.
- U Mit der Taste ENTER bestätigen.

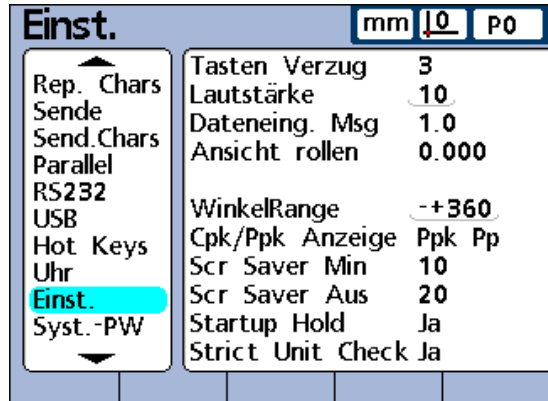

Setup-Untermenü "Einst."

#### **Ansicht rollen**

Normalerweise drückt der Benutzer Softkeys, um die gewünschte Anzeige auf dem LCD-Bildschirm aufzurufen. Die ND 2100G kann jedoch auch so programmiert werden, dass sie automatisch in der Ansicht "DRO", "Bar" oder "Dial" auf ein Merkmal umschaltet, bei dem eine Aktivität an dem Eingang aufgetreten ist, der in dessen Formel enthalten ist. Im Feld "Ansicht rollen" können Sie den Bewegungsbereich eingeben, der an einem Eingang auftreten muss, damit die Anzeige in der DRO-, Bar- oder Dial-Ansicht auf das entsprechende Merkmal umschaltet. Wenn das Feld "Ansicht rollen" auf 0 eingestellt wird, schaltet die Anzeige nicht um.

Um die Umschaltung der Ansicht einzustellen:

- Das Feld "Ansicht rollen" markieren.
- U Den erforderlichen Bewegungsbereich zum Umschalten der DRO-Ansicht mit den numerischen Tasten eingeben.
- U Mit der Taste ENTER bestätigen.

#### **Cpk/Ppk Anzeige**

Im Feld "Cpk/Ppk Anzeige" können Sie die Prozessfähigkeits- bzw. Prozessleistungsdaten für ein einzelnes Merkmal in der Ansicht DATEN anzeigen.

Um die Daten "Cpk Cp" bzw. "Ppk Pp" anzuzeigen:

- ▶ Das Feld "Cpk/Ppk Anzeige" markieren.
- Softkey PPK PP oder CPK CP drücken, um die Daten zur Prozessleistung bzw. Prozessfähigkeit anzuzeigen.
- U Mit der Taste ENTER bestätigen.

#### **Slew Limit**

Überschreiten der maximalen Eingangsfrequenz durch eine zu hohe Verfahrgeschwindigkeit des Messgeräts kann zu Messfehlern führen. Messfehler werden durch Fehlermeldungen des Messgeräts, wenn sich die Werte des Messgeräts sehr schnell ändern, vermieden.

Geben Sie dazu im Feld "Slew Limit" die Höchstgeschwindigkeit in Zählimpulsen (Auflösungsschritten pro Sekunde) ein. Beispielsweise führt eine Höchstgeschwindigkeit von 50.000 bei einer Kanalauflösung von 0,001 zu einer Warnmeldung, wenn sich das Messgerät schneller als 50 mm pro Sekunde bewegt.

Um einen Wert für "Slew Limit" einzugeben:

- ▶ Das Feld "Slew Limit" markieren.
- U Mit den numerischen Tasten die maximale Änderungsrate eingeben.
- U Mit der Taste ENTER bestätigen.

#### **Scr Saver Min**

Im Feld "Scr Saver Min" können Sie die Zeit in Minuten eingeben, nach der bei Inaktivität der ND 2100G der LCD-Bildschirmschoner angezeigt wird. Die Eingabe des Werts 9999 deaktiviert den Bildschirmschoner.

Um den Bildschirmschoner einzustellen:

- Das Feld "Scr Saver Min" markieren.
- U Mit den numerischen Tasten die Wartezeit in Minuten eingeben, nach der der Bildschirmschoner eingeschaltet werden soll, wenn an der ND 2100G keine Aktivitäten mehr erfolgt sind.
- U Mit der Taste ENTER bestätigen.

#### **Scr Saver Aus**

Im Feld "Scr Saver Aus" können Sie den Bewegungsbereich in Zählimpulsen (Auflösungsschritten pro Sekunde) einstellen, der an einem Eingang erforderlich ist, um den Bildschirmschoner auszuschalten. Wenn beispielsweise "Scr Saver Aus" auf 20 eingestellt wird und die Kanalauflösung 0.001 mm beträgt, wird der Bildschirmschoner bei einer Bewegung von 0.020 mm ausgeschaltet. Wird für "Scr Saver Aus" 0 eingestellt, wird der Bildschirmschoner nur durch Betätigung einer Funktionstaste auf der Frontplatte ausgeschaltet.

Um "Scr Saver Aus" einzustellen:

- U Das Feld "Scr Saver Aus" markieren.
- U Den erforderlichen Bewegungsbereich zum Ausschalten des Bildschirmschoners mit den numerischen Tasten eingeben.
- U Mit der Taste ENTER bestätigen.

#### **Startup Hold**

Beim Einschalten der ND 2100G erscheint der Startbildschirm. Wenn Sie im Feld "Startup Hold" die Einstellung "Nein" auswählen, wird bei jedem Einschalten zunächst einige Sekunden lang der Startbildschirm angezeigt und dann automatisch in die Startanzeige gewechselt. Wenn Sie "Ja" auswählen, wird der Startbildschirm so lange angezeigt, bis der Benutzer die Taste ENTER drückt.

Um "Startup Hold" einzustellen:

- ▶ Das Feld "Startup Hold" markieren.
- ▶ Softkey JA bzw. NEIN drücken.
- U Mit der Taste ENTER bestätigen.

# **Strict Unit Check**

Wenn im Feld "Strict Unit Check" die Einstellung "Ja" gewählt wird, werden Berechnungen mit unterschiedlichen Maßeinheiten verhindert.

# **Beispiel:**

Bei der Einstellung "Ja" wäre die folgende Kalkulation

15 mm+2.0 nicht zulässig, da sie unterschiedliche Maßeinheiten enthält

Bei der Einstellung "Nein" würde die folgende Kalkulation durchgeführt werden:

15 mm+2.0 = 17.0. Es werden nur numerische Koeffizienten verwendet.

Um "Strict Unit Check" einzustellen:

- ▶ Das Feld "Strict Unit Check" markieren.
- ▶ Softkey JA bzw. NEIN drücken.
- U Mit der Taste ENTER bestätigen.

# <span id="page-165-0"></span>**Setup-Untermenü** "Syst.-PW"

Im Setup-Untermenü "Syst.-PW" kann das Systempasswort eingegeben werden, das zum Bearbeiten von Setup-Parametern sowie der verschiedenen Felder zum Sperren und Freigeben kritischer Funktionen erforderlich ist.

# **Passwort**

Um das Systempasswort einzugeben:

- Das Feld "Passwort" markieren.
- U Das Systempasswort mit den numerischen Tasten eingeben.
- ▶ Mit der Taste ENTER bestätigen.

#### **Kritische Funktionen freigeben und sperren**

Nach Eingabe des Systempassworts können die meisten Funktionen dieses Setup-Untermenüs gesperrt bzw. freigegeben werden, indem man die entsprechende Funktion markiert und dann den Softkey ERLAUBT bzw. GESPERRT drückt, die am unteren Bildschirmrand angezeigt werden. Wird eine Funktion gesperrt, kann sie nicht mehr verwendet werden. Wenn z. B. die Funktion "Bezug sperren" gesperrt wird, kann der Bediener keine Bezugspunkte setzen, mit einem Preset-Wert versehen oder löschen.

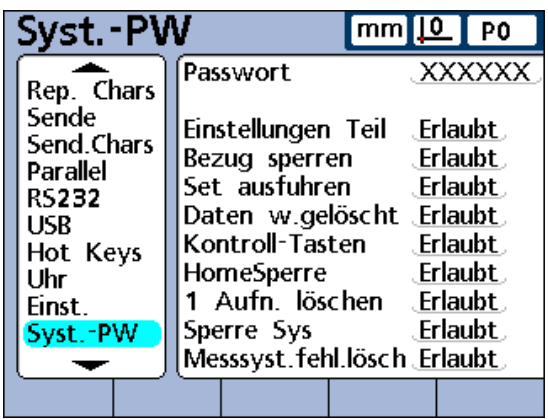

Setup-Untermenü "Syst.-PW"

#### **Einstellungen Teil**

Die teilebezogenen Einstellungen befinden sich im Bereich oberhalb der ersten horizontalen Trennlinie im linken Fenster, das die Setup-Untermenüs enthält. Zu den teilebezogenen Einstellungen gehören die folgenden Setup-Untermenüs:

- Sprach/Sw
- Teil
- Format
- Formel
- Variable
- Toleranz
- SPC
- Form.-kopf
- Speicher

#### **Bezug sperren**

Dieses Feld legt den Schreibschutz für die Bezugspunkt-Funktionen fest, mit denen absolute und inkrementale Bezugspunkte gesetzt, mit einem Preset-Wert versehen und gelöscht werden können.

#### **Set ausführen**

Mit der Funktion "Set ausführen" kann der Zugriff auf die SET-Funktion freigegeben bzw. gesperrt werden. Siehe "Eingang über die [Funktion SET kalibrieren" auf Seite 45](#page-44-0).

Mit dem Softkey NURLESEN können die mittels SET eingestellten Werte schreibgeschützt angezeigt werden. Mit dem Softkey PASS. kann die Verwendung der SET-Funktion ausschließlich auf autorisierte Personen beschränkt werden, die über das erforderliche Systempasswort verfügen.

#### **Daten w.gelöscht**

Wenn diese Funktion freigegeben wird, kann der Bediener Messdaten aus der Datenbank der ND 2100G entfernen. Siehe "Funktionen im [Menü BEZUG" auf Seite 39.](#page-38-0)

#### **Kontroll-Tasten**

**2.3 Software-Setup**

2.3 Software-Setup

Im normalen Messbetrieb verwendet der Benutzer die Kontroll-Tasten zur Durchführung der Messungen. Wenn jedoch die ND 2100G über einen externen Computer oder eine externe SPS bedient wird, empfiehlt es sich häufig, die Kontroll-Tasten zu sperren. Dadurch wird verhindet, dass ein Tastendruck eines Benutzers ferngesteuerte Messungen evtl. störend beeinflusst.

# **HomeSperre**

Normalerweise kann der Benutzer, wie bereits beschrieben, die gewünschte Startanzeige im Setup-Untermenü "Anzeige" einstellen. Die Zugriff auf die Einstellung der Startanzeige kann jedoch auch passwortgeschützt werden.

#### **1 Aufnahme löschen**

Einzelne Datensätze der Datenbank können normalerweise vom Bediener aus der aktuellen Ansicht heraus gelöscht werden. Wenn im Feld "1 Aufnahme löschen" die Option GESPERRT eingestellt wird, können keine einzelnen Datensätze gelöscht werden.

#### **Sperre Sys**

Wenn im Feld "Sperre Sys" die Option GESPERRT eingestellt wird, können keine Änderungen an globalen Variablen und Systemformeln vorgenommen werden, die teileübergreifend in Formeln verwendet werden.

#### **Messsystemfehler löschen**

Störungen im Messsystem können zu Messsystem-Fehlermeldungen führen, die vom Benutzer deaktiviert werden können. In manchen Fällen ist es jedoch nicht wünschenswert, dass der Benutzer diese Meldungen deaktivieren und den Betrieb fortsetzen kann. Daher kann mit der Einstellung GESPERRT im Feld "Messsyst.fehl.lösch" festgelegt werden, dass nur Benutzer mit gültigem Systempasswort diese Fehlermeldungen deaktivieren dürfen.

Um eine Systemfunktion freizugeben bzw. zu sperren:

- ▶ Das gewünschte Funktionsfeld markieren.
- ▶ Softkey ERLAUBT bzw. GESPERRT drücken.
- ▶ Mit der Taste ENTER bestätigen.

#### ND 2100G GAGE-CHEK **169**

Formeln dienen zur Definition von Merkmalen, die auf dem LCD-Bildschirm angezeigt werden. Formeln können so konstruiert werden, dass sie einem Merkmal den Wert eines Eingangs zuweisen oder dass sie ein Merkmal auf Basis eines oder mehrerer Eingänge mittels mathematischer, logischer oder anderer Funktionen berechnen.

Dieser Abschnitt erläutert die Grundlagen der Formelerstellung für die ND 2100G. Sie erfahren, wie Formeln mit mathematischen und logischen Funktionen sowie Funktionen zur Datenauswertung konstruiert werden können, um Merkmale zu berechnen. Darüber hinaus lernen Sie, wie komplexe Funktionen zur Steuerung oder Automatisierung von Messungen verwendet werden können.

# **Einführung in das Arbeiten mit Formeln**

Formeln verwenden Eingänge und Formelfunktionen, um sichtbare Merkmale, versteckte Merkmale und anwenderspezifische Funktionen der ND 2100G zu definieren. Formeln enthalten eine Merkmalbezeichnung am Anfang einer Formelseite. Darunter sind die definierenden Eingangsfunktionen und Konstanten sowie die mathematischen, logischen oder Steuerungsfunktionen angeordnet.

Die Formelsyntax der ND 2100G entspricht allgemein der typischen Syntax algebraischer Gleichungen und ähnelt der Syntax, mit der bei Tabellenkalkulationsprogrammen die Werte in Zellen definiert werden.

Die nachstehenden Beispiele zeigen einfache Formeln, die die sichtbaren Merkmale A, B, C und D mittels der Eingänge E1, E2, E3 und E4 definieren:

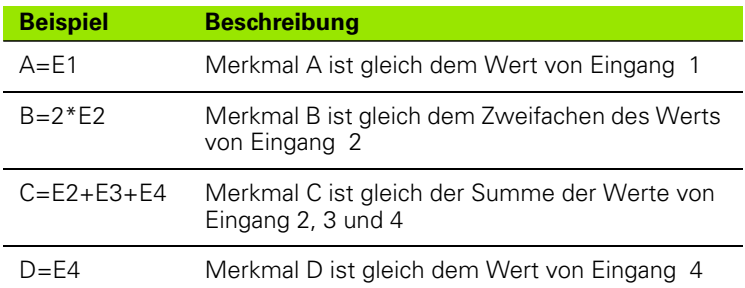

2.4 Formeln **2.4 Formeln**

Die folgende Abbildung zeigt die entsprechenden Eingänge, das Eingabefenster im Setup-Untermenü "Formel" und die resultierende Anzeige in der DRO-Ansicht für die oben genannten Beispiele:

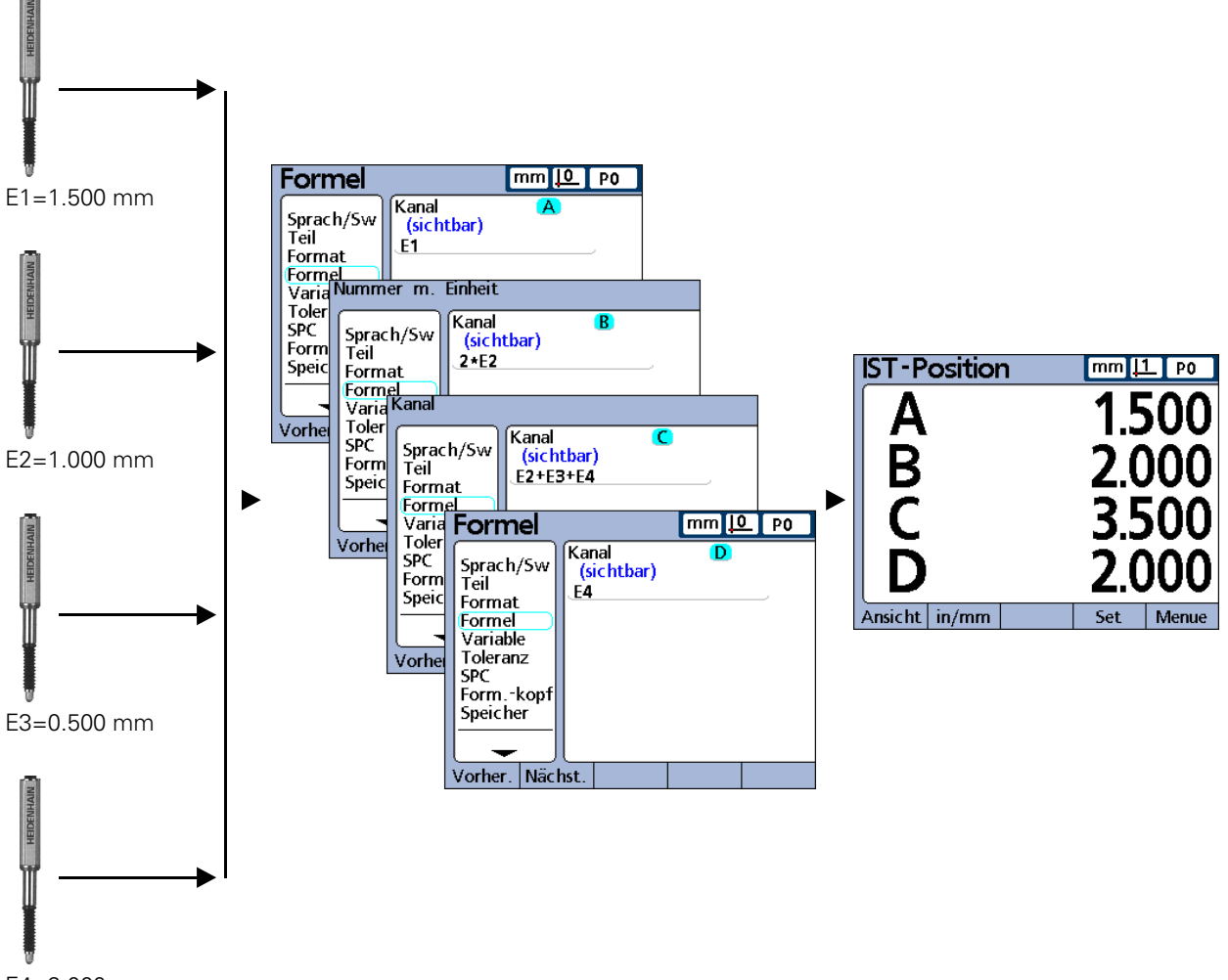

E4=2.000 mm

#### **Die Werte der Eingänge werden über Formeln verarbeitet, um Merkmale anzuzeigen**

#### **Wie stellen Formeln einen Bezug zwischen Eingängen und Merkmalen her?**

Formeln können so konstruiert werden, dass sie Merkmalen die Werte der Eingänge zuweisen oder aber dass sie Merkmale auf Basis eines oder mehrerer Eingänge mittels mathematischer, logischer oder anderer Funktionen berechnen.

Formeln können vom Benutzer erstellt werden, um Folgendes anzuzeigen:

Merkmal basiert auf einem Messsystem  $A = F1$ 

Merkmal basiert auf mehreren Messsystemen  $A=E1+E2$ 

Mehrere Merkmale basieren auf einem Messsystem

 $A = E1$ 

 $B=2*pi*E1$ 

Mehrere Merkmale basieren auf mehreren Messsystemen

 $A = F1$  $B = E2$  $C=F1*F2$ 

#### **Sichtbare oder versteckte Merkmale?**

Merkmale können sichtbar sein, um Werte anzuzeigen, oder versteckt, um Operationen durchzuführen.

#### **Sichtbare Merkmale**

Sichtbare Merkmale werden zusammen mit einfachen Grundfunktionen und komplexen Funktionen dazu eingesetzt, Werte in der Datenbank der ND 2100G zu berechnen, anzuzeigen und zu speichern.

#### **Beispiel:**

 $A = 2 * pi * v(B)$ 

Diese Formel verwendet das sichtbare Merkmal B in einer Formel mit anderen Funktionen, um einen Wert zu berechnen und dem sichtbaren Merkmal A zuzuweisen. Dieser wird später durch Drücken der Taste ENTER oder durch Ausführung einer Trip-Funktion in der Datenbank der ND 2100G gespeichert.

#### **Versteckte Merkmale**

Versteckte Merkmale werden zusammen mit einfachen Grundfunktionen und komplexen Funktionen für Operationen verwendet.

#### **Beispiel:**

 $V1 = if(fail().rlav(1.1).rlav(1.0))$ 

Diese Formel verwendet den Gut-/Schlecht-Status aller Toleranztests, um den Zustand von Ausgangsrelais 1 zu steuern. Da Operationen keine Werte zugewiesen werden, wird kein Wert in der Datenbank der ND 2100G gespeichert.

#### **Wann werden Merkmale in der Datenbank der ND 2100G gespeichert?**

Die Werte sichtbarer Merkmale werden am Bildschirm angezeigt und als Datensätze in der Datenbank der ND 2100G gespeichert, wenn die Taste ENTER gedrückt wird oder wenn eine Trip-Funktion ausgeführt wird.

Versteckte Merkmale werden zur Durchführung von Operationen, zur Entscheidungsfindung oder beim Arbeiten mit Variablen verwendet. Sie werden nicht am Bildschirm angezeigt und nicht in der Datenbank gespeichert.

#### **Welche Möglichkeiten bieten Formeln?**

Mit Formeln kann man in Abhängigkeit von Eingangswerten, Toleranztests, Bedingungen der Parallelschnittstelle, Zeit, Temperatur sowie weiteren Prüf- und Umgebungsbedingungen eine Vielzahl verschiedener Ergebnisse ermitteln.

Formeln können:

- Merkmalen Werte zuweisen, die von den Eingängen oder anderen Merkmalen bezogen werden
- Operationen durchführen, wie z. B. einen Relaiskontakt schließen, Daten an die Parallelschnittstelle senden, eine Meldung über die serielle Schnittstelle übertragen oder einen Bericht ausdrucken
- Bedingungen für Messergebnisse, Ergebnisse von Toleranztests, Daten der Parallelschnittstelle oder Umgebungsbedingungen auswerten und Entscheidungen auf der Grundlage der Ergebnisse treffen
- den Ablauf eines Messvorgangs steuern
- einen Messvorgang halbautomatisieren
- Mitteilungen und Eingabeaufforderungen anzeigen
- anwenderspezifische Funktionen der ND 2100G definieren

#### **Wann werden Formeln konstruiert oder bearbeitet?**

Die Erstellung von Formeln erfolgt bei der Erstinbetriebnahme der ND 2100G als letzter Schritt im Grund- oder Mindest-Setup, das vor Beginn des Messbetriebs durchgeführt werden muss. Die ersten Schritte bei der Inbetriebnahme finden in den Setup-Untermenüs statt, die im vorigen Teil dieses Kapitels beschrieben wurden und im folgenden Diagramm abgebildet sind:

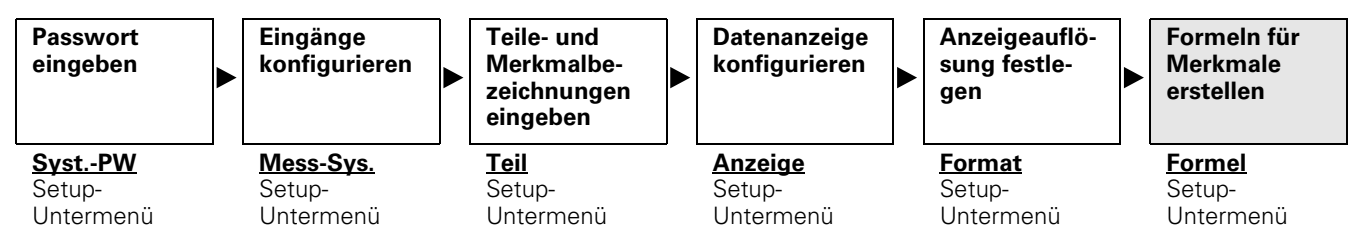

Formeln werden im letzten Schritt der Erstinbetriebnahme erstellt.

#### **Wie können Formeln zur Datensicherung gespeichert werden?**

Vom Setup-Untermenü "Syst.-PW" aus können Formeln wie auch alle anderen Einstellungen der ND 2100G als .xml-Datei auf einem USB-Speicher gesichert werden. Einstellungen können auch als Textdatei auf einem USB-Speicher archiviert werden, indem man in einem beliebigen Setup-Untermenü die Taste "Drucken" betätigt. Mehr Informationen hierzu finden Sie bei der Beschreibung des SetupUntermenüs "Syst.-PW" [auf Seite 166](#page-165-0).

# **Formeln konstruieren und bearbeiten**

Formeln werden im Setup-Untermenü "Formel" konstruiert.

Um das Setup-Untermenü "Formel" aus der Startanzeige heraus aufzurufen:

- ▶ Softkey MENÜ... drücken.
- ▶ Softkey SETUP drücken.
- Die NACH-UNTEN-Pfeiltaste mehrmals drücken, bis der Eintrag "Formel" im linken Bildschirmfenster markiert ist.

#### **Setup-Untermenü** "Formel"

Vor der Erstellung einer Formel erscheint das Standardfenster. Anfangs sind Merkmale sichtbar, haben alphanumerische Bezeichnungen und sind so definiert, dass sie die Eingänge Ihres Systems anzeigen.

#### **Formeln vorübergehend zur Bearbeitung oder Fehlerkorrektur deaktivieren**

Normalerweise sind Formeln aktiviert und werden vom System ausgewertet. Sie können sie jedoch vorübergehend deaktivieren, um sie zu bearbeiten oder Fehler zu korrigieren.

Um Formeln zu deaktivieren:

- U Beim Einschalten des Systems die OBERSTE Merkmaltaste rechts neben dem Startbildschirm drücken. Die Meldung "Formel deaktivieren bis diese modifiziert wurde?" wird angezeigt.
- ▶ Softkey JA drücken. Beim Verlassen des Setups werden die Formeln wieder aktiviert.

#### **Merkmal wählen**

Um ein Merkmal auszuwählen:

- ▶ Das Setup-Untermenü "Formel" aufrufen.
- ▶ Das Feld "Kanal" markieren.
- ▶ Softkey VORHER. bzw. NÄCHST. drücken, bis das gewünschte Merkmal angezeigt wird.

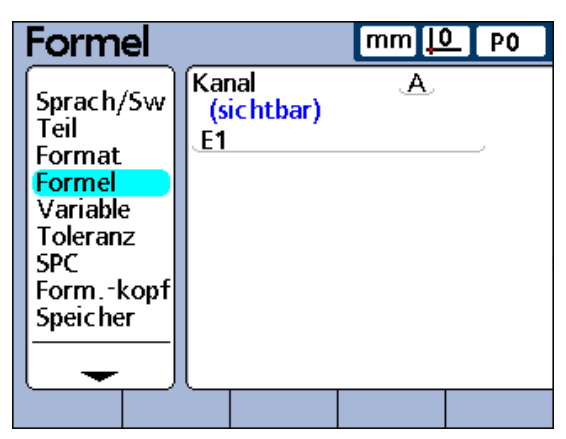

Anzeige im Setup-Untermenü "Formel" vor der Erstellung einer Formel.

#### **Formelfunktionen für Merkmale eingeben**

Um Formelfunktionen für Merkmale einzugeben:

- ▶ Den Cursor mit der NACH-UNTEN-Pfeiltaste in der Formelzeile positionieren. Ein roter Cursor erscheint am linken Ende der Formelzeile. Der Cursor zeigt die Stelle, an der eine neue Formelfunktion eingefügt wird.
- ▶ Verschieben Sie den Cursor mit der NACH-LINKS bzw. NACH-RECHTS-Pfeiltaste an die Stelle, an der Sie die Formelfunktion einfügen wollen.
- U Drücken Sie wiederholt auf einen Softkey, um die verfügbaren Auswahlmöglichkeiten des entsprechenden Softkeys zu betrachten.
- U Drücken Sie die Merkmaltaste, neben der die gewünschte Funktion angezeigt wird. Dadurch wird die Funktion in die Formelzeile eingefügt.

#### **Formelfunktionen einfügen**

Die Softkeys unterhalb des LCD-Bildschirms steuern die Anzeige der Eingänge sowie andere Funktionen, die zur Konstruktion von Formeln benötigt werden. Die angezeigten Formelfunktionen können durch Drücken der zugehörigen Merkmaltasten rechts neben dem Bildschirm ausgewählt werden.

Durch wiederholtes Drücken eines Softkeys können mehrere zusammengehörige Funktionsgruppen für den jeweiligen Softkey angezeigt werden. Drückt man beispielsweise mehrmals auf den Softkey ANDERE... (**1**), werden am rechten Bildschirmrand drei Funktionsgruppen (**2**) neben den Merkmaltasten angezeigt.

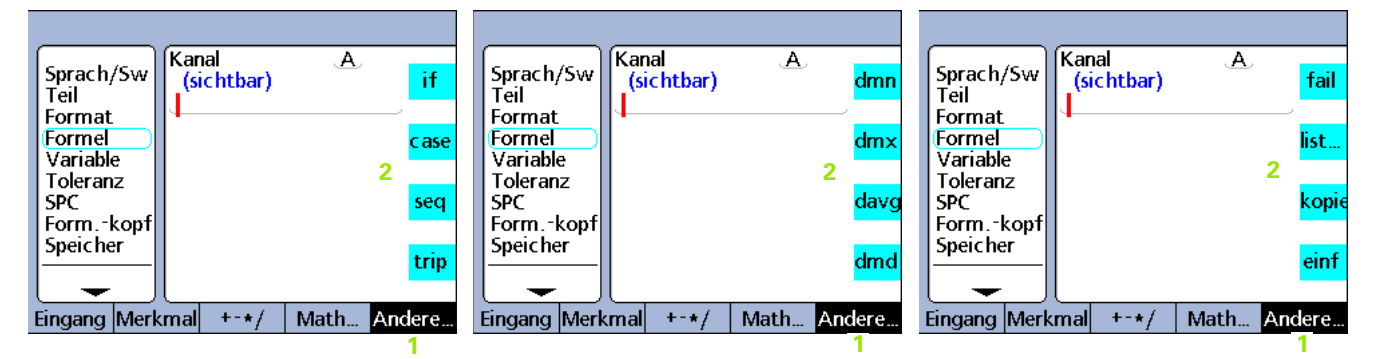

Durch wiederholtes Drücken des Softkeys ANDERE... werden die einzelnen Funktionen, die über den Softkey ANDERE verfügbar sind, durchlaufen und jeweils am rechten Bildschirmrand neben den Merkmaltasten angezeigt

Drücken Sie eine Merkmaltaste (**1**) rechts neben dem Formelfenster, um die zugehörige Formelfunktion (**2**) an die Stelle in der Formel einzufügen, die durch den roten Cursorbalken markiert ist.

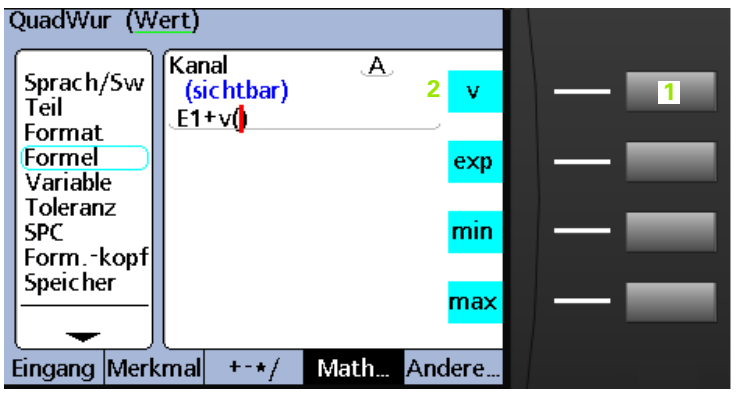

#### **Formelfunktionen kopieren und einfügen**

Die Formeln eines Merkmals können kopiert und in einem anderen Merkmal eingefügt werden.

Um eine Formel zu kopieren:

- U Den Cursor mit den Pfeiltasten in der Formelzeile positionieren.
- U Softkey ANDERE... wiederholt drücken, bis die Funktion KOPIE (**1**) angezeigt wird.
- U Merkmaltaste KOPIE drücken.

Um eine Formel einzufügen:

- U Den Cursor mit den Pfeiltasten in der Formelzeile positionieren.
- U Softkey ANDERE... wiederholt drücken, bis die Funktion EINF (**2**) angezeigt wird.
- ▶ Merkmaltaste EINF drücken.

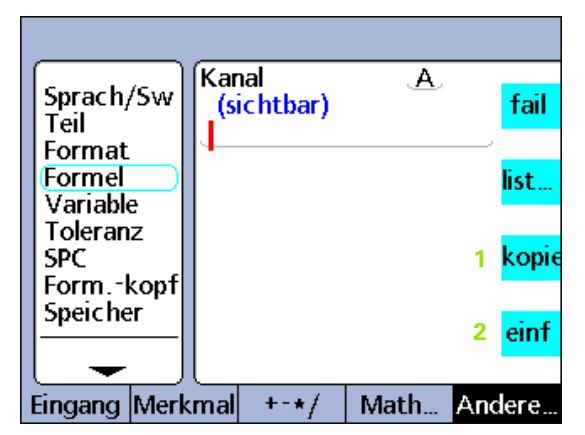

Merkmaltasten KOPIE und EINF.

#### **Beispiel: Formel konstruieren**

**2.4 Formeln**

2.4 Formeln

Die genauen Schritte, mit denen Formeln konstruiert oder bearbeitet werden, sind individuell unterschiedlich je nach Formel und noch allgemeiner je nach den Messungen, die für das jeweilige Teil durchzuführen sind. Es wäre daher unmöglich, eine allgemeingültige Anleitung zu erstellen, die das Thema umfassend abdeckt. Aus diesem Grund wird im Folgenden ein allgemeiner Leitfaden für das Bearbeiten und Konstruieren von Formeln anhand eines Beispiels dargestellt. Wie Konstanten, Eingänge, Merkmale und andere Funktionen in Formeln genutzt werden können, wird später in diesem Kapitel ausführlicher beschrieben und in Beispielen veranschaulicht.

Eine Formel wird im Wesentlichen in vier Schritten konstruiert:

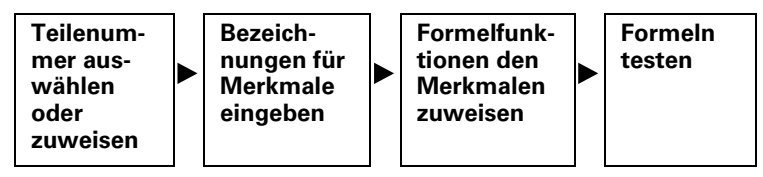

Im folgenden Beispiel wird im Standard-Formelfenster des Setup-Untermenüs "Formel" eine Formel konstruiert, die den Umfang eines rechteckigen Blocks anhand der Messung zweier Seiten berechnet.

Die Formel muss die folgende allgemeine Form haben, um den Umfang eines rechteckigen Blocks zu berechnen:

 $\blacksquare$  Umfang = 2 (Seite + Ende)

Die entsprechende Formel, die dazu im Formelfenster konstruiert werden muss, lautet:

 $P=2*(E1+E2)$ 

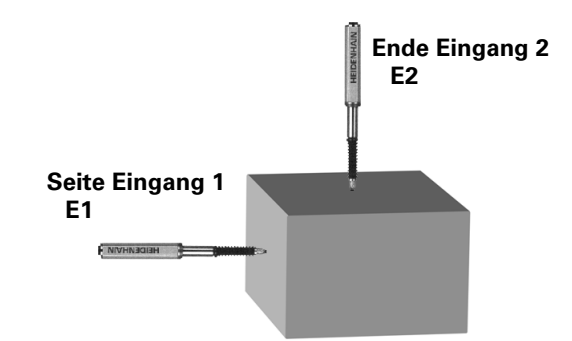

#### **Teilenummer auswählen oder zuweisen**

Da für jedes der bis zu 100 Teile eigene Merkmalformeln erstellt werden können, muss zunächst das gewünschte Teil ausgewählt werden.

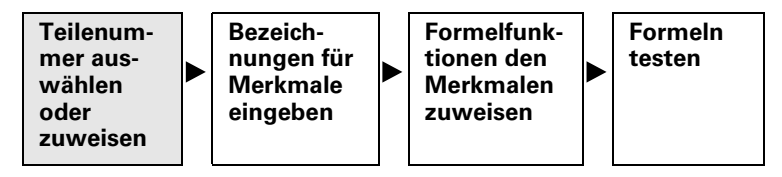

Um eine Teilenummer auszuwählen oder zuzuweisen:

- U In der Startanzeige auf den Softkey MENÜ... drücken.
- ▶ Softkey SETUP drücken.
- ▶ Mit der NACH-UNTEN-Pfeiltaste das Setup-Untermenü "Teil" auswählen und markieren.
- ▶ Mit der NACH-RECHTS-Pfeiltaste das Feld "Teil-Nr." markieren.
- U Softkey VORHER. bzw. NÄCHST. drücken, um die gewünschte Teilenummer im Feld "Teil-Nr." anzuzeigen, oder Softkey NEU drücken, um ein neues Teil anzulegen.

# 2.4 Formeln **2.4 Formeln**

#### **Bezeichnungen für Merkmale des Teils eingeben**

Jede Merkmalbezeichnung sollte den Zweck der Formel angeben.

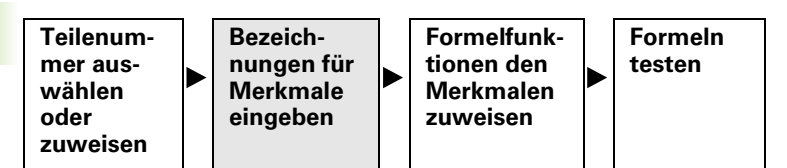

Benennen Sie die einzelnen Merkmale um. Merkmalbezeichnungen können aus bis zu 3 Zeichen bestehen. Auch für das Teil kann eine Bezeichnung vergeben werden, falls gewünscht. Eine Teilebezeichnung bis zu 8 alphanumerische Zeichen umfassen.

Im Beispiel werden den Merkmalen die folgenden Bezeichnungen zugewiesen:

 $\blacksquare$  S = Seite, E = Ende und P = Umfang

Um Bezeichnungen für Merkmale einzugeben:

- ▶ Im Setup-Untermenü "Teil" das erste Merkmalfeld mit der NACH-UNTEN-Pfeiltaste markieren.
- ▶ Softkey HINWEIS drücken, um die ABC-Tastatur aufzurufen.
- U Bei jedem der automatisch vergebenen Merkmalnamen mit der Taste CANCEL die Bezeichnung löschen und das bzw. die gewünschte(n) alphabetische(n) Zeichen für die neue Merkmalbezeichnung eingeben.
- ▶ Taste FINISH drücken, um zum Setup-Untermenü "Teil" zurückzukehren.

Da im Beispiel nur drei Merkmale verwendet werden, wird das vierte Merkmal gelöscht. Siehe "Einzelne Elemente aus Formeln löschen" [auf Seite 183.](#page-182-0)

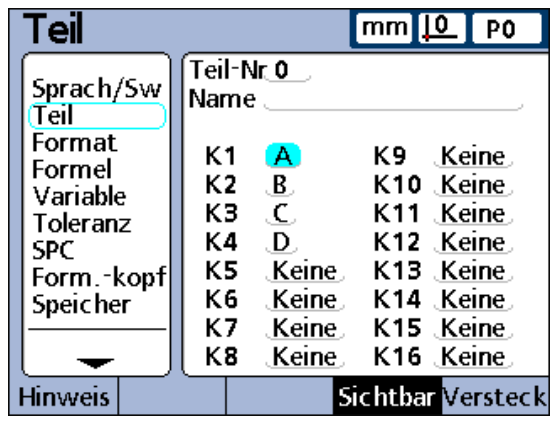

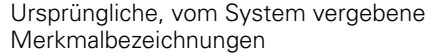

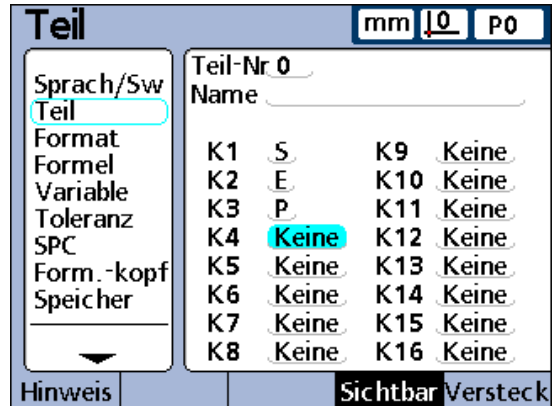

Umbenannte Merkmale mit aussagekräftigeren Bezeichnungen
# **Formelfunktionen den einzelnen Merkmalen zuweisen**

Nachdem das gewünschte Teil ausgewählt wurde und die Merkmale mit aussagekräftigen Bezeichnungen versehen wurden, müssen nun die Formeln für die Merkmale konstruiert werden.

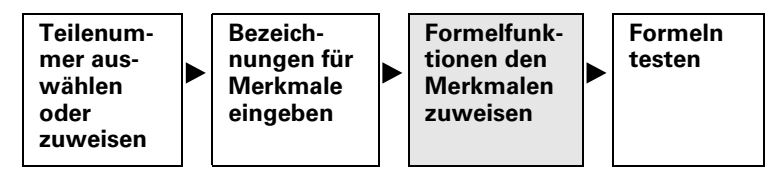

Um Formelfunktionen zuzuweisen:

- ▶ Das Setup-Untermenü "Formel" aufrufen.
- ▶ Mit der NACH-RECHTS-Pfeiltaste das Feld "Kanal" markieren.

Die Standardformel für Merkmal S (E1) wird angezeigt. Diese Formel erfüllt bereits die Anforderung unserer Messanwendung, da sie die Seitenabmessung als Merkmal S anzeigt. Sie wird daher unverändert übernommen.

U Softkey NÄCHST. drücken, um die Formel für Merkmal E anzuzeigen.

Diese Formel erfüllt ebenfalls bereits die Anforderung der Anwendung, da sie Merkmal E als den Wert des Eingangs 2 (E2) definiert. Sie bleibt daher ebenfalls unverändert.

- U Softkey NÄCHST. drücken, um die Formel für Merkmal P anzuzeigen. Diese Formel wird modifiziert, um die Umfangsmessung zu berechnen.
- ▶ Den Cursor mit der NACH-UNTEN-Pfeiltaste in der Formelzeile positionieren.
- U Den Cursor mit der NACH-RECHTS-Pfeiltaste auf der rechten Seite der Eingangsfunktion E3 positionieren.
- ▶ Taste CANCEL drücken, um die Eingangsfunktion E3 zu löschen.

Die Formelzeile für P ist nun leer und die folgende neue Formel kann eingegeben werden:

- $2*(E1+E2)$
- ▶ Taste 2 im Zahlenblock drücken.
- ▶ Softkey KEINE drücken, um den Wert 2 als eine einheitslose Konstante zu definieren.
- ▶ Softkev +-\*/... drücken.
- U Merkmaltaste \* drücken, um das Multiplikationszeichen in die Formel einzufügen.
- ▶ Softkey +-\*/... drücken, um runde Klammern anzuzeigen.
- U Merkmaltaste ( drücken, um die öffnende runde Klammer in die Formel einzufügen.
- ▶ Softkey EINGANG... drücken, um die Eingangsfunktionen anzuzeigen.
- ▶ Merkmaltaste E1 drücken, um die Funktion "Eingang 1" einzufügen.
- U Softkey +-\*/... wiederholt drücken, bis die Rechenfunktion + angezeigt wird.
- U Merkmaltaste + drücken, um das Pluszeichen einzufügen.
- ▶ Softkey EINGANG... drücken, um die Eingangsfunktionen anzuzeigen.
- ▶ Merkmaltaste E2 drücken, um die Funktion "Eingang 2" einzufügen.
- ▶ Softkey +-\*/... wiederholt drücken, bis runde Klammern angezeigt werden.
- U Merkmaltaste ) drücken, um die schließende runde Klammer einzufügen.
- U Taste FINISH zweimal drücken, um in die Startanzeige zu wechseln.

Die Formeln können nun getestet werden.

#### **Formel vor der Benutzung testen**

Bevor eine Formel für Prüfaufgaben verwendet wird, sollte sie grundsätzlich gründlich getestet werden, um sicherzustellen, dass sie ordnungsgemäß funktioniert.

Im hier gezeigten Beispiel sind die Messgeräte der ND 2100G an der Seite und am Ende eines rechteckigen Blocks positioniert. Die DRO-Ansicht zeigt für das Merkmal "Seite" den Wert 1.759 mm und für das Merkmal "Ende" den Wert 1.255 mm an. Der daraus berechnete Umfang beträgt 6.028 mm, was korrekt ist und somit bestätigt, dass die Formel einsatzbereit ist.

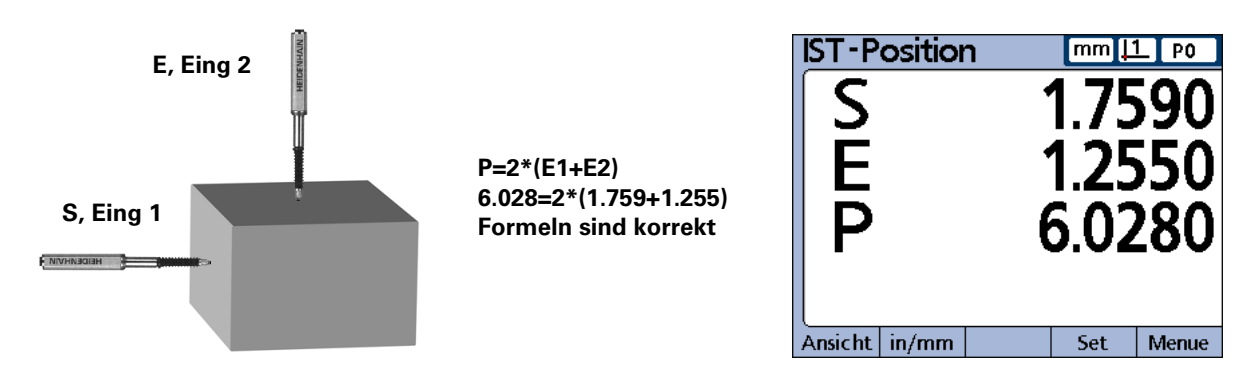

# **Lange Formeln**

Auch komplexe Formeln mit einer Länge von mehr als einer Formelzeile können eingegeben werden. Wenn eine Formel die Länge einer Zeile überschreitet, wird sie in der nächsten Zeile fortgesetzt. Es kommt zwar nur selten vor, dass eine einzige Formel nicht vollständig am Bildschirm angezeigt werden kann, aber wenn dieser Fall eintritt, kann man den Bildschirm mit den NACH-OBEN und NACH-UNTEN-Pfeiltasten rollen.

#### **Einzelne Elemente aus Formeln löschen**

Unerwünschte Formelelemente können aus der Formelzeile gelöscht werden.

Um Elemente aus Formeln zu löschen:

- U Mit den Pfeiltasten den Cursor in der Formelzeile rechts von dem Formelelement positionieren, das gelöscht werden soll.
- ▶ Taste CANCEL drücken. Die Funktion unmittelbar links neben dem Cursor wird gelöscht.
- U Vorgang wiederholen, bis alle zu löschenden Formelelemente entfernt wurden.

# **Formelfunktionen**

In diesem letzen Teil des Kapitels werden die einzelnen Formelfunktionen ausführlich beschrieben. Jede Beschreibung wird durch mindestens ein Anwendungsbeispiel ergänzt, das eine typische Formel der ND 2100G zeigt. Diese Beispiele sollten aufmerksam gelesen werden, bevor eigene Formeln konstruiert werden. Außerdem müssen die folgenden, erforderlichen Setup-Schritte abgeschlossen sein, auf die an anderer Stelle bereits eingegangen wurde.

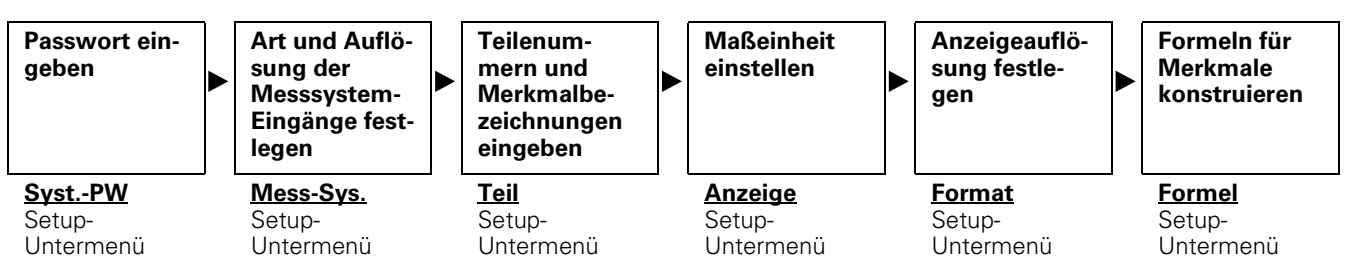

Formeln können erst konstriert werden, wenn die Erstinbetriebnahme der ND 2100G abgeschlossen ist.

# **Einfache und komplexe Formelfunktionen**

Einfache und komplexe Formelfunktionen werden im Setup-Untermenü "Formel" angezeigt und ausgewählt, indem man die Softkeys unterhalb des Bildschirms in Kombination mit den entsprechenden Merkmaltasten rechts neben dem Bildschirm verwendet. In der folgenden Tabelle werden die Formelfunktionen der ND 2100G jeweils in der Spalte des Softkeys aufgelistet, dem sie zugeordnet sind.

Einfache und komplexe Formelfunktionen:

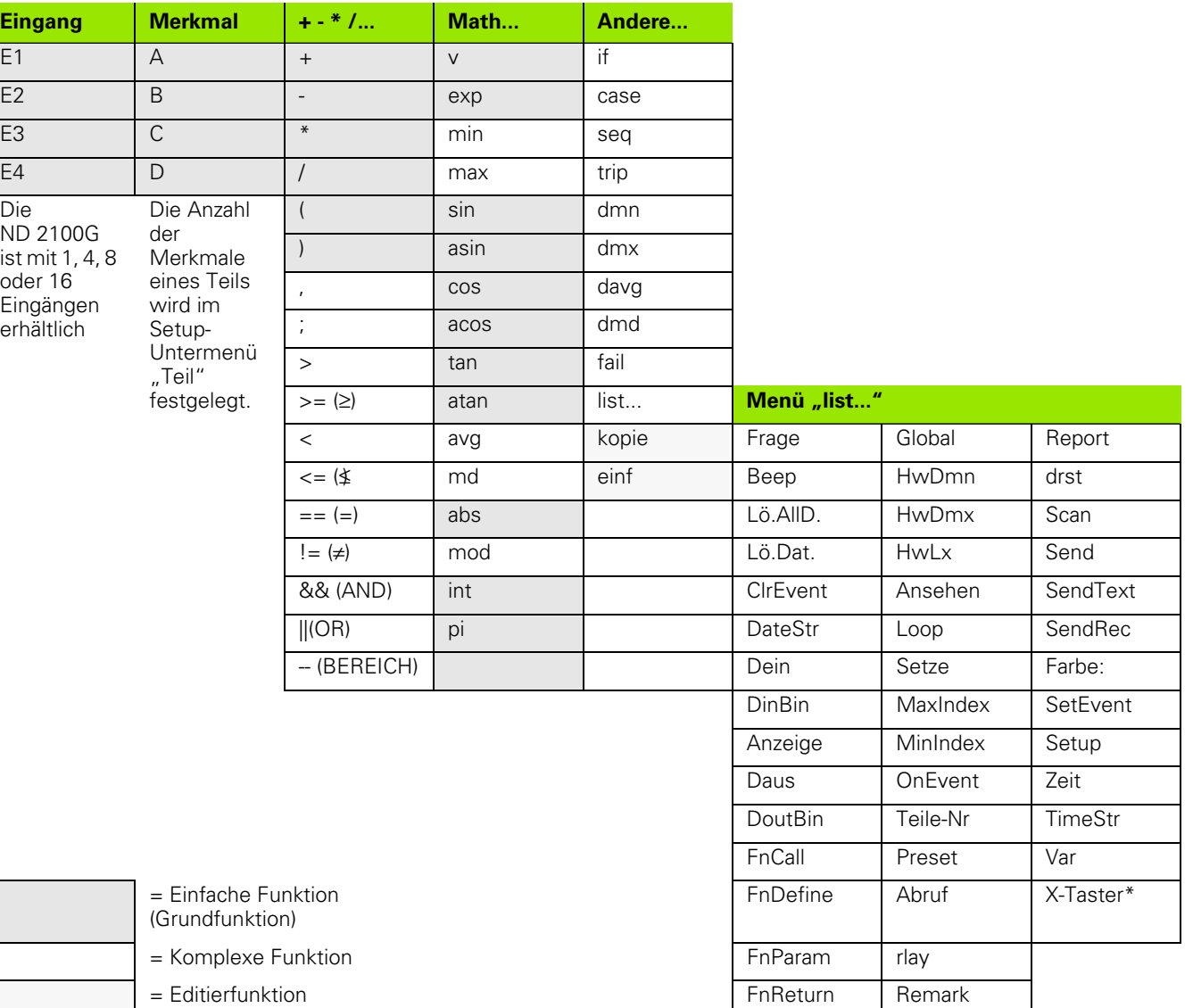

\*X-Taster ist nur bei Systemen vorhanden, die über die optionale, externe Kantenerkennung verfügen.

# **Einfache Formelfunktionen**

Bei den einfachen Formelfunktionen handelt es sich um Grundfunktionen zur Berechnung und Anzeige von Merkmalen auf Grundlage von Messsystemeingängen, anderen Merkmalen, Rechenoperatoren, mathematischen Funktionen und Konstanten.

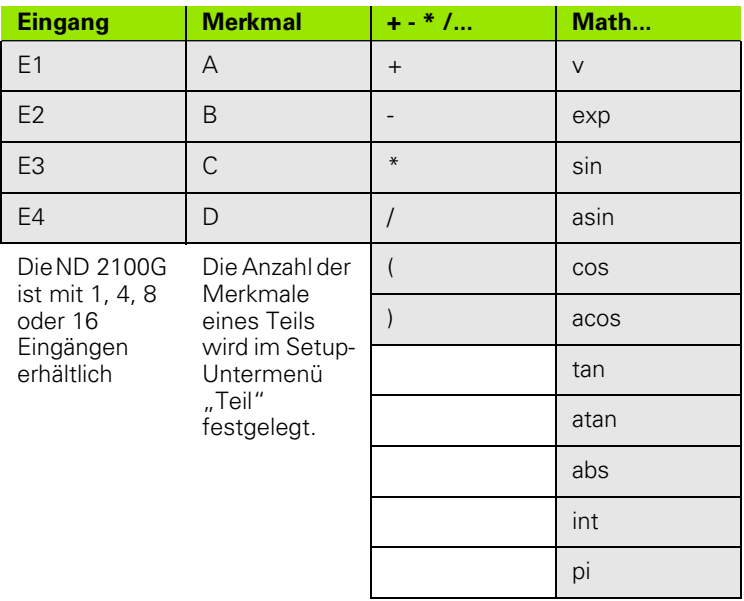

Sichtbare Merkmale werden normalerweise mit einfachen Funktionen verwendet, um Werte anzuzeigen. Versteckte Merkmale werden mit einer Kombination aus einfachen und komplexen Funktionen eingesetzt, um Operationen durchzuführen.

# **Beispiel:**

 $A = 2 * pi * v(B)$ 

Diese Formel verwendet einfache Funktionen, um dem sichtbaren Merkmal A einen numerischen Wert zuzuweisen. Dieser Wert wird in der Datenbank der ND 2100G gespeichert, wenn die Taste ENTER gedrückt wird oder wenn eine Trip-Funktion ausgeführt wird.

# **Zu den einfachen Funktionen gehören:**

- Eingangsfunktionen (E1...) integrieren Messsystem-Eingänge in Formeln
- Merkmalfunktionen (D1,D2...V1,V2...S1,S2...) integrieren andere Merkmale in Formeln
- Rechenoperatoren  $( + *')$  addieren, subtrahieren, multiplizieren und dividieren
- Runde Klammern ( ) gruppieren Terme innerhalb einer Formel
- Quadratwurzeln (v) dienen zum Wurzelziehen
- Exponenten (exp) dienen zum Potenzieren
- Winkelfunktionen (sin, cos, tan) ermitteln trigonometrische Werte
- Trigonometrische Umkehrfunktionen (asin, acos, atan) ermitteln inverse trigonometrische Werte
- Absolutwert (abs) entfernt das Vorzeichen (Polarität)
- Integer (int) konvertiert reelle Zahlen in ganze Zahlen
- Konstanten (Zahlen und Pi) integrieren Werte, die in Formeln unverändert bleiben

#### **Eingangsfunktionen**

Die Werte von Eingangsfunktionen werden durch die Ausgänge der Messeinrichtungen bestimmt, die mit den Messsystem-Anschlüssen auf der Rückseite der ND 2100G verbunden sind. Diese Werte können über die SET-Funktion oder die Fehlerkompensations-Funktionen AAK/LEC mit einem Versatz versehen, skaliert oder kalibriert werden.

Die SET-Funktion kann vom Bediener über den Softkey SET auf der Frontplatte aufgerufen werden. Sie kann in Formeln verwendet werden und dient zur Kalibrierung oder zur Definition eines Versatzes für Messsystem-Eingänge. Der Zugriff auf die Fehlerkompensationen im Setup-Untermenü "AAK" ist nur nach Eingabe des Passworts möglich. Diese Funktionen werden verwendet, um Nichtlinearitäten bei Messgebern (Transducer) oder Messgeräten (Encoder) zu kompensieren.

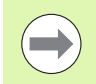

Auf SET-Funktion wird in diesem Kapitel [auf Seite 259](#page-258-0)  sowie in Kapitel 1 "Bedienung" [auf Seite 35](#page-34-0) näher eingegangen. Eine Beschreibung der Funktionen AAK und LEC zur Fehlerkompensation finden Sie [auf Seite 119.](#page-118-0)

Den Eingangsfunktionen können Maßeinheiten für lineare, Winkeloder Temperaturwerte zugewiesen werden, sie können aber auch numerisch (ohne Maßeinheit) sein. Die Zuweisung von Maßeinheiten erfolgt im Setup-Untermenü "Mess-Sys." und erfordert die Eingabe des Passworts.

Eingangsfunktionen, die als Variablen in Formeln verwendet werden, können:

- direkt von den Messsystem-Eingängen übernommen werden
- durch die Funktion SET oder die Fehlerkompensation angepasst und kalibriert werden
- über lineare, Winkel- oder Temperaturmaßeinheiten verfügen

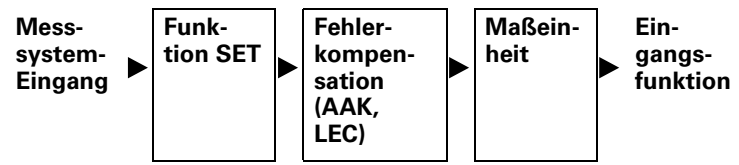

Die Werte der Messsystem-Eingänge werden zuerst verarbeitet, bevor sie als Eingangsfunktionen in Formeln verwendet werden.

Eingangsfunktionen werden in Formeln eingefügt, um Werte der Messsystem-Eingänge in Merkmale zu integrieren.

Um einen Eingang in eine Formel einzufügen:

- ▶ Softkey EINGANG drücken.
- U Die Merkmaltaste für den Eingang drücken, den Sie einfügen wollen.

Wie die beiden nachfolgenden Beispiele zeigen, können die Werte von Eingängen direkt zugewiesen werden, indem man ein Merkmal einer Eingangsfunktion gleichsetzt, sie können aber auch in Berechnungen verwendet werden:

**Beispiel 1:** Direkt zuweisen

A=**E1**

**Beispiel 2:** In Berechnung verwenden

 $A = (Pi*(E1exp2))/4$ 

Wobei:

 $A =$ Fläche

E1 = Durchmesser eines Kreises

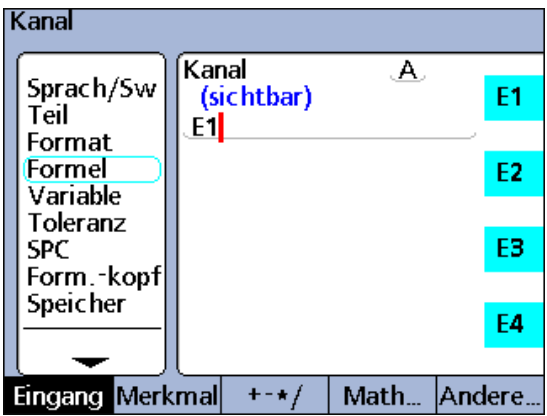

Direkt zugewiesene Eingangsfunktion

# **Merkmalfunktionen**

Merkmalfunktionen werden durch Formeln bestimmt, die auf Eingangsfunktionen, Konstanten oder andere Merkmalfunktionen angewandt werden. Merkmale können entweder in den Ansichten sichtbar sein und in der Datenbank der ND 2100G gespeichert werden oder unsichtbar sein und zur Durchführung von Aktionen oder zur Definition von anwenderspezifischen Funktionen der ND 2100G verwendet werden.

Für Merkmalwerte kann mit der Funktion "Preset" ein Versatz definiert werden. Die Funktion "Preset" kann vom Bediener über den Softkey PRESET auf der Frontplatte aufgerufen werden, kann aber auch in Formeln verwendet werden.

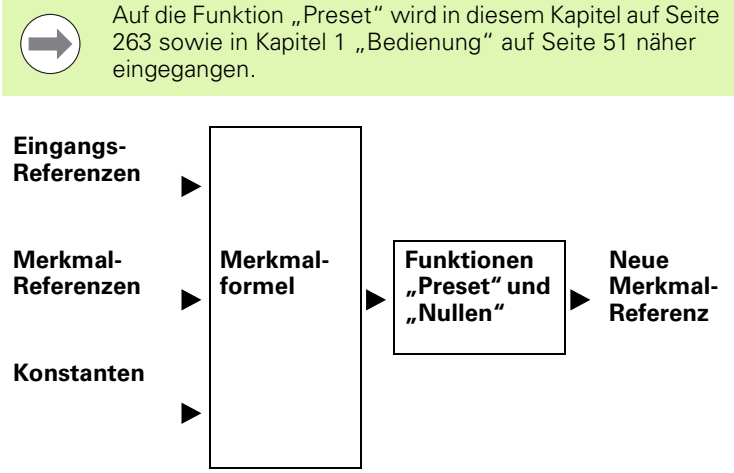

Die Eingangsfunktionen, Merkmale und Konstanten werden zuerst verarbeitet, bevor sie als neue Merkmalwerte in Formeln verwendet werden.

Merkmalfunktionen werden in Formeln eingefügt, um Werte bestehender Merkmale in neue Merkmale zu integrieren.

Um ein Merkmal in eine Formel einzufügen:

- U Softkey MERKMAL drücken.
- U Die Merkmaltaste für das Merkmal drücken, das Sie einfügen wollen.

Wie die beiden nachfolgenden Beispiele zeigen, können Merkmalwerte anderen Merkmalen zugewiesen oder in Berechungen verwendet werden:

**Beispiel 1:** Anderen Merkmalen zuweisen

A=**B**

**Beispiel 2:** In Berechnung verwenden

 $A = Len*Wid$ 

Wobei:

A = Fläche eines Rechtecks

Len = Länge eines Rechtecks

Wid = Breite eines Rechtecks

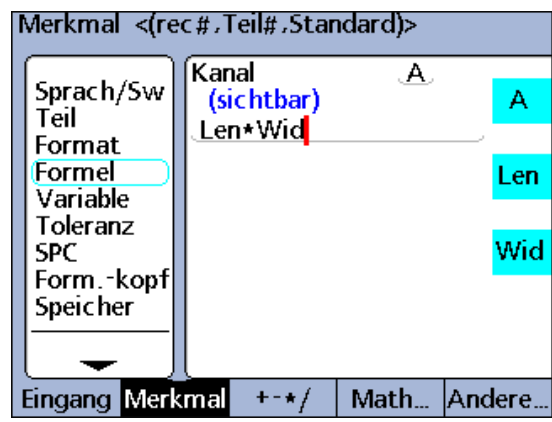

#### **Rechenoperatoren**

Rechenoperatoren werden zum Addieren, Subtrahieren, Multiplizieren und Dividieren verwendet. Bei der Verwendung von Rechenoperatoren in Formeln der ND 2100G gelten die allgemeinen algebraischen Regeln.

#### **Operator-Rangfolge**

Die Rangfolge, in der eine Termmenge ausgewertet wird, entspricht der allgemein üblichen Praxis::

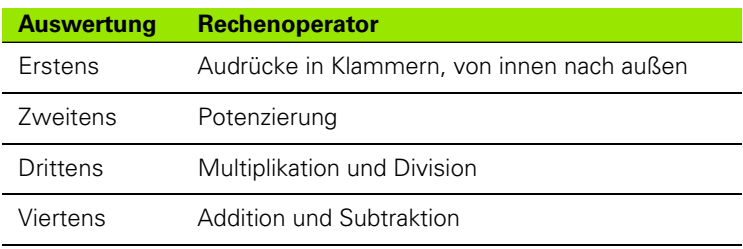

Rechenoperatoren können so in Formeln eingefügt werden, wie sie für den jeweiligen Anwendungsfall benötigt werden.

Um Rechenoperatoren einzufügen:

- ▶ Softkey +-\*/... drücken.
- U Die Merkmaltaste für den Rechenoperator drücken, den Sie einfügen wollen.

Rechenoperatoren werden mit Konstanten und Variablen kombiniert, um Merkmale zu definieren::

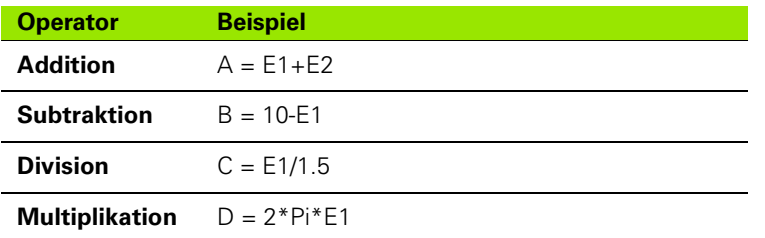

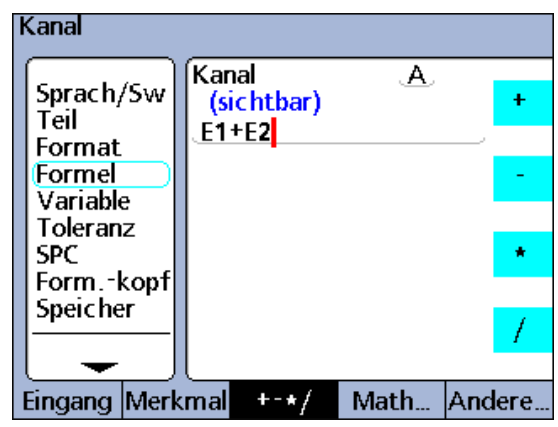

Addition in einer Formel

# **Runde Klammern**

Runde Klammern werden dazu verwendet, Terme innerhalb einer Formel zur einfacheren Handhabung und besseren Lesbarkeit zu gruppieren. Gruppierte Terme in Klammern werden als erste ausgewertet und von der Formel wie ein einziger Term behandelt. Klammern steuern die Rangfolge der Auswertung und machen komplexe Formeln leichter zu konstruieren und zu lesen.

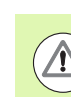

**2.4 Formeln**

2.4 Formeln

Klammern müssen immer paarweise (öffnend und schließend) verwendet werden. Wenn eine Formel fertig konstruiert ist, vergewissern Sie sich, dass die gleiche Anzahl öffnender und schließender Klammern vorhanden ist. Sind Klammern unvollständig, wird eine Fehlermeldung für die Formel ausgegeben.

Runde Klammern können so in Formeln eingefügt werden, wie sie für den jeweiligen Anwendungsfall benötigt werden.

Um runde Klammern einzufügen:

- ▶ Softkey +-\*/... wiederholt drücken, bis runde Klammern () am rechten Bildschirmrand angezeigt werden.
- ▶ Die Merkmaltaste für die öffnende bzw. schließende runde Klammer drücken.

Klammern werden mit Rechenoperatoren, mathematischen Funktionen, Konstanten und Variablen kombiniert, um Merkmale zu definieren.:

# **Beispiel:**

 $A = (Pi * (E1exp2))/4$ 

Wobei:

(E1exp2) die Größe E1 zum Quadrat ist

(Pi\*(E1exp2)) der gesamte Dividend ist, der für die Division als eine einzige Variable gruppiert wird.

# **Maßeinheit**

Merkmale beziehen Maßeinheiten aus Eingangsfunktionen, Merkmalfunktionen und Konstanten, die in den Formeln verwendet werden, durch die diese Merkmale definiert werden. Formeln mit numerischen Eingangsfunktionen und numerischen Konstanten ergeben beispielsweise numerische Merkmale ohne Maßeinheiten.

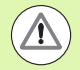

Werden beim Kombinieren und Mischen von Maßeinheiten in Formeln allgemein anerkannte mathematische oder physikalische Regeln verletzt, so werden Typen- bzw. Unverträglichkeitsfehler ausgegeben.

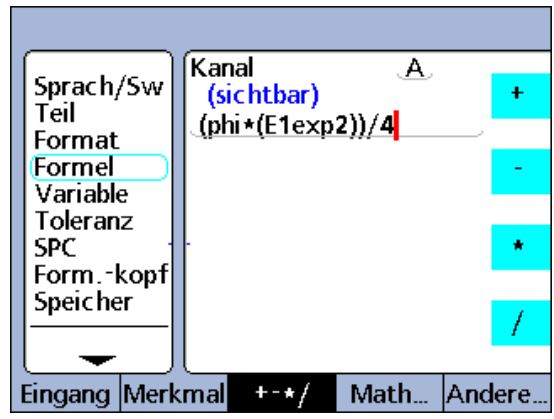

Runde Klammern in einer Formel

# **Einfache mathematische Funktionen**

Zu den einfachen mathematischen Funktionen gehören:

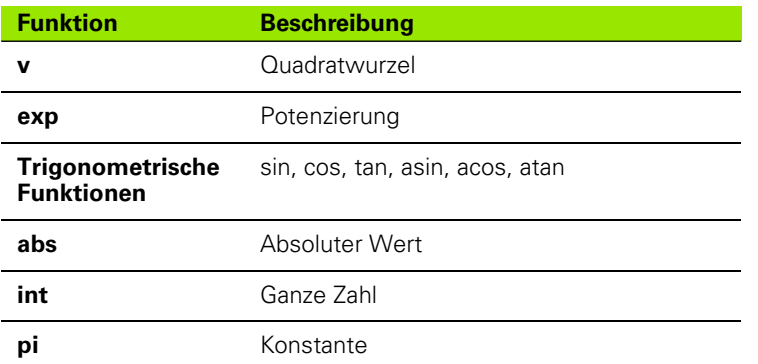

#### **Quadratwurzelfunktionen (v)**

Die Quadratwurzelfunktion (v) dient zur Berechnung der Quadratwurzel eines Terms. Quadratwurzeln können aus einem dimensionslosen Term oder einer dimensionslosen Termmenge berechnet werden oder aus Termen mit Maßeinheiten der zweiten Potenz, z. B. Quadratmillimeter.

Um die Quadratwurzelfunktion einzufügen:

▶ Softkey MATH... drücken.

U Merkmaltaste V drücken.

# **Syntax der Quadratwurzelfunktion**

 $A = v(Term)$ 

**Beispiel:**

 $A = v(B)$ 

 $A = 4$  mm wenn B = 16 mm<sup>2</sup>

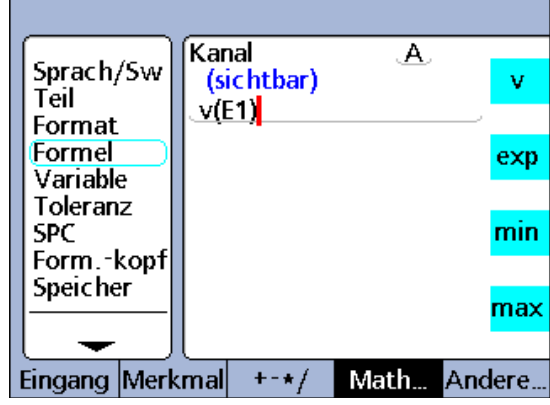

Quadratwurzelfunktion

# **Exponentialfunktion (exp)**

Mit der Exponentialfunktion (exp) wird ein Term oder eine Termmenge potenziert. Bei einem Exponenten kann es sich um einen einheitslosen Wert oder eine einheitslose Wertemenge handeln.

Um die Exponentialfunktion einzufügen:

▶ Softkey MATH... drücken.

▶ Merkmaltaste EXP drücken.

Wenn eine Term- oder Wertemenge in einer Exponentialfunktion verwendet wird, muss sie in runden Klammern stehen.

# **Syntax der Exponentialfunktion**

A = Term**exp**Wert

B = Term**exp**(Wertemenge)

# **Beispiel 1:**

A = E1**exp**3

 $A = 8$  mm $^{3}$  wenn E1 = 2 mm

# **Beispiel 2:**

B = E2**exp**(E3+2)

 $B = 81$  mm<sup>4</sup>

Wenn  $E3 = 2$  und  $E2 = 3$  mm

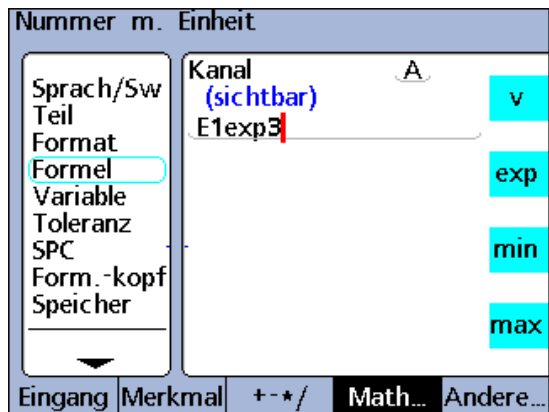

Exponentialfunktion, Einzelwert

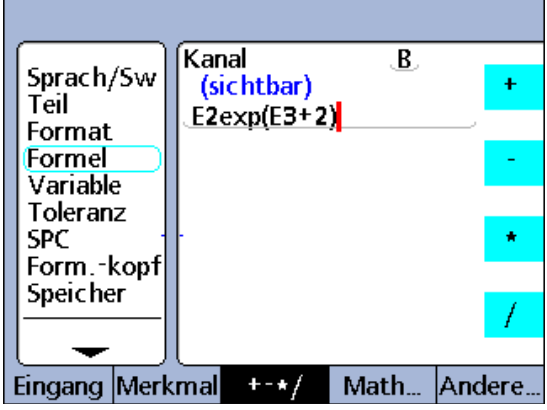

Exponentialfunktion, Wertemenge

#### **Trigonometrische und inverse trigonometrische Funktionen (sin bis atan)**

Trigonometrische Funktionen dienen zur Berechnung des Sinus, Cosinus oder Tangens eines Terms. Trigonometrische Funktionen können auf einen einzelnen oder eine Menge von numerischen oder Winkeltermen angewandt werden und liefern dimensionslose Werte als Ergebnis.

Trigonometrische Umkehrfunktionen, auch als inverse trigonometrische Funktionen bezeichnet, dienen zur Berechnung des Arcussinus, Arcuscosinus oder Arcustangens eines Terms. Trigonometrische Umkehrfunktionen können auf einen dimensionslosen Term oder eine dimensionslose Termmenge angewandt werden und liefern Winkelwerte als Ergebnis.

Um eine trigonometrische Funktion oder Umkehrfunktion einzufügen:

- ▶ Softkey MATH... drücken.
- U Merkmaltaste für die gewünschte trigonometrische Funktion bzw. Umkehrfunktion drücken.

Klammern für den Term sind vorhanden. Ein Term kann aus Eingängen, Merkmalen und Konstanten bestehen.

# **Syntax der trigonometrischen Funktionen**

A = **tan**(Term)

# **Beispiel:**

 $A = tan(B)$ 

 $A = 1$  wenn  $B = 45$  Grad

#### **Syntax der trigonometrischen Umkehrfunktionen**

C = **atan**(Term)

#### **Beispiel:**

 $C = \text{atan}(E1)$ 

 $C = 45$  Grad wenn  $F1 = 1$ 

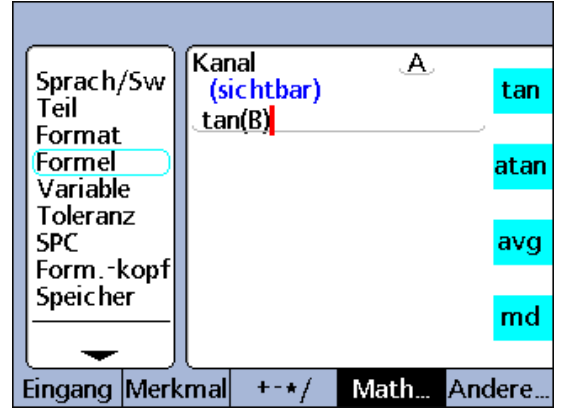

Trigonometrische Funktion

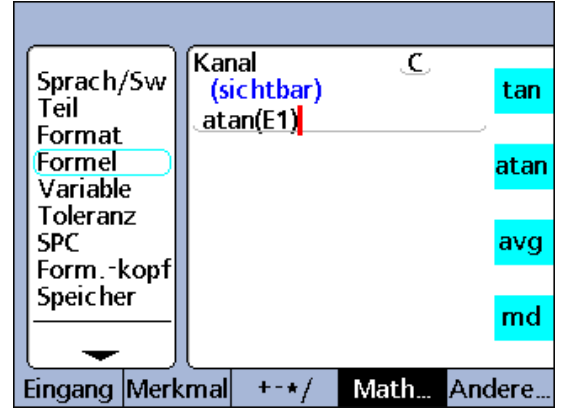

Trigonometrische Umkehrfunktion

# **Absolutwertfunktion (abs)**

Die Absolutwertfunktion entfernt das Vorzeichen von einem negativen Term. Die Absolutwertfunktion wird in Formeln eingefügt, um den absoluten Wert eines Eingangs, eines Merkmals oder einer Termmenge in die Formel zu integrieren.

Um die Absolutwertfunktion einzufügen:

▶ Softkey MATH... drücken.

▶ Merkmaltaste ABS drücken.

Klammern für den Term sind vorhanden.

# **Syntax der Absolutwertfunktion**

A = **abs**(Term)

#### **Beispiel 1:**

 $A = abs(E1)$ 

 $A = 3$  wenn E1 = -3 or +3

# **Beispiel 2:**

 $B = abs(E2 + E3)$ 

 $B = 17$  wenn E2 = -19 und E3 =  $+2$ 

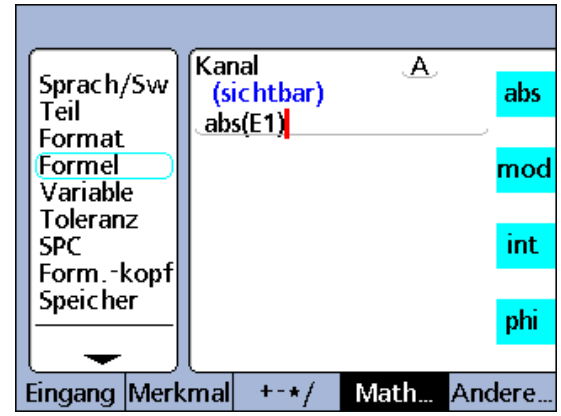

Absolutwertfunktion, Einzelwert

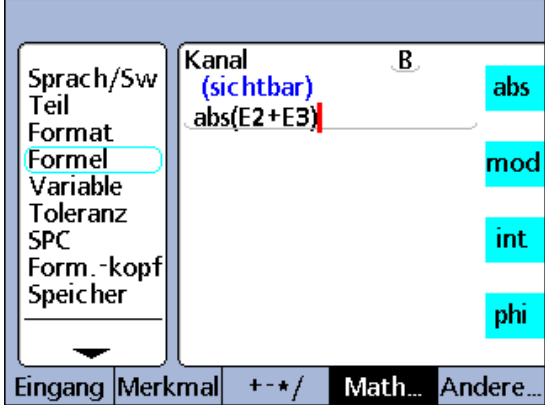

Absolutwertfunktion, Wertemenge

# **Integerfunktion (int)**

Die Integerfunktion schneidet die Dezimalstellen eines Terms ab, sodass nur die ganze Zahl übrig bleibt. Die Integerfunktion rundet keine gemischten Zahlen, sondern entfernt den gebrochenen Teil. Die Integerfunktion integriert den ganzzahligen Wert eines Eingangs, eines Merkmals oder einer Termmenge in eine Formel.

Um die Integerfunktion einzufügen:

▶ Softkey MATH... drücken.

U Merkmaltaste INT drücken.

Klammern für den Term sind vorhanden.

# **Syntax der Integerfunktion**

A = **int**(Term)

# **Beispiel 1:**

 $A = \text{int}(E1)$ 

 $A = 2.000$  mm

wenn E1 = 2.9732 mm

# **Beispiel 2:**

B = **int**(E2+2.71mm+E3)

 $B = 6.000$  mm

wenn  $E2 = 2.21$  mm und  $E3 =$ 1.789 mm

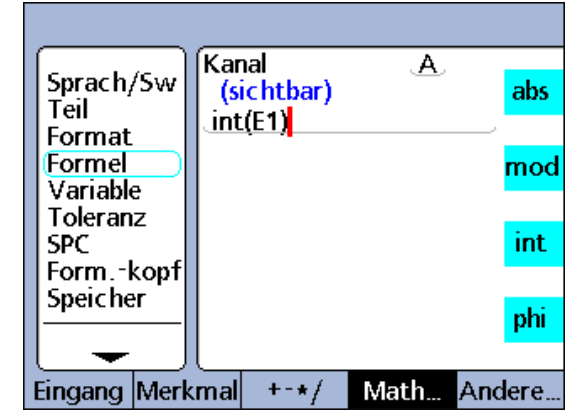

Integerfunktion, Einzelwert

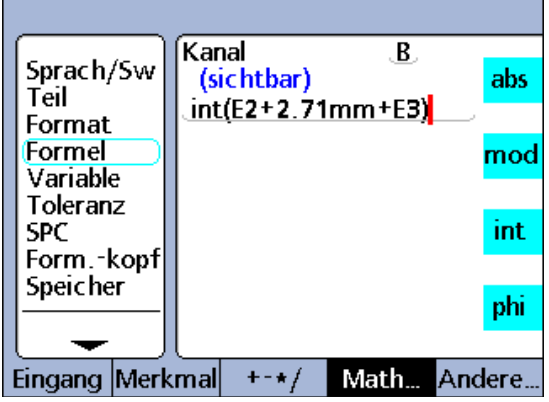

Integerfunktion, Wertemenge

# **Pi und andere Konstanten**

Bei Konstanten handelt es sich um numerische Werte, die unverändert bleiben. Dazu gehören beispielsweise die Konstante Pi sowie Zahlen, die über die numerischen Tasten eingegeben werden.

Konstanten werden in Formeln eingefügt, um Additionen, Subtraktionen, Multiplikationen, Divisionen und Potenzierung durchzuführen. Numerische Konstanten können auch als Argumente in logischen Funktionen sowie in Funktionen zur Datenauswertung oder Messsteuerung eingesetzt werden, worauf im Abschnitt "Komplexe Funktionen" noch ausführlicher eingegangen wird.

Um eine Konstante einzufügen:

- U Die gewünschte Zahl mit den numerischen Tasten eingeben. Die Zahl wird im Fenster "Nummer eingeben" eingetragen.
- U Den Softkey für die gewünschte Maßeinheit drücken oder den Softkey KEINE drücken, falls die Konstante einheitslos sein soll.

Um die Konstante Pi einzufügen:

- ▶ Softkey MATH... drücken.
- ▶ Merkmaltaste PI drücken.

# **Syntax der Konstantenfunktion**

 $A = 2.71$ 

# **Syntax der Funktion Pi**

A = (**Pi**\*(E1exp2))/4

Wobei:

- $A =$  Fläche in Maßeinheit<sup>2</sup>
- pi = einheitslose Konstante 3.14...

2 = einheitslose Konstante als Potenz von E1

4 = einheitslose Konstante als Divisor

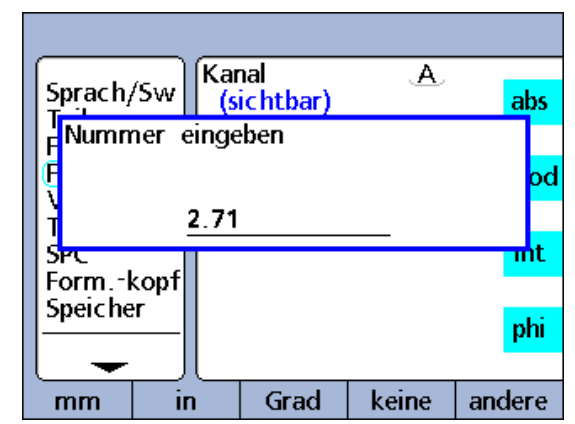

Konstantenfunktion

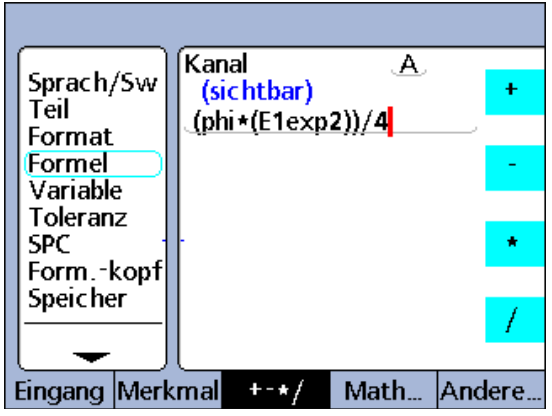

Funktion Pi

# **Komplexe Formelfunktionen**

Komplexe Funktionen werden in sichtbaren und unsichtbaren Merkmalformeln verwendet, um Werte zuzuweisen, Bedingungen auszuwerten oder Aktionen auszuführen.

# **Beispiel 1:**

 $A = if(E1 > 1.5mm, dmn(E2), dmn(E3))$ 

Diese Formel weist dem sichtbaren Merkmal A einen Wert zu, der vom Wert des Eingangs E1 abhängig ist. Wenn E1 größer als 1.5 mm ist, wird A der dynamische Minimalwert von E2 zugewiesen, andernfalls wird der dynamische Minimalwert von E3 zugewiesen.

# **Beispiel 2:**

 $V1 = if(fail(),rlay(1,1),rlay(1,0))$ 

Hier wird ein verstecktes Merkmal verwendet. Ausgangsrelais 1 wird in den Zustand "angezogen" (geschlossen) gesetzt, wenn ein Toleranztest das Ergebnis "Schlecht" liefert; andernfalls wird das Relais in den Zustand "nicht angezogen" (offen) gesetzt. Da es sich hierbei um ein verstecktes Merkmal handelt, werden keine Daten in der Datenbank der ND 2100G erfasst.

# **Komplexe Formelfunktionen:**

**+ - \* / Math Andere**

 $<=$  ( $\oint$ 

 $!=$   $(\neq)$ 

 $||$ (OR)

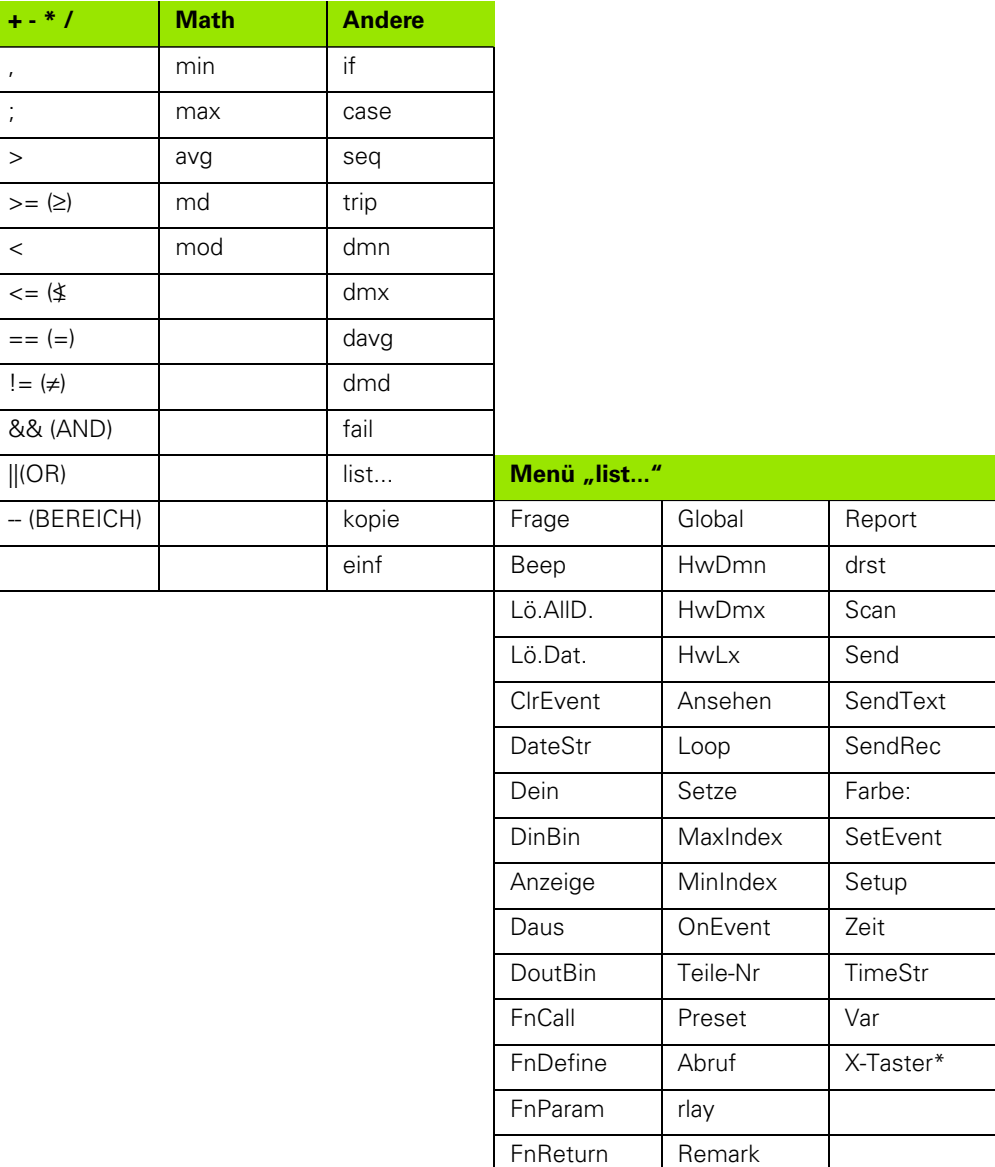

#### **Zu den komplexen Funktionen gehören folgende Funktionen aus**  den Menüs "+-\*/", "Math" und "Andere":

- Komma: Trennt Argumente innerhalb einer Formel
- Semikolon: Trennt Formeln innerhalb eines Merkmals
- Größer als (>): Logisches Prüfkriterium
- Größer oder gleich (>=): Logisches Prüfkriterium
- Kleiner als (<): Logisches Prüfkriterium
- Kleiner oder gleich  $\left( \leq z \right)$ : Logisches Prüfkriterium
- Gleich (==): Logisches Prüfkriterium
- Ungleich (!=): Logisches Prüfkriterium
- AND (&&): Logisches Prüfkriterium
- OR (||): Logisches Prüfkriterium
- BEREICH (--): Wertebereich vom ersten angegebenen Punkt bis einschließlich dem zweiten angegebenen Punkt
- Minimalwert (min): Liefert den kleinsten Wert einer Liste
- Maximalwert (max): Liefert den höchsten Wert einer Liste
- Modulo-Wert (mod): Liefert den Rest einer Division
- IF: Logische wahr/falsch-Prüfung zur Steuerung von Entscheidungen und Prozessabläufen
- CASE: Logische Fallunterscheidungen zur Steuerung von Entscheidungen und Prozessabläufen
- Sequenz (seq): Steuert den Prozess entsprechend einer vordefinierten Abfolge von Schritten
- Trip: Automatisiert die Eingabe von Prozess- oder SPC-Daten auf Grundlage der Werte von Eingängen oder Merkmalen
- Dynamisches Minimum (dmn): Liefert den kleinsten abgetasteten Wert eines Eingangs
- Dynamisches Maximum (dmx): Liefert den höchsten abgetasteten Wert eines Eingangs
- Dynamischer Durchschnittswert (davg): Liefert den Durchschnitt der abgetasteten Werte eines Eingangs
- Dynamischer Mittelwert (dmd): Liefert den Median der abgetasteten Werte eines Eingangs
- Fail: Liefert den logischen Zustand für den Toleranztest-Status Gut/ Schlecht bei Merkmalen
- list...: Bietet Zugriff auf ein zusätzliches Funktionsmenü, auf das in diesem Kapitel später noch ausführlicher eingegangen wird

# **Kommas (,)**

Bei den meisten komplexen Funktionen sind mehrere Argumente erlaubt oder sogar erforderlich, um Funktionsberechnungen zu ermöglichen. Werden mehrere Argumente in einer Funktion verwendet, müssen die einzelnen Argumente durch Komma getrennt werden. Bei vielen komplexen Funktionen sind die Klammern inklusive der Kommas bereits vorhanden. In anderen Fällen müssen die Klammern und Kommas vom Benutzer eingegeben werden. Kommas können so in Formeln eingefügt werden, wie sie für die jeweilige Funktion benötigt werden.

Um ein Komma einzufügen:

 $\blacktriangleright$  Softkey +-\*/... drücken.

U Merkmaltaste , drücken.

# **Syntax für Kommas**

A = Funktion(arg1, arg2, arg3, ...argn)

# **Beispiel:**

 $A = min(E1.E2.E3.E4)$ 

A = Minimalwert der Eingänge E1, E2, E3 und E4

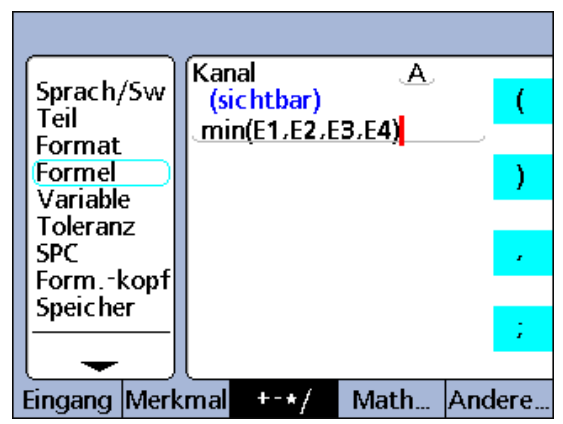

Durch Komma getrennte Argumente

# **Semikolon (;)**

Die ND 2100G ermöglicht die Verwendung mehrerer Formeln in ein und demselben Formelfenster für ein Merkmal. Hierbei müssen die einzelnen Formeln durch Semikolon getrennt werden. Wenn mehrere Formeln in einem einzigen Formelfenster eingefügt werden, definiert die erste Formel den Wert eines Merkmals, während die nachfolgenden Formeln die entsprechenden Operationen durchführen. Der Merkmalwert wird in der Datenbank der ND 2100G gespeichert. Mittels Aktionen, die über nachfolgende Formeln ausgeführt werden, können Relaiszustände geändert, Ausgangsdaten oder Variablen gesetzt werden usw. Semikolons werden je nach Bedarf zwischen den Formeln im Formelfenster für ein Merkmal eingefügt.

Um ein Semikolon einzufügen:

 $\blacktriangleright$  Softkey +-\*/... drücken.

# **Syntax für Semikolons**

 $A =$  Funktion 1(arg1, arg2, ...argn); Funktion 2(arg1, arg2, ...argn)

# **Beispiel:**

 $A = min(E1, E2);$ Daus $(1, 0)$ 

A = Minimalwert der Eingänge E1 und E2

und

Ausgangspin 1 der primären parallelen I/O-Schnittstelle wird auf logisch 0 gesetzt

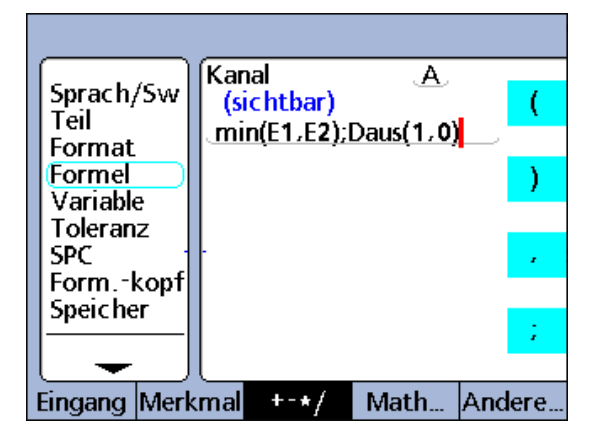

▶ Merkmaltaste ; drücken. Durch Semikolon getrennte Formeln

# **Logik- und Steuerungsfunktionen**

Logikfunktionen ermöglichen Wertzuweisungen an Merkmale oder die Durchführung von Operationen auf der Grundlage von wahr/falsch-Prüfungen und Fallunterscheidungen bestimmter Ausdrücke. Wahr/ falsch-Prüfungen erfolgen mittels der Funktion IF. Fallunterscheidungen werden mittels der Funktion CASE durchgeführt. Jeder Prüfungstyp verwendet die gleichen Prüfkriterien und -bedingungen.

Die Logikfunktionen für die Prüfkriterien werden nur für wahr/falsch-Prüfungen und Fallunterscheidungen in IF- und CASE-Funktionen integriert.

# **Zu den Prüfkriterien gehören:**:

# **1 Größer als (>)**

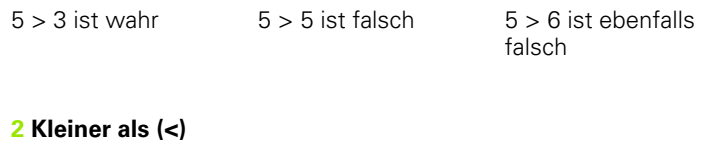

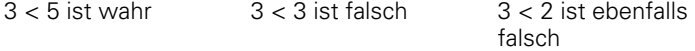

# **3 Größer gleich (>=)**

 $5 > = 3$  ist wahr  $3 > = 3$  ist ebenfalls wahr  $3 \geq 4$  ist falsch

# **4 Kleiner gleich (<=)**

 $3 \leq 5$  ist wahr  $3 \leq 3$  ist ebenfalls wahr  $3 < 2$  ist falsch

# **5 Gleich (==)**

 $5 == 5$  ist wahr  $5 == 4$  ist falsch

# **6 Ungleich (!=)**

 $5! = 4$  ist wahr  $5! = 5$  ist falsch

Um eine Funktion für ein Prüfkriterium einzufügen:

- ▶ Softkey +-\*/... drücken.
- ▶ Die Merkmaltaste für das Prüfkriterium drücken, das Sie einfügen wollen.

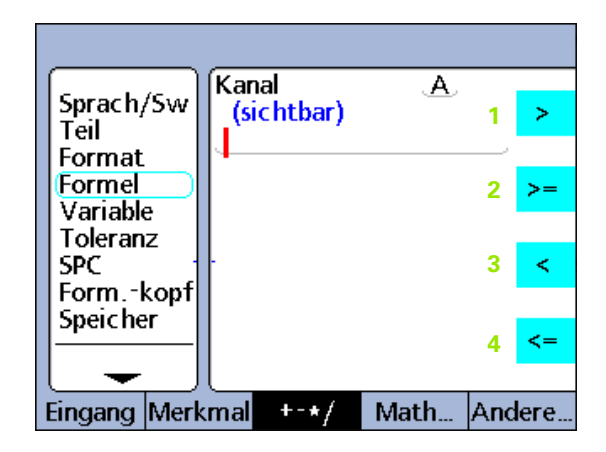

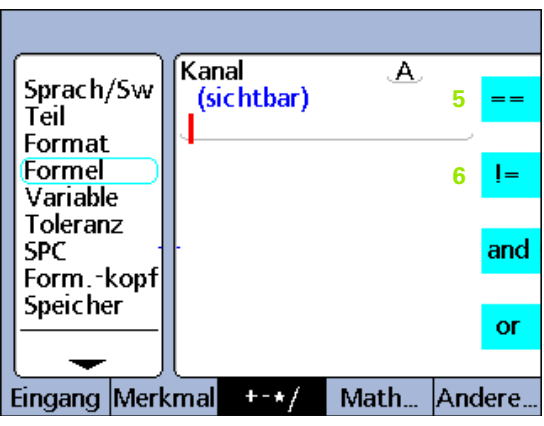

Logische Prüfkriterien

Die Logikfunktionen für die Prüfbedingungen werden nur für wahr/ falsch-Prüfungen und Fallunterscheidungen in IF- und CASE-Funktionen integriert.

# **Zu den Prüfbedingungen gehören**:

# **7 Logisches AND (&&)**

Nur wahr, wenn alle geprüften Werte das Kriterium erfüllen

# **Beispiel:**

Bei der Bedingung (E1==2)&&(E2>1)

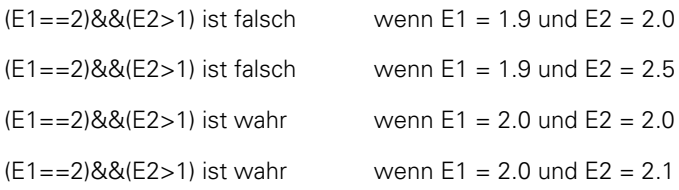

# **8 Logisches OR (||)**

Wahr, wenn einer der geprüften Werte das Kriterium erfüllt

# **Beispiel:**

Bei der Bedingung (E1==2)||(E2>1)

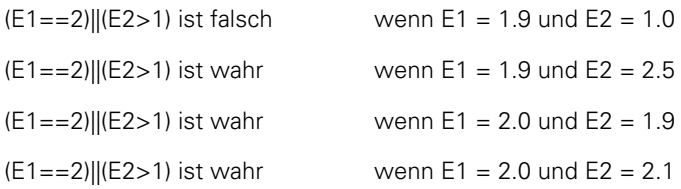

# **9 BEREICH (--)**

Die Auswertung des Bereichs hängt von der Formel ab, in der er enthalten ist.

# **Beispiel:**

Bereiche können in die folgenden Formelfunktionen integriert werden:

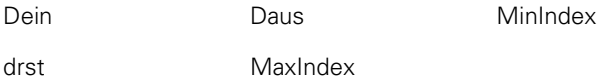

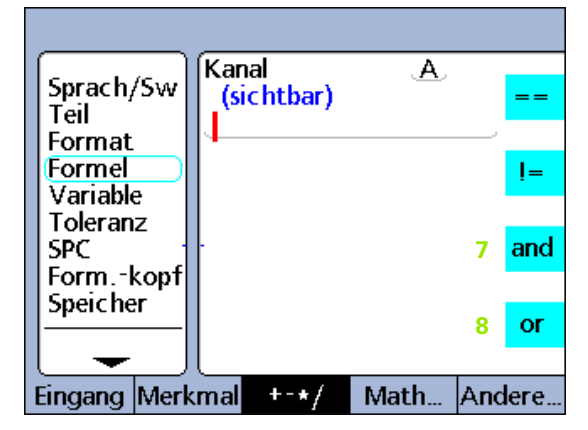

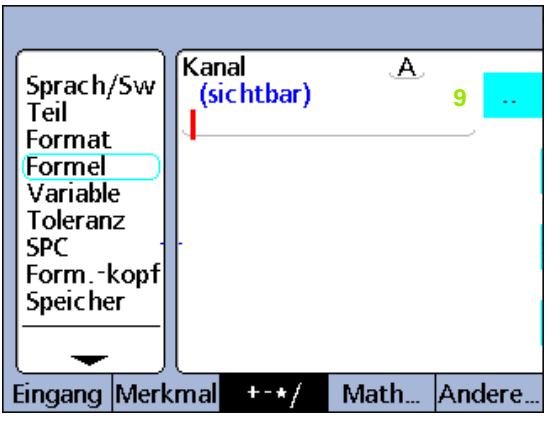

Logische Prüfbedingungen

# **Dein**

"Dein"-Bereiche können nur für Dateneingangspins des Parallelanschlusses definiert werden.

# **Syntax der Funktion "Dein"**

# **Dein (1--n)**

Definiert den Bereich von Dein (1) bis einschließlich Dein (n).

# **Beispiel:**

If(Dein(1--4)>0,SendRec,0)

Wenn ein Dein im Bereich von Dein (1) bis einschließlich Dein (4) größer als 0 ist, dann unseren Datensatz senden, sonst nichts tun.

# **Daus**

"Daus"-Bereiche können nur für Datenausgangspins des Parallelanschlusses definiert werden.

# **Syntax der Funktion "Daus"**

# **Daus (1--n)**

Definiert den Bereich von Daus (1) bis einschließlich Daus (n).

# **Beispiel:**

 $Daus(1-4,1)$ 

Setzt alle Daus im Bereich von Daus(1) bis einschließlich Daus(4) auf logisch 1.

#### **MinIndex und MaxIndex**

Die Indexposition des Minimal- oder Maximalwerts innerhalb eines Bereichs kann für Eingänge, Merkmale und Systemmerkmale angegeben werden.

# **Syntax von MinIndex und MaxIndex**

#### **MinIndex(V1--Vn)** or **MaxIndex(V1--Vn)**

Gibt die Position (Index) des Minimal- oder Maximalwerts innerhalb des Bereichs in Klammern an.

#### **Beispiel:**

A= MaxIndex(E1--E4)

Dem Merkmal A wird eine Zahl 2 zugewiesen, wenn E2 der Maximalwert im Bereich von Eingang 1 bis einschließlich Eingang 4 ist.

# **drst**

Der Bereich "drst" kann nur für Merkmale angegeben werden.

**Syntax des Bereichs "drst"** 

#### **drst(A--E)**

Der Bereich "drst" kann zum dynamischen Rücksetzen eines Bereichs von Merkmalen verwendet werden.

# **Beispiel:**

drst(A--E)

Setzt alle dynamischen Funktionen für Merkmale im Bereich von Merkmal A bis einschließlich Merkmal E zurück.

# **Funktion IF**

Die Funktion IF wertet einen booleschen Ausdruck aus und führt je nach Ergebnis der Auswertung (wahr oder falsch) eine Wertzuweisung an ein Merkmal oder eine Operation durch. Diese wahr/falsch-Prüfung verwendet die zuvor beschriebenen Prüfkriterien und -bedingungen. Sie kann für Eingänge, Merkmale, Systemmerkmale, anwenderspezifische Funktionen der ND 2100G, Eingangspins der Parallelschnittstelle, Datenbankinhalte, Zeitangaben, Zustände der Ausgangsrelais und Variablen ausgeführt werden.

Um die IF-Funktion einzufügen:

- ▶ Softkey ANDERE... drücken.
- U Merkmaltaste IF drücken.

# **Syntax der Funktion IF**

A = **if** (Logische Prüfbedingung, Ergebnis wenn wahr, Ergebnis wenn falsch)

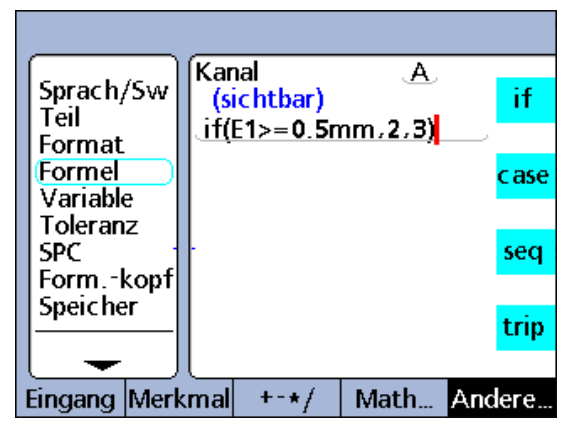

Funktion IF

**Beispiel 1:** Ein Wert wird einem sichtbaren Merkmal zugewiesen

 $A = If(E1) = 0.5$ mm, 2, 0, 3, 0)

A = 2.0 wenn E1 größer oder gleich 0.5 mm ist

 $A = 3.0$  wenn F1 kleiner als  $0.5$  mm ist

**Beispiel 2:** Eine IF-Funktion wird mittels der Semikolon-Funktion nach einer Merkmalformel eingefügt. Diese IF-Funktion führt eine Operation durch; sie schließt oder öffnet Relaiskontakt 1 in Abhängigkeit vom Wert von E4.

A = E4;**If**(E4>=5mm,rlay(1,1),rlay(1,0))

A = E4 und Relais 1 schließt Kontakt wenn E4 größer als 5 mm ist

A = E4 und Relais 1 öffnet Kontakt wenn E4 kleiner oder gleich 5 mm ist

Diese IF-Funktion könnte auch einem versteckten Merkmal zugewiesen werden:

V1 = **If**(E4>=5mm,rlay(1,1),rlay(1,0))

# **Ergebnisse von wahr/falsch-Prüfungen mit IF unterdrücken**

Wenn die Funktion IF zur Durchführung von Operationen eingesetzt wird, kann das Ergebnis "wahr" oder "falsch" unterdrückt werden, indem eine numerische Konstante 0 entweder an der Stelle des Ergebnisses "wahr" oder an der Stelle des Ergebnisses "falsch" eingefügt wird. Im hier gezeigten Beispiel wird keine Operation durchgeführt, wenn die Auswertung das Ergebnis "falsch" liefert.

 $V1 = If(Fail(), Beep.0)$ 

# **Funktion CASE**

Die Funktion CASE führt logische Fallunterscheidungen durch, um je nach Ergebnis der Fallunterscheidung bzw. Klassierung Wertzuweisungen an Merkmale oder Operationen durchzuführen. Logische Fallunterscheidungen verwenden die zuvor beschriebenen Prüfkriterien und -bedingungen. Sie können für Eingänge, Merkmale, Systemmerkmale, anwenderspezifische Funktionen der ND 2100G, Eingangspins der Parallelschnittstelle, Datenbankinhalte, Zeitangaben, Zustände der Ausgangsrelais und Variablen ausgeführt werden.

Um die CASE-Funktion einzufügen:

- ▶ Softkey ANDERE... drücken.
- U Merkmaltaste CASE drücken.

# **Syntax der Funktion CASE**

A = **Case**(Test 1, Ergebnis 1, Test 2, Ergebnis 2, ...Test n, Ergebnis n)

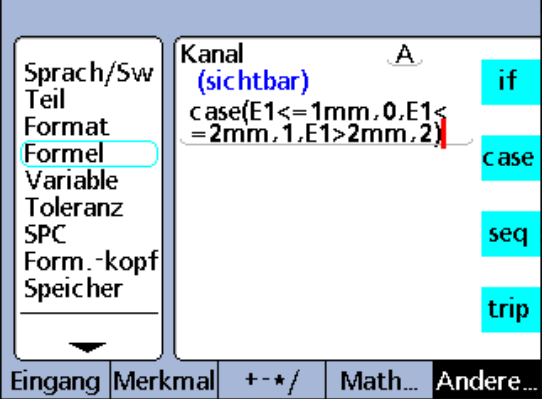

Funktion CASE

**Beispiel 1:** Ein Wert wird einem sichtbaren Merkmal zugewiesen

A = **Case**(E1<=1mm,0,E1<=2mm,1,E1>2mm,2)

 $A = 0$  wenn  $F1 \leq 1$  mm

 $A = 1$  wenn  $E1 \le 2$  mm

 $A = 2$  wenn  $F1 > 2$  mm

**Beispiel 2:** Eine CASE-Funktion wird mittels der zuvor beschriebenen Semikolon-Funktion nach einer Merkmalformel eingefügt. Diese CASE-Funktion führt eine Operation durch: je nach Wert von E1 sendet sie eine von drei Meldungen.

A = E4;**Case**(E1<=1mm,SendText"Case 1", E1<=2mm,SendText"Case 2",E1>2mm,SendText"Case 3")

A = E4 und wenn E1<=1 mm ist, wird die Meldung "Case 1" an die V.24/RS-232-Schnittstelle gesendet

A = E4 und wenn E1<=2 mm ist, wird die Meldung "Case 2" an die V.24/RS-232-Schnittstelle gesendet

A = E4 und wenn E1>2 mm ist, wird die Meldung "Case 3" an die V.24/RS-232-Schnittstelle gesendet

Diese CASE-Funktion könnte auch einem versteckten Merkmal zugewiesen werden:

V1 = **Case**(E1<=1mm,SendText"Case 1",E1<=2mm,SendText"Case 2",E1>2mm,SendText"Case 3")

# 2.4 Formeln **2.4 Formeln**

# **Ergebnisse von Fallunterscheidungen mit CASE unterdrücken**

Wenn die Funktion CASE zur Durchführung von Operationen eingesetzt wird, können bestimmte Ergebnisse der Fallunterscheidung gezielt unterdrückt werden. Hierzu wird eine numerische Konstante 0 an die Stelle des entsprechenden Ergebnisses der Fallunterscheidung eingefügt. Im folgenden Beispiel wird bei dem zweiten Ergebnis der Fallunterscheidung keine Operation durchgeführt.

V1 = Case(E1<=1mm,SendText"Case 1",E1<=2mm,0 "Case 2",E1>2mm,SendText"Case 3")

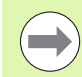

Fallunterscheidungen mit CASE werden von links nach rechts abgearbeitet und liefern nur ein einziges Ergebnis. Dadurch wird die Möglichkeit ausgeschlossen, dass eine einzige CASE-Funktion mehr als ein Ergebnis liefert. Im obigen Beispiel würde beispielsweise der Wert 0.75 für E1 zwar den ersten beiden Fällen entsprechen, aber nur der erste Fall würde ein Ergebnis liefern.

# **Unvollständige CASE-Anweisungen und Default Case**

Mittels logischer Prüfkriterien und -bedingungen können CASE-Funktionen Fallunterscheidungen aus einer möglicherweise umfassenden Menge Eingänge für eine relativ kleine Menge klar definierter Ausgangskategorien treffen. Diese Fallunterscheidungen funktionieren gut, solange die Eingänge keinen Fall enthalten, der nicht als Ausgangskategorie definiert ist.

Jede CASE-Funktion muss daher einen vollständigen Satz Alternativen enthalten, die jeden möglichen Fall abdecken. Andernfalls kann die CASE-Funktion nicht ausgeführt werden und eine Fehlermeldung wird ausgegeben.

#### **Beispiel:**

 $A = Case(E1 < 1.0, E1 > 1.1)$ 

 $A = 0$  wenn  $F1 < 1$ 

 $A = 1$  wenn  $E1 > 1$ 

A ist undefiniert wenn E1=1

Eine Alternative für den Fall E1=1 muss ebenfalls vorgesehen werden, damit die CASE-Anweisung vollständig ist.

Ein "Default Case" bietet eine Ausgangskategorie für alle Eingänge an, auf die keine der definierten Alternativen zutreffen.

#### **Syntax der Funktion "Default Case"**

A = **Case**(Test 1, Ergebnis 1, Test 2, Ergebnis 2, Test n, Ergebnis n...Leerer Test, Default-Ergebnis)

Alle Eingänge, auf die keine definierte Alternative zutrifft, liefern das Default-Ergebnis. Wenn man nun das Beispiel auf Seite 211 abändert, um einen Default Case zu integrieren, würde das Ergebnis folgendermaßen aussehen:

 $A = Case(E1 < 1, 0, E1 > 1, 1, .2)$ 

 $A = 0$  wenn  $E1 < 1$ 

 $A = 1$  wenn  $F1 > 1$ 

 $A = 2$  wenn  $F1 = 1$ 

Auch wenn es bei einfachen Anwendungen relativ einfach ist, vollständige CASE-Anweisungen zu definieren, ist es dennoch empfehlenswert, Default Cases in allen Formeln mit CASE-Funktionen zu integrieren, um die Möglichkeit undefinierter Ergebnisse auszuschließen.

# **Funktionen für Minimum (min) und Maximum (max)**

Die Funktionen "min" bzw. "max" dienen zur Ermittlung des Minimalbzw. Maximalwerts in einer angegebenen Liste. Die Liste der Werte kann dabei Eingänge, Merkmale und Datenbankinhalte enthalten. Mit den Funktionen "min" und "max" können Werte an Merkmale, Systemmerkmale und anwenderspezifische Funktionen der ND 2100G zugewiesen werden oder Kriterien für Vergleiche definiert werden.

Um die Funktion "min" oder "max" einzufügen:

- ▶ Softkey MATH... drücken.
- ▶ Merkmaltaste MIN oder MAX drücken.

# **Syntax der Funktion "min"**

A = **min**(Wert1, Wert2, ...Wert n) Weist A den kleinsten Wert in der Liste zu

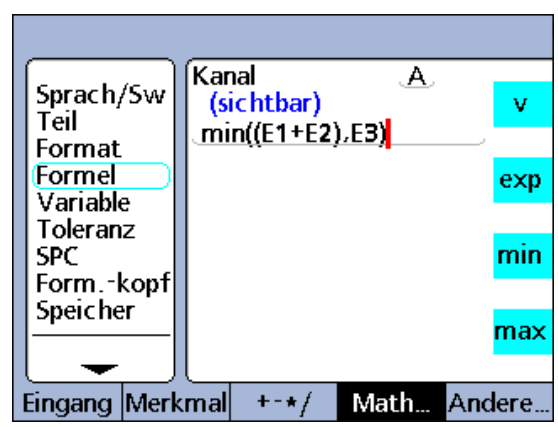

Min-Funktion

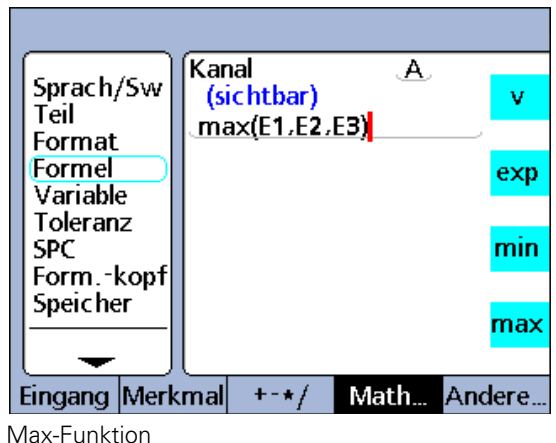

**Beispiel:** Mehrere Terme werden durch Klammern gruppiert und wie ein einziger Term behandelt.

 $A = min((E1 + E2), E3)$ 

A = 3 mm wenn  $E1 = 1$  mm,  $E2 = 2$  mm und  $E3 = 4$  mm

# **Syntax der Funktion "max"**

A = **max**(Wert1, Wert2, ...Wert n) Weist A den höchsten Wert in der Liste zu

# **Beispiel:**

 $A = max(E1.E2.E3)$ 

 $A = 6$  mm wenn  $E1 = 6$  mm,  $E2 = 3$  mm und  $E3 = 2$  mm

Mit den Funktionen "min" und "max" können viele Eingänge gleichzeitig ausgewertet werden, um ein einziges Ergebnis zu erhalten. Im dargestellten Beispiel wird diese Möglichkeit (viele Eingänge für ein Merkmal) anhand einer Ebenheitsmessung veranschaulicht. Hierbei sind mehrere Messsysteme über eine Fläche verteilt. Die Ebenheit wird durch gleichzeitige Berechnung der Differenz zwischen dem höchsten und dem niedrigsten Punkt auf der Fläche ausgewertet.

F = **max**(E1,E2,E3,E4) - **min**(E1,E2,E3,E4)

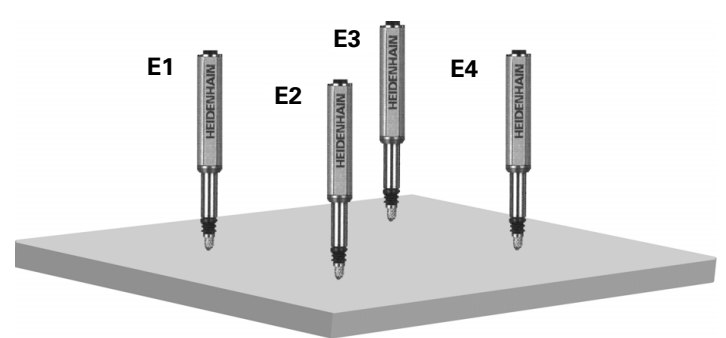

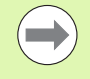

Bei den Funktionen "min" und "max" sind keine unterschiedlichen Maßeinheiten zulässig.

# **Funktionen für Durchschnitt (avg) und Mittelwert (md)**

Die Funktionen "avg" bzw. "md" dienen zur Ermittlung des Durchschnitts bzw. des Medians in einer angegebenen Liste. Die Liste der Werte kann dabei Eingänge, Merkmale und Datenbankinhalte enthalten. Mit den Funktionen "avg" und "md" können Werte an Merkmale, Systemmerkmale und anwenderspezifische Funktionen der ND 2100G zugewiesen werden oder Kriterien für Vergleiche definiert werden.

Um die Funktion "avg" oder "md" einzufügen:

- ▶ Softkey MATH... drücken.
- ▶ Merkmaltaste AVG oder MD drücken.

# **Syntax der Funktion "avg"**

A = **avg**(Wert1, Wert2, ...Wert n)

Weist A den Durchschnittswert der Liste zu

# **Beispiel:**

**2.4 Formeln**

2.4 Formeln

A =**avg**(E1,E2,E3)

 $A = 3.67$  mm wenn  $E1 = 6$  mm,  $E2 = 3$  mm und  $E3 = 2$  mm

# **Syntax der Funktion "md"**

A = **md**(Wert1, Wert2, ...Wert n)

Weist A den Mittelwert der Liste zu

# **Beispiel:**

A = **md**(E1,E2,E3,E4,E5,E6,E7,E8)

 $A = 3.5$  mm wenn  $E1 = 2$  mm,  $E2 = 2$  mm,  $E3 = 2$  mm,  $E4 = 3$  mm,  $E5 = 4$  mm,  $E6 = 5$  mm,  $E7 = 6$  mm,  $E8 = 6$  mm

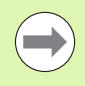

Bei den Funktionen "avg" und "mn" sind keine unterschiedlichen Maßeinheiten zulässig.

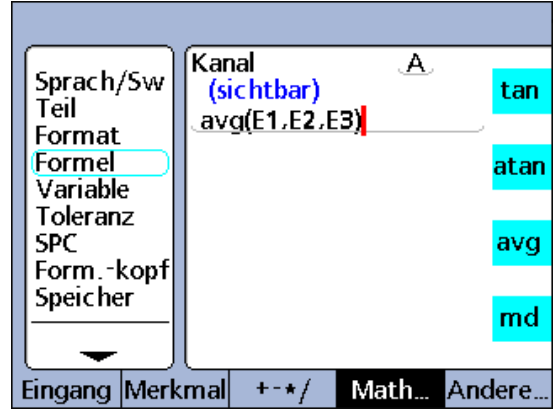

Durchschnittsfunktion

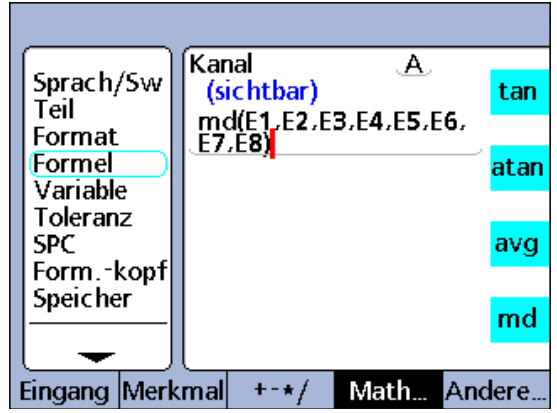

Mittelwertfunktion

# **Modulo-Funktion (mod)**

Die Modulo-Funktion (mod) liefert den Rest einer Division. Modulo-Werte können aus einem Term oder einer Termmenge berechnet werden. Der Dividend und der Divisor werden vom Benutzer als Argumente der Funktion "mod" angegeben. Bei der Division wird der Rest dann einem Merkmal zugewiesen.

Um eine "mod"-Funktion einzufügen:

- ▶ Softkey MATH... drücken.
- U Merkmaltaste MOD drücken.

# **Syntax der Funktion "mod"**

A = **mod**(Dividend, Divisor)

Die Ergebnisse der Formel für das folgende Beispiel werden in der dazugehörigen Tabelle für einige Werte von E1 im Bereich von 0 bis 120 mit einer regelmäßigen Schrittweite von 12 angegeben.

# **Beispiel:**

 $A = \text{mod}(E1,60)$ 

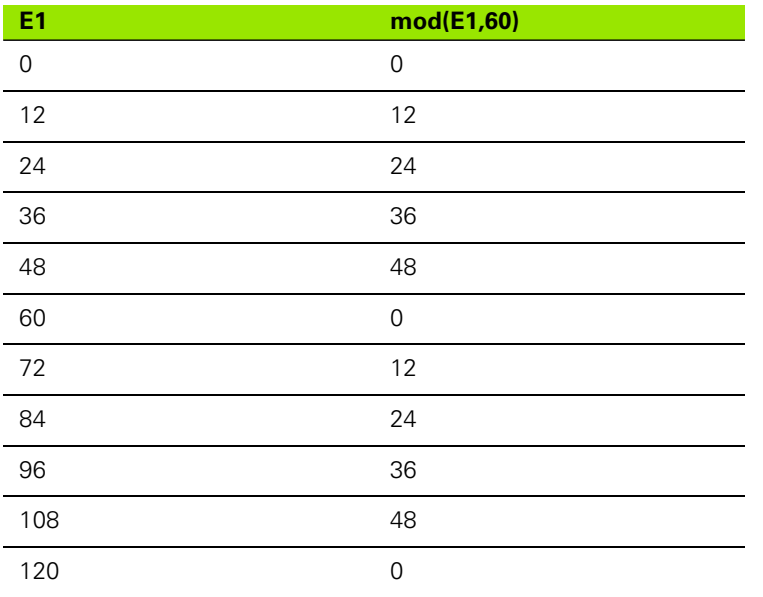

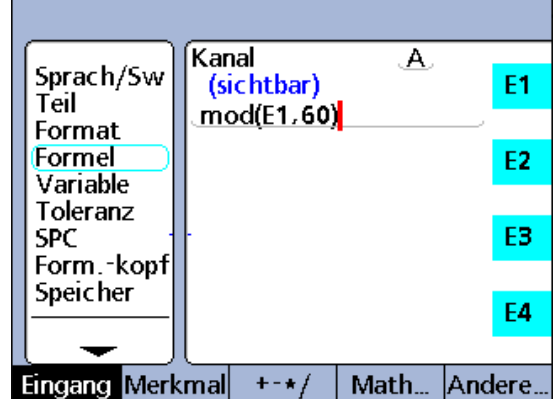

Modulo-Funktion

# **Sequenz-Funktion (seq)**

Die Sequenz-Funktion (seq) dient zur Steuerung der Reihenfolge der Messschritte.

Normalerweise werden Merkmalformeln kontinuierlich ausgewertet und die Ergebnisse werden gleichzeitig in die Datenbank eingetragen, wenn die Taste ENTER gedrückt wird oder eine Trip-Funktion auftritt. Mit der Sequenz-Funktion können Datensätze hingegen individuell in einer benutzerdefinierten Reihenfolge in die Datenbank eingetragen werden. Der Benutzer legt die Reihenfolge durch Nummerierung der Schritte fest. Die Schritte werden dann bei jeder Betätigung der Taste ENTER bzw. bei jedem Auftreten einer Trip-Funktion einzeln nacheinander in aufsteigender Reihenfolge ausgeführt.

Merkmale, die aus Sequenzschritten berechnet werden, werden jeweils nacheinander beim Drücken der Taste ENTER gespeichert. Während des Vorgangs erscheint eine blaue Linie unter der Merkmalbezeichnung des aktuellen Sequenzschritts. Jedesmal, wenn die Taste ENTER gedrückt wird oder eine Trip-Funktion auftritt, wird die Funktion des aktuellen Schritts gespeichert und die blaue Linie springt zum nächsten Schritt.

Die Aufteilung in Schritte ermöglicht die Durchführung einer Reihe verschiedener Messungen über den gleichen Eingang, falls gewünscht, und wird für die Entwicklung von Anwendungen benötigt, die eine Ablauflogik erfordern.

Um die Funktion "seq" einzufügen:

- ▶ Softkey ANDERE... drücken.
- ▶ Merkmaltaste SEO drücken.

# **Syntax der Funktion "seq"**

A = **seq**(Schrittnummer, Funktion)

**Beispiel:** Das Volumen eines Quaders wird mit der folgenden Gleichung aus einer Sequenz von 3 Messungen mittels eines einzigen Eingangs berechnet:

Volumen = Höhe \* Breite \* Länge

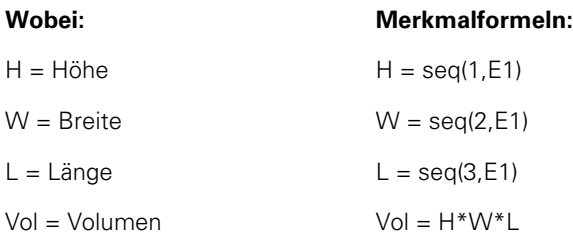
Um diese Messsequenz mit nur einem Eingang durchzuführen, führt der Bediener die folgenden Schritte ab dem Beginn der Sequenz aus:

- U Quader und Messsystem zur Messung der Höhe (H) positionieren.
- U Mit der Taste ENTER den Wert des Eingangs speichern. Die ND 2100G wechselt zum nächsten Schritt der Sequenz.

 $H = seq(1, E1)$ 

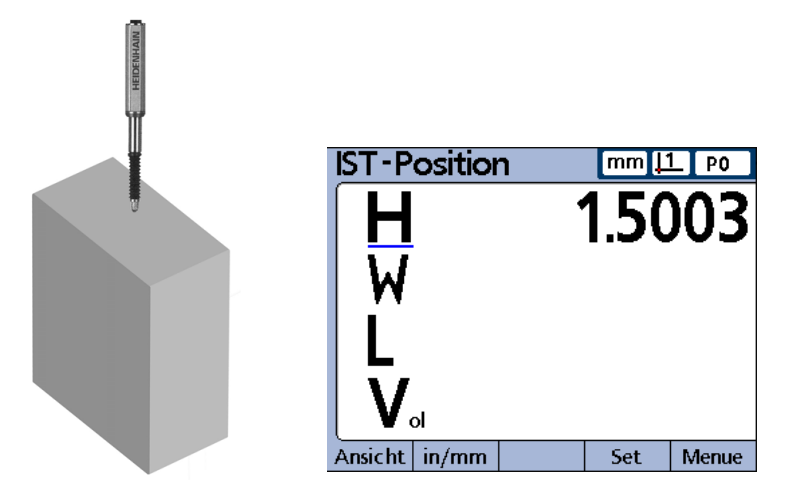

- ▶ Quader und Messsystem zur Messung der Breite (W) positionieren.
- U Mit der Taste ENTER den neuen Wert des Eingangs speichern. Die ND 2100G wechselt zum nächsten Schritt der Sequenz.

 $W = \text{seq}(2, E1)$ 

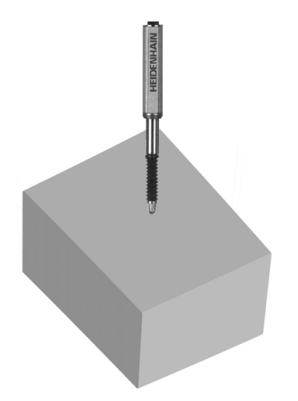

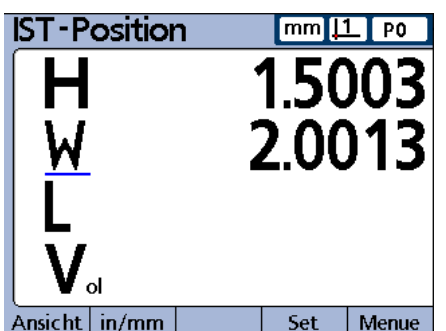

U Quader und Messsystem zur Messung der Länge (L) positionieren.

U Mit der Taste ENTER den letzten Wert des Eingangs speichern.

 $L = seq(3, E1)$ 

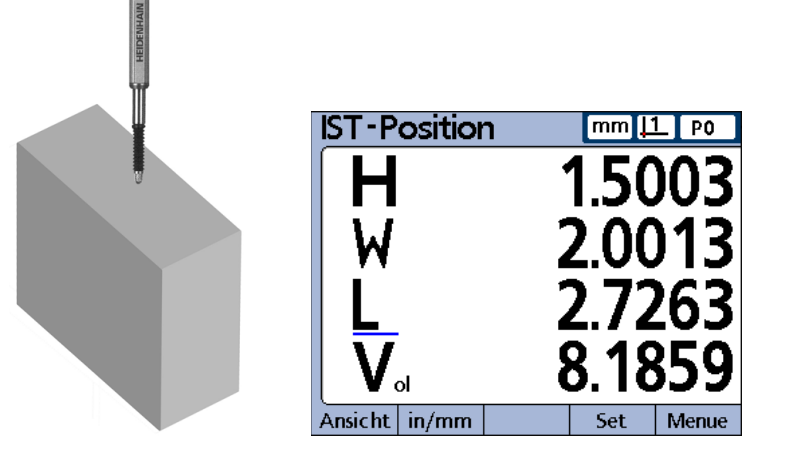

In diesem letzten Schritt der Sequenz wird auch die Berechnung des Volumens aus den Werten H, W und L gespeichert.

 $Vol = H^*W^*L$ 

Nach Abschluss des letzten Schritts kehrt die ND 2100G wieder zum ersten Schritt der Sequenz zurück und ist bereit für eine neue Messreihe.

Das Beispiel der Volumenmessung zeigt, dass viele Merkmale nur nur einem Messsystem-Eingang berechnet werden können.

### **Operationen innerhalb einer Sequenz durchführen**

Operationen wie das Senden von Daten oder das Schließen von Relaiskontakten können innerhalb einer Sequenz durchgeführt werden, indem man die Operation nach einem Semikolon an die Sequenz anhängt.

### **Syntax für Operationen innerhalb einer Sequenz**

A = **seq**(Schrittnummer,Funktion);seq(Schrittnummer,Operation)

### **Beispiel:**

A = **seq**(3,E1);(3,ClrEvent4)

Löscht Ereignis-Trigger 4, wenn Schritt 3 der Sequenz ausgeführt wird

### **Sequenz neu starten**

Eine Sequenz kann vor ihrer Fertigstellung beendet und eine neue Sequenz gestartet werden.

 **Syntax für den Neustart einer Sequenz**

**seq**(Schrittnummer Neustart)

**Beispiel:** Das versteckte Merkmal 1 wird zur kontinuierlichen Auswertung von E2 verwendet und die Sequenz wird bei Schritt 1 neu gestartet, wenn der Wert von E2 den Wert 1 überschreitet.

A= **seq**(1,E1)

 $B = \text{seq}(2, E2)$ 

 $C = \text{seq}(3, E1 + E2)$ 

V1 = if(E2>1mm,**seq**(2),0)

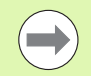

Der Schritt für den Neustart kann nicht in einem anderen Sequenzschritt integriert werden.

Mit der Trip-Funktion kann der Dateneingabeprozess (Speichervorgang) automatisiert werden. Berechnungen aus Merkmalformeln werden normalerweise nur in der Datenbank gespeichert, wenn die Taste ENTER gedrückt wird. Der gleiche Effekt wie beim Drücken der Taste ENTER kann aber auch mit der Trip-Funktion realisiert werden. Diese speichert Formelberechnungen automatisch, wenn bei einer Wertänderung benutzerdefinierte Schwellenwerte überschritten werden.

Da die Trip-Funktion Formelberechnungen automatisch speichert, kann der Bediener eine Reihe identischer Messungen durchführen, indem er Teile nacheinander in eine Messvorrichtung einlegt und danach wieder entnimmt.

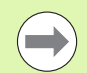

**2.4 Formeln**

2.4 Formeln

Automatisierte Messungen (Trip-Funktion) können mit dem Hotkey für die Funktion "Auto" von der Frontplatte aus aktiviert und deaktiviert werden. Weitere Informationen zu Hotkeys finden Sie im gleichnamigen Abschnitt in Kapitel 2 "Setup".

Die Trip-Funktion wird gesetzt und getriggert, wenn ein Wert die entsprechenden, definierten Schwellenwerte überschreitet. Die Trip-Funktion kann auch eine Wartezeit enthalten, um Störeinflüsse und Einschwingvorgänge der Hardware auszuschließen.

Das folgende Diagramm zeigt die Schwellenwerte und die Wartezeit der Trip-Funktion bei einer positiven Triggerung. Trip-Funktionen können zur positiven wie auch negativen Triggerung eingesetzt werden. Der Vorgang ist bei beiden im Prinzip identisch, abgesehen von der Richtung und der Polarität des Eingangs.

Nach Eingabe eines Werts durch die Trip-Funktion muss diese zum Neustart der Triggerfunktion zurückgesetzt werden. Dies geschieht, wenn der beobachtete Wert sich in die entgegengesetzte Richtung bewegt und die im Diagramm dargestellte Setzschwelle wieder unterschreitet.

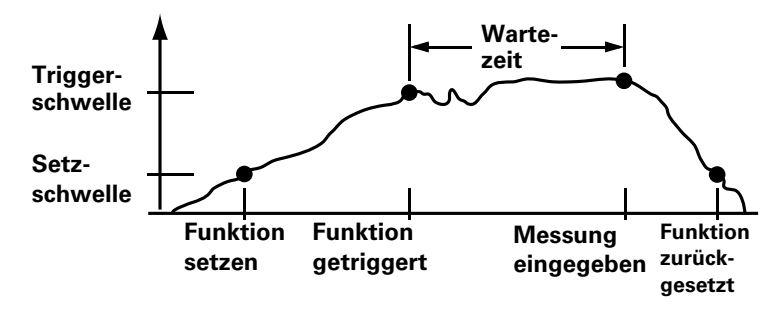

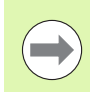

Die Wartezeit für die Trip-Funktion kann auf 0 gesetzt werden, wenn keine Probleme durch Einschwingen der Hardware auftreten.

Die Trip-Funktion kann für sich allein verwendet werden, sie kann aber auch in IF- oder CASE-Anweisungen als logisches Ergebnis der Erfüllung bzw. Nichterfüllung einer Bedingung integriert werden oder in einem Schritt der Sequenzfunktion enthalten sein.

Um eine Trip-Funktion einzufügen:

- ▶ Softkey ANDERE... drücken.
- ▶ Merkmaltaste TRIP drücken.

### **Syntax der Trip-Funktion**

A = **trip**(Wert, Setzschwelle, Triggerschwelle, Wartezeit)

Bei dem Wert kann es sich um einen Term oder eine Termmenge handeln.

### **Beispiel:**

A = **trip**(E1,0.1mm,0.5mm,1.0sek)

A = E1 wird in der Datenbank gespeichert, nachdem E1 zuerst den Wert 0.1 mm und dann den Wert 0.5 mm durchlaufen hat und danach 1 Sekunde vergangen ist.

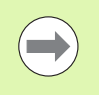

Bei den hier dargestellten Beispielen für die Trip-Funktion werden Eingangsfunktionen verwendet. Es kann jedoch ein beliebiger Term bzw. eine beliebige Termmenge verwendet werden, der bzw. die numerische Werte besitzt.

### **Kontinuierliche Messungen mit der Trip-Funktion**

Bei typischen Anwendungen mit der Trip-Funktion werden die Setzund Triggerschwellen wie oben beschrieben genutzt. Manche Anwendungen sind jedoch so konfiguriert, dass die Messsysteme der Eingänge in dauerndem Kontakt mit den zu messenden Flächen stehen und daher kontinuierlich abgetastet werden müssen.

Für kontinuierliche Messungen bleiben daher die Setz- und Triggerschwellen der Standardsyntax für die Trip-Funktion undefiniert.

### **Syntax der Trip-Funktion für kontinuierliche Messungen**

A = **trip**(Wert, , , Wartezeit)

Die Abtastrate für kontinuierliche Messungen wird durch die eingegebene Wartezeit und die Aktualisierungsrate des Systems bestimmt. Die typische Aktualisierungsrate des Systems beträgt zwischen 0,03 und 0,10 Sekunden, je nach Anzahl und Art der verwendeten Messsysteme und je nach Komplexität der Formeln.

Daraus ergibt sich folgende Abtastrate:

Abtastrate = 1/(Gesamtzeit Trip-Funktion) ~ 1/(Aktualisierungszeit System + Wartezeit)

Geht man von der maximalen Aktualisierungszeit des Systems und keiner Wartezeit aus, wäre die maximale Abtastrate ca.:

Max Abtastrate =  $1/(0.10 + 0)$ = 10 Samples/Sekunde

Im Allgemeinen werden bei Anwendungen mit kontinuierlichen Messungen langsamere Abtastraten verwendet, bei denen Sekunden, Minuten oder sogar noch mehr Zeit zwischen den Samples liegen. In diesen Anwendungsfällen kann die Abtastrate als Kehrwert der vom Benutzer festgelegten Wartezeit ausgedrückt werden, wie im Folgenden dargestellt:

Abtastrate ~ 1/Wartezeit

Entwickler kennen normalerweise die erforderlichen Abtastraten und müssen die Wartezeit ermitteln, die in die Trip-Funktion einzutragen ist. Da die Abtastrate und die Wartezeit im umgekehrten Verhältnis zueinander stehen, kann bei Abtastraten von weniger als 10 Samples/ Sekunde die Wartezeit folgendermaßen ausgedrückt werden:

Wartezeit ~ 1/Abtastrate

Eine Abtastrate von 1 Sample/Minute erfordert beispielsweise eine Wartezeit von 60 Sekunden, woraus sich die folgenden Formelparameter ergeben:

 $A = \text{trip}(E1, \ldots, 60$ sek)

Die in kontinuierlichen Messungen abgetasteten Daten können in der Datenbank der ND 2100G erfasst, über die V.24/RS-232-Schnittstelle übertragen oder an einen USB-Speicher gesendet werden.

A = **trip**(E1, , , 60sek);Send

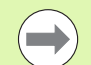

Die Hotkey-Funktion "Auto" dient zum Ein- und Ausschalten der Trip-Funktion. Sie sollte daher der gewünschten Funktionstaste auf der Frontplatte zugewiesen werden, bevor die Trip-Funktion für kontinuierliche Messungen konfiguriert wird. [Siehe](#page-144-0)  ["Setup-Untermenü "Hot Keys"" auf Seite 145](#page-144-0).

### **Funktionen für dynamisches Minimum (Dmn) und dynamisches Maximum (Dmx)**

Die Funktionen "dynamisches Minimum" (dmn) und "dynamisches Maximum" (dmx) weisen Merkmalen Werte zu, die auf dem kleinsten bzw. höchsten abgetasteten Wert bei dynamischen Messungen von Eingängen oder Merkmalen basieren. Die abgetasteten Werte können direkt zugewiesen werden oder als Trigger zur Zuweisung des Werts einer zweiten Quelle verwendet werden.

Die Signale der Eingänge werden bei der ND 2100G mehrmals pro Sekunde abgetastet. Der dabei erfasste Minimal- und Maximalwert wird vom System jeweils aktualisiert und beibehalten. Der Minimalund der Maximalwert werden während der Abtastung gleichzeitig ausgewertet. Dynamische Minimal- und Maximalwerte können aus einem Term oder einer Termmenge berechnet werden. Die Minimalund Maximalwerte werden durch Drücken der Taste ENTER oder durch die Trip-Funktion gespeichert.

Um die Funktion "dmn" oder "dmx" einzufügen:

▶ Softkey ANDERE... drücken.

▶ Softkey DMN oder DMX drücken.

#### **Syntax der Funktion "dmn"**

 $A = \text{dmn}$ (abgetasteter Wert) Weist den kleinsten abgetasteten Wert zu.

A = **dmn**(abgetasteter Wert, zweite Quelle) Weist den Wert der zweiten Quelle zu, wenn der abgetastete Wert der kleinste ist.

### **Syntax der Funktion "dmx"**

 $A = dmx$ (abgetasteter Wert) Weist den größten abgetasteten Wert zu.

A = **dmx**(abgetasteter Wert, zweite Quelle)

Weist den Wert der zweiten Quelle zu, wenn der abgetastete Wert der größte ist.

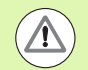

Aufgrund der relativ geringen Abtastraten der Funktionen "dmn" und "dmx" müssen die Oberflächen während der kontinuierlichen Messung langsam verfahren werden, um zu gewährleisten, dass alle Punkte ausgewertet werden. Anwendungen, die höhere Abtastraten benötigen und über die entsprechenden Messsysteme verfügen, sollten die Funktion "HwDmn" bzw. "HwDmx" verwenden. Siehe "Funktionen "HwDmn" und "HwDmx"" auf Seite [253.](#page-252-0)

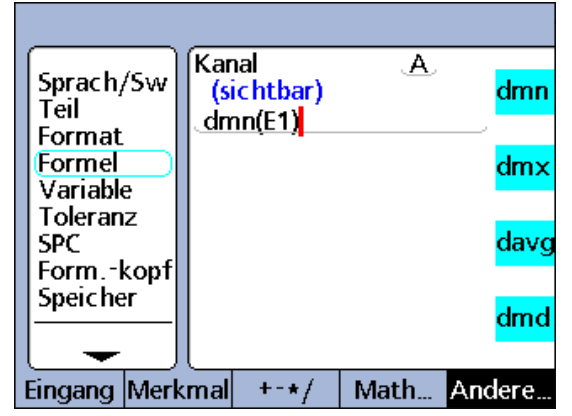

Zuweisung eines abgetasteten Werts

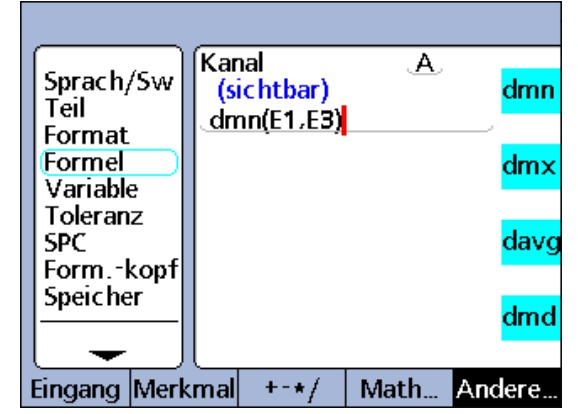

Zuweisung eines zweiten Werts

In diesem Beispiel wird der Rundlauf einer Welle durch Drehen der Welle ermittelt, wobei der minimale und maximale Durchmesser der Welle dynamisch gemessen werden und dann der minimale Durchmesser vom maximalen Durchmesser subtrahiert wird.

#### $R = \text{dmx}(E1) - \text{dmn}(E1)$

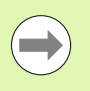

Vor der Verwendung der Funktionen "dmn" und "dmx" müssen alle abgetasteten Werte aus früheren Messungen mit der Funktion "drst" gelöscht werden, die [auf Seite 253](#page-252-1) beschrieben ist.

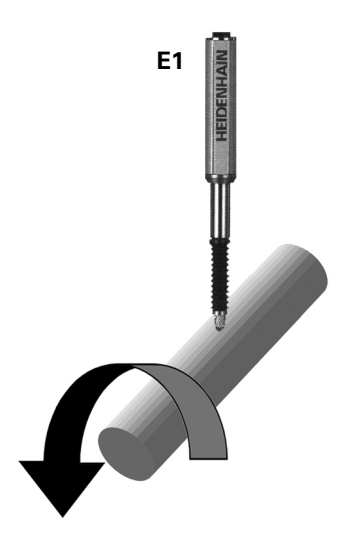

In einem weiteren Beispiel wird der Winkel zwischen den höchsten Punkten zweier Nocken durch Drehen der Nockenwelle ermittelt, wobei der Drehwinkel jeweils am Minimum jeder der beiden Nocken dynamisch gemessen wird und der kleinere Winkel vom größeren subtrahiert wird.

Messgerät E1 misst Nocke 1, Messgerät E2 misst Nocke 2 und der Drehgeber E3 misst den Drehwinkel an der sich drehenden Nockenwelle.

A = **dmx**(E2,E3)-**dmx**(E1,E3)

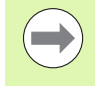

Vor der Verwendung der Funktionen "dmn" und "dmx" müssen alle abgetasteten Werte aus früheren Messungen mit der Funktion "drst" gelöscht werden, die [auf Seite 253](#page-252-1) beschrieben ist.

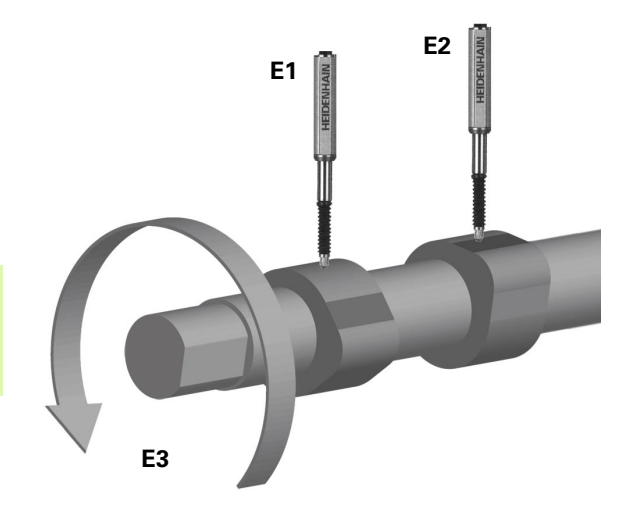

### **Funktionen für dynamischen Durchschnitt (avg) und dynamischen Mittelwert (md)**

Die Funktionen "dynamischer Durchschnitt" (davg) und "dynamischer Mittelwert" (dmd) weisen Merkmalen Werte zu, die auf dem Durchschnitt bzw. Median der abgetasteten Werte bei dynamischen Messungen von Eingängen oder Merkmalen basieren. Die abgetasteten Werte werden direkt zugewiesen. Dynamische Durchschnittwerte sind sinnvoll bei der Messung rauer Oberflächen. Dynamische Mittelwerte sind sinnvoll bei Messungen unter Störeinflüssen.

Die Eingänge der ND 2100G werden mehrmals pro Sekunde abgetastet. Der dabei erfasste Durchschnitt und Mittelwert wird vom System jeweils aktualisiert und beibehalten. Der Durchschnitt und der Mittelwert werden während der Abtastung gleichzeitig ausgewertet. Die Anzahl der Samples, aus denen der Durchschnitt bzw. Mittelwert berechnet werden soll, wird vom Benutzer als Argument übergeben. Eine kleinere Anzahl von Samples hat geringen Einfluss auf die Systemleistung, führt aber zu sich schnell ändernden Durchschnittsund Mittelwerten. Eine größere Anzahl von Samples führt zu stabileren Durchschnitts- und Mittelwerten, verlangsamt aber die Systemleistung.

Dynamische Durchschnitts- und Mittelwerte können aus einem Term oder einer Termmenge berechnet werden. Der Durchschnitt und der Mittelwert werden durch Drücken der Taste ENTER gespeichert.

Um die Funktion "davg" oder "dmd" einzufügen:

- ▶ Softkey ANDERE... drücken.
- ▶ Merkmaltaste DAVG oder DMD drücken.

### **Syntax der Funktion "davg"**

A = **davg**(abgetasteter Wert, Anzahl Samples) Weist den aus den Samples ermittelten Durchschnitt zu. Die Mindestanzahl der Samples zur Ermittlung eines Durchschnitts ist 2.

### **Syntax der Funktion "dmd"**

A = **dmd**(abgetasteter Wert, Anzahl Samples)

Weist den aus den Samples ermittelten Mittelwert zu. Die Mindestanzahl der Samples zur Ermittlung eines Mittelwerts ist 3.

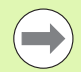

Die Anzahl der Samples muss als dimensionslose Konstante angegeben werden.

Vor der Verwendung der Funktionen "davg" und "dmd" müssen alle abgetasteten Werte aus früheren Messungen mit der Funktion "drst" gelöscht werden, die auf Seite 253 beschrieben ist.

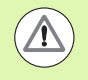

Aufgrund der relativ geringen Abtastraten der Funktionen "davg" und "dmd" müssen die Oberflächen während der kontinuierlichen Messung langsam verfahren werden, um zu gewährleisten, dass alle Punkte ausgewertet werden.

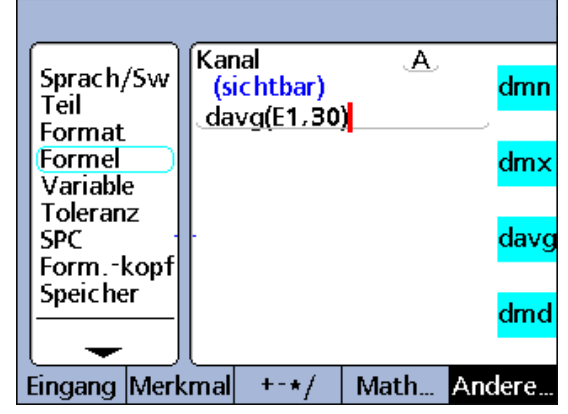

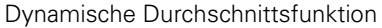

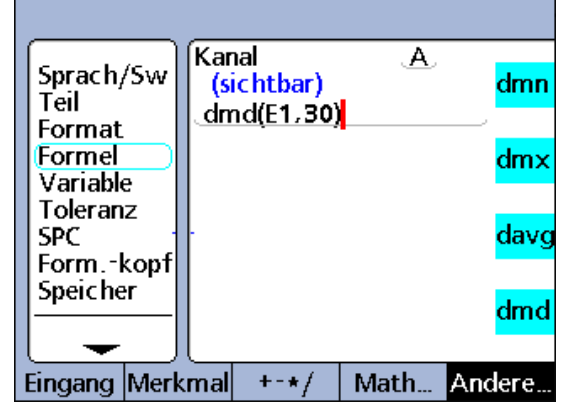

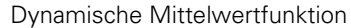

# **Funktion** "fail"

Die Funktion "fail" führt eine Gut/Schlecht-Auswertung des aktuellen Toleranzstatus für einen oder alle Merkmale oder für eine als FAIL-Argument definierte Liste von Merkmalen durch. Die FAIL-Funktion liefert logisch 0 oder 1 zurück, je nach Gut/Schlecht-Status der angegebenen Merkmale. Dabei kann der Wert 0 bzw. 1 entweder einem Merkmal zugewiesen oder als logische oder dimensionslose Variable in eine Merkmalformel integriert werden.

Um eine FAIL-Funktion einzufügen:

- ▶ Softkey ANDERE... drücken.
- ▶ Merkmaltaste FAIL drücken.

# **Syntax der FAIL-Funktion**

### $A = \text{fail}()$

Weist A den logischen Zustand 1 zu, wenn mindestens ein Merkmal außerhalb der Toleranzen liegt.

Weist A den logischen Zustand 0 zu, wenn alle Merkmale innerhalb der Toleranzen liegen.

### $A = \text{fail}(DimX)$

Weist A den logischen Zustand 1 zu, wenn das angegebene Merkmal (X) außerhalb der Toleranzen liegt. Weist A den logischen Zustand 0 zu, wenn das angegebene Merkmal (X) innerhalb der Toleranzen liegt.

### A = **Fail**(Dim1, Dim2,...DimN)

Weist A den logischen Zustand 1 zu, wenn mindestens eines der angegebenen Merkmale außerhalb der Toleranzen liegt. Weist A den logischen Zustand 0 zu, wenn alle angegebenen Merkmale innerhalb der Toleranzen liegen.

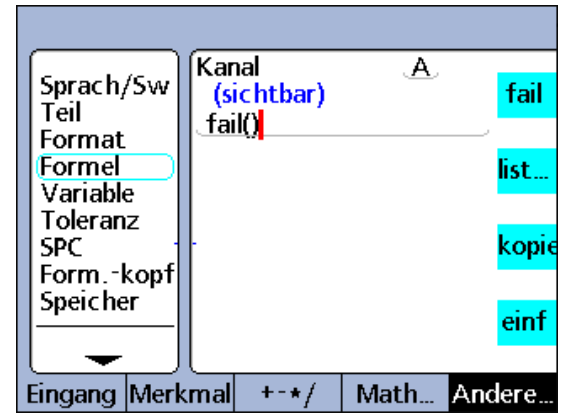

FAIL-Funktion

# **Funktionen im Menü "list..."**

Die Funktionen im Menü "list..." können durch Drücken des Softkeys ANDERE... gefolgt von der Merkmaltaste LIST... aufgerufen werden.

# **Funktionen im Menü "list..."**:

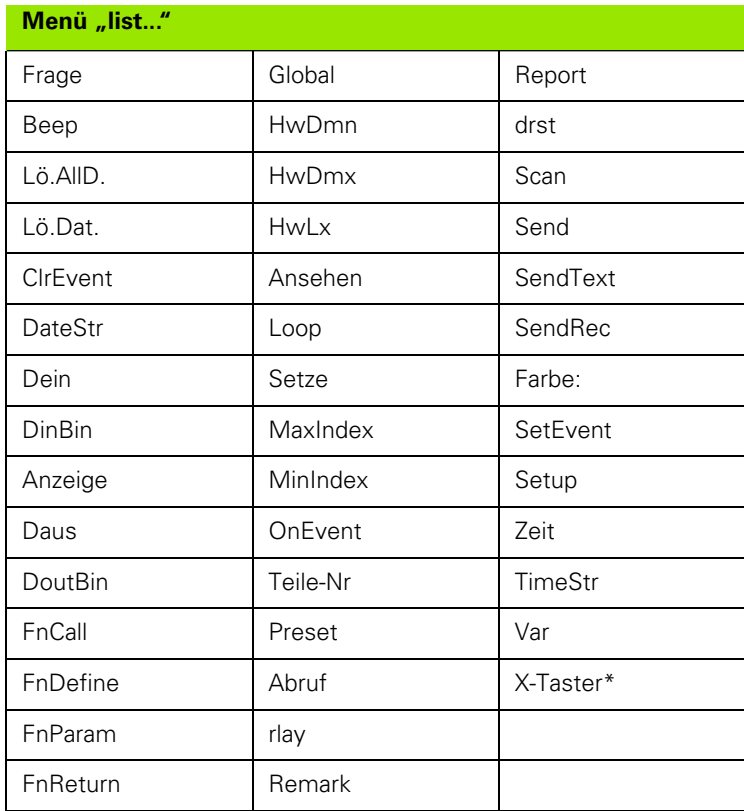

### Das Menü "list..." enthält die folgenden Funktionen:

- Frage: Zeigt eine Meldung an oder fordert der Benutzer zur Tastatureingabe auf und liefert dann den eingegebenen Wert zurück
- Beep: Gibt einen Alarmton aus
- Lö.AllD. (Lösche alle Daten): Löscht die Daten für alle Teile
- Lö.Dat. (Lösche Daten): Löscht die Daten für das aktuelle Teil
- ClrEvent (Lösche Ereignis): Teil der Funktion "OnEvent". Löscht den angegebenen Ereignis-Trigger
- DateStr (Datum-String): Liefert das aktuelle Systemdatum
- Dein (Daten Ein): Liefert die Logikpegel der Eingangspins der primären Parallelschnittstelle
- DinBin (Daten Ein Binär): Liefert ein Dezimaläquivalent der Logikpegel an den Eingangspins der primären Parallelschnittstelle
- Anzeige: Setzt die aktuelle Grafikansicht auf ein bestimmtes Merkmal und eine bestimmte Anzahl von Achsen
- Daus (Daten Aus): Legt individuell definierte Logikpegel auf die Ausgangspins der primären Parallelschnittstelle
- DoutBin (Daten Aus Binär): Legt binäre Logikpegel auf die Ausgangspins der primären Parallelschnittstelle, die einem Dezimaläquivalent entsprechen
- FnCall (Funktionsaufruf): Ruft eine anwenderspezifische Funktion der ND 2100G auf, die einen Wert auf Basis von Argumenten liefert, welche in der aufrufenden Anweisung übergeben werden
- FnDefine (Funktionsdefinition): Definiert eine Funktion und fügt Parameter-Platzhalter für Argumente ein
- FnParam (Funktionsparameter): Definiert bis zu 12 Übergabeparameter für eine anwenderspezifische Funktion der ND 2100G
- FnReturn (Funktionsrücksprung): Kehrt direkt von einer anwenderspezifischen Funktion der ND 2100G zurück, ohne einen Wert zurückzuliefern
- Global: Liefert den Wert einer globalen Variable, die teileübergreifend zur Verfügung steht
- HwDmn (hardware-dynamisches Minimum): Liefert den an einem Eingang erfassten Minimalwert, der bei einer dynamischen Messung durch eine speziell dazu vorgesehene Hardware mit hoher Abtastrate gemessen wurde
- HwDmx (hardware-dynamisches Maximum): Liefert den an einem Eingang erfassten Maximalwert, der bei einer dynamischen Messung durch eine speziell dazu vorgesehene Hardware mit hoher Abtastrate gemessen wurde
- HwLx (Hardware-Latch): Liefert den Wert eines Eingang auf Basis der Inkrementalwerte eines anderen Eingangs
- Ansehen: Liefert aus einer Auswahl von Merkmalen, Teilewerten oder Datenbankwerten einen zurück
- Loop: LOOP-Anweisungen werden zur Wiederholung einer Reihe von Schritten oder Funktionen verwendet
- Setze: Belegt einen Eingang mit einem numerischen Wert, der im entsprechenden Setup-Untermenü "Kalibriere" angegeben ist
- OnEvent: Wertet einen Formelausdruck aus und liefert den Wert oder führt eine Aufgabe aus, wenn ein bestimmtes Ereignis eintritt
- Teile-Nr (Teilenummer): Ändert die Teilenummer, normalerweise in Kombination mit der Funktion "OnEvent"
- Preset: Belegt ein Merkmal mit einem numerischen Wert
- Abruf: Ruft die Merkmalwerte ab, die zuletzt mit der Funktion "Preset" gesetzt wurden
- rlay (Relais): Steuert die Trockenkontakt-Relaisausgänge an
- Remark: Fügt einer Formel einen Kommentar hinzu, der jedoch keinen Einfluss auf Werte oder Operationen hat
- Report: Druckt einen Bericht über die parallele oder serielle Schnittstelle aus
- drst (Dynamic Reset): Löscht die mittels dmn, dmx, HwDmn und HwDmx abgetasteten Werte der Eingänge vor einer neuen dynamischen Messung
- Scan: Erfasst alle Daten der Eingänge mit der maximalen Rate
- Send: Überträgt einen oder mehrere angegebene Merkmale an eine Ausgangsschnittstelle
- SendText (Sende Text): Überträgt Texte oder ASCII-Code an die V.24/RS-232-Schnittstelle
- SendRec (Sende Datensatz): Überträgt einen oder mehrere Merkmal-Datensätze an eine Ausgangsschnittstelle
- Farbe: Setzt die Farbe eines bestimmten Merkmals in der DRO-Ansicht
- SetEvent (Setze Ereignis): Teil der Funktion "OnEvent". Setzt einen benutzerdefinierten Ereignis-Trigger
- Setup: Führt verschiedene Setup-Funktionen für das angegebene Merkmal aus
- Zeit: Liefert die Laufzeit seit dem Einschalten oder den Betrag, um den sich der Term einer Formel über eine bestimmte Zeit geändert hat
- TimeStr (Zeit-String): Liefert die aktuelle Systemzeit
- Var (Variable): Liefert oder initialisiert den Wert einer lokalen Variable, die für einzelne Teile zur Verfügung steht
- X-Taster (optional): Liefert den Wert eines Eingangs bei der externen Kantenerkennung

# **Funktion** "Frage"

**2.4 Formeln**

2.4 Formeln

Die Funktion "Frage" zeigt Meldungen an, die den Benutzer zur Dateneingabe auffordern oder Anleitungen auf dem LCD-Bildschirm anzeigen. Die Meldungen können aus bis zu 80 alphanumerischen Zeichen in Groß- und/oder Kleinschreibung bestehen. Sie können wahlweise EINMAL beim Laden des Teils angezeigt werden oder IMMER, wenn ein Datensatz eingetragen wird, sofort (JETZT) bei der Ausführung einer Formel oder für ein über TIMED eingegebenes benutzerdefiniertes Zeitintervall. Die Auswahl JETZT sollte nur für das Ergebnis einer OnEvent-Funktion verwendet werden, um kontinuierliche Eingabeaufforderungen zu vermeiden. Die vom Benutzer in eine Eingabeaufforderung eingetragenen numerischen Daten können linear (LIN), angular (ANG), dimensionslos (KEINE) oder als Ja- oder Nein-Antwort (NEIN/JA) interpretiert werden.

Die Eingabeaufforderung wird dem Benutzer in einem eigenen Dialogfenster angezeigt, das einen Bereich für die Eingabe der entsprechenden Daten enthält. Die Daten werden über den Zahlenblock in das Dialogfenster eingegeben und nach Bestätigung mit der Taste ENTER vom System gespeichert.

Um die Frage-Funktion einzufügen:

- ▶ Softkey ANDERE... drücken.
- ▶ Merkmaltaste LIST... drücken.
- ▶ Mit den Pfeiltasten den Eintrag "Frage" markieren.
- U Mit der Taste ENTER bestätigen.
- ▶ Softkey EINMAL, IMMER, JETZT oder TIMED drücken, um die Häufigkeit der Eingabeaufforderung festzulegen.
- U Softkey LIN, ANG, KEINE oder NEIN/JA drücken, um die Einheit für die Antwort festzulegen.
- U Mit der ABC-Tastatur den Text der Eingabeaufforderung eingeben.
- ▶ Taste FINISH drücken.

# **Syntax der Funktion "Frage"**

A = **Frage**Wenn(Eingabeaufforderung) Verwendung der Frage-Funktion, um den Benutzer zur Dateneingabe aufzufordern.

A = Formel;**Frage**Zeitanzeige(Eingabeaufforderung) Verwendung der Frage-Funktion, um eine Meldung ohne Dateneingabe durch den Benutzer anzuzeigen.

# **Beispiel 1:**

A = **frage1**"Temperatur"

# **Beispiel 2:**

A = E3;**FrageT5**"Teil 11"

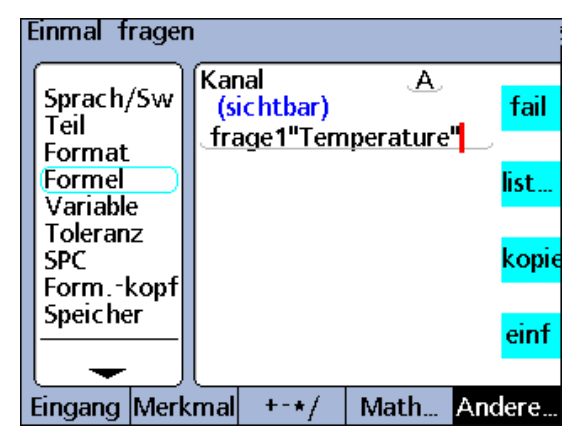

Funktion "Frage"

### **Funktion** "Beep"

Die Funktion "Beep" gibt einen Alarmton aus. Die Lautstärke des Alarmtons ist abhängig von der Einstellung des Parameters "Lautstärke" im Setup-Untermenü "Einst.", das an anderer Stelle in diesem Kapitel bereits beschrieben wurde.

Um die Funktion "Beep" einzufügen:

- U Softkey ANDERE... drücken.
- ▶ Merkmaltaste LIST... drücken.
- ▶ Mit den Pfeiltasten den Eintrag "Beep" markieren.
- U Mit der Taste ENTER bestätigen.

# **Syntax der Funktion "Beep"**

Vn = Funktion (**beep**)

#### Kanal Œ, Sprach/Sw<br>Teil Versteckt fail if(fail(),Beep,0) Format Formel list.. Variable Toleranz **SPC** kopie Form.-kopf Speicher einf Eingang Merkmal  $+ - \star/$ Math... Andere..

Funktion "Beep"

# **Beispiel:**

```
E = if(Fail(),Beep,0)
```
Ein Alarmton wird ausgegeben, wenn eine Messung außerhalb der Toleranzen liegt (Status "Schlecht").

# **Funktion "Lösche alle Daten"**

Die Funktion "Lösche alle Daten" (Lö.AllD.) löscht für alle Teile sämtliche Daten, die in der Datenbank der ND 2100G gespeichert sind.

Um die Funktion "Lö.AllD." einzufügen:

- ▶ Softkey ANDERE... drücken.
- ▶ Merkmaltaste LIST... drücken.
- ▶ Mit den Pfeiltasten den Eintrag "Lö.AllD." markieren.
- U Mit der Taste ENTER bestätigen.

### Syntax der Funktion "Lösche alle Daten" (Lö.AllD.)

#### Vn = **Lö.AllD.** Angezeigtes verstecktes Merkmal

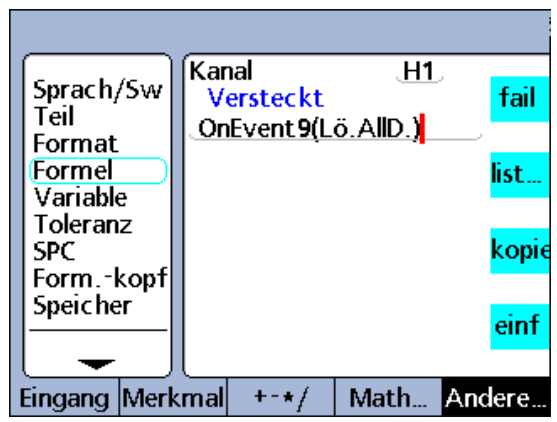

Funktion "Lö.AllD."

### **Beispiel:**

V1 = OnEvent9(**Lö.AllD.**)

Alle Daten werden aus der Datenbank gelöscht, wenn aktuell keine numerischen Daten eingegeben werden müssen und die numerische Taste 9 gedrückt wird.

### **Funktion "Lösche Daten"**

Die Funktion "Lösche Daten" (Lö.Dat.) löscht alle Daten, die für das aktuelle Teil in der Datenbank der ND 2100G gespeichert sind.

Um die Funktion "Lö.Dat." einzufügen:

- ▶ Softkey ANDERE... drücken.
- ▶ Merkmaltaste LIST... drücken.
- ▶ Mit den Pfeiltasten den Eintrag "Lö.Dat." markieren.
- U Mit der Taste ENTER bestätigen.

### **Syntax der Funktion "Lösche Daten" (Lö.Dat.)**

Vn = **Lö.Dat.** Angezeigtes verstecktes Merkmal

### **Beispiel:**

V1 = OnEvent9(**Lö.Dat.**)

Alle Daten des aktuellen Teils werden gelöscht, wenn aktuell keine numerischen Daten eingegeben werden müssen und die numerische Taste 9 gedrückt wird.

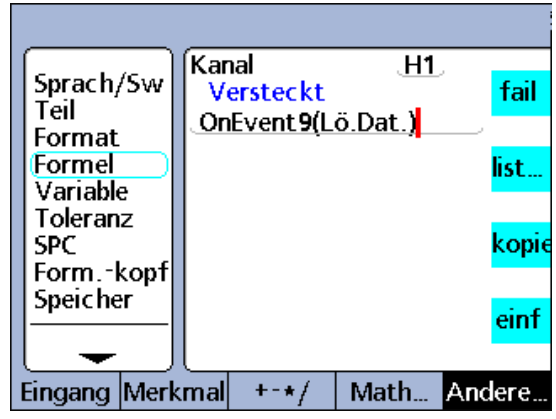

Funktion "Lösche Daten"

# **ClrEvent, SetEvent und benutzerdefinierte Ereignisse**

Ein benutzerdefiniertes Trigger-Ereignis löst bei jedem Eintreten des Ereignisses jeweils einmal die Ausführung einer OnEvent-Funktion aus. Dazu muss das Trigger-Ereignis zunächst mit der Funktion "SetEvent" gesetzt werden. Nach der Ausführung der OnEvent-Funktion muss das Trigger-Ereignis mit der Funktion "ClrEvent" gelöscht werden, bevor erneut getriggert werden kann.

Um die Funktion "ClrEvent" oder "SetEvent" einzufügen:

- ▶ Softkey ANDERE... drücken.
- ▶ Merkmaltaste LIST... drücken.
- ▶ Mit den Pfeiltasten die Funktion "ClrEvent" oder "SetEvent" markieren.
- U Mit der Taste ENTER bestätigen.

# **Beispiel:**

Der Wert von Eingang E1 wird dem sichtbaren Merkmal A einmal zugewiesen, wenn E3 den Wert 3 mm überschreitet.

A = OnEventTrig1(E1) Definiert das Trigger-Ereignis Trig1

Mit einer IF-Funktion wird das Trigger-Ereignis über die Funktionen "SetEvent" bzw. "ClrEvent" gesetzt bzw. gelöscht.

V2 = If(E3>3mm,SetEvent1,ClrEvent1)

Wenn E3 > 3 mm, wird Trig1 gesetzt und löst die Ausführung der oben angegebenen OnEvent-Funktion einmal aus. Wenn E3 <= 3 mm, wird Trig1 gelöscht, damit die OnEvent-Funktion beim nächsten Eintreten von E3 > 3 mm wieder ausgeführt werden kann.

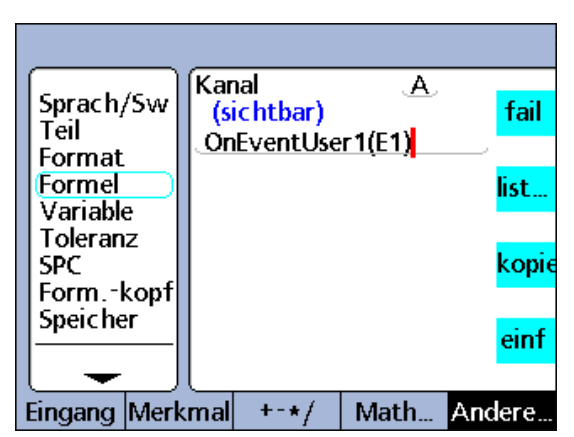

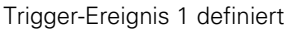

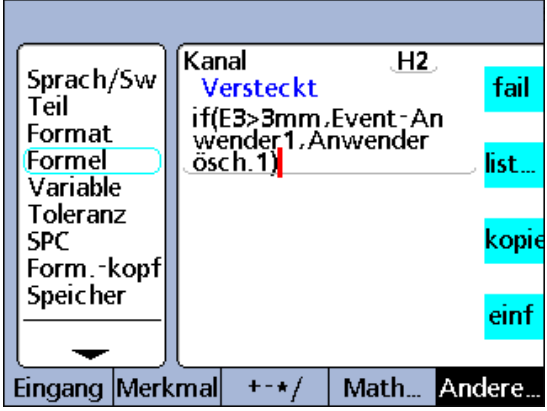

IF-Funktion setzt und löscht den Trigger

# **OnEvent-Funktion**

Mit der Funktion "OnEvent" können Werte an Merkmale zugewiesen oder Operationen durchgeführt werden, wenn die Funktion durch ein bestimmtes Ereignis ausgelöst wird. Beim Eintritt des Trigger-Ereignisses wird der Wert dem Merkmal zugewiesen und in das Latch übernommen oder die definierte Operation wird durchgeführt.

Beim Einfügen der OnEvent-Funktion wird ein Menü mit den verfügbaren Trigger-Ereignissen angezeigt. Hierzu gehören eine Reihe von systemspezifischen Trigger-Ereignissen, die im Menü aufgelistet werden, sowie ein benutzerdefiniertes Trigger-Ereignis. Systemspezifische Trigger-Ereignisse lösen bei jedem Eintreten vordefinierter Systemereignisse die Ausführung von OnEvent-Funktionen aus. Das benutzerdefinierte Trigger-Ereignis löst bei jedem Eintreten eines benutzerdefinierten Ereignisses die Ausführung von OnEvent-Funktionen aus.

# **Trigger-Ereignisse**: **Contract Executive Contract Executive Contract Executive Con**<br>
ConEvent-Funktion

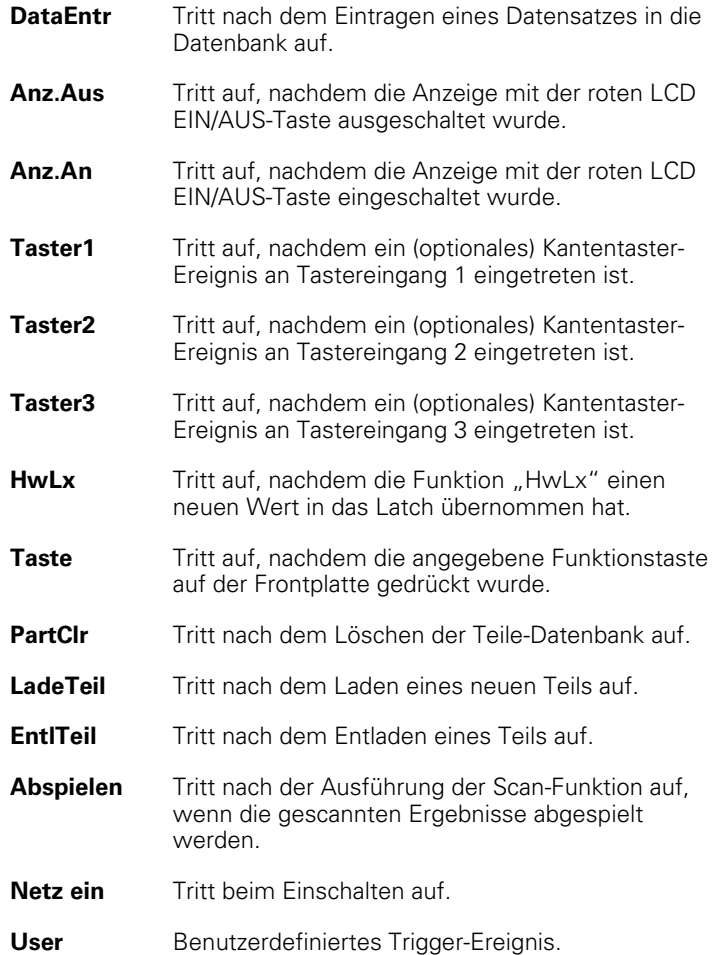

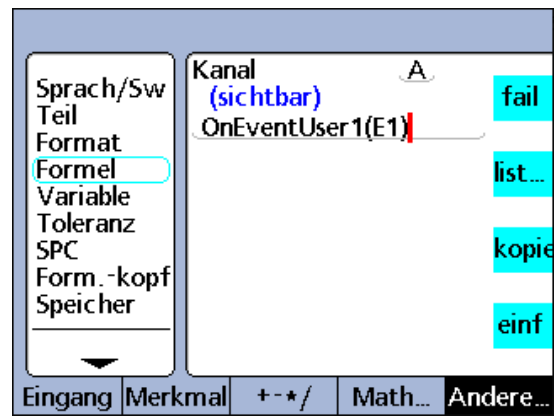

Um eine OnEvent-Funktion einzufügen:

- U Softkey ANDERE... drücken.
- U Merkmaltaste LIST... drücken.
- ▶ Mit den Pfeiltasten den Eintrag "OnEvent" markieren.
- U Mit der Taste ENTER bestätigen.
- U Mit den Pfeiltasten das gewünschte Trigger-Ereignis markieren.
- U Mit der Taste ENTER bestätigen.
- ▶ Den Anweisungen auf dem Bildschirm folgen, falls beim Einfügen des Trigger-Ereignisses zusätzliche Schritte erforderlich sind.

# **Syntax der OnEvent-Funktion**

A = **OnEvent**Event(Wert oder Operation)

Event steht für das Trigger-Ereignis.

# **Beispiel:**

A = **OnEvent**DataEntr(E1)

Der Wert von Eingang E1 wird dem Merkmal A bei jedem Eintragen eines Datensatzes in die Datenbank zugewiesen.

# **Funktion** "DateStr"

Die Funktion "DateStr" zeigt das aktuelle Systemdatum auf dem LCD-Bildschirm in dem Format an, das im Setup-Untermenü "Uhr" festgelegt wurde. Da der aktuelle Datumswert üblicherweise Toleranzgrenzen überschreitet, wird das Datum oft in der für den Toleranzstatus "Schlecht" definierten Farbe angezeigt. Der Datumswert wird bei jedem Auswertungszyklus einer Formel aktualisiert.

Um die Funktion einzufügen:

- ▶ Softkey ANDERE... drücken.
- ▶ Merkmaltaste LIST... drücken.
- ▶ Mit den Pfeiltasten den Eintrag "DateStr" markieren.
- U Mit der Taste ENTER bestätigen.

# **Syntax der Funktion "DateStr" Syntax der Funktion "DateStr" Funktion "DateStr"**

A = **DateStr**

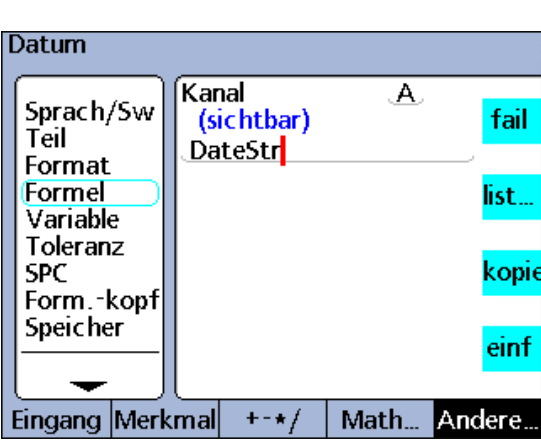

# **Funktion** "TimeStr"

Die Funktion "TimeStr" zeigt die aktuelle Systemzeit auf dem LCD-Bildschirm in dem Format an, das im Setup-Untermenü "Uhr" festgelegt wurde. Da der aktuelle Zeitwert üblicherweise Toleranzgrenzen überschreitet, wird die Zeit oft in der für den Toleranzstatus "Schlecht" definierten Farbe angezeigt. Der Zeitwert wird bei jedem Auswertungszyklus einer Formel aktualisiert.

Um die Funktion "TimeStr" einzufügen:

- ▶ Softkey ANDERE... drücken.
- ▶ Merkmaltaste LIST... drücken.
- ▶ Mit den Pfeiltasten den Eintrag "TimeStr" markieren.
- U Mit der Taste ENTER bestätigen.

### **Syntax der Funktion "TimeStr"**

B = **TimeStr**

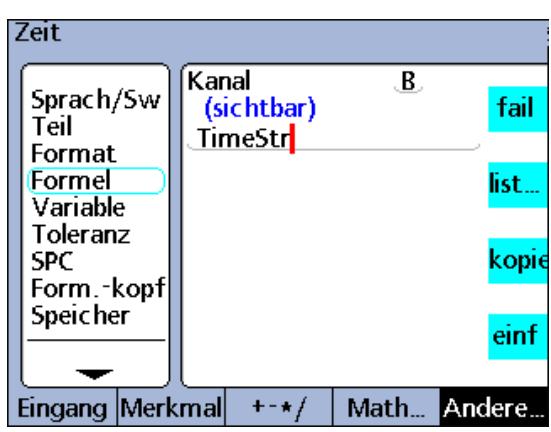

Funktion "TimeStr"

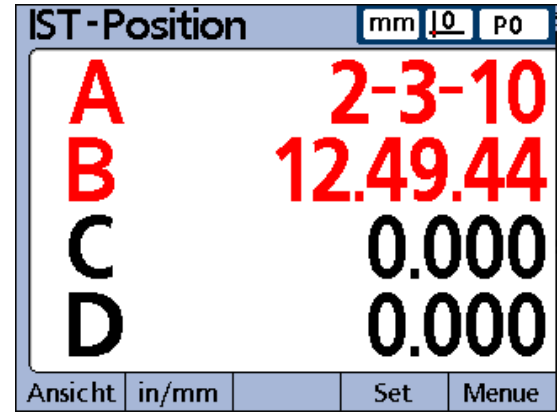

In der DRO-Ansicht angezeigte Datums- und Zeitangaben

### **236** 236 **236** 2001 2002 2002 2003 2004 2005 2006 2007 2007 2008 2009 2007 2007 2008 2009 2007 2008 2009 2007 2008 2009 2007 2008 2009 2009 2009 2007 2008 2009 2007 2008 2009 2009 2007 2008 2009 2009 2007 2008 2009 2007 2

### **Zeitfunktion**

Die Zeitfunktion dient zur Zuweisung der Laufzeit in Sekunden seit Einschalten des Systems oder zur Zuweisung der Laufzeit in Sekunden, die einem festgelegten Zeitintervall entweder entspricht oder am nächsten kommt (jedoch überschreitet).

Um die Zeitfunktion einzufügen:

- ▶ Softkey ANDERE... drücken.
- ▶ Merkmaltaste LIST... drücken.
- ▶ Mit den Pfeiltasten den Eintrag "Zeit" markieren.
- U Mit der Taste ENTER bestätigen.

### **Syntax der Zeitfunktion**

### $A = \text{Zeit}()$

Weist die Laufzeit in Sekunden seit Einschalten des Systems zu.

### A = **Zeit**(Intervall)

Weist die Laufzeit in Sekunden zu, die einem festgelegten Zeitintervall am nächsten kommt.

A = **Zeit**(Intervall,Wert)

Weist Wertänderungen über ein festgelegtes Zeitintervall zu.

### **Beispiel:**

V = Zeit(10sek,E1)/Zeit(1sek)

Verwendet ein Laufzeit-Intervall und eine am Eingang E1 im gleichen Zeitintervall erfasste Wertänderung, um die genaue Bewegungsgeschwindigkeit von E1 zu berechnen.

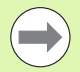

Die Annäherung an festgelegte Zeitintervalle ist für die genaue Berechnung der Geschwindigkeit sowie anderer zeitbezogener Größen erforderlich, da die Systemuhr kein präzises Zeiterfassungsgerät ist. Die Rückgabe eines genau bekannten Zeitintervalls ermöglicht exakte Berechnungen zeitbezogener Größen.

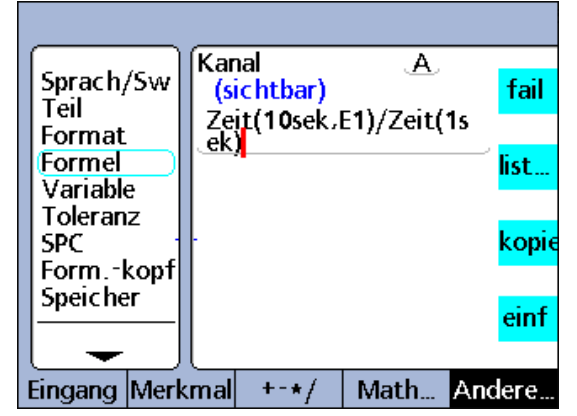

**Zeitfunktion** 

**2.4 Formeln**

2.4 Formeln

# **Funktionen** "Dein" und "DinBin"

Die primäre parallele Schnittstelle ist als GPIO-Anschluss (General Purpose Data Input/Output) konfiguriert und unterstützt keine Paralleldrucker.

Die ND 2100G verwendet 5 Pins der parallelen Schnittstelle für die in der folgenden Abbildung dargestellten Eingänge. Die Eingänge unterstützen nur 5 V TTL-Logikpegel.

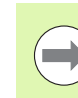

Die elektrischen Kenndaten der parallelen Schnittstelle sind unter "Technische Daten" in diesem Kapitel beschrieben.

# **Dein**

Mit der Funktion "Dein" kann an der parallelen Schnittstelle der Logikpegel eines einzelnen Eingangspins oder einer Reihe von Pins gelesen werden. Der Logikpegel eines einzelnen Pins kann in einer Merkmalformel eingesetzt werden, oder es kann das Dezimaläquivalent der Binärwerte einer Reihe von Pins verwendet werden.

Um die Funktion "Dein" einzufügen:

- ▶ Softkey ANDERE... drücken.
- U Merkmaltaste LIST... drücken.
- ▶ Mit den Pfeiltasten den Eintrag "Dein" markieren.
- U Mit der Taste ENTER bestätigen.

Die für die Funktion "Dein" verwendeten Pins der parallelen Schnittstelle sind von 1 bis 5 nummeriert. Die Logikpegel sind an Pin 18 bis Pin 25 auf Masse bezogen.

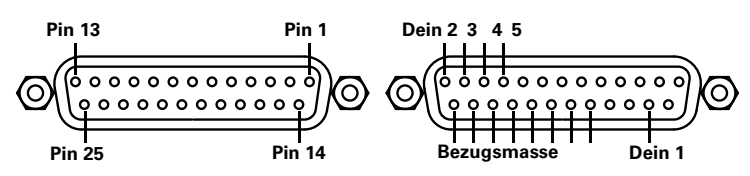

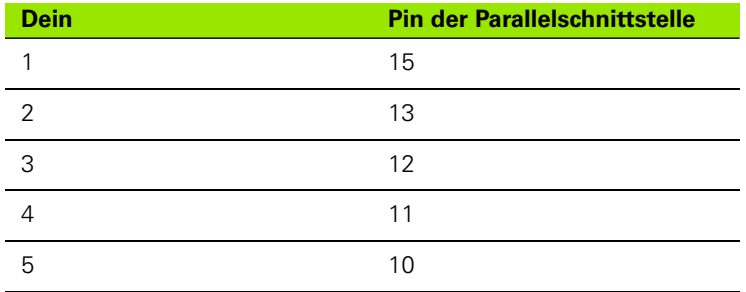

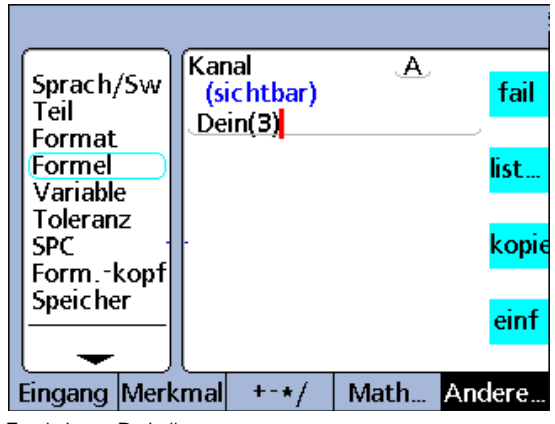

Funktion ..Dein"

### **Syntax der Funktion "Dein"**

A = **Dein**(Pin-Nummer) Der Logikpegel an einem bestimmten Dein-Pin wird einem Merkmal als numerischer Wert 1 oder 0 zugewiesen.

A = **Dein**(Pin-Nummernbereich) Das Dezimaläquivalent der Binärwerte aus einem Pin-Nummernbereich wird einem Merkmal als numerischer Wert zugewiesen.

### **Beispiel 1:**

A = **Dein**(3)

 $A = 1$ 

Wenn Dein(3) = Logikpegel 1

### **Beispiel 2:**

 $A = **Dein**(3-5)$ 

 $A = 20$ 

Wenn: Dein(3) = Logikpegel 1

Dein(4) = Logikpegel 0

Dein(5) = Logikpegel 1

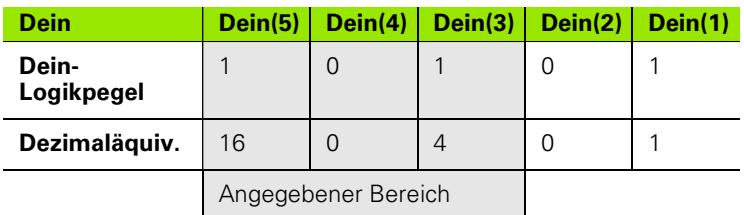

# **DinBin**

Mit der Funktion "DinBin" können gleichzeitig die Logikpegel mehrerer Eingangspins der parallelen Schnittstelle als Dezimaläquivalent gelesen werden. Der Dezimalwert kann direkt als Variable in eine Merkmalformel integriert werden oder in bedingten IFund CASE-Anweisungen ausgewertet werden.

Um die Funktion "DinBin" einzufügen:

- ▶ Softkey ANDERE... drücken.
- U Merkmaltaste LIST... drücken.
- ▶ Mit den Pfeiltasten den Eintrag "DinBin" markieren.
- U Mit der Taste ENTER bestätigen.

### **Syntax der Funktion "DinBin"**

A = **DinBin**(Lines)

Die Logikpegel an den Dein-Pins werden einem Merkmal als Dezimalwert zugewiesen. "Lines" steht für einen Dezimalwert der Binärmaske, der die zu lesenden Eingangspins bestimmt.

### **Beispiel:**

### A = **DinBin**(19)

Enthält den Wert 19 für "Lines", wodurch nach Konvertierung zur Binärmaske 10011 die Pins Dein(1), Dein(2) und Dein(5) gelesen werden. Alle ungelesenen Pins erhalten den logischen Wert 0. Der Binärwert der Eingangspins, die an der parallelen Schnittstelle gelesen werden, wird dann als Dezimaläquivalent zurückgeliefert.

### A = **DinBin**(19)

 $A = 17$ 

Wenn: Wenn die Logikpegel der Eingangspins 10101 sind

> Der Maskenwert aus "Lines" dezimal 19 = 10011 ist

Das maskierte Ergebnis 10001 = dezimal 17 ist

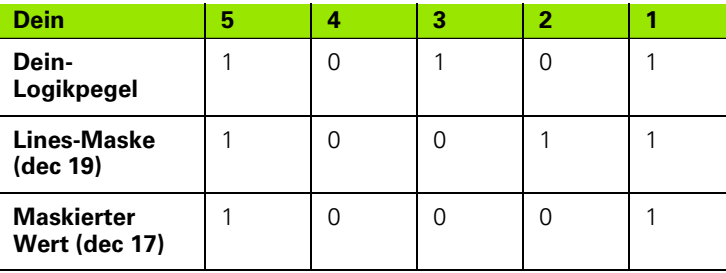

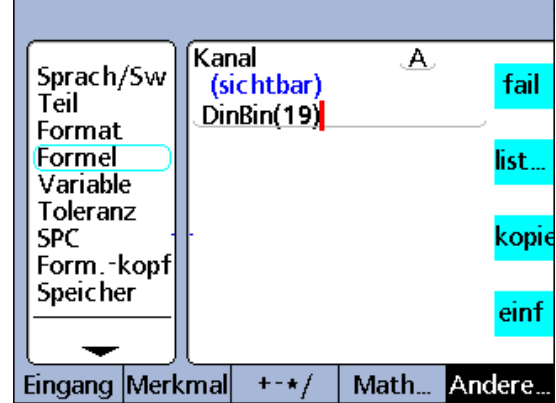

Funktion "DinBin"

### **Funktionen** "Daus" und "DoutBin"

Die primäre parallele Schnittstelle ist als GPIO-Anschluss (General Purpose Data Input/Output) konfiguriert und unterstützt keine Paralleldrucker.

Die ND 2100G verwendet 12 Pins der parallelen Schnittstelle für die in der folgenden Abbildung dargestellten Ausgänge. Die Ausgänge sind für TTL-Logikpegel von 5 V ausgelegt.

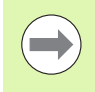

Die elektrischen Kenndaten der parallelen Schnittstelle sind unter "Technische Daten" [auf Seite 281](#page-280-0) beschrieben.

### **Daus**

Mit der Funktion "Daus" kann ein bestimmter Ausgangspin oder eine Reihe von Pins der parallelen Schnittstelle auf einen TTL-Logikpegel von 0 oder 1 gelegt werden. Die Logikpegel sind an Pin 18 bis Pin 25 auf Masse bezogen. Die angegebenen Pins werden auf den Logikpegel gelegt, wobei keine weiteren Pins beeinflusst werden. Wird auch eine Totzeit definiert, liegt der Logikpegel für die Dauer der Totzeit an und danach erfolgt ein logischer Zustandswechsel an den betroffenen Ausgangspins.

Um die Funktion "Daus" einzufügen:

- ▶ Softkey ANDERE... drücken.
- ▶ Merkmaltaste LIST... drücken.
- ▶ Mit den Pfeiltasten den Eintrag "Daus" markieren.
- U Mit der Taste ENTER bestätigen.

Die für die Funktion "Daus" verwendeten Pins der parallelen Schnittstelle sind von 1 bis 12 nummeriert.

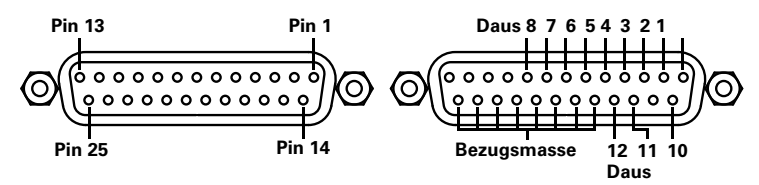

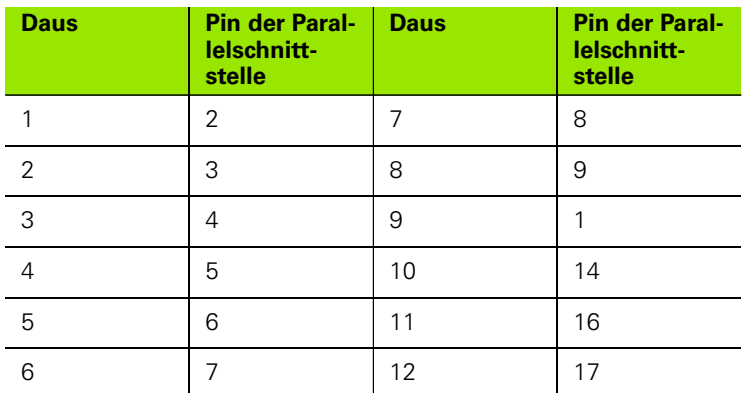

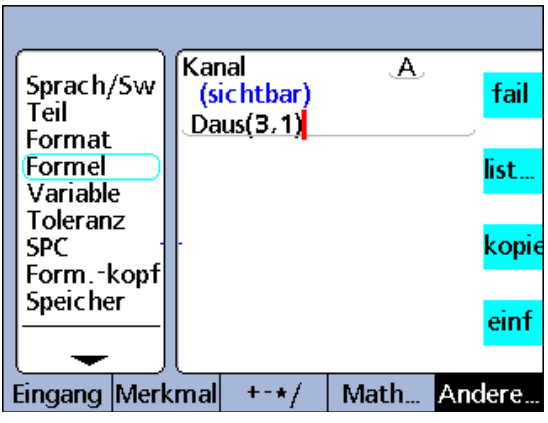

Funktion ..Daus"

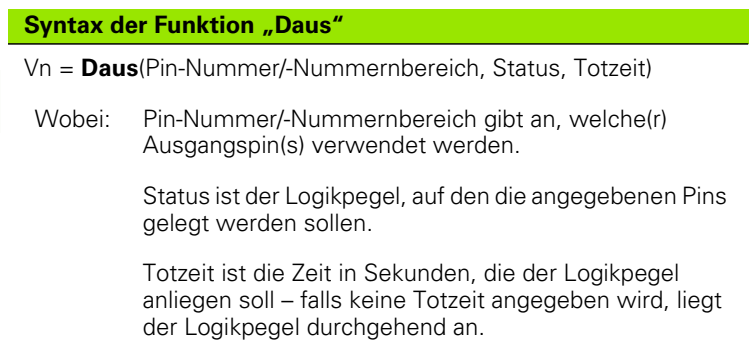

# **Beispiel 1:**

 $V1 = \text{Daus}(3, 1)$ 

V1 = Setzt Daus-Pin 3 durchgehend auf logisch 1

# **Beispiel 2:**

V1 = **Daus**(3--5,1,5sek)

V1 = Setzt Daus-Pins 3 bis 5 fünf Sekunden lang auf logisch 1, dann auf 0

### **DoutBin**

Mit der Funktion "DoutBin" können mehrere Ausgangspins der parallelen Schnittstelle gleichzeitig auf einen bestimmten Logikpegel gelegt werden. Der neue Logikpegel kann dabei durchgehend oder nur für bestimmte Zeit anliegen.

Die durch die "Lines"-Maske bestimmten Pins werden auf den Logikpegel gelegt, wobei keine weiteren Pins beeinflusst werden. Wird auch eine Totzeit definiert, liegt der Logikpegel für die Dauer der Totzeit an und danach erfolgt ein logischer Zustandswechsel an den betroffenen Ausgangspins.

Um die Funktion "DoutBin" einzufügen:

- ▶ Softkey ANDERE... drücken.
- ▶ Merkmaltaste LIST... drücken.
- ▶ Mit den Pfeiltasten den Eintrag "DoutBin" markieren.
- Mit der Taste ENTER bestätigen. Funktion "DoutBin"

# **Syntax der Funktion "DoutBin"**

Vn = **DoutBin**(Lines, Status, Totzeit)

Wobei: "Lines" steht für einen Dezimalwert der Binärmaske, der die zu verwendenden Ausgangspins bestimmt.

> Status ist der Logikpegel, auf den die angegebenen Pins gelegt werden sollen.

Totzeit ist die Zeit in Sekunden, die der Logikpegel anliegen soll – falls keine Totzeit angegeben wird, liegt der Logikpegel durchgehend an.

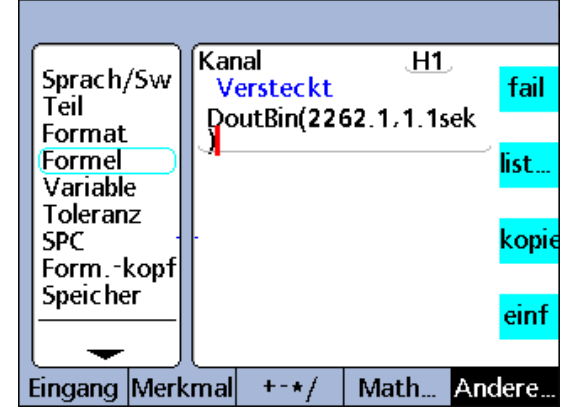

# **Beispiel:**

V1 = **DoutBin**(2262,1,10sek)

Enthält den Wert 2262 für "Lines", wodurch nach Konvertierung zur Binärmaske 100011010110 die Ausgänge Daus(2), Daus(3), Daus(5), Daus(7), Daus(8) und Daus(12) zehn Sekunden lang auf Logikpegel 1 gelegt werden. Alle Pins, die nicht in der Maske enthalten sind, werden hiervon nicht beeinflusst. Nach der Totzeit von 10 Sekunden werden die betroffenen Ausgangspins auf logisch 0 gesetzt.

V1 = **DoutBin**(2262,1,10sek)

Wenn: Wenn die "Lines"-Maske dezimal 2262 = 100011010110 ist

Der Status logisch 1 ist

Die Totzeit 10 Sekunden beträgt

Liegt 10 Sekunden lang logisch 1 an, wie in der folgenden Tabelle gezeigt.

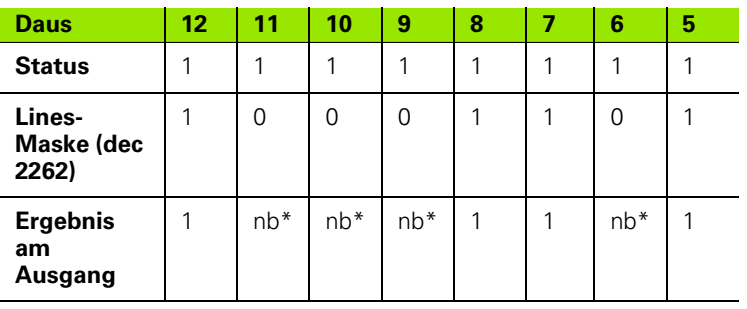

nb\* = nicht beeinflusst

# **Anzeigefunktion**

Mit der Anzeigefunktion kann die aktuelle Grafikanzeige auf ein bestimmtes Merkmal und eine bestimmte Anzahl von Achsen eingestellt werden. Die Anzeigefunktion sollte in anderen Funktionen verwendet werden, die einmalig ausgewertet werden, wie z. B. Funktion "OnEvent".

Um die Anzeigefunktion einzufügen:

- ▶ Softkey ANDERE... drücken.
- U Merkmaltaste LIST... drücken.
- ▶ Mit den Pfeiltasten den Eintrag "Anzeige" markieren.
- U Mit der Taste ENTER bestätigen.

# **Syntax der Anzeigefunktion**

Vn = OnEventX(**Anzeige**(Dim,Achsen)

Wobei: Dim = Merkmal, das angezeigt werden soll

Achsen = Anzahl der Diagrammachsen, die angezeigt werden sollen

### **Beispiel:**

V1 = OnEvent9(**Anzeige**(A,4))

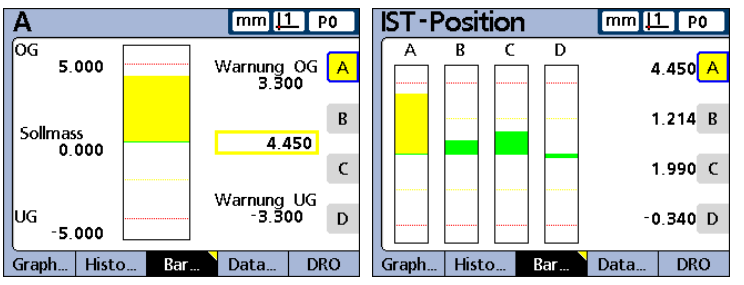

Die Anzeige von Grafiken wechselt und zeigt Merkmal A sowie insgesamt 4 Achsen an, wenn die numerische Taste 9 gedrückt wird und aktuell keine numerischen Daten eingegeben werden müssen.

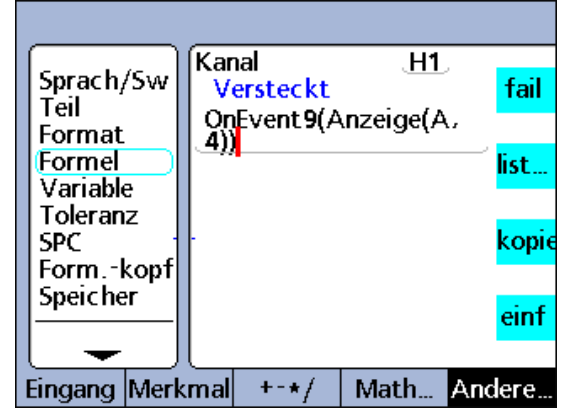

Anzeigefunktion

# Funktionen "FnDefine", "FnParam" and "FnCall"

Bei einer anwenderspezifischen Funktion der ND 2100G handelt es sich um eine Reihe von Formeloperationen, die eine bestimmte Aufgabe ausführen. Die anwenderspezifische Funktion ist relativ unabhängig von anderen Formeloperationen sind. Der Aufruf einer anwenderspezifischen Funktion in einer Formel liefert einen von der Funktion berechneten Wert zurück.

- Das Erstellen anwenderspezifischer Funktionen bietet eine Reihe von Vorteilen:
- Reduzierung der doppelten Ausführung von Formeloperationen in einem Bearbeitungsprogramm
- Wiederverwendung von Formeloperationen an mehreren Stellen eines Bearbeitungsprogramms
- Verdichtung komplexer Operationen in kurzen, einfachen Anweisungen mit verbesserter Lesbarkeit

Anwenderspezifische Funktionen der ND 2100G enthalten grundsätzlich:

 Eine Sammlung von Formeloperationen, die beim Aufruf der Funktion auszuführen sind

Anwenderspezifische Funktionen der ND 2100G können außerdem Folgendes enthalten:

 Parameter, die der Funktion übergeben werden und bei der Berechnung des Rückgabewerts verwendet werden

Anwenderspezifische Funktionen werden mit der Funktion "FnDefine" erstellt. Anwenderspezifische Funktionen, denen Parameter übergeben werden, verwenden außerdem die Funktion "FnParam". Funktionen werden ausgeführt, wenn die Funktion "FnCall" in einer Formel integriert ist. Funktionen können mit oder ohne Übergabeparameter definiert werden und liefern das Ergebnis der darin enthaltenen Formeloperationen zurück.

Funktionen müssen in Fomelzeilen versteckter Merkmale definiert werden, können jedoch aus versteckten oder sichtbaren Merkmalformeln heraus aufgerufen werden.

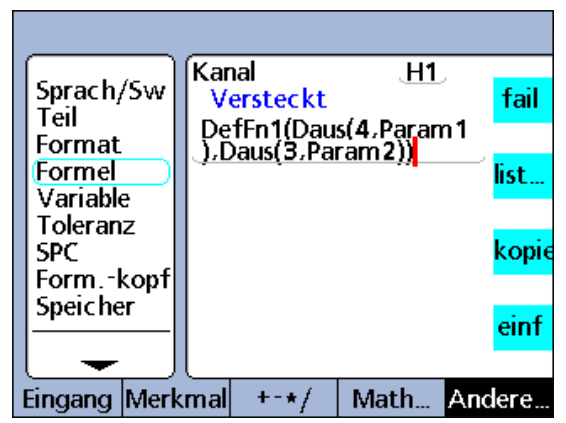

Funktion "FnDefine"

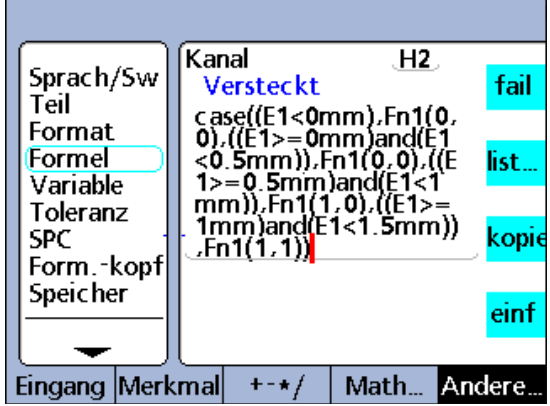

Funktion ..FnDefine"

### **Anwenderspezifische Funktionen definieren und aufrufen**

Um eine anwenderspezifische Funktion zu definieren oder aufzurufen:

- ▶ Softkey ANDERE... drücken.
- U Merkmaltaste LIST... drücken.
- ▶ Mit den Pfeiltasten den Eintrag "FnDefine" bzw. "FnCall" markieren.
- U Mit der Taste ENTER bestätigen.

### **Syntax der Funktion "FnDefine"**

Vn = **DefFn#**(Aktion 1, Aktion 2, …Aktion n) Aktionen sind Kombinationen von Formeloperationen der ND 2100G.

### **Syntax der Funktion "FnCall"**

 $A = Fn#$ (param1, param2, ... param n) Parameter werden der Funktion übergeben und dienen zur Berechnung des Ergebnisses.

### **Beispiel:**

Eine anwenderspezifische Funktion wird definiert, um den logischen Zustand der Ausgangspins Daus(3) and Daus(4) der parallelen Schnittstelle so zu ändern, dass vier Messwegbereiche des Tasters an Eingang 1 angegeben werden können. Die Wertebereiche von E1 und die entsprechenden logischen Zustände von Daus(3) und Daus(4) sind in der folgenden Wahrheitstabelle angegeben:

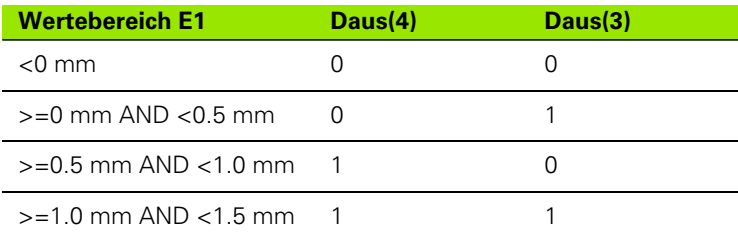

Diese anwenderspezifische Funktion wird in einem verstecken Merkmal definiert und verwendet 2 Parameter zum Setzen der logischen Zustände von Daus(3) und Daus(4).

### V1 = **DefFn1**(Daus(4,**Param1**),Daus(3,**Param2**))

Die Funktion wird später in einer CASE-Operation aufgerufen und die 2 Parameter, die dem logischen Zustand von Daus(3) bzw. Daus(4) aus der obigen Wahrheitstabelle entsprechen, werden in der aufrufenden Anweisung übergeben.

V2 = Case((E1<0mm),**Fn1(0,0)**,

((E1>=0mm)&&(E1<0.5mm)),**Fn1(0,1)**, ((E1>=0.5mm)&&(E1<1.0mm)),**Fn1(1,0)**, ((E1>=1.0mm)&&(E1<1.5mm)),**Fn1(1,1)**)

# **Funktionen** "Var" und "Global"

Die Funktionen "Var" und "Global" werden für folgende Aufgaben eingesetzt:

- Wertzuweisung an Merkmale
- Erstellung von Schleifen- oder Ereigniszählern zur Steuerung des Logikablaufs

# **Variablen**

Variablen gelten lokal für ein bestimmtes Teil. So steht zum Beispiel eine Variable, die in Teil 0 verwendet wird, nicht in Teil 1 zur Verfügung. Es können bis zu 20 Variablen pro Teil definiert werden.

Um die Variablenfunktion einzufügen:

- ▶ Softkey ANDERE... drücken.
- ▶ Merkmaltaste LIST... drücken.
- ▶ Mit den Pfeiltasten den Eintrag "Var" markieren.
- ▶ Mit der Taste ENTER bestätigen.
- U Mit den numerischen Tasten die Variablennummer eingeben.
- U Mit der Taste ENTER bestätigen.

### **Wert einer Variablen zuweisen**

Werte können Variablen auf verschiedene Weise zugewiesen werden, die von der jeweiligen Anwendung abhängig ist. Funktion "Funktion" Var"

### **Syntax für die Wertzuweisung an Variablen**

**Var**#(Wert)

### **Einige Beispiele:**

**Var1**(Frage!"Nummer")

Wert wird vom Benutzer als Antwort auf eine Eingabeaufforderung eingegeben.

**Var1**(E1+v(E2+E3))

Wert wird aus dem Ausdruck in Klammern berechnet.

### **Var1**(27)

Wert wird direkt auf die Konstante 27 gesetzt.

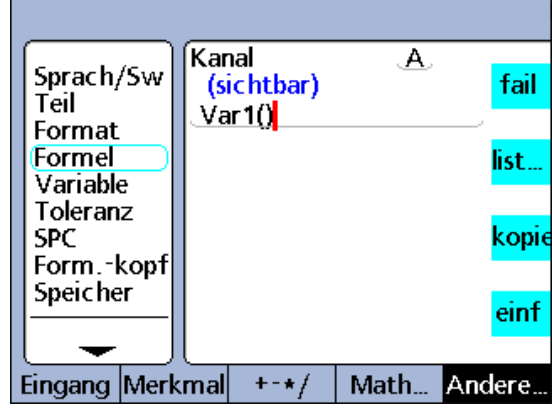

### **Wert einer Variablen lesen**

Variablen können mit den Funktionen IF und CASE ausgewertet werden, um die Ausführung von Schleifen zu zählen, Zustände anzuzeigen und Merkmalen Werte zuzuweisen.

#### **Syntax für das Lesen eines Variablenwerts**

**Var**#( )

### **Beispiel:**

 $A = \text{Var1}()$ 

Weist Merkmal A den Wert von Var1 zu.

### **Variablen als Schleifen- oder Ereigniszähler**

Variablen können inkrementiert oder dekrementiert und dadurch als Schleifen- oder Ereigniszähler eingesetzt werden. Beim Inkrementieren wird der Wert einer Variablen jeweils um eine bestimmte Schrittweite erhöht. Im Allgemeinen wird eine Variable bei jeder Ausführung einer Schleife oder bei jedem Auftreten eines Ereignisses inkrementiert bzw. dekrementiert. Der Wert wird dabei jeweils ausgewertet, um zu ermitteln, ob die erforderliche Anzahl an Schleifen bzw. Ereignissen erreicht wurde.

### **Syntax für das Inkrementieren eines Variablenwerts**

Var#(Var#() + **Schrittweite**)

#### **Beispiel:**

Var1(Var1()+**1**)

Erhöht den Wert der Variable Var1 um jeweils 1.

#### **Syntax für das Dekrementieren eines Variablenwerts**

Var#(Var#() - **Schrittweite**)

#### **Beispiel:**

Var1(Var1()-**1**)

Verringert den Wert der Variable Var1 um jeweils 1.

# **Globale Variablen**

Globale Variablen stehen teileübergreifend im System zur Verfügung. So kann z. B. eine globale Variable, die in Teil 0 verwendet wird, auch in Teil 1 und allen anderen Teilen eingesetzt werden. In der ND 2100G können bis zu 20 globale Variablen definiert werden. Die Funktion "Global" wird analog zur Variablenfunktion verwendet, die auf der vorherigen Seite beschrieben wurde.

Um die Globalfunktion einzufügen:

- U Softkey ANDERE... drücken.
- U Merkmaltaste LIST... drücken.
- ▶ Mit den Pfeiltasten den Eintrag "Global" markieren.
- U Mit der Taste ENTER bestätigen.
- U Mit den numerischen Tasten die Variablennummer eingeben.
- U Mit der Taste ENTER bestätigen.

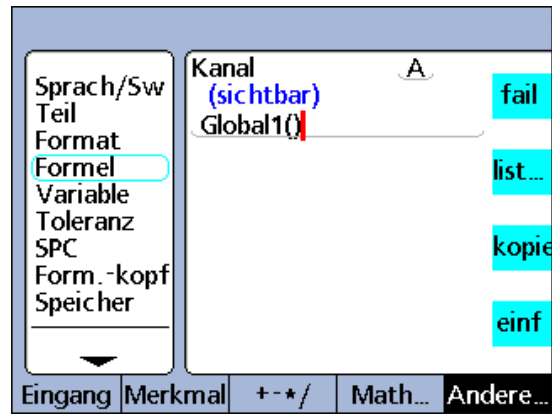

Funktion "Global"

### **Funktion** "Loop"

Die Funktion "Loop" führt eine Auswertung oder Operation wiederholt in einer festgelegten Anzahl von Schleifen aus.

Um die LOOP-Funktion einzufügen:

- ▶ Softkey ANDERE... drücken.
- U Merkmaltaste LIST... drücken.
- ▶ Mit den Pfeiltasten den Eintrag "Loop" markieren.
- U Mit der Taste ENTER bestätigen.

### **Syntax der Funktion "Loop"**

**Loop**(Anzahl Schleifen, Auswertung oder Operation)

### **Beispiel:**

 $A = **Loop**(5, E1 + E2)$ 

Fragt die Summe von E1 und E2 bei jeder Auswertung des Merkmals fünfmal ab.

Die LOOP-Funktion muss innerhalb einer OnEvent-, Sequenz- oder anderen Funktion definiert werden, damit die Schleife nicht kontinuierlich mit der Auswertungsrate des Merkmals ausgeführt wird.

A = OnEvent9(**Loop**(5,E1+E2)

Die Ausführung der Schleife ist nun durch die Funktion "OnEvent" eingeschränkt und wird nur einmal ausgewertet, wenn die numerische Taste 9 gedrückt wird.

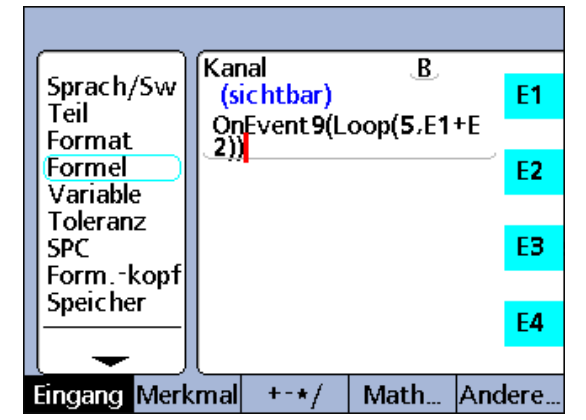

Funktion "Loop"

# **Funktion "Remark"**

Die Funktion "Remark" fügt einer Formel einen Kommentar hinzu, der jedoch keinen Einfluss auf Werte oder Operationen hat. Der Kommentar kann vor oder nach den Formeloperationen in sichtbaren Merkmalen, versteckten Merkmalen und anwenderspezifischen Funktionen der ND 2100G eingefügt werden.

Um die Funktion "Remark" einzufügen:

- ▶ Softkey ANDERE... drücken.
- U Merkmaltaste LIST... drücken.
- ▶ Mit den Pfeiltasten den Eintrag "Remark" markieren.
- U Mit der Taste ENTER bestätigen.
- U Mit der ABC-Tastatur den Kommentar eingeben.
- ▶ Taste FINISH drücken.

# **Syntax der Funktion "Remark"** Funktion and Funktion "Remark"

A = /\***Remark-Text**\*/Formel bzw. Formeln/\***Remark-Text**\*/

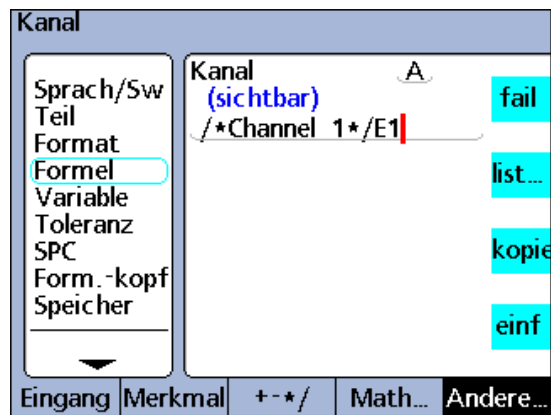
#### <span id="page-252-1"></span>**Funktionen** "HwDmn" und "HwDmx"

Die Funktionen "HwDmn" und "HwDmx" entsprechen weitestgehend den Funktionen "dmin" und "dmax", auf die bereits eingegangen wurde. Die einzigen Unterschiede bestehen darin, dass nur Eingänge abgetastet werden und dass die Abtastraten sehr hoch sind.

Um die Funktion "HwDmn" oder "HwDmx" einzufügen:

- ▶ Softkey ANDERE... drücken.
- U Merkmaltaste LIST... drücken.
- ▶ Mit den Pfeiltasten den Eintrag "HwDmn" oder "HwDmx" markieren.
- U Mit der Taste ENTER bestätigen.

Die Funktionen "HwDmn" und "HwDmx" verwenden auch die gleiche Syntax wie die [auf Seite 223](#page-222-0) beschriebenen Funktionen "dmin" und "dmax".

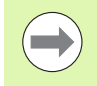

Die Funktionen "HwDmn" und "HwDmx" können nur für Messgeräte-Eingänge (Encoder) verwendet werden.

#### <span id="page-252-0"></span>**Funktion** "drst"

Die Funktion "drst" (Dynamic Reset) löscht alle vorhandenen dminund dmax-Werte. Diese Funktion muss verwendet werden, bevor Werte mit den Funktionen "dmin" und "dmax" zugewiesen werden. Die breite Taste links oberhalb des Bildschirms ist standardmäßig der Hotkey für die Funktion "drst". Wird dieser Hotkey vor einer dynamischen Messung gedrückt, werden alle vorherigen Minimalund Maximalwerte gelöscht.

Die Funktion "drst" kann auch über das Menü "list..." ausgewählt werden, um sie manuell zu verwenden und in Formeln zu integrieren. Wenn die Funktion "drst" in Formeln verwendet wird, muss sie mittels IF-, CASE- oder OnEvent-Funktionen kontrolliert werden, damit kein unerwünschter Reset erfolgen kann bzw. damit der Reset nicht bei jedem Auswertungszyklus erneut durchgeführt wird.

Um die Funktion "drst" einzufügen:

- ▶ Softkey ANDERE... drücken.
- U Merkmaltaste LIST... drücken.
- ▶ Mit den Pfeiltasten den Eintrag "drst" markieren.
- U Mit der Taste ENTER bestätigen.

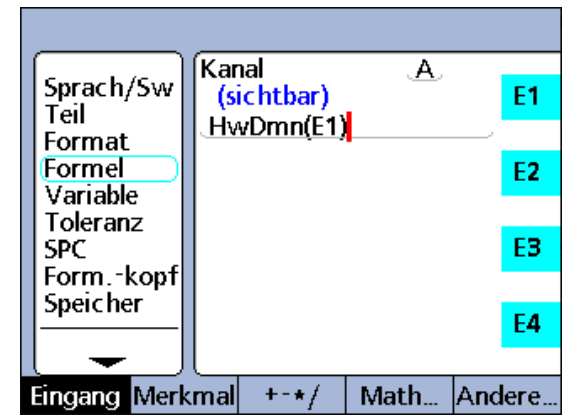

Funktion "HwDmn"

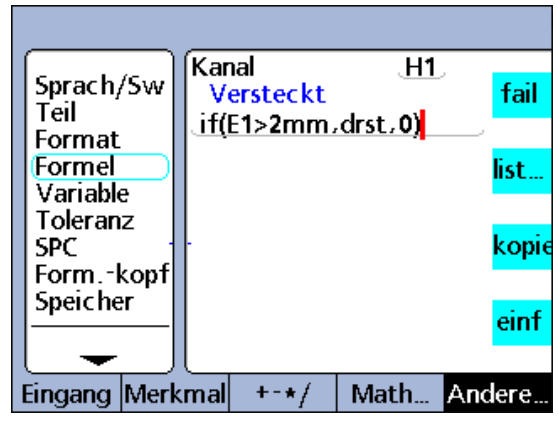

Funktion "drst"

# <span id="page-253-0"></span>**Funktion** "HwLx"

Mit der Funktion "Hardware Latch" (HwLx) kann der Wert eines Eingangs zugewiesen werden, wenn ein zweiter Referenzeingang einen bestimmten Wert erreicht.

Um die Funktion "HwLx" einzufügen:

- ▶ Softkey ANDERE... drücken.
- ▶ Merkmaltaste LIST... drücken.
- ▶ Mit den Pfeiltasten den Eintrag "HwLx" markieren.
- ▶ Mit der Taste ENTER bestätigen.

#### **Syntax der Funktion "HwLx"**

A = **HwLx**(EingNr 1, EingNr 2, Wert)

Diese Funktion weist den Wert von Eingang Nr. 2 zu, wenn Eingang Nr. 1 den angegebenen Wert erreicht.

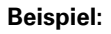

 $A = HwLx(E1,E2,1.5mm)$ 

Der Drehwinkel der Nocke (E2) wird in das Latch übernommen und der Wert wird an Merkmal A zugewiesen, wenn der Nockenhub (E1) 1.5 mm beträgt.

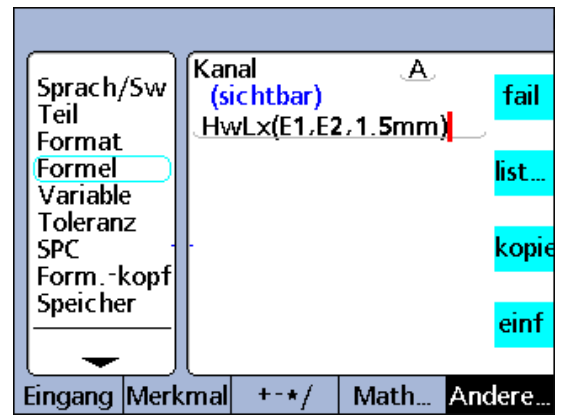

Funktion "HwLx"

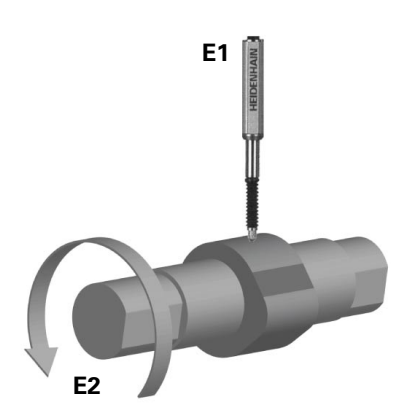

#### **Funktion "Ansehen" und Datenabfragefunktion**

Mit der Funktion "Ansehen" können SPC-Daten, Toleranzen, Datensätze der Datenbank sowie weitere Informationen in Formeln integriert werden. Die Funktion "Ansehen" wird mit IF- und CASE-Funktionen verknüpft, um die Nutzungsmöglichkeiten für die im System verfügbaren Toleranzdaten zu erweitern.

Die folgenden Informationen können mit der Funktion "Ansehen" in Formeln integriert werden:

- BarMax: Der Wert "Soll + Max" aus dem Setup-Untermenü "Toleranz"
- BarMin: Der Wert "Soll Min" aus dem Setup-Untermenü "Toleranz"
- Ber.6Sig: Der Wert "6 Sigma" aus der Ansicht "Daten"
- Ber.Cp: Der Wert "Cp" aus der Ansicht "Daten"
- Ber.Cpk: Der Wert "Cpk" aus der Ansicht "Daten"
- Ber.Max: Der Wert "Max" aus der Ansicht "Daten"
- Ber.Mean: Der Wert "Mean" aus der Ansicht "Daten"
- Ber.Min: Der Wert "Min" aus der Ansicht "Daten"
- Ber.Pp: Der Wert "Pp" aus der Ansicht "Daten"
- Ber.Ppk: Der Wert "Ppk" aus der Ansicht "Daten"
- Ber.R: Der Wert "r" aus der Ansicht "Daten"
- Ber.RBar: Der Wert "R Bar" aus der Ansicht "Daten"
- Ber.Sig: Der Sigma-Wert aus der Ansicht "Daten"
- Datum: Der aktuelle Status 0/1 des Bezugspunkts; absolut/ inkremental
- HiLimit: Der Wert "Soll + Limit" aus dem Setup-Untermenü "Toleranz"
- HiWarn: Der Wert "Soll + Warn" aus dem Setup-Untermenü "Toleranz"
- IsDD, IsDMS: Die aktuelle Winkelmaßeinheit des Systems

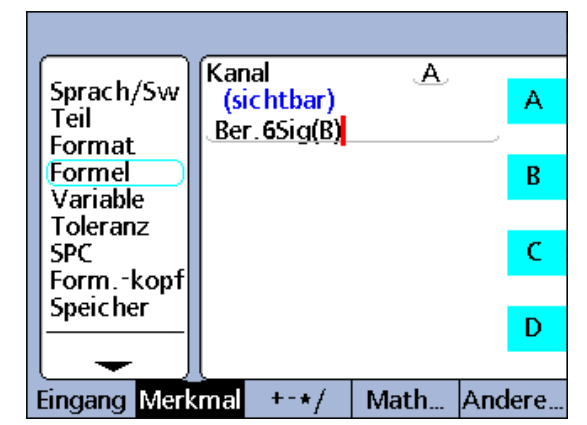

Abfrage des 6 Sigma-Werts mit der Funktion "Ansehen"

- IsInch, IsMM: Die aktuelle Längenmaßeinheit des Systems
- ■MaxUGrp: Der Wert "Max.Stichp." aus dem Setup-Untermenü "SPC"
- Näch.Id: Der Wert "Next Rekord Id" aus dem Setup-Untermenü "SPC"
- Sollwert: Der Sollwert aus dem Setup-Untermenü "Toleranz"
- NumReks: Die Anzahl der Datensätze, die für das aktuelle Teil in der Datenbank gespeichert sind
- UEG: Der Wert "UG" aus dem Setup-Untermenü "SPC"
- LoLimit: Der Wert "Soll Limit" aus dem Setup-Untermenü "Toleranz"
- LoWarn: Der Wert "Soll Warn" aus dem Setup-Untermenü "Toleranz"
- RekDate, RekTime: Datum und Uhrzeit, wann ein bestimmter Datensatz in der Datenbank der ND 2100G gespeichert wurde
- RLCL: Der Wert "R UG" aus dem Setup-Untermenü "SPC"
- RUCL: Der Wert "R OG" aus dem Setup-Untermenü "SPC"
- U-Gr.Größe: Der Wert "Stichproben" aus dem Setup-Untermenü "SPC"
- OEG: Der Wert "OG" aus dem Setup-Untermenü "SPC"
- $\blacksquare$  XBarUEG: Der Wert "x UG" aus dem Setup-Untermenü "SPC"
- XBarOEG: Der Wert "x OG" aus dem Setup-Untermenü "SPC"

Um die Funktion "Ansehen" einzufügen:

- ▶ Softkey ANDERE... drücken.
- U Merkmaltaste LIST... drücken.
- ▶ Mit den Pfeiltasten den Eintrag "Ansehen" markieren.
- ▶ Mit der Taste ENTER bestätigen.
- U Mit den Pfeiltasten die gewünschte Auswahlmöglichkeit markieren.
- U Mit der Taste ENTER bestätigen.

#### **Beispiel:**

#### $A = Ber.GSig(B)$

A = 0.0345 wenn der Wert "6 Sigma" für Merkmal B in der Ansicht "Daten" 0.0345 beträgt.

#### <span id="page-256-0"></span>**Datenabfragefunktion**

Mit der Datenabfragefunktion können Sie einen Wert in der Datenbank der gespeicherten Merkmalwerte abfragen und einem Merkmal zuweisen oder als Kriterium für Vergleiche verwenden. Die Datenabfragefunktion erscheint in keinem Menü, sondern wird aus einer Merkmalbezeichnung und einer runden Klammer mit dem Index des Datensatzes und des Teils zusammengesetzt. Das folgende Beispiel zeigt die Syntax:

#### **Syntax der Datenabfragefunktion**

#### C = **A(Datensatz-Index,Teile-Index)**

Wird kein Teile-Index angegeben, werden die Datensätze des aktuellen Teils verwendet.

Die Datensatzelemente werden aufsteigend nummeriert und beginnen bei jedem Merkmal mit Element 0 am Anfang der Liste. Der zuletzt gespeicherte Wert steht immer am Anfang der Liste. Wert A(2) ist somit das dritte Element von oben (nicht das zweite) in der Liste für Merkmal  $A$  (s.u.).

Als Index einer Liste muss eine positive ganze Zahl angegeben werden. Überschreitet ein Index den Bereich der entsprechenden Liste, wird eine Fehlermeldung ausgegeben.

#### **Beispiel 1:**

 $C = A(2)$  $C = 2.314$ 

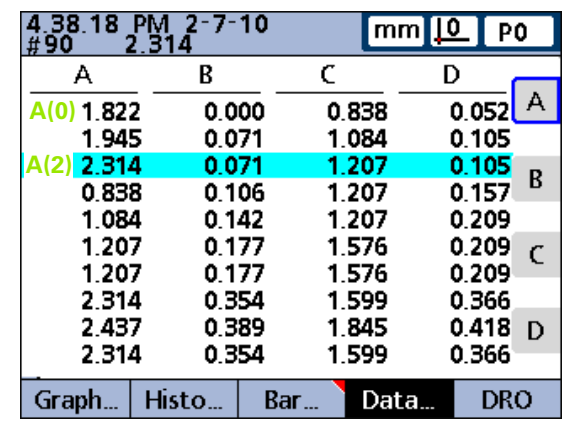

Beispiel 1

## **Beispiel 2:**

C = **B(2,3)**

 $C = 0.858$ 

Zeigt die Syntax der Datenabfragefunktion, bei der der Index des Datensatzes und des Teils verwendet werden.

Die Formel weist dem Merkmal C den Wert des dritten Elements der Daten zu, die zu Merkmal B von Teil 3 gespeichert sind.

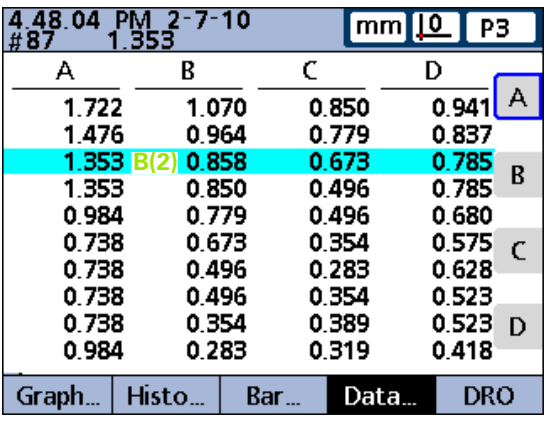

Beispiel 2

#### <span id="page-258-0"></span>**Funktion** "Setze"

Mit der Funktion "Setze" kann eine Kalibrierung für Gruppen von Eingängen als Reaktion auf externe I/O-Signale der parallelen Schnittstelle, Tastendruck oder (seltener) Auswertungen in Formeln gesetzt werden. Für externe I/O-Signale und Tastendruck wird diese Funktion mit Hilfe der Funktion "OnEvent" implementiert.

Für das Setzen der Eingänge werden die Werte verwendet, die zuvor bei den Kalibriergruppen eingegeben wurden, und die Kalibrierart "Mean" oder "Min-Max", die im Parameter "Erlaube volle Cals" im Setup-Untermenü "Kalibriere" einstellt wurde, wie in diesem Kapital an anderer Stelle bereits beschrieben. Ist "Mean" ausgewählt, wird entweder für den Min- oder den Max-Wert des Eingangs ein Preset an der aktuellen Position des entsprechenden Tasters gesetzt. Bei "Min-Max" wird der Preset für den Eingang gesetzt und danach die Auflösung kalibriert.

Eine Min-Max-Kalibrierung kann in der folgenden Reihenfolge durchgeführt werden: Min-Preset gefolgt von Max zur Kalibrierung der Auflösung, oder Max-Preset gefolgt von Min zur Kalibrierung der Auflösung. In jedem Fall sollte der Parameter "Erlaube volle Cals" im Setup-Untermenü "Kalibriere" auf "Mean" einstellt werden, sobald die Auflösung kalibriert wurde, um eine versehentliche Neukalibrierung beim Setzen eines neuen Presets zu vermeiden.

Um die Funktion "Setze" einzufügen:

- ▶ Softkey ANDERE... drücken.
- ▶ Merkmaltaste LIST... drücken.
- ▶ Mit den Pfeiltasten den Eintrag "Setze" markieren.
- ▶ Mit ENTER bestätigen. Eine Eingabeaufforderung erscheint, in der der Preset-Typ (Min oder Max) und die Gruppennummer eingegeben werden müssen.
- ▶ Softkey MIN oder MAX drücken.
- U Die Nummer der gewünschten Kalibriergruppe mit den numerischen Tasten eingeben.
- ▶ Softkey OK drücken.

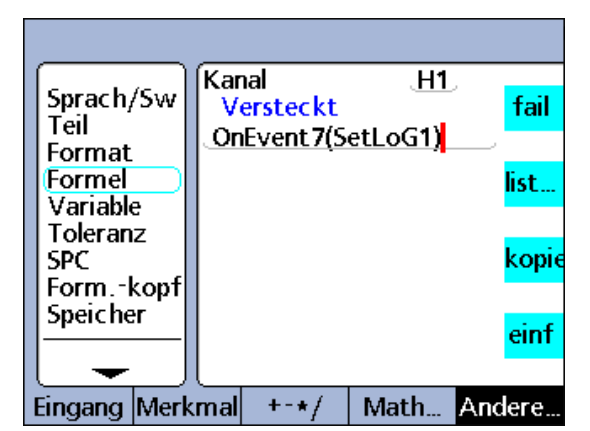

Funktion "Setze" in OnEvent-Funktion

#### <span id="page-259-0"></span>**Funktionen "MaxIndex" und "MinIndex"**

Die Funktionen "MaxIndex" und "MinIndex" liefern die Position des kleinsten bzw. höchsten Werts einer Liste. Die Liste kann dabei Einzelwerte, Wertebereiche oder beides enthalten.

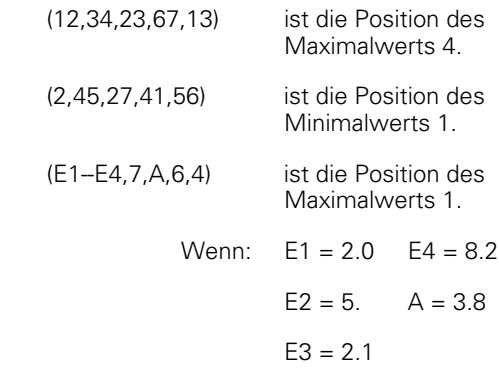

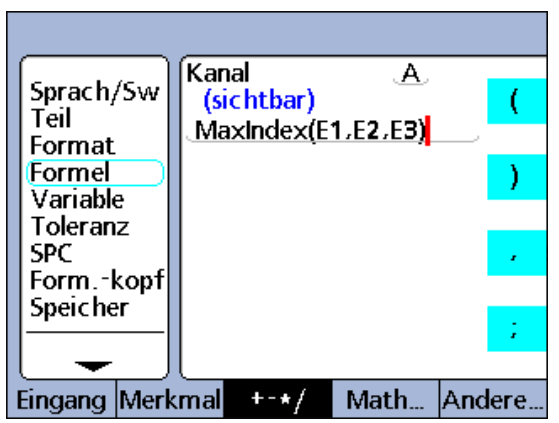

Funktion "MaxIndex"

Um die Funktion "MaxIndex" oder "MinIndex" einzufügen:

- ▶ Softkey ANDERE... drücken.
- ▶ Merkmaltaste LIST... drücken.
- ▶ Mit den Pfeiltasten den Eintrag "MaxIndex" oder "MinIndex" markieren.
- U Mit der Taste ENTER bestätigen.

#### **Syntax der Funktion "MinIndex"**

A = **MinIndex**(Liste von Werten oder Bereichen)

#### **Beispiel:**

A = **MinIndex**(E1,E2,E3)

 $A = 2$  wenn E1 = 2.5, E2 = 1.5, E3 = 3.7

#### **Syntax der Funktion "MaxIndex"**

A = **MaxIndex**(Liste von Werten oder Bereichen)

#### **Beispiel:**

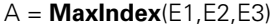

 $A = 3$  wenn E1 = 2.5, E2 = 1.5, E3 = 3.7

In der Liste:

#### <span id="page-260-0"></span>**Funktion** "Teile-Nr"

Mit der Funktion "Teile-Nr" können Sie eine Teilenummern mit Hilfe einer Formel ändern. Die Datenbank der ND 2100G kann bis zu 16 Merkmale pro Teil speichern. Für Anwendungen, die mehr als ein Bauteil umfassen oder mehr als 16 Merkmale benötigen, können mehrere Teile angelegt werden, um den nötigen Speicherplatz in der Datenbank bereitzustellen.

Um die Funktion "Teile-Nr" einzufügen:

- ▶ Softkey ANDERE... drücken.
- U Merkmaltaste LIST... drücken.
- ▶ Mit den Pfeiltasten den Eintrag "Teile-Nr" markieren.
- U Mit der Taste ENTER bestätigen.
- U Die gewünschte Teilenummer mit den numerischen Tasten eingeben.
- 

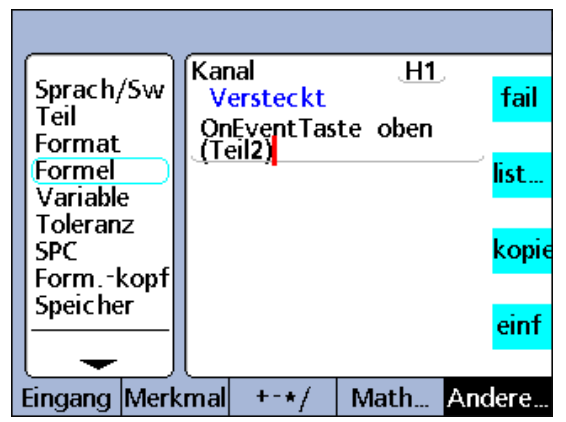

▶ Softkey OK drücken. Teile-Nr" in OnEvent-Funktion in Softkey OK drücken.

## **Syntax der Funktion "Teile-Nr"**

#### A = Formel;**Teile-Nr**

Weist die Funktion einem sichtbaren Merkmal zu. Siehe dazu Beispiel 1.

#### V1 = **Teile-Nr**

Weist die Funktion einem versteckten Merkmal zu.

#### V1 = Funktion(**Teile-Nr**)

Weist die Funktion einem versteckten Merkmal innerhalb einer anderen Funktion zu. Siehe dazu Beispiel 2 und 3.

#### **Beispiel 1:**

#### A = E4;**Teil2**

A = E4 und ändert das aktuelle Teil zu Teil Nummer 2.

#### **Beispiel 2:**

V1 = OnEventTaste oben 1(**Teil2**)

Ändert das aktuelle Teil zu Teil Nummer 2, wenn die BREITE TASTE links gedrückt wird.

#### **Beispiel 3:**

Benutzer erhalten per Passwort Zugriff auf Teile in der ND 2100G.

V2 = frage1"Pass."

Der Benutzer erhält eine Passwortabfrage.

V3 = Case(V2==1234,Teil1,V2==5678,Teil2,,Teil3)

Bei der Eingabe des Passworts 1234 wird Teil 1 aktiviert.

Bei der Eingabe des Passworts 5678 wird Teil 2 aktiviert.

Bei jedem anderen Passwort wird Teil 3 aktiviert.

#### <span id="page-262-0"></span>**Funktion** "Preset"

Mit der Funktion "Preset" kann ein Merkmal auf einen bestimmten Preset-Wert eingestellt werden.

Um die Funktion "Preset" einzufügen:

- ▶ Softkey ANDERE... drücken.
- U Merkmaltaste LIST... drücken.
- ▶ Mit den Pfeiltasten den Eintrag "Preset" markieren.
- U Mit der Taste ENTER bestätigen.

#### **Syntax der Funktion "Preset"**

A = Formel;Preset(Merkmal,Wert) Weist die Funktion einem sichtbaren Merkmal zu. Siehe dazu Beispiel 1.

V1 = Preset(Merkmal,Wert) Weist die Funktion einem versteckten Merkmal zu.

V1 = Funktion(Preset(Merkmal,Wert))

Weist die Funktion einem versteckten Merkmal innerhalb einer anderen Funktion zu. Siehe dazu Beispiel 2.

#### **Beispiel 1:**

A = E1;**Preset**(B,1.25mm)

A = E1 und Merkmal B wird auf den Preset-Wert 1.25 mm gesetzt

#### **Beispiel 2:**

V1 = OnEventTaste oben 1(Preset(B,1.25mm))

Setzt Merkmal B auf den Preset-Wert 1.25 mm, wenn die BREITE TASTE links gedrückt wird.

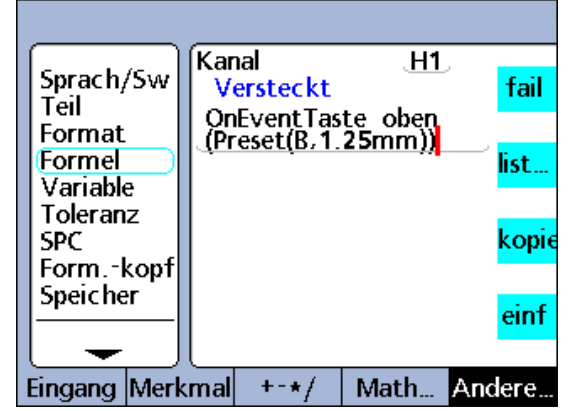

Funktion "Preset" in OnEvent-Funktion

## <span id="page-263-0"></span>**Funktion** "Abruf"

Mit der Funktion "Abruf" können Sie den bzw. die Preset-Wert(e) für Merkmale abrufen, die zuletzt mit der Funktion "Preset" gesetzt wurden. Es werden alle Merkmal-Presets abgerufen, die zuletzt wirksam waren. Die Funktion "Abruf" wird im Allgemeinen in einer OnEvent-, IF- oder CASE-Funktion integriert.

Um die Funktion "Abruf" einzufügen:

- ▶ Softkey ANDERE... drücken.
- U Merkmaltaste LIST... drücken.
- ▶ Mit den Pfeiltasten den Eintrag "Abruf" markieren.
- U Mit der Taste ENTER bestätigen.

#### **Syntax der Funktion "Abruf"**

#### A = Formel;**Abruf**

Weist die Funktion einem sichtbaren Merkmal zu. Siehe dazu Beispiel 1.

#### V1 = **Abruf**

Weist die Funktion einem versteckten Merkmal zu.

#### V1 = Funktion(**Abruf**)

Weist die Funktion einem versteckten Merkmal innerhalb einer anderen Funktion zu. Siehe dazu Beispiel 2.

#### **Beispiel 1:**

 $A = E1$ : Abruf

A = E1 und alle zuletzt wirksamen Merkmal-Presets werden als aktuelle Presets abgerufen.

#### **Beispiel 2:**

V1 = OnEventTaste oben 1(Abruf)

Ruft die zuletzt wirksamen Merkmal-Presets ab, wenn die BREITE TASTE links gedrückt wird.

Kanal  $H1$ Sprach/Sw fail **Versteckt** Teil OnEventTaste oben Format  $(Present)$ Formel list… Variable Toleranz **SPC** kopi Form.-kopf Speicher einf Eingang Merkmal  $+ - \star/$ Math. Andere..

Funktion "Abruf" in OnEvent-Funktion

#### <span id="page-264-0"></span>**Funktion** "rlay"

Die Funktion "rlay" ermöglicht die Ansteuerung elektrischer Relais über Formeln.

Für spezielle Anwendungsfälle, bei denen Schwachstromschaltungen erforderlich sind, verfügt die ND 2100G auf der Rückseite über Kontakte von zwei Trockenkontakt-Relais mit einpoligem Wechselkontakt. Die Schließer- und Öffnerkontakte der beiden Relais stehen für Anwendungen mit Schwachstrom und Kleinspannungen zur Verfügung. [Siehe "Technische Daten" auf Seite 281.](#page-280-0)

Die Funktion "rlay" kann für sich allein verwendet werden, sie kann aber auch in IF- oder CASE-Anweisungen als logisches Ergebnis der Erfüllung bzw. Nichterfüllung einer Vergleichsprüfung integriert werden.

Um die Funktion "rlay" einzufügen:

- ▶ Softkey ANDERE... drücken.
- U Merkmaltaste LIST... drücken.
- ▶ Mit den Pfeiltasten den Eintrag "rlay" markieren.
- U Mit der Taste ENTER bestätigen.

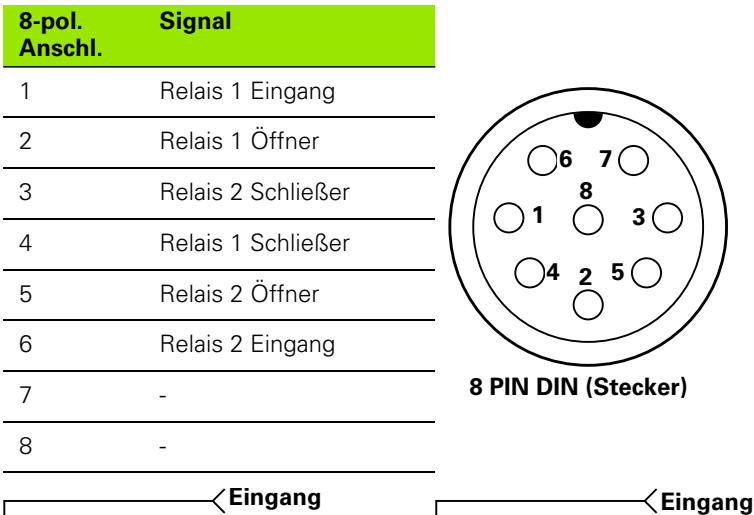

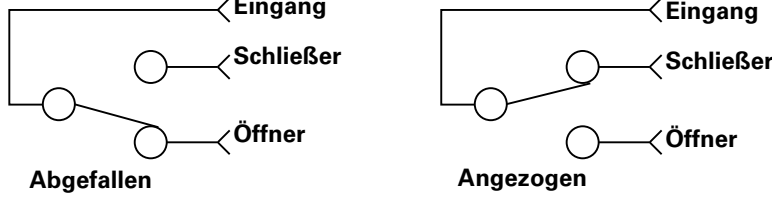

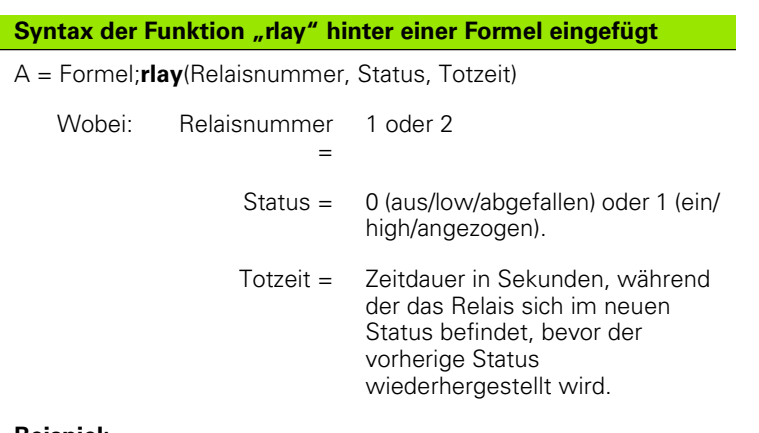

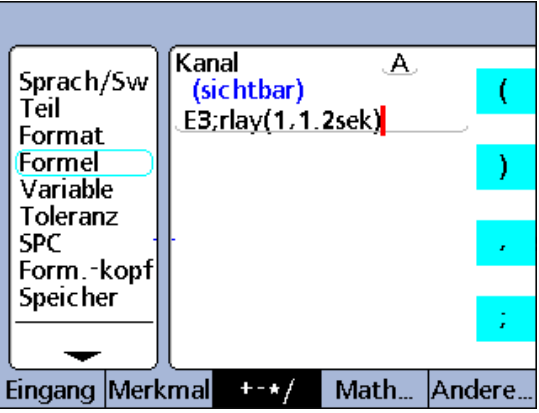

#### **Beispiel:**

A = E3;**rlay**(1,1,2sek)

A = E3 und Relais Nr. 1 wird 2 Sekunden lang angezogen.

Funktion "rlay" hinter Formel eingefügt

#### <span id="page-266-0"></span>**Funktion** "Report"

Die Funktion "Report" wird zum Drucken von Berichten über die USB-Schnittstelle verwendet. Für den Berichtsumfang kann ausgewählt werden zwischen einem benutzerdefinierten Bereich, allen neuen Datensätzen (die bisher noch in keinem Bericht ausgegeben wurden), allen Datensätzen oder einem bestimmten Datensatz, der in der Ansicht "Daten" angegeben ist.

Um die Funktion "Report" einzufügen:

- ▶ Softkey ANDERE... drücken.
- U Merkmaltaste LIST... drücken.
- ▶ Mit den Pfeiltasten den Eintrag "Report" markieren.
- U Mit der Taste ENTER bestätigen.
- ▶ Mit dem Softkey SPANNW., NEU, ALLE or GEWÄHLT. die zu druckenden Daten auswählen.

# **Syntax der Funktion "Report" Syntax der Funktion "Report"**

#### A = Formel;**Report**

Weist die Funktion einem sichtbaren Merkmal zu. Siehe dazu Beispiel 1.

#### $V1 =$ **Report**

Weist die Funktion einem versteckten Merkmal zu.

#### V1 = Funktion(**Report**)

Weist die Funktion einem versteckten Merkmal innerhalb einer anderen Funktion zu. Siehe dazu Beispiel 2.

#### **Beispiel 1:**

#### A = E1;**ReportNeu**

A = E1 und ein Bericht mit neuen Datensätzen wird ausgedruckt.

#### **Beispiel 2:**

V1 = OnEventTaste oben 1(**ReportNeu**)

Druckt einen Bericht mit neuen Datensätzen aus, wenn die BREITE TASTE links gedrückt wird.

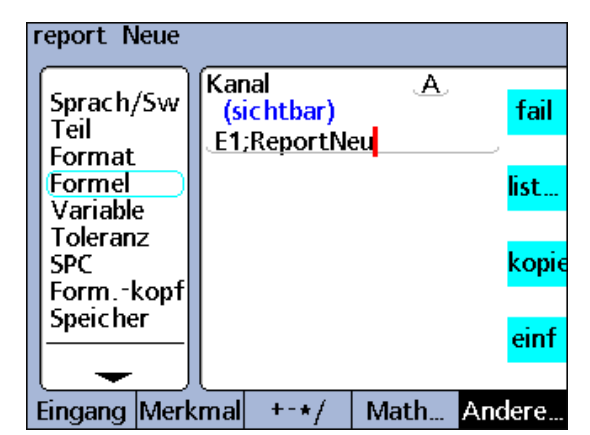

## <span id="page-267-0"></span>**Funktion** "Scan"

**2.4 Formeln**

2.4 Formeln

Die Scan-Funktion dient zur schnellen Erfassung von u. U. großen Mengen Messdaten von allen Eingängen gleichzeitig. Beim Start der Scan-Funktion werden die Daten aller Eingänge in einer Reihe zwischengespeicherter Datensätzen erfasst. Während des Scan-Vorgangs werden keine Daten in der DRO-Ansicht angezeigt und keine Formeln ausgewertet. Der genaue Ablauf des Scan-Vorgangs wird im Folgenden ausführlich beschrieben und ist auf der nächsten Seite als Flussdiagramm dargestellt.

## **Syntax der Funktion "Scan"**

Scan (ch, st, inc, dp, to)

Die Scan-Funktion enthält die folgenden Parameter:

- ch (Referenzeingang): Scans aller Eingänge werden in vorgegebenen Zeitintervallen erfasst, die vom Referenzeingang gemessen werden.
- st (Startwert): Scans beginnen, wenn die Messung am Referenzeingang den hier angegebenen Wert erreicht.
- inc (Scan-Inkrement): Ein neuer Scan wird jeweils durchgeführt, wenn der Wert des Referenzeingangs sich um die hier angegebene Schrittweite erhöht bzw. verringert. Ein Scan wird nur fortgesetzt, wenn die Inkremente sich über den Scan-Zyklus hinweg in die gleiche Richtung entwickeln (+ oder –).
- dp (Scan-Tiefe): Scans werden in einem Zwischenspeicher gesammelt, bis die angegebene Scan-Tiefe (Anzahl der Scans) erfasst wurde oder bis das Timeout abläuft.
- to (Timeout-Intervall): Der Scan-Vorgang wird abgebrochen, wenn das Timeout abläuft, bevor die angegebene Scan-Tiefe erfasst wurde. Die Scan-Funktion kann erst wieder verwendet werden, wenn ein dynamisches Reset mit "drst" bzw. "Rst Dyn" ausgeführt wurde.

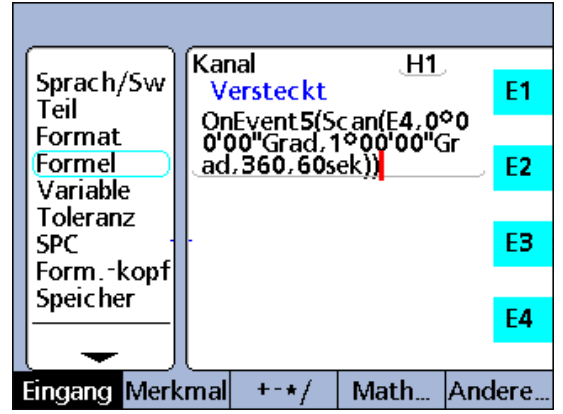

Funktion "Scan" in OnEvent-Funktion

Beim Beginn des Scan-Vorgangs wird der Wert des Referenzeingangs (ch) mit dem Startwert-Parameter (st) verglichen. Sobald der Wert des Referenzeingangs den Startwert erreicht, werden alle Eingänge einmal gescannt und zwischengespeichert. Das System wartet dann, bis der Wert des Referenzeingangs das erste Inkrement über (bzw. unter) dem Startwert überschreitet.

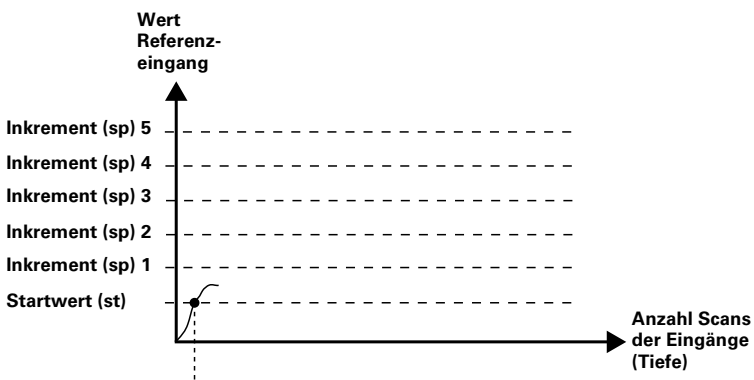

**Alle Werte der Eingänge gespeichert und System wartet auf Wert des ersten Inkrements.**

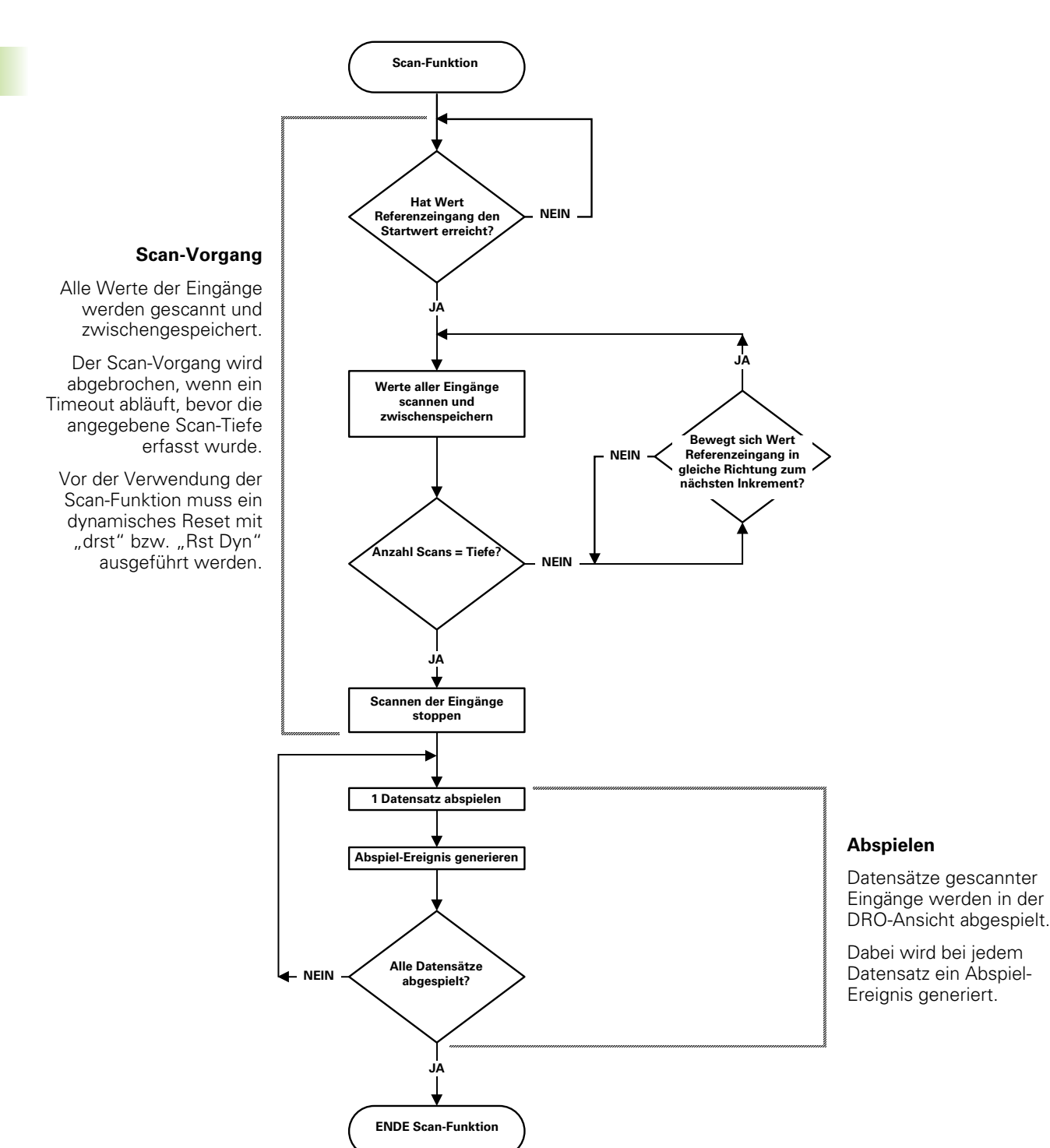

Jedesmal, wenn der Wert des Referenzeingangs sich um das eingegebene Inkrement (inc) erhöht bzw. verringert, wird ein neuer Scan aller Eingänge erfasst und zwischengespeichert. Die Eingänge werden in dieser Weise bei jedem Inkrement erneut gescannt, bis die angegebene Scan-Tiefe (dp) erfasst wurde.

Die zwischen den Inkrementen liegenden Werte des Referenzeingangs sind für den Prozess irrelevant, solange die Werte die Inkremente in immer der gleichen Richtung durchlaufen.

Der Scan-Vorgang wird abgebrochen, wenn das Timeout (to) abläuft, bevor die angegebene Scan-Tiefe erfasst wurde.

Sofort nach Erreichen der angegebenen Scan-Tiefe werden die Daten der Eingänge abgespielt und in der aufgenommenen Reihenfolge in der DRO-Ansicht angezeigt. Bei jedem abgespielten Datensatz wird ein Abspiel-Ereignis generiert. Dieses kann in Verbindung mit der OnEvent-Funktion dazu genutzt werden, die gescannten Daten in die Datenbank der ND 2100G einzutragen, in Formeln zu integrieren oder an einen Computer zu senden. Die Scan-Funktion kann dann erst wieder verwendet werden, wenn der Zwischenspeicher durch ein dynamisches Reset mit "drst" bzw. "Rst Dyn" gelöscht wurde.

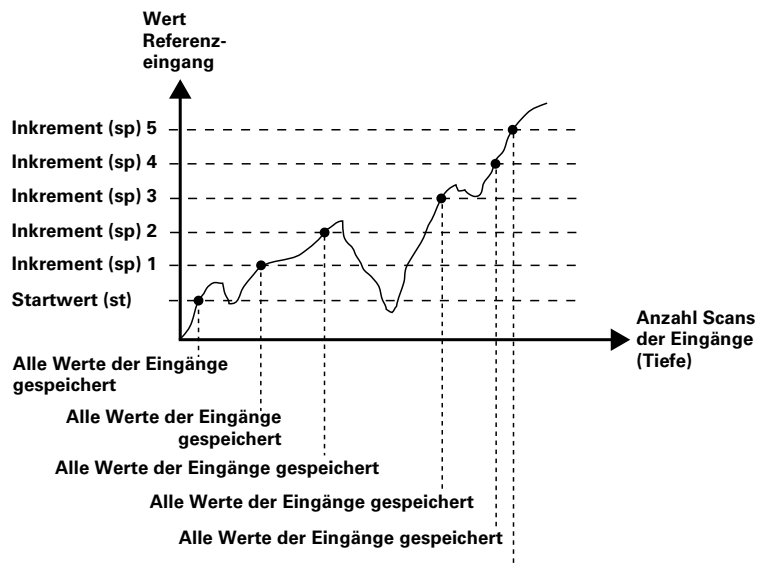

**Alle Werte der Eingänge gespeichert und Scan-Tiefe erreicht. Scan-Vorgang wird beendet und Abspielen gestartet**

#### **Eingänge scannen**

Die Scan-Funktion wird üblicherweise in einer anderen Funktion als Operation integriert, die als Reaktion auf eine Bedingung oder ein Event ausgeführt wird.

## **Syntax der Scan-Funktion innerhalb einer anderen Funktion**

V1 = Funktion(**Scan**(ch, st, inc, dp, to))

In den folgenden zwei Beispielen werden Profile der Nockenhübe einer Nockenwelle in Intervallen von 1 Grad über eine Drehung von 360 Grad gemessen, wobei ein Drehgeber für den Referenzeingang und drei Längenmessgeräte für die Nocken verwendet werden.

In den beiden Beispielen wird durch Drücken der Taste 5 ein Ereignis zum Starten des Scan-Vorgangs generiert.

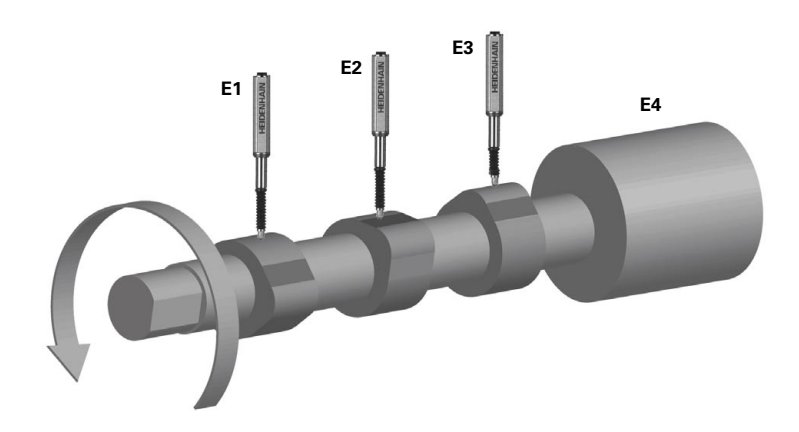

Die beiden Beispielen zeigen unterschiedliche Vorgehensweisen zum Abspielen der gescannten Daten. Beide verwenden jedoch die OnEvent-Funktion zur Weiterleitung der Daten.

**Beipiel 1:** Daten scannen und in die Datenbank der ND 2100G eintragen.

Die Eingänge werden gescannt und die Daten dann mittels Trip-Funktion und Abspiel-Ereignis in die Datenbank eingetragen. Der Scan-Vorgang wird durch Drücken der Taste 5 gestartet. Danach werden 360 Scans in Intervallen (Inkrementen) von 1 Grad erfasst. Falls nicht alle angegebenen Scans innerhalb des Zeitlimits von 60 Sekunden aufgenommen werden können, wird die Scan-Funktion durch Timeout beendet. Während des Abspielens wird bei jedem Auftreten eines Abspiel-Ereignisses ein Datensatz mit Merkmalwerten in die Datenbank der ND 2100G eingetragen.

V1 = OnEvent5(Scan(E4,0Grad,1Grad,360,60sek))

 $A = E1$  $B = E2$  $C = F3$  $D = E4$  $V2 =$  OnEventAbspielen(Trip(,,,))

**Beispiel 2:** Daten scannen und an serielle V.24/RS-232- Schnittstelle senden.

Die Eingänge werden gescannt und die Daten dann mittels SendRec-Funktion und Abspiel-Ereignis an die serielle V.24/RS-232- Schnittstelle gesendet. Der Scan-Vorgang wird durch Drücken der Taste 5 gestartet. Danach werden 360 Scans in Intervallen (Inkrementen) von 1 Grad erfasst. Falls nicht alle angegebenen Scans innerhalb des Zeitlimits von 60 Sekunden aufgenommen werden können, wird die Scan-Funktion durch Timeout beendet. Während des Abspielens wird bei jedem Auftreten eines Abspiel-Ereignisses ein Datensatz mit Merkmalwerten an die serielle V.24/ RS-232-Schnittstelle gesendet.

V1 = OnEvent5(Scan(E4,0Grad,1Grad,360,60sek))

 $A = F1$  $B = F2$  $C = E3$  $D = F4$ V2 = OnEventAbspielen(SendNeuDS)

# <span id="page-273-0"></span>**Funktion** "Send"

Mit der Funktion "Send" können Sie den Istwert des in der Formel angegebenen Merkmals oder andere numerische Daten über die USB-Schnittstelle oder die serielle V.24/RS-232-Schnittstelle senden. Die Konfiguration der USB- und seriellen Schnittstelle für die Datenübertragung wird in den Setup-Untermenüs "USB" und "RS232" vorgenommen.

Um die Funktion "Send" einzufügen:

- ▶ Softkey ANDERE... drücken.
- U Merkmaltaste LIST... drücken.
- Mit den Pfeiltasten den Eintrag "Send" markieren.
- ▶ Mit der Taste ENTER bestätigen.

#### **Syntax der Funktion "Send"**

#### A = Formel;**Send**

Fügt die Funktion "Send" nach einem sichtbaren Merkmal ein. Siehe dazu Beispiel 1.

#### A = Formel;**Send(Zahl,Anzeigeauflösung)**

Erweitert die Syntax der Funktion "Send", um den Wert einer Zahl (Konstante) zu senden, der als Zahl ausgewertet werden kann, und außerdem die Formatierung der Anzeigeauflösung mit zu übertragen.

#### A = Formel;**Send(Ausdruck,Anzeigeauflösung)**

Erweitert die Syntax der Funktion "Send", um den Wert eines Ausdrucks zu senden, der als Zahl ausgewertet werden kann, und außerdem die Formatierung der Anzeigeauflösung mit zu übertragen. Siehe dazu Beispiel 2.

V1 = Send - Weist die Funktion "Send" einem versteckten Merkmal zu.

V1 = Funktion(**Send**) - Weist die Funktion "Send" einem versteckten Merkmal innerhalb einer anderen Funktion zu.

#### **Beispiel 1:**

#### A = E4;**Send**

A = E4 und die Daten von Merkmal A werden an eine Schnittstelle gesendet.

#### **Beispiel 2:**

#### A = E1;**Send((B+D),0.001)**

A = E1 und der Wert des Ausdrucks (B+D) wird mit 3 Dezimalstellen an eine Schnittstelle gesendet.

#### **Beispiel 3:**

V1 = OnEventTaste oben 1(**Send**)

Sendet Daten an eine Schnittstelle, wenn die BREITE TASTE links gedrückt wird.

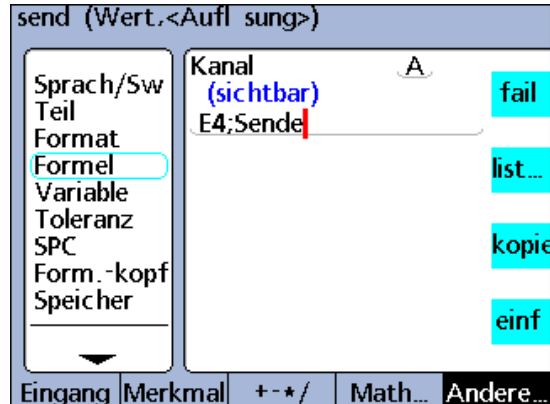

Funktion "Send" nach einem sichtbaren Merkmal eingefügt

#### <span id="page-274-0"></span>**Funktion "SendText"**

Mit der Funktion "SendText" können Sie Texte oder ASCII-Code über die V.24/RS-232-Schnittstelle übertragen.

Textnachrichten und ASCII-Code können über die ABC-Tastatur am Bildschirm eingegeben werden.

Um die Funktion "SendText" einzufügen:

- ▶ Softkey ANDERE... drücken.
- ▶ Merkmaltaste LIST... drücken.
- ▶ Mit den Pfeiltasten den Eintrag "SendText" markieren.
- ▶ Mit der Taste ENTER bestätigen.
- Mit der ABC-Tastatur eine Nachricht erstellen.

#### oder

- ▶ Softkey ASCII drücken, um ASCII-Code mit der ABC-Tastatur einzugeben.
- ▶ Taste FINISH drücken.

#### **Syntax der Funktion "SendText"**

#### A = Formel;**SendText**

Fügt die Funktion "SendText" nach einem sichtbaren Merkmal ein. Siehe dazu Beispiel 1.

#### V1 = **SendText**

Weist die Funktion "SendText" einem versteckten Merkmal zu.

#### V1 = Funktion(**SendText**)

Weist die Funktion "SendText" einem versteckten Merkmal innerhalb einer anderen Funktion zu. Siehe dazu Beispiel 2.

#### **Beispiel 1:**

#### A = E1;**SendText**"Hallo Welt"

A = E1 und die Nachricht "Hallo Welt" wird an die V.24/RS-232- Schnittstelle gesendet.

#### **Beispiel 2:**

V1 = OnEventTaste oben 1(**SendText**)

Sendet eine Nachricht, wenn die BREITE TASTE links gedrückt wird.

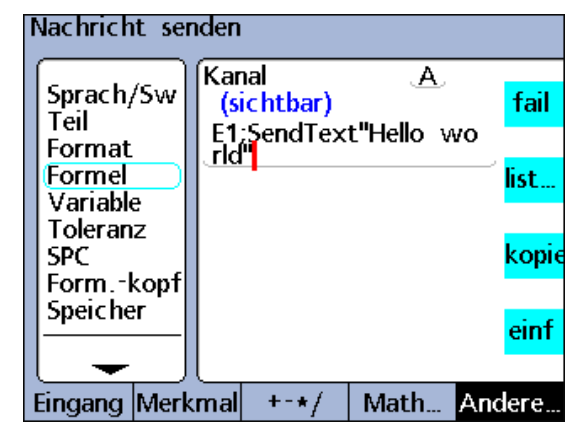

Funktion "SendText" nach einem sichtbaren Merkmal eingefügt

## <span id="page-275-0"></span>**Funktion "SendRec"**

Mit der Funktion "SendRec" können Datensätze über die USB-Schnittstelle oder die (serielle) V.24/RS-232-Schnittstelle gesendet werden.

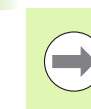

**2.4 Formeln**

2.4 Formeln

Die Konfiguration der USB- und seriellen Schnittstelle für die Datenübertragung wird in den Setup-Untermenüs "USB" und "RS232" vorgenommen.

Um die Funktion "SendRec" einzufügen:

- ▶ Softkey ANDERE... drücken.
- ▶ Merkmaltaste LIST... drücken.
- ▶ Mit den Pfeiltasten den Eintrag "SendRec" markieren.
- ▶ Mit der Taste ENTER bestätigen.
- U Mit dem Softkey SPANNW., NEU, ALLE or GEWÄHLT. die zu sendenden Daten auswählen.

#### **Syntax der Funktion "SendRec"**

#### A = Formel;**SendRec**

Fügt die Funktion "SendRec" nach einem sichtbaren Merkmal ein. Siehe Beispiel.

#### V1 = **SendRec**

Weist die Funktion "SendRec" einem versteckten Merkmal zu.

#### V1 = Funktion(**SendRec**)

Weist die Funktion "SendRec" einem versteckten Merkmal innerhalb einer anderen Funktion zu. Siehe dazu Beispiel 2.

#### **Beispiel 1:**

#### A = E4;**SendRec**

A = E4 und Daten des Datensatzes werden gesendet.

#### **Beispiel 2:**

V1 = OnEventTaste oben 1(**SendRec**)

Sendet die Daten des Datensatzes, wenn die BREITE TASTE links gedrückt wird.

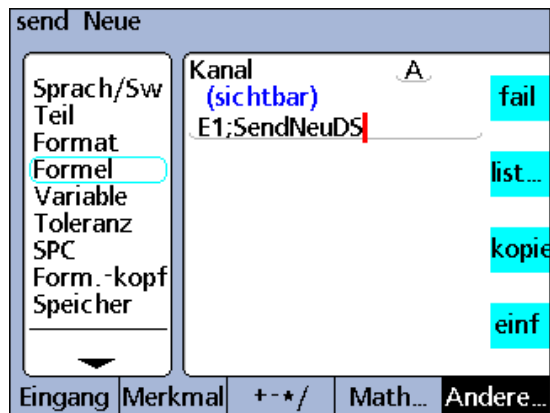

Funktion "SendRec" nach einem sichtbaren Merkmal eingefügt

#### <span id="page-276-0"></span>**Funktion** "Farbe:"

Mit der Funktion "Farbe:" können Sie die Farbe einstellen, in der ein Merkmal in der DRO-Ansicht dargestellt wird. Die Funktion "Farbe:" ändert nur Farben in der DRO-Ansicht, hat jedoch keinen Einfluss auf andere Ansichtsmodi. Mit dieser Funktion kann die Farbe eines Merkmals geändert werden, um das Ergebnis einer IF- oder CASE-Anweisung hervorzuheben oder auf einen sonstigen Status, Zustand oder eine Bedingung hinzuweisen.

Um die Funktion "Farbe:" einzufügen:

- ▶ Softkey ANDERE... drücken.
- U Merkmaltaste LIST... drücken.
- ▶ Mit den Pfeiltasten den Eintrag "Farbe:" markieren.
- U Mit der Taste ENTER bestätigen.
- U Mit den Pfeiltasten die gewünschte Farbe markieren.
- Mit der Taste ENTER bestätigen. Funktion "Farbe:" Funktion "Farbe:"

#### **Syntax der Funktion "Farbe:"**

Vn = **Farbe:**(Merkmal)

#### **Beispiel:**

V1 = **Farbe:**(A)

In der Eingabeaufforderung die Farbe Cyan auswählen.

 $V1 = Cyan(A)$ 

Merkmal A wird in der DRO-Ansicht in Cyan dargestellt.

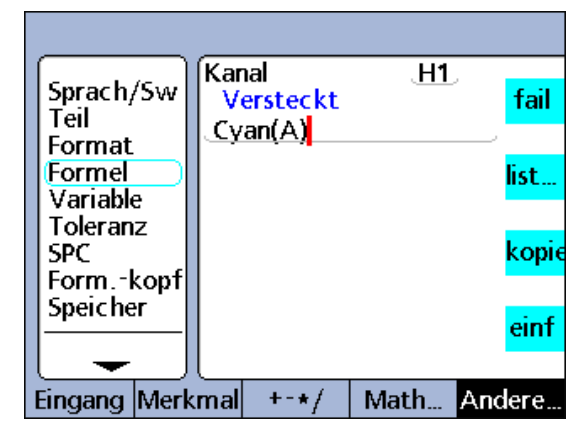

# <span id="page-277-0"></span>**Funktion** "Setup"

Mit der Funktion "Setup" können Sie die folgenden Parameter des Balkendiagramms für das aktuelle Teil angeben:

- Maximalwert (BarMax)
- Minimalwert (BarMin)
- Obergrenze (HiLimit)
- Obergrenze Warnung (HiWarn)
- Untergrenze (LoLimit)
- Untergrenze Warnung (LoWarn)
- Sollwert (Sollmaß)

Um die Funktion "Setup" einzufügen:

- ▶ Softkey ANDERE... drücken.
- U Merkmaltaste LIST... drücken.
- ▶ Mit den Pfeiltasten den Eintrag "Setup" markieren.
- U Mit der Taste ENTER bestätigen.
- U Mit den Pfeiltasten den gewünschten Parameter für das Balkendiagramm markieren.
- ▶ Mit der Taste ENTER bestätigen.

#### **Syntax der Funktion "Setup"**

Vn = **Setup**Parameter(Merkmal,Wert)

#### **Beispiel:**

- V1 = **Setup**HiWarn(A,1.75mm)
- V1 = **Setup**HiWarn(B,2.00mm)
- V1 = **Setup**HiWarn(C,2.25mm)
- V1 = **Setup**HiWarn(D,2.50mm)

Setzt den HiWarn-Parameter für das Balkendiagramm jeweils auf unterschiedliche Werte für Merkmal A bis D

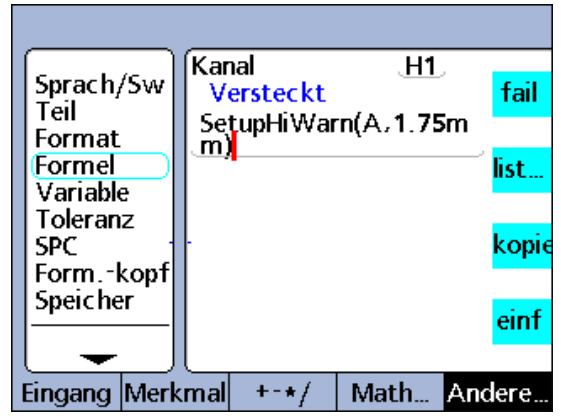

Funktion "Setup"

#### <span id="page-278-0"></span>**Funktion "X-Taster"**

Mit der Funktion "X-Taster" kann der Wert eines Eingangs in das Latch übernommen und einem Merkmal zugewiesen werden, wenn eine Kante mittel optionaler Kantenerkennung erfasst wird.

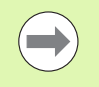

Die Funktion "X-Taster" ist nur verfügbar, wenn die Option Kantenerkennung beim Kauf der ND 2100G mitbestellt wurde. Diese Option kann nicht nachträglich installiert werden.

Die Kantenerkennungs- und Relais-Funktionen nutzen alternativ den gleichen Anschluss auf der Rückseite der ND 2100G. Wenn die Option Kantenerkennung vorhanden ist, stehen die Funktionen für den Relaisausgang nicht zur Verfügung.

Um die Funktion "X-Taster" einzufügen:

- ▶ Softkey ANDERE... drücken.
- U Merkmaltaste LIST... drücken.
- ▶ Mit den Pfeiltasten den Eintrag "X-Taster" markieren.
- U Mit der Taste ENTER bestätigen.

#### **Syntax der Funktion "X-Taster"**

A = **X-Taster**(Kanal, Triggerung. #, Auto trip)

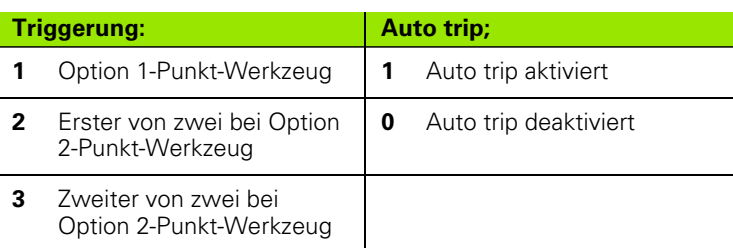

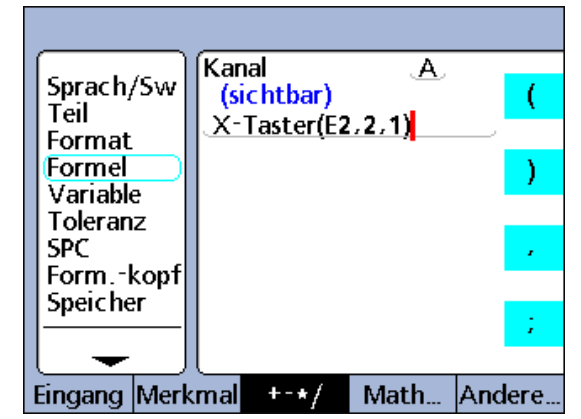

Funktion "X-Taster"

Das Ereignis "Trip-Funktion" kann generiert werden, um den in das Latch übernommenen Wert des Eingangs automatisch in die Datenbank der ND 2100G einzutragen, wenn eine Kante erkannt wird. Hierzu wird "Auto trip" in der Formelfunktion aktiviert.

#### **Beispiel:**

Zur Messung der horizontalen Position eines Etiketts auf einem Karton wird der Wert von E1 in das Latch übernommen, wenn die Kante des Etiketts von einem Lichttaster E2 erkannt wird, der an Triggerung # 2 angeschlossen ist. Sobald die Kante des Etiketts erkannt wird, wird Merkmal A automatisch mittels "Auto trip"-Ereignis in die Datenbank der ND 2100G eingetragen..

#### A = **X-Taster**(E1,2,1)

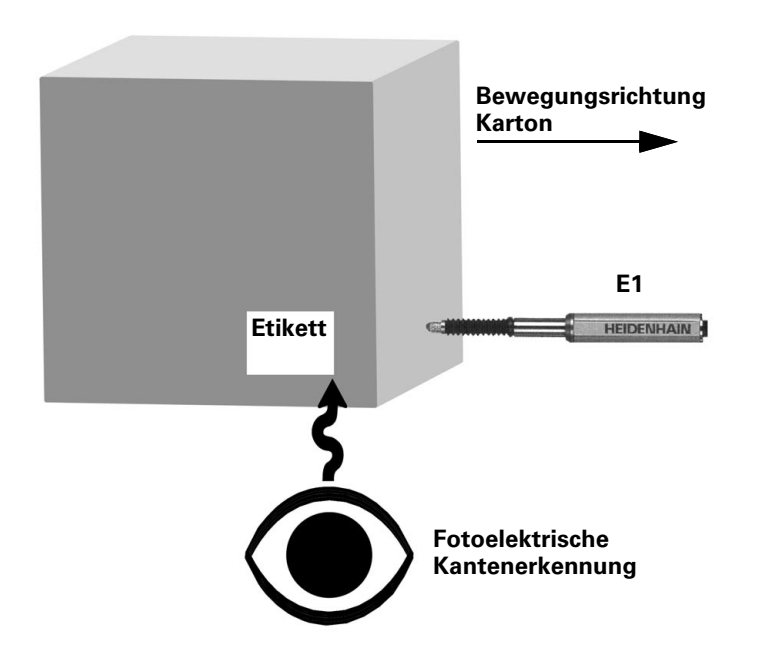

# <span id="page-280-0"></span>**2.5 Technische Daten**

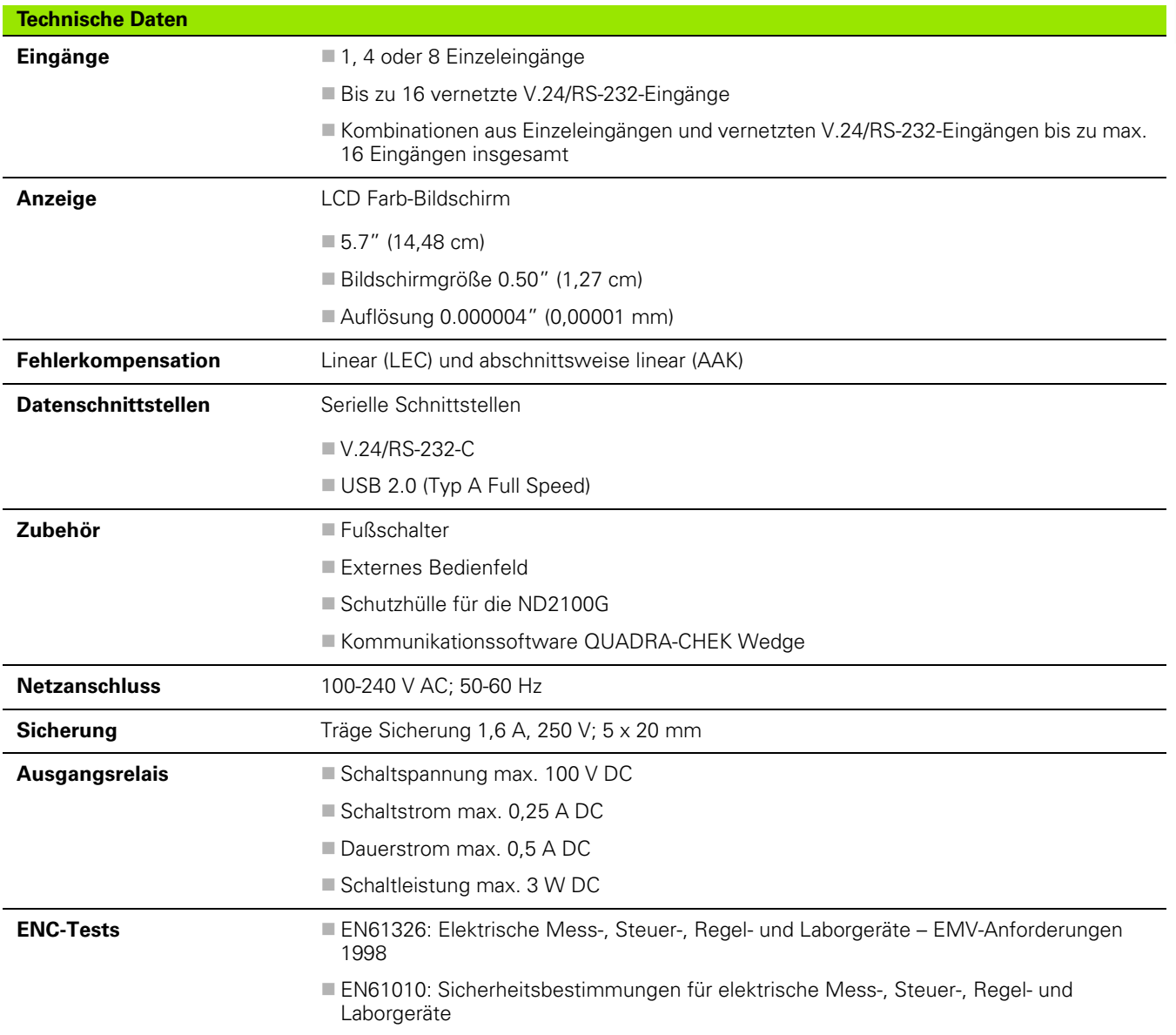

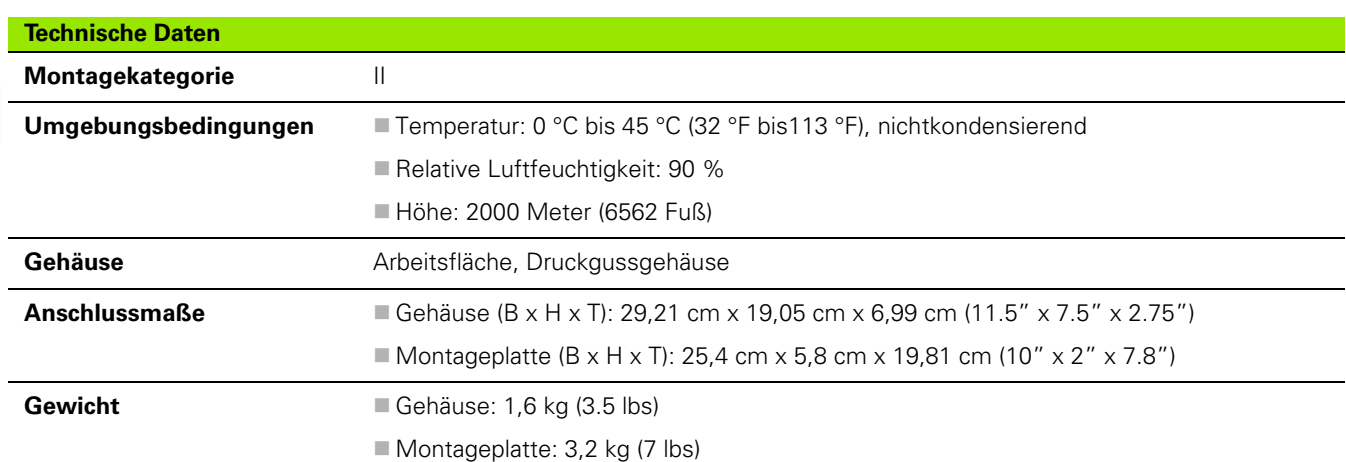

# **Anschlussmaße**

Anschlussmaße für Gehäuse der ND 2100G, Sockel und Montagearm in mm.

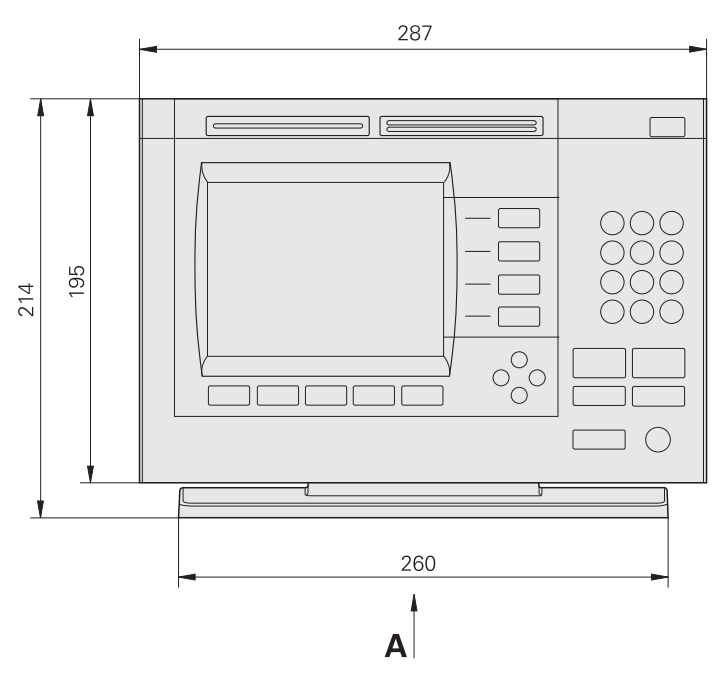

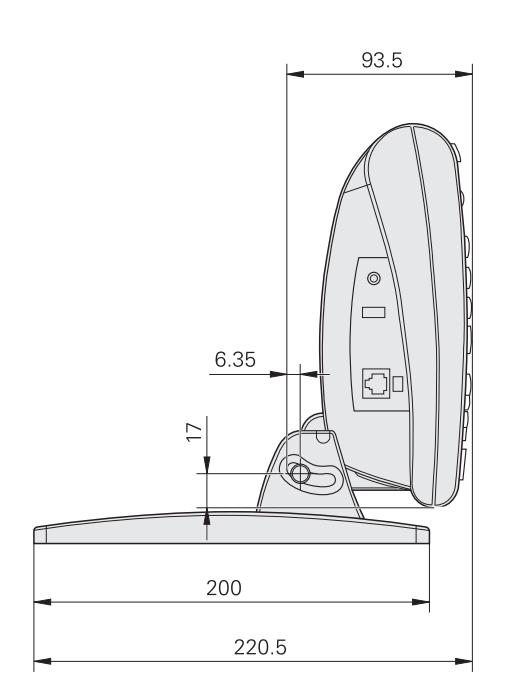

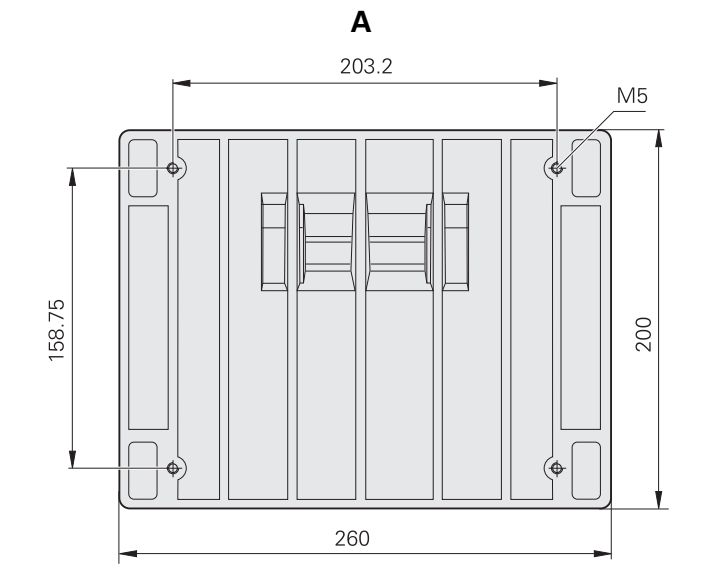

**Montagearm**

**2.5 Technische Daten**

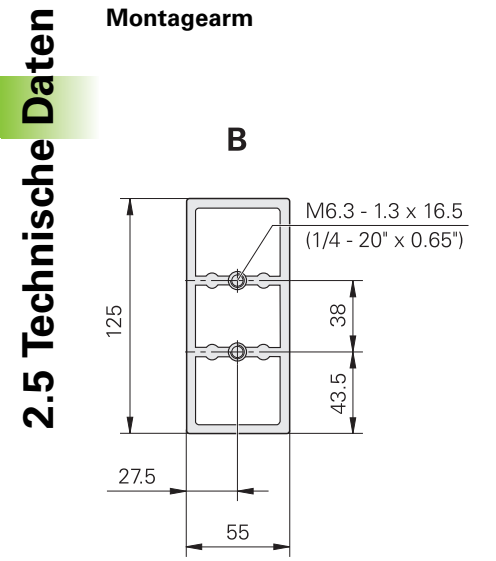

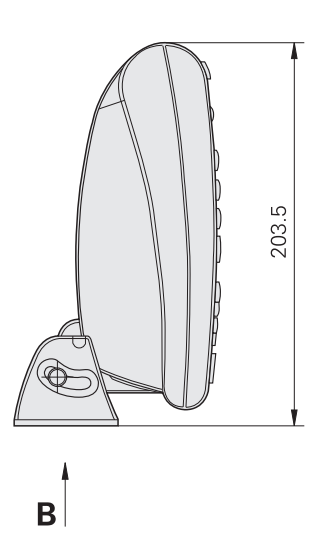

# **A**

[AAK konfigurieren ... 122](#page-121-0) [AAK, Setup-Untermenü ... 119](#page-118-0) [Abruf, Funktion ... 264](#page-263-0) [Absolutwertfunktion ... 196](#page-195-0) [Adapter, 2-adrig ... 7](#page-6-0) [Alarmton ... 92](#page-91-0) [Anlegen von Teilenummern ... 80](#page-79-0) Anschluss [Computer ... 68](#page-67-0) [Eingänge ... 67](#page-66-0) [Externes Bedienfeld ... 70](#page-69-0) [Fußschalter ... 70](#page-69-1) [Kopfhörer ... 69](#page-68-0) [Strom ... 66](#page-65-0) [USB-Drucker ... 69](#page-68-1) Ansicht [DRO ... 27](#page-26-0) [Ansicht rollen ... 164](#page-163-0) [ANSICHT, Softkey ... 38](#page-37-0) [ANSICHT, Softkeys ... 28](#page-27-0) **Anzeige** [Start ... 27](#page-26-1) [Anzeige, Funktion ... 245](#page-244-0) [Anzeige, Setup-Untermenü ... 127](#page-126-0) [Anzeigeauflösung ... 84](#page-83-0) [Arbeitsfläche, Montage ... 64](#page-63-0) [ASCII-Kodierung ... 135](#page-134-0) [Auflösung, Anzeige ... 84](#page-83-0) [Ausblenden von SPC-Grafiken ... 98](#page-97-0) [Ausdruck von Berichten ... 57](#page-56-0) [Auswahl der Messsystem-Art ... 103](#page-102-0) [Auswahl von Teilenummern ... 80](#page-79-1)

# **B**

[Balken- und Dialgrafik der Ist-](#page-29-0)Position ... 30 [BAR, Softkey ... 28,](#page-27-1) [32](#page-31-0) [Bearbeiten von Formeln ... 174](#page-173-0) [Beep, Funktion ... 231](#page-230-0) [Bezeichnung für Merkmale](#page-80-0)  eingeben ... 81 [Bezeichnung für Teile eingeben ... 81](#page-80-1) [BEZUG, Softkey ... 38](#page-37-1)

# **C**

[CASE, Funktion ... 209](#page-208-0) [ClrEvent, Funktion ... 233](#page-232-0) [Computer ... 68](#page-67-0) [Cpk/Ppk Anzeige ... 164](#page-163-1)

# **D**

[D0/D1, Softkey ... 39](#page-38-0) [DATEN, Softkey ... 28,](#page-27-2) [32](#page-31-1) [Datenabfrage, Funktion ... 257](#page-256-0) [Dateneing. Msg ... 163](#page-162-0) [DateStr, Funktion ... 236](#page-235-0) [Daus, Funktion ... 241](#page-240-0) [Definition sichtbarer Merkmale ... 81](#page-80-2) [Definition versteckter Merkmale ... 81](#page-80-3) [Dein, Funktion ... 238](#page-237-0) [DinBin, Funktion ... 238](#page-237-1) [DoutBin, Funktion ... 241](#page-240-1) [DRO, Softkey ... 28,](#page-27-3) [32](#page-31-2) [DRO-Ansicht ... 27](#page-26-0) [drst, Funktion ... 253](#page-252-0) [Drucken von Konfigurationen ... 78](#page-77-0) [Durchschnitt, Funktion ... 214](#page-213-0) [Dynamischer Durchschnitt,](#page-224-0)  Funktion ... 225 [Dynamischer Mittelwert,](#page-224-0)  Funktion ... 225 [Dynamisches Maximum,](#page-222-1)  Funktion ... 223 [Dynamisches Minimum,](#page-222-1)  Funktion ... 223

# **E**

[Einblenden von SPC-Grafiken ... 98](#page-97-0) [Einfache Formelfunktionen ... 186](#page-185-0) [Eingänge ... 67](#page-66-0) [Art ... 103](#page-102-0) [Eingangsfunktionen ... 187](#page-186-0) [Einst\(ellung\), Setup-Untermenü ... 163](#page-162-1) [EnDat-Schnittstelle ... 113](#page-112-0) [Erstellen eines Labels ... 99](#page-98-0) [Erstellen eines Prompts ... 99](#page-98-1) [Exponentialfunktion ... 194](#page-193-0) [Ext.Tast., Setup-Untermenü ... 158](#page-157-0) [Externes Bedienfeld ... 70](#page-69-0) [EXTRA, Menü ... 40](#page-39-0) EXTRA, Menüfunktionen [GMS/DG ... 40](#page-39-1) [Halten ... 40](#page-39-2) [Preset! ... 40](#page-39-3) [r/D ... 40](#page-39-4) [Rst Dyn ... 40](#page-39-5) [Sende ... 40](#page-39-6) [SendRec ... 40](#page-39-7) [Teile Nr. ... 40](#page-39-8)  $y=f(x)$  ... 40, [41](#page-40-0) [Zyklus ... 40](#page-39-10) [EXTRA, Softkey ... 38,](#page-37-2) [40](#page-39-0)

# **F**

[Fail, Funktion ... 226](#page-225-0) [Farbe, Funktion ... 277](#page-276-0) [FnCall, Funktion ... 246](#page-245-0) [FnDefine, Funktion ... 246](#page-245-0) [FnParam, Funktion ... 246](#page-245-0) [Form.-kopf, Setup-Untermenü ... 99](#page-98-2) [Format, Setup-Untermenü ... 83](#page-82-0) [Formel, Setup-Untermenü ... 85,](#page-84-0) [174](#page-173-1) [Formelfunktionen ... 184](#page-183-0) [Grundfunktionen ... 186](#page-185-0) Formeln [Bearbeiten ... 174](#page-173-0) [konstruieren ... 174](#page-173-0) [Löschen von Elementen ... 183](#page-182-0) [Frage, Funktion ... 230](#page-229-0) [Freigabe von Funktionen ... 166](#page-165-0)

# **Index**

**F**

Funktionen [Abruf ... 264](#page-263-0) [Absoluter Wert ... 196](#page-195-0) [Anzeige ... 245](#page-244-0) [Beep ... 231](#page-230-0) [CASE ... 209](#page-208-0) [ClrEvent ... 233](#page-232-0) [Datenabfrage ... 257](#page-256-0) [DateStr ... 236](#page-235-0) [Daus ... 241](#page-240-0) [Dein ... 238](#page-237-0) [DinBin ... 238](#page-237-1) [DoutBin ... 241](#page-240-1) [drst ... 253](#page-252-0) [Durchschnitt ... 214](#page-213-0) [Dynamischer Durchschnitt ... 225](#page-224-0) [Dynamischer Mittelwert ... 225](#page-224-0) [Dynamisches Maximum ... 223](#page-222-1) [Dynamisches Minimum ... 223](#page-222-1) [Eingang ... 187](#page-186-0) [Exponent ... 194](#page-193-0) [Fail ... 226](#page-225-0) [Farbe ... 277](#page-276-0) [FnCall ... 246](#page-245-0) [FnDefine ... 246](#page-245-0) [FnParam ... 246](#page-245-0) [Frage ... 230](#page-229-0) [Freigeben ... 166](#page-165-0) [Global ... 248](#page-247-0) [HwDmn ... 253](#page-252-1) [HwDmx ... 253](#page-252-1) [HwLx ... 254](#page-253-0) [IF ... 208](#page-207-0) [Integer ... 197](#page-196-0) [Inverse Trigonometrie ... 195](#page-194-0) [Logik ... 204](#page-203-0) [Loop ... 251](#page-250-0) [Lösche alle Daten ... 232](#page-231-0) [Lösche Daten ... 232](#page-231-1) [Mathematisch ... 193](#page-192-0) [Max ... 212](#page-211-0) [MaxIndex ... 260](#page-259-0) [Merkmal ... 189](#page-188-0) [Min ... 212](#page-211-0) [MinIndex ... 260](#page-259-0) [Mittelwert ... 214](#page-213-0) [Modulo ... 215](#page-214-0) [OnEvent ... 234](#page-233-0) [Pi ... 198](#page-197-0) [Preset ... 263](#page-262-0) [Quadratwurzel ... 193](#page-192-1)

[Remark ... 252](#page-251-0) [Report ... 267](#page-266-0) [rlay ... 265](#page-264-0) [Scan ... 268](#page-267-0) [Send ... 274](#page-273-0) [SendRec ... 276](#page-275-0) [SendText ... 275](#page-274-0) [Sequenz ... 216](#page-215-0) [SetEvent ... 233](#page-232-0) [Setup ... 278](#page-277-0) [Setze ... 259](#page-258-0) [Sperren ... 166](#page-165-1) [Steuerung ... 204](#page-203-0) [Teile-Nr ... 261](#page-260-0) [TimeStr ... 236](#page-235-1) [Trigonometrisch ... 195](#page-194-1) [Trip ... 220](#page-219-0) [Variable ... 248](#page-247-0) [X-Taster ... 279](#page-278-0) [Zeit ... 237](#page-236-0) [Funktionstasten ... 21](#page-20-0) [Beschreibung ... 21](#page-20-0) [Funktionstasten, Frontplatte ... 3](#page-2-0) [Befehlstasten ... 3](#page-2-1) [LCD Ein/Aus-Taste ... 4](#page-3-0) [Merkmaltasten ... 3](#page-2-2) [Pfeiltasten ... 3](#page-2-3) [Schnellzugriffstasten ... 4](#page-3-1) [Softkeys ... 3](#page-2-4) [Taste SENDEN ... 4](#page-3-2) [Zahlenblock ... 4](#page-3-3) [Fußschalter ... 70](#page-69-1)

# **G**

[Global, Funktion ... 248](#page-247-0) [Globale, Setup-Untermenü ... 101](#page-100-0) [GRAF, Softkey ... 28](#page-27-4) [Grafik-Punkte ... 95](#page-94-0)

# **H**

[HISTO, Softkey ... 28](#page-27-5) [Hot Keys, Setup-Untermenü ... 145](#page-144-0) [HwDmn, Funktion ... 253](#page-252-1) [HwDmx, Funktion ... 253](#page-252-1) [HwLx, Funktion ... 254](#page-253-0)

# **I**

[IF, Funktion ... 208](#page-207-0) [IN/MM, Menü ... 35](#page-34-0) [IN/MM, Softkey ... 38](#page-37-3) [Integerfunktion ... 197](#page-196-0)

# **K**

[Kalibriere, Setup-Untermenü ... 115](#page-114-0) Kalibrieren [Eingänge ... 45](#page-44-0) [Gruppen ... 47](#page-46-0) [Löschen der Kalibrierung ... 52](#page-51-0) [Min-Max ... 48](#page-47-0) [Referenzpunkt ... 46](#page-45-0) Konfigurationen [Drucken ... 78](#page-77-0) [Laden ... 78](#page-77-1) [Speichern ... 78](#page-77-1) [Konstruieren von Formeln ... 174](#page-173-0) [Kopfhörer ... 69](#page-68-0) [Kopieren von Merkmalparametern ... 82](#page-81-0)

# **L**

[Labels ... 99](#page-98-0) [Laden von Konfigurationen ... 78](#page-77-1) [Lautstärke ... 163](#page-162-2) [LCD-Bildschirm ... 3](#page-2-5) [Logische Funktionen ... 204](#page-203-0) [Loop, Funktion ... 251](#page-250-0) [Lösche alle Daten, Funktion ... 232](#page-231-0) [Lösche Daten, Funktion ... 232](#page-231-1) [Löschen gespeicherter](#page-59-0)  Messdaten ... 60 [Löschen von Teilen ... 82](#page-81-1) [Löschen, Kalibrierung der](#page-51-0)  Eingänge ... 52 [Löschen, merkmalspezifische](#page-51-1)  Referenz ... 52 LOSCHEN, Softkey ... 39

#### **M**

[Masseanschluss, 3-adrig ... 7](#page-6-1) [Mathematische Funktionen ... 193](#page-192-0) [Max, Funktion ... 212](#page-211-0) [MaxIndex, Funktion ... 260](#page-259-0) Menü [EXTRA ... 40](#page-39-0) [in/mm ... 35](#page-34-0) [SET ... 35](#page-34-1) [Setup ... 72](#page-71-0) [Menü SETUP ... 72](#page-71-0) [MENÜ, Softkeys ... 38](#page-37-4) Merkmal Parameter [Kopieren ... 82](#page-81-0) Merkmal, Datentabellen [SPC-Stichproben = 1 ... 31](#page-30-0) Stichproben  $> 1$  ... 34 Merkmal, Grafiken [SPC-Stichproben = 1 ... 28](#page-27-6) Merkmal, Histogramme [SPC-Stichproben = 1 ... 29](#page-28-0) Merkmal, r-Karten [Stichproben > 1 ... 33](#page-32-0) Merkmal, XBAR-Karten [Stichproben > 1 ... 32](#page-31-3) Merkmale [Bezeichnung eingeben ... 81](#page-80-0) Definieren [Sichtbar ... 81](#page-80-2) [Versteckt ... 81](#page-80-3) [Löschen ... 52](#page-51-1) [Nullen ... 50](#page-49-0) [Preset ... 51](#page-50-0) [Merkmalfunktionen ... 189](#page-188-0) Messgeber (Transducer) [Mittelpunkt ... 111](#page-110-0) [Nullen ... 111](#page-110-0) [Mess-Sys., Setup-Untermenü ... 102](#page-101-0) [Messsystem-Eingänge,](#page-104-0)  Parameter ... 105

Messungen [Dynamische Messungen ... 55](#page-54-0) [Halbautomatisch ... 56](#page-55-0) [Manuell ... 53](#page-52-0) [Min, Funktion ... 212](#page-211-0) [MinIndex, Funktion ... 260](#page-259-0) [Mirror, Spiegeln von Werten ... 93](#page-92-0) [Mittelwert, Funktion ... 214](#page-213-0) [Mittelwertsermittlung Taster ... 105](#page-104-1) [Modulo, Funktion ... 215](#page-214-0) Montage [Arbeitsfläche ... 64](#page-63-0) [Arm ... 65](#page-64-0) [Montagefuß ... 64](#page-63-1) [Montagearm ... 65](#page-64-0)

## **N**

[Netzstecker ... 7](#page-6-2) [Next Rekord Id ... 95](#page-94-1) [Nullen, merkmalspezifisch ... 50](#page-49-0) [NULLEN, Softkey ... 39](#page-38-2) [Nulljustierung von Messgebern ... 111](#page-110-0)

# **O**

[OG ... 96](#page-95-0) [OnEvent, Funktion ... 234](#page-233-0)

# **P**

[Parallel, Setup-Untermenü ... 139](#page-138-0) [Pi-Funktion ... 198](#page-197-0) [Preset für Merkmal ... 51](#page-50-0) [Preset, Funktion ... 263](#page-262-0) [PRESET, Softkey ... 39](#page-38-3) [Prompts ... 99](#page-98-1)

# **Q**

[Quadratwurzelfunktion ... 193](#page-192-1)

# **R**

[R, Softkey ... 32](#page-31-4) [Rechenoperatoren ... 191](#page-190-0) [Reinigung ... 7](#page-6-3) [Remark, Funktion ... 252](#page-251-0) [Report, Funktion ... 267](#page-266-0) [Report, Setup-Untermenü ... 131](#page-130-0) [rlay, Funktion ... 265](#page-264-0) [RS232, Setup-Untermenü ... 140](#page-139-0) [Rückseite ... 5](#page-4-0)

# **S**

[S Merkmal, Setup-Untermenü ... 100](#page-99-0) [Scan, Funktion ... 268](#page-267-0) Screen Saver [Aus ... 165](#page-164-0) [Start ... 165](#page-164-1) [Seitenansicht ... 5](#page-4-1) [Send, Funktion ... 274](#page-273-0) [Send.Chars, Setup-Untermenü ... 138](#page-137-0) [Sende, Setup-Untermenü ... 136](#page-135-0) [Senden von Daten an Computer ... 58](#page-57-0) [SendRec, Funktion ... 276](#page-275-0) [SendText, Funktion ... 275](#page-274-0) [Sequenz, Funktion ... 216](#page-215-0) [SET, Menü ... 35](#page-34-1) [SET, Softkey ... 39](#page-38-4) [SetEvent, Funktion ... 233](#page-232-0) [Setup, Funktion ... 278](#page-277-0) [SETUP, Softkey ... 38](#page-37-5) [Setup-Parameter für Messsystem-Ein](#page-104-0)gänge definieren ... 105 Setup-Untermenüs [AAK ... 119](#page-118-0) [Anzeige ... 127](#page-126-0) [Einstellung ... 163](#page-162-1) [Ext.Tast. ... 158](#page-157-0) [Form.-kopf ... 99](#page-98-2) [Format ... 83](#page-82-0) [Formel ... 85,](#page-84-0) [174](#page-173-1) [Globale ... 101](#page-100-0) [Hot Keys ... 145](#page-144-0) [Kalibriere ... 115](#page-114-0) [Merkmale ... 80](#page-79-2) [Mess-Sys. ... 102](#page-101-0) [Parallel ... 139](#page-138-0) [Report ... 131](#page-130-0) [RS232 ... 140](#page-139-0) [S Merkmal ... 100](#page-99-0) [Send.Chars ... 138](#page-137-0) [Sende ... 136](#page-135-0) [SPC ... 94](#page-93-0) [Speicher ... 100](#page-99-1) [Sprach/Sw ... 79](#page-78-0) [Syst.-PW ... 166](#page-165-2) [Toleranz ... 87](#page-86-0) [Uhr ... 156](#page-155-0) [USB ... 143](#page-142-0) [Variable ... 86](#page-85-0)

[Setze, Funktion ... 259](#page-258-0) [Sicherheitsvorkehrungen ... 7](#page-6-4) [Slew Limit ... 164](#page-163-2) Softkeys [Ansicht ... 28,](#page-27-0) [38](#page-37-0) [Stichproben = 1 ... 28](#page-27-7) [Stichproben > 1 ... 32](#page-31-5) [BAR ... 28,](#page-27-1) [32](#page-31-0) [BEZUG ... 38](#page-37-1) [D0/D1 ... 39](#page-38-0) [DATEN ... 28,](#page-27-2) [32](#page-31-1) [DRO ... 28,](#page-27-3) [32](#page-31-2) [EXTRA ... 38,](#page-37-2) [40](#page-39-0) [GRAF ... 28](#page-27-4) [HISTO ... 28](#page-27-5) [IN/MM ... 38](#page-37-3) [LÖSCHEN ... 39](#page-38-1) [Menü ... 38](#page-37-4) [NULLEN ... 39](#page-38-2) [PRESET ... 39](#page-38-3) [R ... 32](#page-31-4) [SET ... 39](#page-38-4) [SETUP ... 38](#page-37-5) [XBAR ... 32](#page-31-6) [Software-Setup ... 71](#page-70-0) [Software-Version ... 7](#page-6-5) [SPC, Setup-Untermenü ... 94](#page-93-0) SPC-Grafiken [Ausblenden ... 98](#page-97-0) [Einblenden ... 98](#page-97-0) [Speicher, Setup-Untermenü ... 100](#page-99-1) [Speichern von Konfigurationen ... 78](#page-77-1) [Sperren von Funktionen ... 166](#page-165-1) [Sprach/Sw, Setup-Untermenü ... 79](#page-78-0) [Startanzeige ... 27](#page-26-1) [Startup Hold ... 165](#page-164-2) [Steuerungsfunktionen ... 204](#page-203-0) **Stichproben** [Anzahl ... 94](#page-93-1) [Max ... 94](#page-93-2) [Strict Unit Check ... 166](#page-165-3) [Strom ... 66](#page-65-0) [Symbol ... 6](#page-5-0) [Syst.-PW, Setup-Untermenü ... 166](#page-165-2)

# **T**

[Tastenfolgen ... 6](#page-5-1) [Tastenverzögerung ... 163](#page-162-3) Taster [Antasttechnik ... 161](#page-160-0) [Delay ... 158](#page-157-1) [Entprellen ... 158](#page-157-2) [Flanke ... 159](#page-158-0) [Mittelwertsermittlung ... 105](#page-104-1) [Richtung ... 159](#page-158-1) [Schwingungen ... 160](#page-159-0) [Zeitsteuerung ... 158](#page-157-3) [Teil, Setup-Untermenü ... 80](#page-79-2) **Teile** [Bezeichnung eingeben ... 81](#page-80-1) [Löschen ... 82](#page-81-1) [Teile-Nr, Funktion ... 261](#page-260-0) Teilenummern [Anlegen ... 80](#page-79-0) [Auswählen ... 80](#page-79-1) [TimeStr, Funktion ... 236](#page-235-1) [Toleranz, Setup-Untermenü ... 87](#page-86-0) [Trigonometrische Funktionen ... 195](#page-194-1) Trigonometrische [Umkehrfunktionen ... 195](#page-194-0) [Trip, Funktion ... 220](#page-219-0)

# **U**

[UG ... 96](#page-95-0) [Uhr, Setup-Untermenü ... 156](#page-155-0) [USB, Setup-Untermenü ... 143](#page-142-0) [USB-Drucker ... 69](#page-68-1)

# **V**

[Variable, Funktion ... 248](#page-247-0) [Variable, Setup-Untermenü ... 86](#page-85-0)

# **W**

[Warnung, Grenzwerte ... 98](#page-97-1)

# **X**

[XBAR, Softkey ... 32](#page-31-6) [X-Taster, Funktion ... 279](#page-278-0)

# **Y**

 $y=f(x)$  ... 41

# **Z**

[Zeit, Funktion ... 237](#page-236-0) [Zentrieren von Messgebern ... 111](#page-110-0) [Zusammenbau ... 64](#page-63-1)
## **HEIDENHAIN**

## **DR. JOHANNES HEIDENHAIN GmbH**

Dr.-Johannes-Heidenhain-Straße 5 83301 Traunreut, Germany <sup>2</sup> +49 8669 31-0  $FAX$  +49 8669 5061 E-mail: info@heidenhain.de

www.heidenhain.de

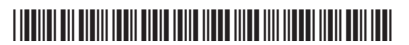